<span id="page-0-0"></span>Jos kameran järjestelmäohjelmiston (laiteohjelmiston) versio on 1.10 tai uudempi, käytä Creators' App-sovellusta älypuhelimessa. Imaging Edge Mobile Plus -sovellusta ei voi käyttää. Lisätietoja Creators' App -sovelluksesta on seuraavassa sivustossa. <https://www.sony.net/ca/>

## **Käyttöoppaan suositellut sivut**

### **Toimintojen etsiminen kohdasta MENU**

[Voit tarkistaa valikkokohteiden luettelon. Voit siirtyä kunkin kohteen selityssivulle myös luettelon valikkokohdasta.](#page-63-0)

#### **Bluetooth-kaukos.**

[Voit käyttää kameraa Bluetooth-yhteensopivalla kaukosäätimellä \(myydään erikseen\) tai kuvauskahvalla \(myydään](#page-234-0) erikseen).

### **Tiedostomuoto (video)**

[Voit valita videoiden tiedostomuodon.](#page-141-0)

#### **H&N-asetukset**

[Voit tallentaa hetken, jota ei voi nähdä paljain silmin \(hidastettu tallennus\), tai tallentaa pitkäkestoisen ilmiön](#page-144-0) tiivistettyyn videoon (nopeutettu tallennus).

#### **[Usein käytettävien toimintojen määrittäminen painikkeisiin \(Oma painike -as.\)](#page-185-0)**

Voit määrittää usein käytettävät toiminnot haluamiisi painikkeisiin.

## **Tukitiedot**

## **Tärkeiden tietojen, kuten kuvaamisen olennaisten seikkojen, etsiminen**

[Verkkosivusto esittelee käteviä toimintoja, käyttötapoja ja asetusesimerkkejä. Käytä verkkosivustoa apuna, kun teet](https://www.sony.net/tutorial/dc/zv1f/?id=hg_stl) kameran määrityksiä.

## **Laiteohjelmisto, kysymykset ja vastaukset ja yhteensopivuus**

[Verkkosivusto tarjoaa laiteohjelmiston päivityksen, kysymyksiä ja vastauksia ja yhteensopivuustiedot](https://www.sony.net/support/ZV-1F/?source=hg)

[Käyttöopas-ohjeiden käyttäminen](#page-11-0)

Ennen käyttöä

[Kameran ja toimitettujen varusteiden tarkistaminen](#page-14-0)

[Muistikortit, joita voidaan käyttää](#page-15-0)

Huomautuksia kameran käyttämisestä

**[Varotoimia](#page-17-0)** 

[Akkua ja akun lataamista koskevia huomautuksia](#page-21-0)

[Muistikorttia koskevia huomautuksia](#page-23-0)

L <u>[Puhdistaminen](#page-25-0)</u>

Osien nimet

[Osien tunnistaminen](#page-26-0)

[Monitorissa näytettävät peruskuvakkeet](#page-29-0)

Perustoiminnot

[Monitorin kosketustoiminnot](#page-31-0)

[Kiekkopainikkeen käyttö](#page-33-0)

[Valokuva/video/S&Q-painikkeen käyttäminen](#page-34-0)

[Valikon käyttäminen](#page-35-0)

[Toimintovalikon käyttäminen](#page-38-0)

[C \(mukautettu\) -painikkeiden käyttäminen](#page-40-0)

[DISP \(Näytön asetukset\) -painikkeen käyttäminen](#page-41-0)

[Poista-painikkeen käyttö](#page-43-0)

[Näppäimistön käyttäminen](#page-44-0)

[Kameran sis. opas](#page-46-0)

Kameran valmistelu / peruskuvaustoiminnot

#### Akun lataaminen

[Akun asettaminen/poistaminen](#page-47-0)

[Akun lataaminen erikseen myytävällä vaihtovirtasovittimella tai kannettavalla akulla](#page-49-0)

[Akkulaturin käyttäminen ulkomailla](#page-51-0)

[Virransyöttö pistorasiasta](#page-52-0)

[Muistikortin asettaminen/poistaminen](#page-53-0)

[Kameran alkuasetusten tekeminen](#page-55-0)

Peruskuvaustoiminnot

[Vahvistaminen ennen kuvaamista](#page-57-0)

[Videoiden kuvaaminen \(Älykäs autom.\)](#page-58-0)

[Valokuvien kuvaaminen \(Älykäs autom.\)](#page-61-0)

[Toimintojen etsiminen kohdasta MENU](#page-63-0)

#### Kuvaustoimintojen käyttäminen

[Tämän luvun sisältö](#page-69-0)

Kuvaustilan valitseminen

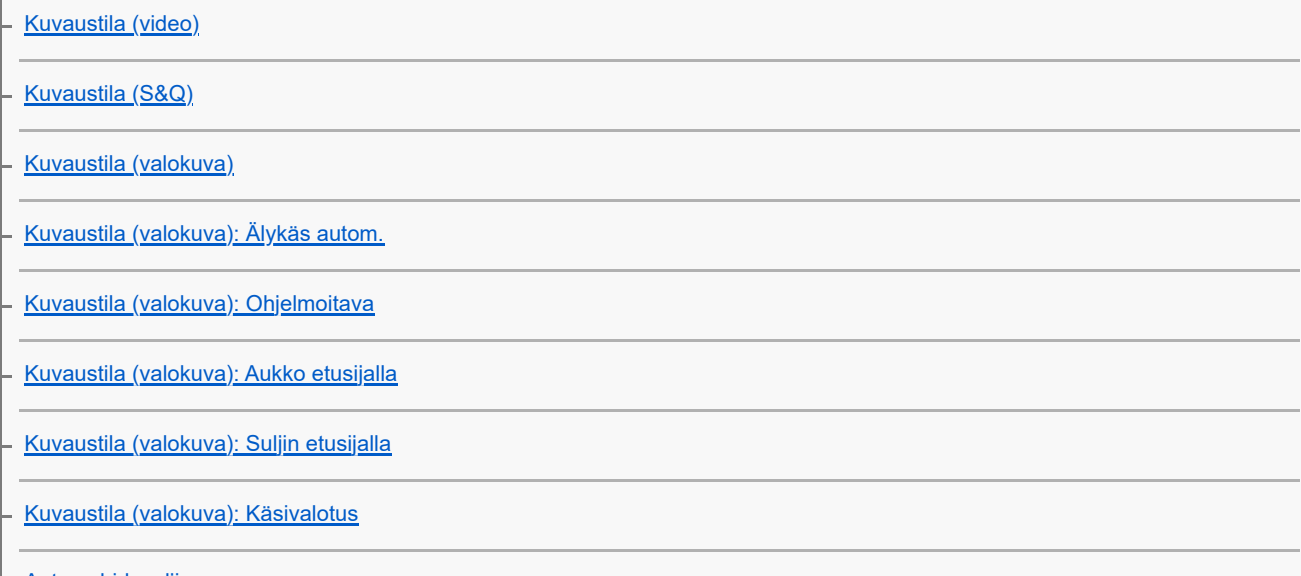

L [Autom. hid. suljin](#page-80-0)

Kätevät toiminnot omakuvavideoiden ja vlogien kuvaamiseen

- [Tuote-esittelyas.](#page-81-0)
- [Vaihda sumea tausta](#page-82-0)
- L [Itselaukaisin \(video\)](#page-83-0)

#### **Tarkennus**

- [Tarkennustavan valinta \(Tarkennustila\)](#page-84-0)
- [Tarkennusalueen valinta \(Tarkennusalue\)](#page-86-0)
- [Kohteen seuranta \(seurantatoiminto\)](#page-89-0)
- [Manuaalinen tarkennus \(Aseta tarkennus\)](#page-90-0)

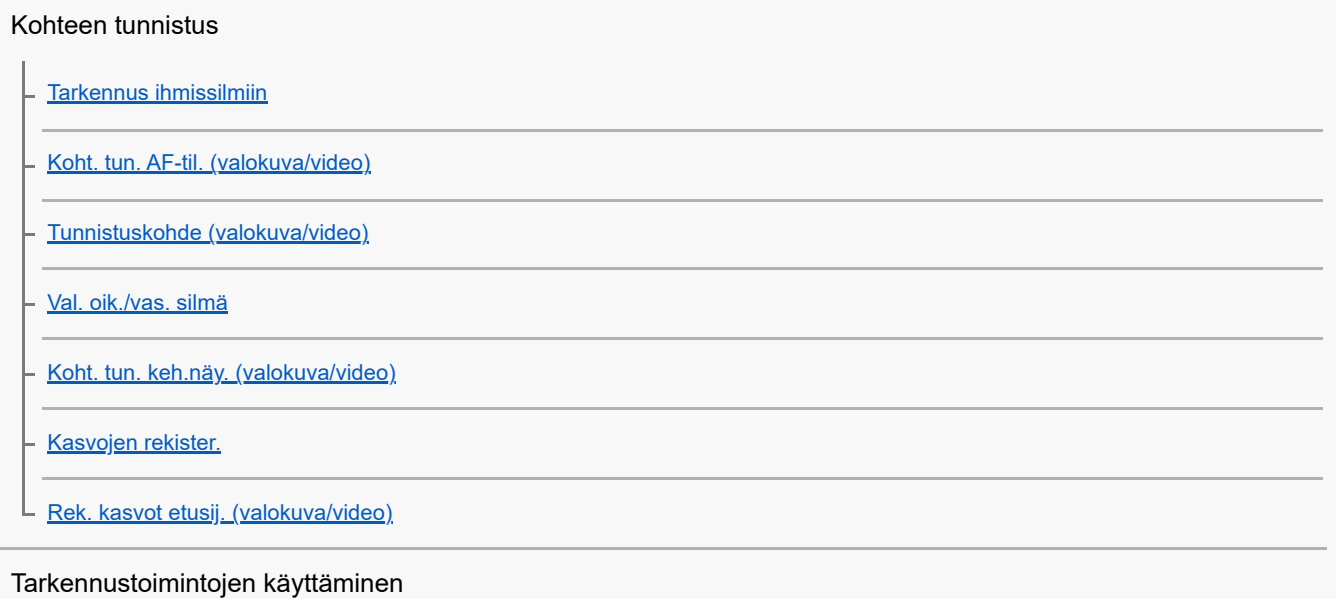

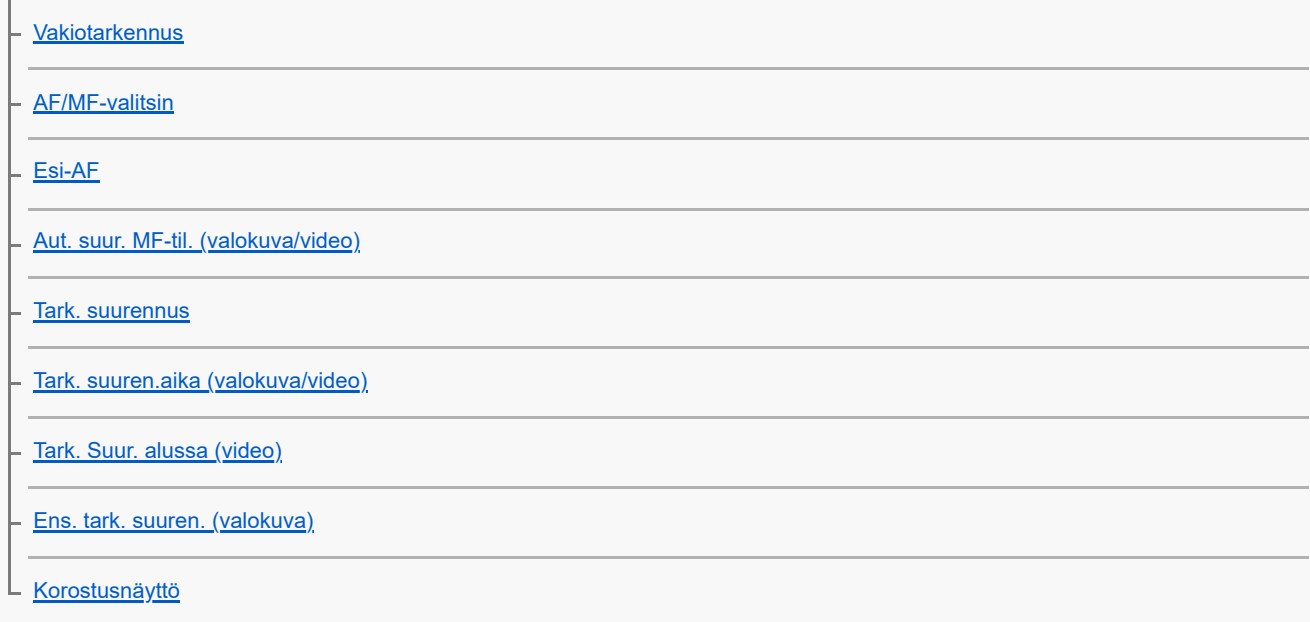

## Valotus-/mittaustilojen säätäminen

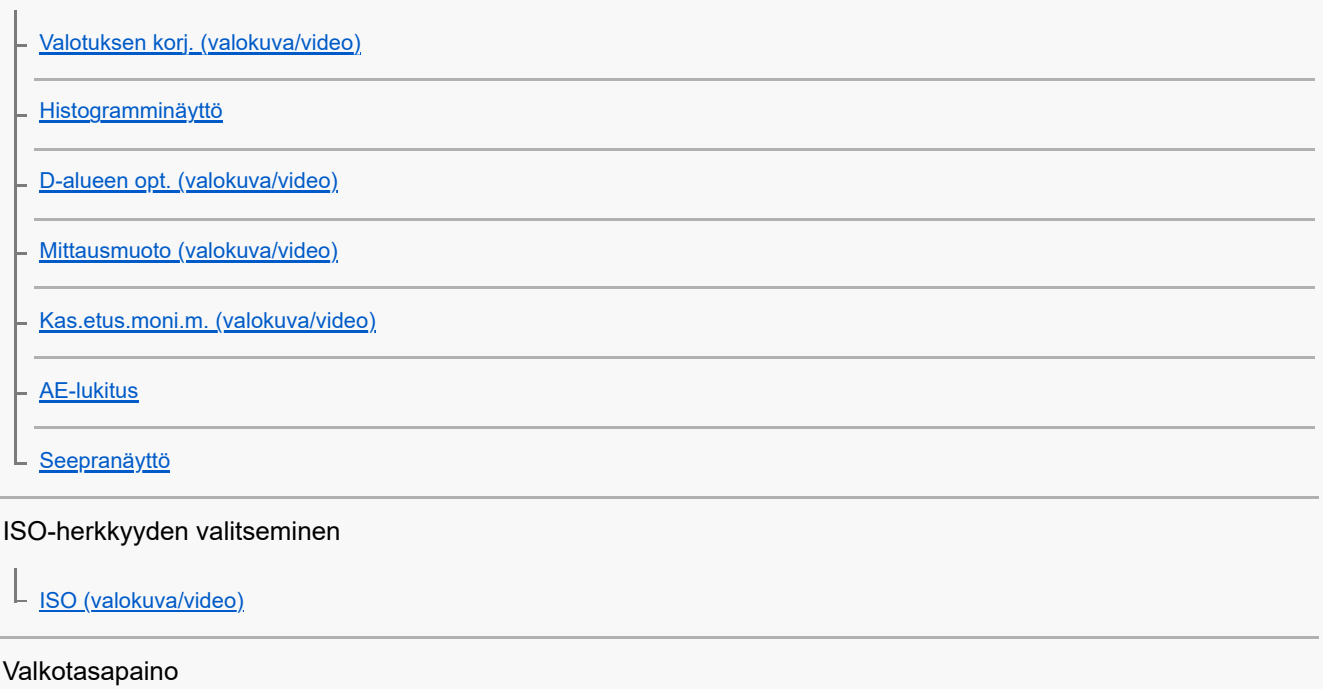

[Valkotasapaino \(valokuva/video\)](#page-118-0)

[Normaalin valkoisen värin kuvaaminen valkotasapainon asettamista varten \(mukautettu valkotasapaino\)](#page-119-0)

[AWB-priorit.as. \(valokuva/video\)](#page-120-0)

#### Tehosteiden lisääminen kuviin

[Luova tyyli \(valokuva/video\)](#page-121-0)

- [Kuvaprofiili \(valokuva/video\)](#page-123-0)

L [Pehmeä iho -teh. \(valokuva/video\)](#page-128-0)

Kuvaaminen kuvanottotavoilla (jatkuva kuvaus / itselaukaisin)

**[Kuvanottotapa](#page-129-0)** 

[Jatkuva kuvaus](#page-130-0)

[Nopea jatk. kuv.](#page-131-0)

L <u>[Itselauk. \(yksitt.\)](#page-132-0)</u>

[Itselaukaisin \(video\)](#page-83-0)

[Interv.kuvaustoim.](#page-134-0)

Kuvanlaadun ja tallennusmuodon asettaminen

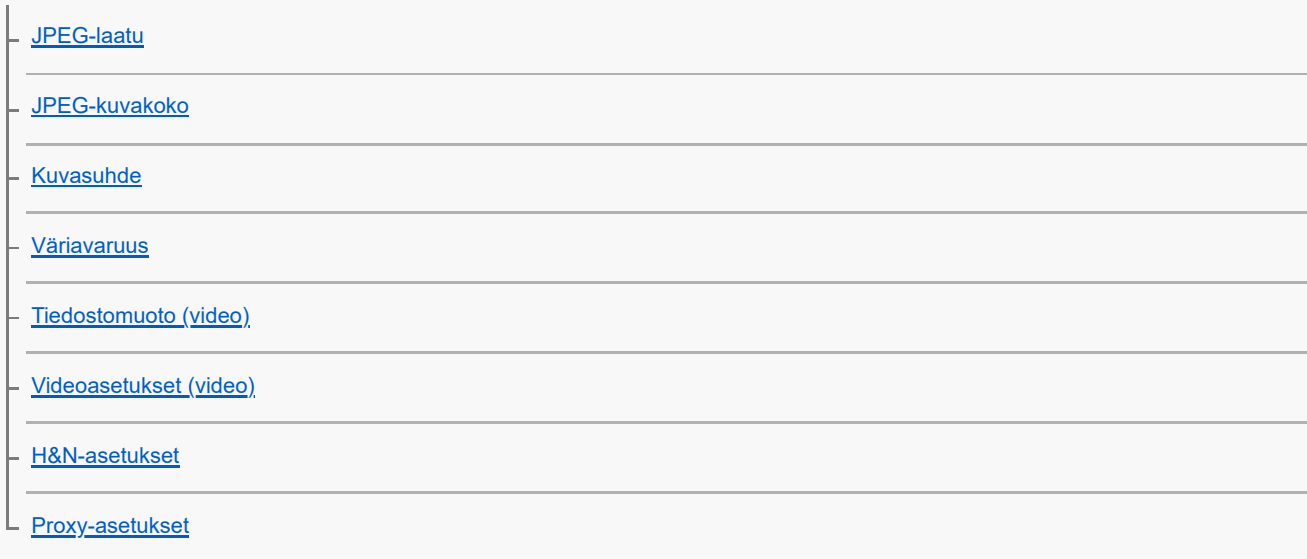

#### Kosketustoimintojen käyttäminen

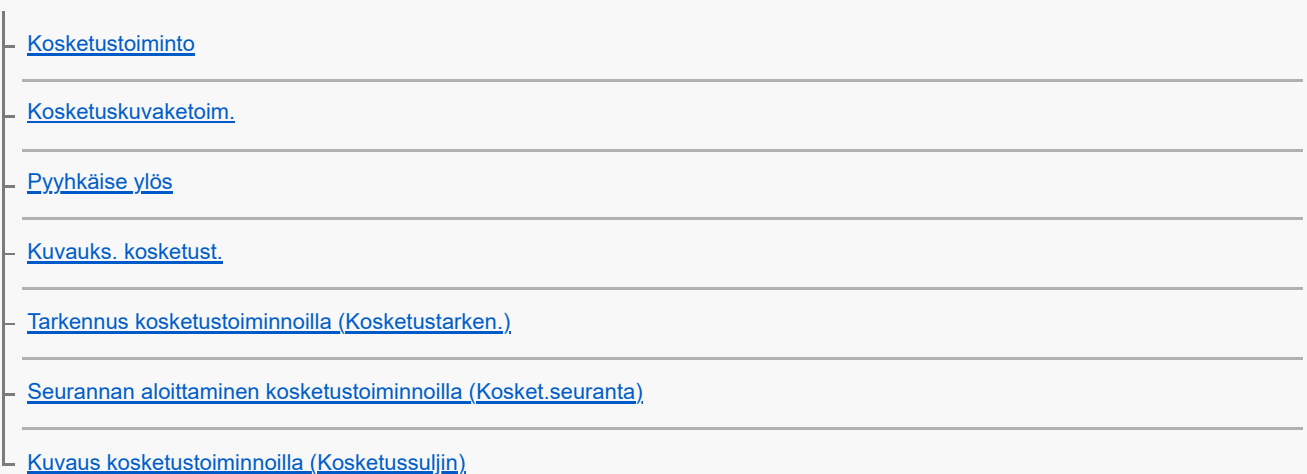

### Suljinasetukset

[Hiljainen tila \(valokuva/video\)](#page-157-0)

L <u>[Vapautus ilm. korttia](#page-158-0)</u>

#### Zoomin käyttäminen

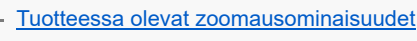

[Zoom](#page-161-0)

[Zoom-alue \(valokuva/video\)](#page-162-0)

- [Zoomausnopeus](#page-163-0)

- [Askelzoomsuhde \(valokuva/video\)](#page-164-0)

[Tietoja zoomauskertoimesta](#page-165-0)

Sumentumisen vähentäminen

L [SteadyShot \(video\)](#page-166-0)

### Kohinanvaimennus

L<br>[Suuren ISO:n KV](#page-167-0)

### Monitorin näytön asettaminen kuvauksen aikana

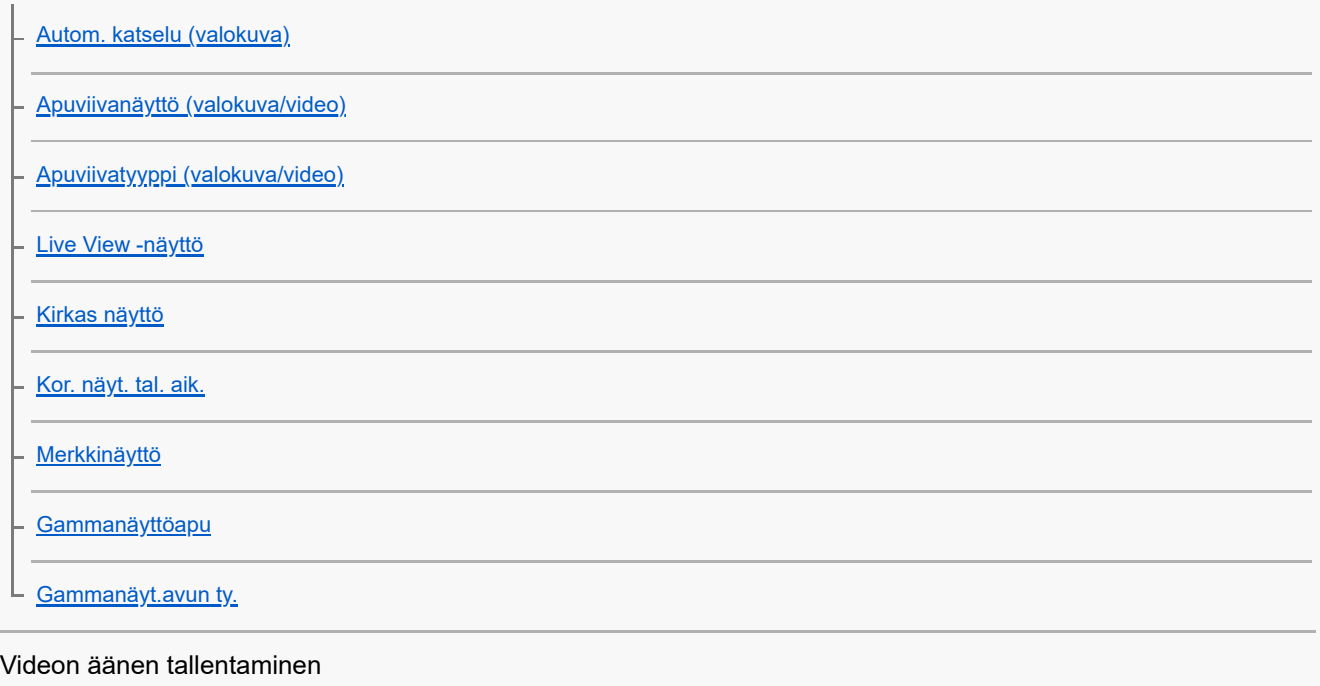

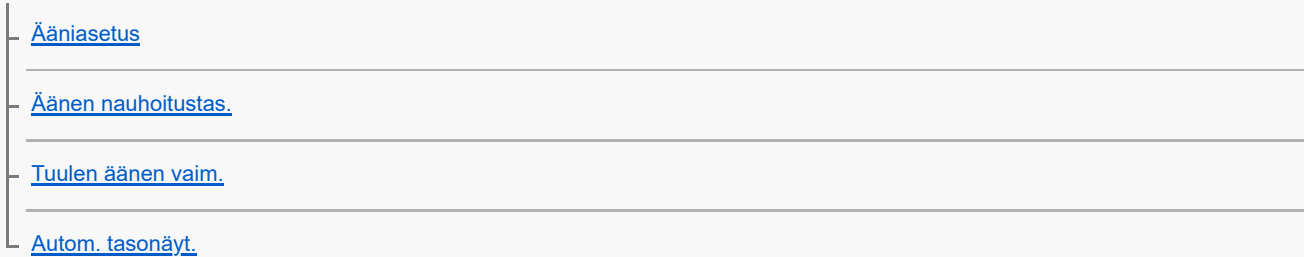

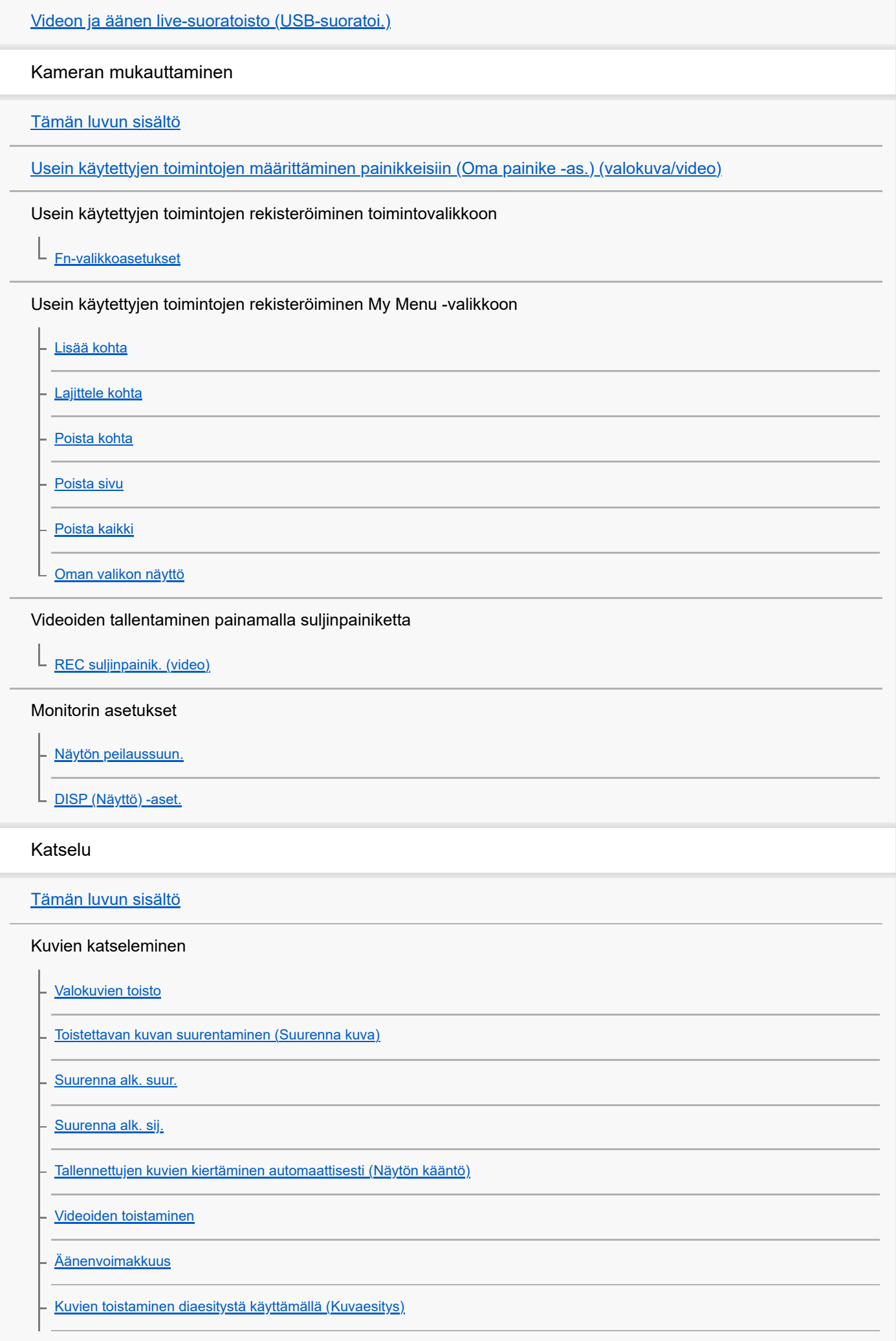

[Jatk. toisto interv.](#page-207-0)

[Toistonop. interv.](#page-208-0)

L

#### Kuvien näyttämistavan muuttaminen

[Kuvien toistaminen kuvahakemistonäytössä \(Hakemistonäyttö\)](#page-209-0)

[Vaihtaminen valokuvien ja videoiden välillä \(Katselutila\)](#page-210-0)

- [Näytä ryhmänä](#page-211-0)

L <u>[Näy. määr. ajan kuva](#page-212-0)</u>

[Tallennettujen kuvien suojaaminen \(Suojaa\)](#page-213-0)

#### Tietojen lisääminen kuviin

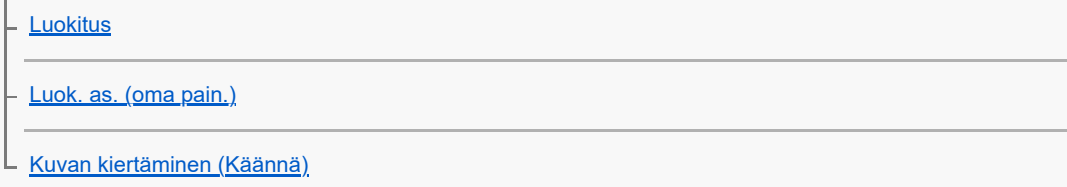

#### Valokuvien purkaminen videosta

L [Kuvan sieppaus](#page-217-0)

#### Kuvien poistaminen

[Useiden valittujen kuvien poistaminen \(Poista\)](#page-218-0)

- [Poista pain. kahd.](#page-219-0)

L [Poiston vahvist](#page-220-0)

Kuvien katseleminen televisiosta

L [Kuvien katseleminen TV:stä HDMI-kaapelia käyttämällä](#page-221-0)

#### Kameran asetusten muuttaminen

#### Muistikortin asetukset

#### [Alusta](#page-223-0)

- [Pal. kuvatietokan. \(valokuva/video\)](#page-224-0)

[Näytä kortin tila \(valokuva/video\)](#page-225-0) L

#### Tiedoston asetukset

[Tied./Kansio-as.](#page-226-0)

[Val. tallennuskansio](#page-227-0)

[Uusi kansio](#page-228-0)

**[Tiedostoasetus](#page-229-0)** 

L [Kirjoita sarjanum. \(valokuva/video\)](#page-230-0)

#### Verkon asetukset

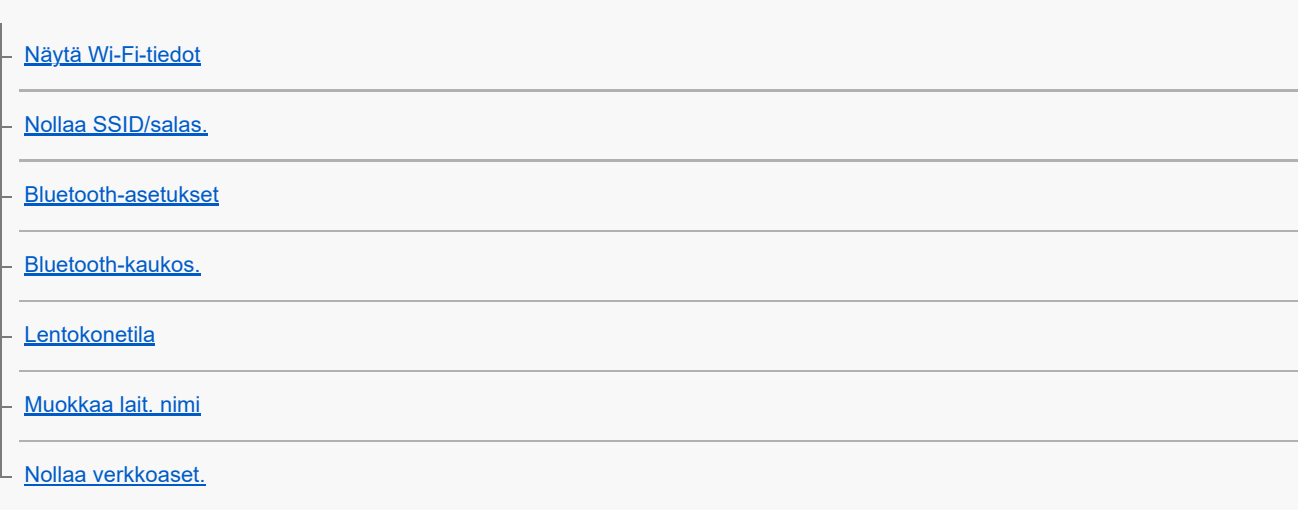

### Monitorin asetukset

L <u>[Näytön kirkkaus](#page-239-0)</u>

#### Virta-asetukset

[Autom. näyt. sam. \(valokuva\)](#page-240-0)

[Virrans. aloitusaika](#page-241-0)

- <u>[Virta pois näytöllä](#page-242-0)</u>

L [Autom. samm.lämpö](#page-243-0)

#### USB-asetukset

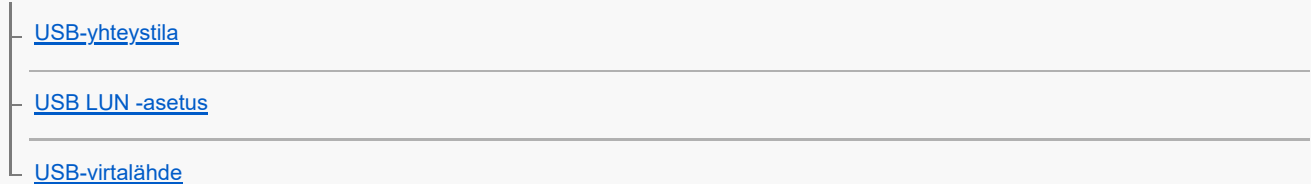

### Ulkoisen lähdön asetukset

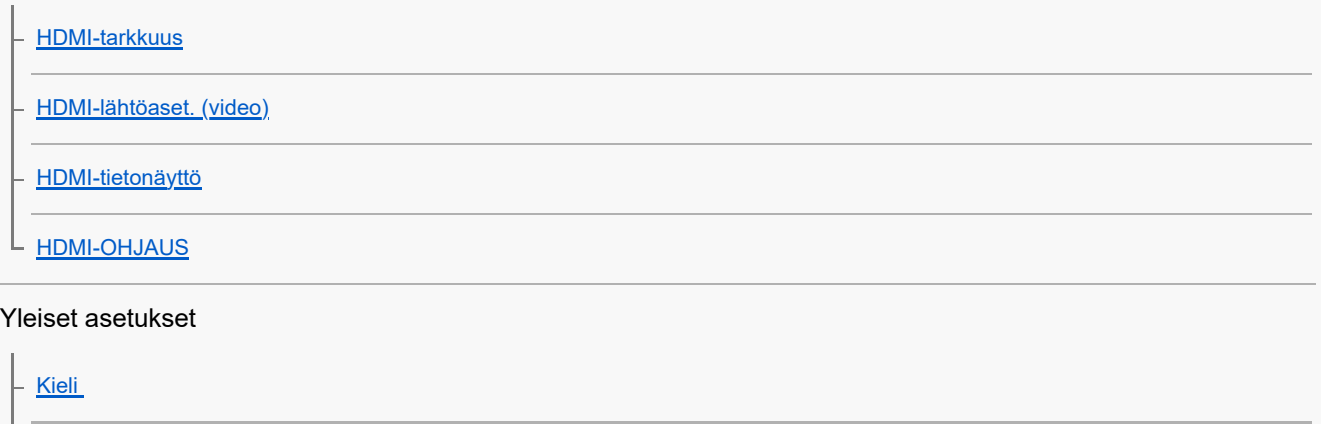

[Alue/pvm/aika-as.](#page-252-0) [NTSC/PAL-valitsin](#page-253-0)

[Äänimerkit \(kuvaus\)](#page-254-0) [Äänim.\(alku/loppu\)](#page-255-0) [KUVAUS-lamppu](#page-256-0) **[Versio](#page-257-0) [Tietosuojailmoitus](#page-258-0)** [Näyttölukija \(vain tietyt mallit\)](#page-259-0) [Palauta](#page-260-0)

Älypuhelimella käytettävissä olevat toiminnot

[Älypuhelimella käytettävissä olevat toiminnot \(Creators' App\)](#page-261-0)

[Laiteparin muodostaminen kameran ja älypuhelimen välille \(Älypuhelinyhteys\)](#page-262-0)

Älypuhelimen käyttäminen kaukosäätimenä

[Älypuhelimen käyttäminen kaukosäätimenä](#page-264-0)

**[Etäkuvausasetus](#page-265-0)** 

Kuvien siirtäminen älypuhelimeen

[Val. kam. ja lähetä \(siirretään älypuhelimeen\)](#page-266-0)

L [Nollaa siirron tila \(siirretään älypuhelimeen\)](#page-268-0)

Yhdistäminen, kun kamera on sammutettu

L [Yhd. virran oll. pois \(älypuhelin\)](#page-269-0)

[Sijaintitietojen lukeminen älypuhelimesta](#page-271-0)

Tietokoneen käyttäminen

[Suositeltava tietokoneympäristö](#page-273-0)

Kameran liittäminen tietokoneeseen / irrottaminen tietokoneesta

[Kameran liittäminen tietokoneeseen](#page-274-0)

[Kameran irrottaminen tietokoneesta](#page-275-0)

Kuvien hallinta ja muokkaus tietokoneella

[Tietokoneohjelmiston esittely \(Imaging Edge Desktop/Catalyst\)](#page-276-0)

[Kuvien tuominen tietokoneeseen](#page-277-0)

Kameran käyttäminen tietokoneesta

[Kameran käyttäminen tietokoneesta](#page-278-0)

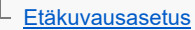

[Videon ja äänen live-suoratoisto \(USB-suoratoi.\)](#page-182-0)

#### Liite

[Akun käyttöikä ja tallennettavissa olevien kuvien määrä](#page-282-0)

[Tallennettavissa olevien kuvien määrä](#page-283-0)

[Videoiden tallennusaika](#page-284-0)

[Monitorin kuvakkeiden luettelo](#page-286-0)

[Tekniset tiedot](#page-291-0)

**[Tavaramerkit](#page-294-0)** 

**[Käyttöoikeus](#page-295-0)** 

Jos ilmenee ongelmia

**[Vianmääritys](#page-296-0)** 

**[Itsediagnostiikkanäyttö](#page-297-0)** 

**[Varoitusilmoitukset](#page-298-0)** 

# <span id="page-11-0"></span>**Käyttöopas-ohjeiden käyttäminen**

Käyttöopas on Verkkokäyttöopas, joka on suunniteltu kuvaamaan kameran toimintoja ja käyttötapoja. Käytä Käyttöopasohjeita, kun haet kameran täydelliseen käyttöön tarvittavia tietoja.

(Tällä sivulla näytettävät Käyttöopas-näytöt ovat vain viitteellisiä. Ne saattavat poiketa mallin todellisista näytöistä.)

#### **Vihje**

Kameran mukana toimitettu Aloitusopas kuvaa peruskäyttötavat ja käytön varotoimet. Lue Aloitusopasta jaKäyttöopasta yhdessä.

## **Kohdassa Käyttöopas käytetyt kuvakkeet**

**Isso: valokuvaustilassa näytettävät valikkokohteet** l ol

**DE** S&Q: videotallennustiloissa ja hidastetussa/nopeutetussa tallennustilassa näytettävät valikkokohteet

**DE** 880: missä tahansa valokuvaustilassa, videotallennustilassa tai hidastetussa/nopeutetussa tallennustilassa  $\bullet$ näytettävät valikkokohteet

Saat lisätietoa kustakin kuvaustilasta kohdasta [Valikon käyttäminen](#page-35-0).

## **Haluttujen tietojen löytäminen**

### **Tapa A: hakusanalla hakeminen**

Anna hakusana (valkotasapaino, tarkennusalue tms.) ja näytä hakutulosten perusteella kuvaussivu, josta löydät tiedot. Jos annat kaksi hakusanaa tai useamman erottaen ne välilyönnillä, voit hakea sivuja, jotka sisältävät kaikki nämä hakusanat.

### **Tapa B: sisällysluettelon katsominen**

Kuvaussivu tulee näkyviin, kun valitset otsikon sisällysluettelosta.

Tietokoneessa näkyvä näyttö

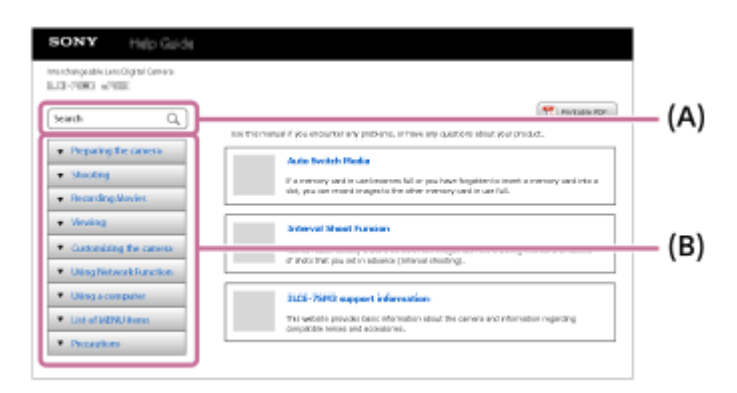

Älypuhelimessa näkyvä näyttö

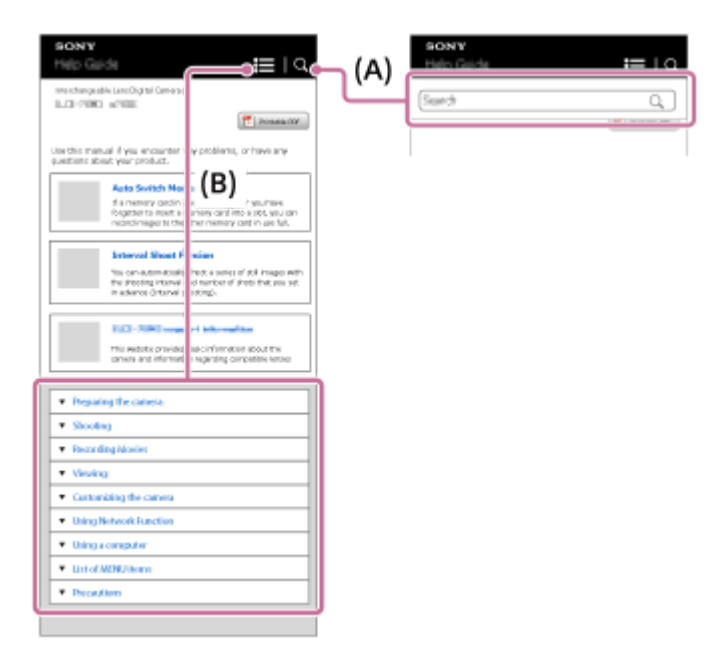

### **Tapa C: toimintojen etsiminen kohdasta MENU**

Jos haluat hakea tietoja samalla, kun tarkistat ne kameran MENU-näytöstä, käytä [Toimintojen etsiminen kohdasta](#page-63-0) [MENU-](#page-63-0)sivua. Valitse MENU-kohde luettelosta, kun haluat siirtyä suoraan kuvaussivulle.

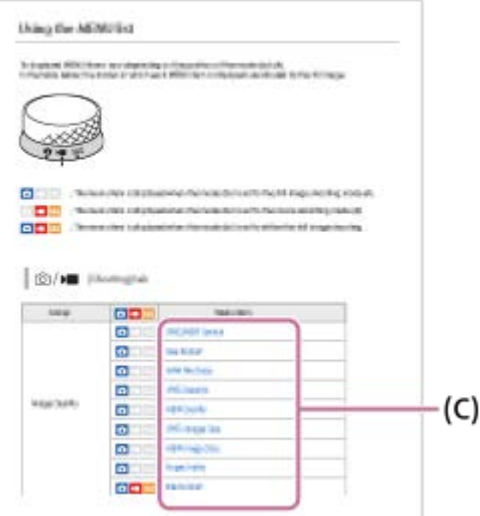

### **Liittyviä ominaisuuksia koskevien tietojen tarkasteleminen**

Jokaisen sivun alaosassa oleva Aiheeseen liittyvää -kohta sisältää luettelon osioista, joissa on parhaillaan näytettävään kuvaussivuun liittyviä tietoja. Voit katsoa nykyisen sivun tarkemman kuvauksen myös luettelon osioista.

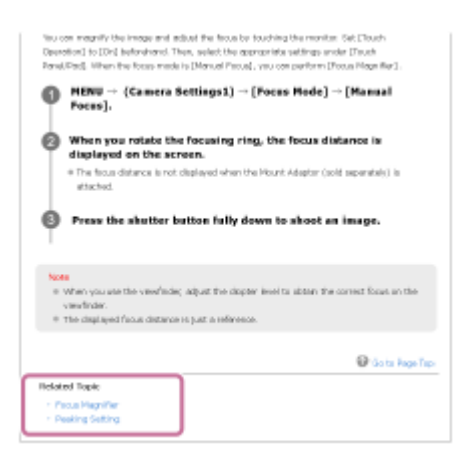

**Kaikkien Käyttöopas-sivujen tulostaminen**

Voit tulostaa kaikki sivut valitsemalla [ Tulostettava PDF] -painikkeen aloitussivun oikeasta yläkulmasta. Kun PDFtiedosto tulee esiin, tulosta se käyttämällä selaimen tulostusvalikkoa. Tämä toiminto ei ole käytettävissä kaikilla kielillä.

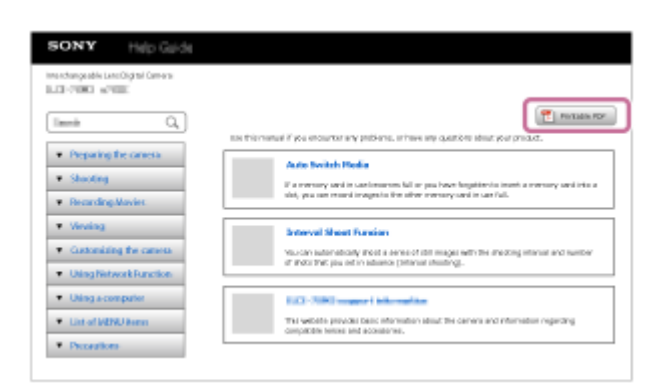

## **Vain näytössä olevan sivun tulostaminen (vain tietokoneella)**

Voit tulostaa vain näytössä näkyvän sivun valitsemalla [ Tulosta]-painikkeen sivun yläreunasta. Määritä tulostin, kun tulostusnäyttö tulee esiin.

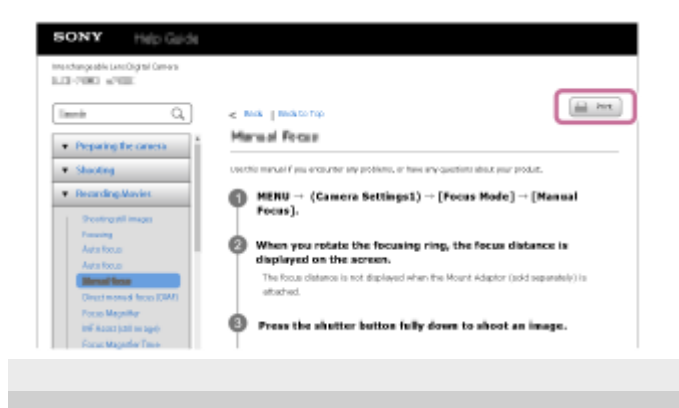

# <span id="page-14-0"></span>**SONY** [Käyttöopas](#page-0-0)

Digitaalikamera ZV-1F

# **Kameran ja toimitettujen varusteiden tarkistaminen**

Sulkeissa oleva numero osoittaa kappalemäärän.

- Kamera (1)
- NP-BX1 Ladattava akku (1)

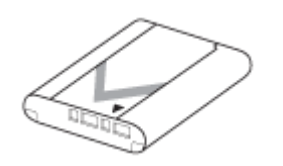

USB Type-C -kaapeli (1)

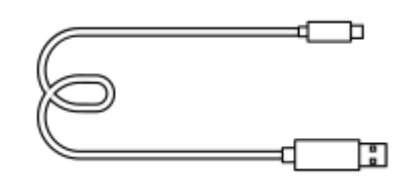

Tuulisuoja (1) (kiinnitetty tuulisuojan sovittimeen)

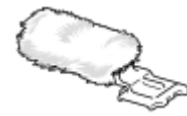

- **Tuulisuojan sovitin (1)**
- Objektiivinsuojus (1) (kiinnitetty kameraan)

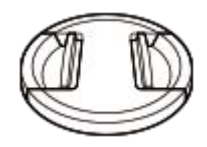

- Aloitusopas (1)
- Viiteopas (1)

# <span id="page-15-0"></span>**Muistikortit, joita voidaan käyttää**

Tämä kamera tukee SD-muistikortteja ja Memory Stick -tallennusvälinettä. Kun kameran kanssa käytetään microSD- tai Memory Stick Micro -muistikortteja, muista käyttää asianmukaista sovitinta.

### **Valokuvaus**

Seuraavia muistikortteja voidaan käyttää.

- SD-/SDHC-/SDXC-muistikortit
- Memory Stick PRO Duo-/Memory Stick PRO-HG Duo -tallennusväline

### **Videotallennus**

Videotallennusmuodot ja yhteensopivat muistikortit ovat seuraavat. Hidastettua ja nopeutettua videon kuvausta ei voi käyttää [XAVC S 4K] -muistikortin kanssa.

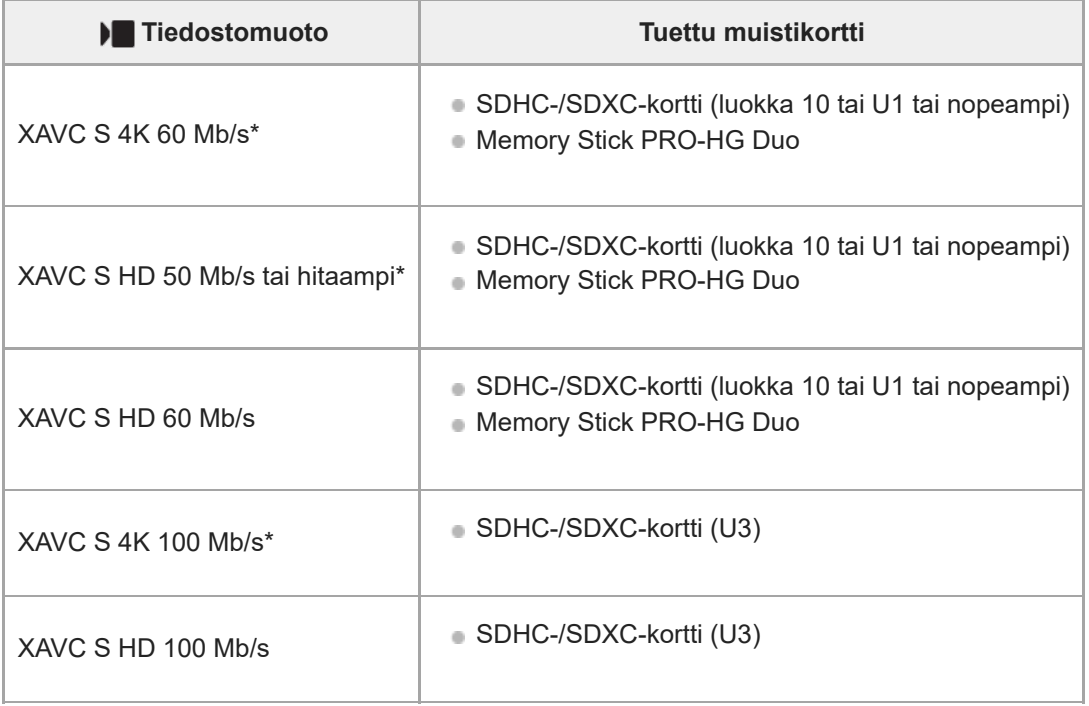

Myös kun tallennetaan välimuistivideoita samaan aikaan

#### **Huomautus**

- Kun käytetään SDHC-muistikorttia XAVC S -videon tallentamiseen pitkiä aikoja, tallennetut videot jaetaan 4 Gt:n kokoisiin tiedostoihin.
- Lataa akkua riittävästi, ennen kuin yrität palauttaa muistikortilla olevia tietokantatiedostoja.

#### **Aiheeseen liittyvää**

- [Muistikorttia koskevia huomautuksia](#page-23-0)
- [Tallennettavissa olevien kuvien määrä](#page-283-0)
- [Videoiden tallennusaika](#page-284-0)
- [H&N-asetukset](#page-144-0)

## <span id="page-17-0"></span>**SONY** [Käyttöopas](#page-0-0)

Digitaalikamera ZV-1F

# **Varotoimia**

Katso myös Käyttöön liittyviä huomautuksia tämän tuotteen julkaisussa Aloitusopas (mukana).

## **Tietoja tämän oppaan teknisistä tiedoista**

- Tämän oppaan suorituskyky- ja tekniset tiedot perustuvat tavalliseen ympäristön lämpötilaan 25 ºC, ellei toisin mainita.
- Akkua koskevat tiedot perustuvat akkuun, jota ladattiin täyteen, kunnes latauksen merkkivalo sammui.

# **Käyttölämpötilat**

- Kuvaaminen erittäin kylmissä tai kuumissa ympäristöissä näiden käyttölämpötilarajojen ulkopuolella ei ole suositeltavaa.
- Kameran lämpötila nousee nopeasti, jos ympäristön lämpötila on korkea.
- Kun kameran lämpötila nousee, kuvanlaatu voi heiketä. On suositeltavaa odottaa kameran lämpötilan laskemista, ennen kuin kuvausta jatketaan.
- Kameran ja akun lämpötilan mukaan kamera ei ehkä voi tallentaa videoita tai virta voi katketa automaattisesti kameran suojaamiseksi. Näytössä näkyy ilmoitus ennen virran katkeamista tai kun videoita ei voi enää tallentaa. Jätä tässä tapauksessa virta pois päältä ja odota, kunnes kameran ja akun lämpötila laskee. Jos virta kytketään ilman, että kamera ja akku ovat jäähtyneet riittävästi, virta voi katketa uudelleen tai videoita ei voi vieläkään tallentaa.

## **Pitkään kestävää tallennusta tai 4K-videoiden tallennusta koskevia huomautuksia**

Etenkin 4K-kuvauksessa tallennusaika voi olla lyhyempi, jos lämpötila on alhainen. Lämmitä akkua tai vaihda se uuteen akkuun.

## **Huomautuksia videoiden toistamisesta muilla laitteilla**

XAVC S-videoita voidaan toistaa vain yhteensopivilla laitteilla.

## **Kuvaamista ja toistoa koskevia huomautuksia**

- Varmista koekuvaamalla ennen varsinaista kuvaamista, että kamera toimii oikein.
- Tuotteellasi kuvattujen kuvien toisto muissa laitteissa tai muissa laitteissa kuvattujen tai muokattujen kuvien toisto omassa tuotteessasi ei ole varmaa.
- Sony ei anna takuuta tallennuksen epäonnistumisen tai tallennettujen kuvien tai äänidatan katoamisen tai vahingoittumisen varalta, kun syynä on kameran, tallennusvälineen tms. toimintahäiriö. Tärkeät tiedot kannattaa varmuuskopioida.
- Kun muistikortti alustetaan, kaikki muistikortille tallennetut tiedot poistetaan eikä niitä voi palauttaa. Kopioi tiedot ennen alustamista tietokoneeseen tai muuhun laitteeseen.

## **Muistikorttien varmuuskopiointi**

Tiedot saattavat vioittua seuraavissa tapauksissa. Muista varmuuskopioida tiedot niiden turvaamiseksi.

- Kun muistikortti poistetaan, USB-kaapeli irrotetaan tai tuote sammutetaan luku- tai kirjoitustoiminnon aikana.
- Kun muistikorttia käytetään paikoissa, joissa voi olla staattista sähköä tai sähköhäiriöitä.

## **Tietokantatiedoston virhe**

- Jos tuotteeseen asetetaan muistikortti, joka ei sisällä kuvatietokantatiedostoa, ja kytketään virta, tuote luo automaattisesti kuvatietokantatiedoston käyttäen hieman muistikortin kapasiteettia. Toimenpide voi kestää kauan, eikä tuotetta voi käyttää, ennen kuin toimenpide on valmis.
- Jos tapahtuu tietokantatiedoston virhe, vie kaikki kuvat tietokoneeseen ja alusta sitten muistikortti käyttämällä tätä tuotetta.

## **Älä käytä tai säilytä tuotetta seuraavissa paikoissa**

- Erittäin kuumat, kylmät tai kosteat paikat Jos kamera jätetään esim. aurinkoiseen paikkaan pysäköityyn autoon, kameran runko voi vääristyä ja siitä voi aiheutua toimintahäiriöitä.
- Säilytys suorassa auringonvalossa ja lämmityslaitteiden lähettyvillä Kameran rungon väri voi muuttua tai runko vääristyä, mikä voi aiheuttaa toimintahäiriöitä.
- Paikat, joihin voi kohdistua tärinää Se voi aiheuttaa toimintahäiriöitä ja estää tietojen tallentamisen. Lisäksi tallennusvälineestä voi tulla käyttökelvoton ja tallennetut tiedot voivat vioittua.
- Voimakkaan magneettikentän lähellä
- Hiekkaiset ja pölyiset paikat
- Varo, ettei tuotteeseen pääse hiekkaa tai pölyä. Tämä voi aiheuttaa toimintahäiriöitä, joita ei aina voi korjata.
- Erittäin kosteat paikat
- Tämä voi aiheuttaa objektiivin homehtumista.
- Alueet, joilla esiintyy voimakkaita radioaaltoja tai säteilyä Tallennus ja toisto eivät ehkä toimi oikein.

# **Kosteuden tiivistyminen**

- Jos tuote tuodaan suoraan kylmästä lämpimään paikkaan, tuotteen sisään ja pinnalle voi tiivistyä kosteutta. Tämä tiivistyminen saattaa aiheuttaa tuotteen toimintahäiriöitä.
- Kosteuden tiivistyminen voidaan estää, kun tuote tuodaan suoraan kylmästä lämpimään paikkaan, laittamalla tuote ensin muovipussiin ja sulkemalla sitten pussi, jotta ilmaa ei pääse sisään. Odota noin tunti, kunnes tuotteen lämpötila on saavuttanut ympäristön lämpötilan.
- Jos kosteutta tiivistyy, sammuta tuote ja odota noin tunti, että kosteus haihtuu. Huomaa, että jos otat kuvia, kun objektiivissa on kosteutta, kuvista ei tule tarkkoja.

# **Kantamista koskeva huomautus**

- Älä pidä kiinni, kolhi tai kohdista liiallista voimaa seuraaviin osiin, jos kamerassa on niitä:
	- Objektiiviosa
	- Monitorin liikkuva osa
	- Salaman liikkuva osa
	- Etsimen liikkuva osa
- Älä kanna kameraa kolmijalka kiinnitettynä. Kolmijalan liitäntäkolo voi murtua.
- Älä istuudu, jos kamera on housujesi tai hameesi takataskussa, sillä se voi aiheuttaa toimintahäiriön tai vahingoittaa kameraa.

## **Tuotteen käsittelyä koskevia huomautuksia**

- Muista tarkistaa liittimen suunta ennen kaapelin liittämistä liittimeen. Aseta sitten kaapeli suorassa. Älä aseta tai irrota kaapelia väkisin. Se voi aiheuttaa liitinosan rikkoutumisen.
- Kamera käyttää magneettisia osia magneetit mukaan lukien. Älä tuo kameran lähelle esineitä, kuten luottokortteja ja levykkeitä, joihin magneettisuus vaikuttaa.
- Tämä kamera on varustettu magneettisella anturilla. Kamera saattaa kytkeytyä päälle, jos se asetetaan liian lähelle magneettia tai laitetta, jossa on sisäinen magneetti. Varo sijoittamasta kameraa magneettisten laitteiden läheisyyteen.
- Tallennettu kuva saattaa olla erilainen kuin kuva, jota tarkkailtiin ennen tallennusta.

# **Säilytys**

- Kamerat kiinteällä objektiivilla
- Kiinnitä aina objektiivinsuojus, kun kameraa ei käytetä. (vain mallit, joiden mukana toimitetaan objektiivinsuojus)
- Kamerat vaihdettavalla objektiivilla Kiinnitä aina objektiivinsuojus tai rungon suojus, kun kameraa ei käytetä. Jotta kameran sisään ei pääsisi pölyä tai roskia, poista pöly rungon suojuksesta ennen sen kiinnittämistä kameraan.
- Puhdista kamera, jos se on likainen käytön jälkeen. Kameraan jäänyt vesi, hiekka, pöly, suola tms. voi aiheuttaa toimintahäiriön.

# **Objektiivien käyttöä koskevia huomautuksia**

- Kun käytät moottoroitua zoom-objektiivia, varo, etteivät sormesi tai muut esineet tartu objektiiviin. (vain mallit, joissa on moottoroitu zoom -ominaisuus, tai kamerat vaihdettavalla objektiivilla)
- Jos kamera täytyy asettaa valonlähteen, kuten auringonvalon, alle, kiinnitä objektiivinsuojus objektiiviin. (vain mallit, joiden mukana toimitetaan objektiivinsuojus, tai kamerat vaihdettavalla objektiivilla)
- Jos auringonvalo tai muu voimakas valonlähde pääsee kameraan objektiivin kautta, se voi tarkentua kameran sisälle ja aiheuttaa savua tai tulipalon. Kiinnitä objektiivinsuojus objektiiviin, kun laitat kameran säilytykseen. Kun kuvaat vastavalossa, pidä aurinko riittävän kaukana katselukulmasta. Savua tai tulipalo voi tapahtua, vaikka valonlähde olisi hieman katselukulman ulkopuolella.
- Älä altista objektiivia suoraan säteille, kuten lasersäteille. Ne voivat vaurioittaa kuva-anturia ja aiheuttaa kameran toimintahäiriön.
- Jos kohde on liian lähellä, kuvassa voi näkyä objektiivin pölyä tai sormenjälkiä. Pyyhi objektiivi pehmeällä liinalla tms.

## **Salamaa koskevia huomautuksia (vain salamalla varustetut mallit)**

- Pidä sormet etäällä salamasta. Valoa lähettävä osa voi kuumentua.
- Poista kaikki lika salaman pinnalta. Salaman pinnalla oleva lika voi aiheuttaa savua tai kärventymistä salaman välähtämisestä syntyvän lämmön takia. Jos likaa/pölyä on, pyyhi se pois pehmeällä liinalla.
- Palauta salama alkuperäiseen asentoonsa, kun et enää käytä sitä. Varmista, ettei salamaosa jää esiin. (vain mallit, joissa on liikuteltava salama)

## **Moniliitäntäkenkää koskevia huomautuksia (vain mallit, joissa on moniliitäntäkenkä)**

- Kun moniliitäntäkenkään kiinnitetään lisävarusteita, kuten ulkoinen salama, tai irrotetaan niitä, katkaise ensin virta. Kun kiinnität lisävarustetta, tarkista, että se on kiinnitetty kameraan kunnolla.
- Älä käytä moniliitäntäkenkää erikseen myytävän salaman kanssa, joka käyttää vähintään 250 V:n jännitettä tai jonka napaisuus on käänteinen kameran kanssa. Se voi aiheuttaa toimintahäiriön.

## **Etsintä ja salamaa koskevia huomautuksia (vain mallit, joissa on etsin tai salama)**

- Huolehdi siitä, ettei sormesi ole tiellä, kun painat etsimen tai salaman alas. (vain mallit, joissa on liikuteltava etsin tai liikuteltava salama)
- Jos etsin- tai salamayksikköön tarttuu vettä, pölyä tai hiekkaa, seurauksena voi olla toimintahäiriö. (vain mallit, joissa on liikuteltava etsin tai liikuteltava salama)

## **Etsintä koskevia huomautuksia (vain mallit, joissa on etsin)**

- Etsimen kanssa kuvattaessa voi esiintyä oireita, kuten silmien rasittumista, väsymistä, matkapahoinvointia tai pahoinvointia. On suositeltavaa pitää tauko säännöllisin väliajoin, kun kuvataan etsimen kanssa.
- Jos tunnet olosi epämukavaksi, lopeta etsimen käyttö, kunnes olosi paranee, ja ota tarvittaessa yhteyttä lääkäriin. Älä paina etsintä väkisin alas, kun okulaari on vedetty ulos. Se voi aiheuttaa toimintahäiriön. (vain mallit, joissa on liikuteltava etsin ja okulaari, joka voidaan vetää ulos)
- Jos panoroit kameraa katsoessasi etsimeen tai liikutat silmiäsi, etsimessä näkyvä kuva voi olla vääristynyt tai kuvan väri voi muuttua. Tämä on objektiivin tai näyttölaitteen ominaisuus eikä vika. Kun otat kuvan, on suositeltavaa katsoa etsimen keskialuetta.
- Kuva voi olla hieman vääristynyt etsimen kulmien lähellä. Tämä ei ole vika. Jos haluat nähdä koko sommittelun kaikkine yksityiskohtineen, voit käyttää myös monitoria.
- Jos kameraa käytetään kylmässä paikassa, kuvaan voi tulla liikkeen jälkiä. Tämä ei ole vika.
- Älä altista etsintä suoraan säteille, kuten lasersäteille. Ne voivat vaurioittaa etsintä ja aiheuttaa kameran toimintahäiriön.

## **Monitoria koskevia huomautuksia**

- Älä paina näyttöä. Näytön väri voi muuttua, ja tästä voi seurata toimintohäiriö.
- Jos näytön pinnalla on vesipisaroita tai muuta nestettä, pyyhi se pehmeällä liinalla. Jos näyttö jää märäksi, sen pinta voi muuttua tai heikentyä. Tämä voi aiheuttaa toimintahäiriöitä.
- Jos kameraa käytetään kylmässä paikassa, kuvaan voi tulla liikkeen jälkiä. Tämä ei ole vika.
- Kun liität kaapeleita kameran liittimiin, monitorin pyörimisalue voi olla rajoitettu.

## **Huomautuksia kuva-anturista**

Jos kameralla osoitetaan erittäin voimakasta valonlähdettä kuvattaessa valokuvia alhaisella ISO-herkkyydellä, kuvien vaaleat alueet saattavat tallentua mustina.

## **Huomautuksia tuulisuojasta**

- Jos tuulisuojaa säilytetään pitkään paikassa, jossa se altistuu suoralle auringonpaisteelle tai se on lämmityslaitteen lähellä, se saattaa värjäytyä. Karvojen rakenne ja kohoamisaste voivat muuttua ympäristön mukaan käytön ja varastoinnin aikana sekä ikääntymisen aikana.
- Tuulisuojan karvojen harjaaminen tai voimakas vetäminen voi aiheuttaa niiden irtoamisen.
- Jos tuulisuoja kastuu tai likaantuu, älä irrota sitä tuulisuojan sovittimesta. Pyyhi se pehmeällä, kuivalla liinalla ja anna kuivua varjossa.

# **Kuvatietojen yhteensopivuus**

Tämä tuote on DCF (Design rule for Camera File system) -yleisstandardin vaatimusten mukainen. Standardin on määritellyt JEITA (Japan Electronics and Information Technology Industries Association).

## **Muiden yritysten tarjoamat palvelut ja ohjelmistot**

Tämän tuotteen verkkopalveluja, sisältöä ja [käyttöjärjestelmää ja] ohjelmistoa saattavat koskea erilliset ehdot, niitä voidaan muuttaa tai ne voidaan keskeyttää tai lopettaa milloin tahansa, ja ne saattavat vaatia maksuja, rekisteröitymistä ja luottokorttitietoja.

## **Huomautuksia Internet-yhteyden muodostamisesta**

Yhdistä kamera verkkoon reitittimen kautta tai yhdistä se lähiverkon porttiin, jossa on sama toiminto. Jos yhdistämistä ei tehdä tällä tavalla, seurauksena voi olla tietoturvaongelmia.

## **Huomautuksia tietoturvasta**

- SONY EI VASTAA MISTÄÄN VAHINGOISTA, JOTKA AIHEUTUVAT LÄHETYSLAITTEIDEN ASIANMUKAISTEN TIETOTURVATOIMIEN TOTEUTTAMATTA JÄTTÄMISESTÄ, LÄHETYSARVOISTA JOHTUVISTA EI-VÄLTETTÄVISSÄ OLEVISTA TIETOVUODOISTA TAI MINKÄÄNLAISISTA TIETOTURVAONGELMISTA.
- Verkossa olevat valtuuttamattomat kolmannet osapuolet saattavat päästä tuotteeseen käyttöympäristöstä riippuen. Kun liität kameran verkkoon, varmista, että verkko on suojattu kunnolla.
- Signaalien lähellä olevat valtuuttamattomat kolmannet osapuolet voivat tahattomasti siepata tiedonsiirron sisällön. Kun käytät langatonta LAN-tiedonsiirtoa, toteuta asianmukaiset tietoturvatoimet suojaamaan tiedonsiirron sisältöä.

# **Valinnaiset lisävarusteet**

- Suosittelemme käyttämään aitoja Sony-lisävarusteita.
- Jotkin Sony-lisävarusteet ovat saatavilla vain tietyissä maissa ja tietyillä alueilla.

# <span id="page-21-0"></span>**SONY** [Käyttöopas](#page-0-0)

Digitaalikamera ZV-1F

# **Akkua ja akun lataamista koskevia huomautuksia**

## **Akun käyttöä koskevia huomautuksia**

- Käytä vain aitoja Sony-merkkisiä akkuja.
- Akun oikean varaustilan ilmaisin ei ehkä näy tietyissä käyttö- tai ympäristöolosuhteissa.
- Älä altista akkua vedelle. Akku ei ole vesitiivis.
- Älä jätä akkua auton sisään, suoraan auringonpaisteeseen tai mihinkään muihin erittäin kuumiin paikkoihin.

## **Akun lataamista koskevia huomautuksia**

- Lataa akku (mukana) ennen tuotteen ensimmäistä käyttökertaa.
- Ladattu akku purkautuu itsekseen vähitellen, vaikka sitä ei käytettäisi. Lataa akku aina ennen tuotteen käyttämistä, jotta et menetä yhtään kuvausmahdollisuutta.
- Älä lataa muita kuin tälle tuotteelle tarkoitettuja akkuja. Muuten seurauksena voi olla vuotoja, ylikuumenemista, räjähdyksiä, sähköiskuja, palovammoja tai vammoja.
- Kun käytetään upouutta akkua tai akkua, jota ei ole käytetty pitkään aikaan, latausvalo (CHARGE) saattaa vilkkua nopeasti, kun akkua ladataan. Jos näin tapahtuu, irrota akku ja aseta se sitten takaisin lataamisen jatkamiseksi.
- Suosittelemme, että akku ladataan ympäristön lämpötilassa 10 °C 30 °C. Akku ei ehkä lataudu oikein, jos lämpötila on tämän alueen ulkopuolella.
- Toimintaa ei voida taata kaikkien ulkoisten virtalähteiden kanssa.
- Kun lataus on päättynyt irrota verkkolaite pistorasiasta tai USB-kaapeli kamerasta. Muuten akun käyttöikä saattaa lyhentyä.
- Älä lataa akkua jatkuvasti tai toistuvasti käyttämättä sitä välillä, jos se on jo ladattu täyteen tai melkein täyteen. Muuten akun suorituskyky voi heikentyä.
- Jos tuotteen latausvalo vilkkuu latauksen aikana, poista ladattavana oleva akku ja asenna se sitten kunnolla takaisin tuotteeseen. Jos latausvalo vilkkuu uudelleen, se voi olla merkki viallisesta akusta tai siitä, että käytössä on jokin muu akkutyyppi. Tarkasta, että akku on oikeantyyppinen.

Jos akku on oikeantyyppinen, poista akku, aseta sen tilalle uusi tai eri akku ja tarkista, että asetettu akku latautuu oikein. Jos asetettu akku latautuu oikein, aiemmin asetettu akku saattaa olla viallinen.

# **Akun varaustilan ilmaisin**

Akun varaustilan ilmaisin näkyy näytössä.

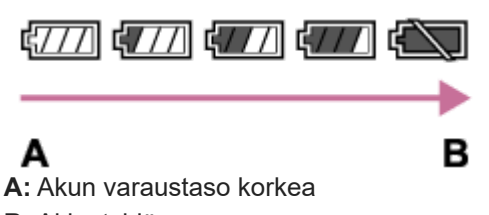

- **B:** Akku tyhjä
- Akun oikean varaustilan ilmaisin tulee näyttöön noin minuutin kuluttua.
- Akun oikean varaustilan ilmaisin ei ehkä näy tietyissä käyttö- tai ympäristöolosuhteissa.
- Jos tuotetta ei käytetä tietyn ajan kuluessa virran ollessa kytkettynä, tuote sammuu automaattisesti (automaattinen virrankatkaisu).
- Jos akun varaustilan ilmaisin ei näy näytössä, tuo se näkyviin painamalla DISP (Näyttöasetus) -painiketta.

# **Akun tehokas käyttö**

- Akun teho heikkenee alhaisissa lämpötiloissa. Niinpä akun käyttöaika on lyhyempi kylmissä paikoissa. Voit pidentää akun käyttöaikaa pitämällä akkua taskussasi kehon lähellä, jotta se lämpenee, ja laittamalla sen tuotteeseen vasta juuri ennen kuvaamista. Jos taskussasi on metalliesineitä, esimerkiksi avaimia, varo etteivät ne aiheuta oikosulkua.
- Akku tyhjenee nopeasti, jos otetaan kuvia jatkuvasti ja usein, kytketään virta päälle ja pois toistuvasti tai asetetaan monitori hyvin kirkkaaksi.
- Suosittelemme vara-akkujen käyttöä ja harjoituskuvien ottamista ennen varsinaisia kuvia.
- Jos akun liitin on likainen, tuotteeseen ei ehkä voi kytkeä virtaa tai akku ei ehkä lataudu kunnolle. Puhdista tällöin akku pyyhkimällä pöly kevyesti pois pehmeällä liinalla tai vanupuikolla.

# **Akun säilyttäminen**

Lataa akku täyteen ja tyhjennä se täysin sitten kamerassa vähintään kerran vuodessa ennen säilytystä akun suorituskyvyn ylläpitämiseksi. Säilytä akkua viileässä ja kuivassa paikassa, kun olet poistanut sen kamerasta.

# **Akun käyttöikä**

- Akun käyttöikä on rajallinen. Jos samaa akkua käytetään toistuvasti tai pitkiä aikoja, akun kapasiteetti heikkenee vähitellen. Jos akun käyttöaika lyhenee huomattavasti, on ehkä aika vaihtaa akku uuteen.
- Akun käyttöikään vaikuttavat sen säilytys- ja käyttöolosuhteet sekä käyttöympäristö.

# <span id="page-23-0"></span>**Muistikorttia koskevia huomautuksia**

- Jos (ylikuumentumisvaroituskuvake) näkyy monitorissa, älä poista muistikorttia kamerasta heti. Odota sen sijaan hetki kameran pois päältä kytkemisen jälkeen ja poista sitten muistikortti. Jos kosketat muistikorttia sen ollessa kuuma, voit pudottaa muistikortin, ja se voi vaurioitua. Ole varovainen, kun poistat muistikortin.
- Jos kuvia otetaan ja poistetaan toistuvasti pitkään, muistikortilla olevan tiedoston tiedot voivat pirstoutua ja videokuvaus voi keskeytyä kesken kuvauksen. Jos näin tapahtuu, tallenna kuvat tietokoneeseen tai muuhun tallennuspaikkaan ja suorita sitten toiminto [Alusta] käyttämällä tätä kameraa.
- Älä poista akkua tai muistikorttia, irrota USB-kaapelia tai sammuta kameraa, kun käytön merkkivalon palaa. Muistikortilla olevat tiedot voivat vahingoittua.
- Muista varmuuskopioida tiedot niiden turvaamiseksi.
- Kaikkien muistikorttien toimivuutta ei taata.
- SDXC-muistikortille tallennettuja kuvia ei voi tuoda eikä toistaa tietokoneilla tai AV-laitteilla, jotka eivät ole exFATyhteensopivia USB-kaapelilla liitettyinä. Varmista, että laite on exFAT-yhteensopiva, ennen kuin liität sen kameraan. Jos liität kameran yhteensopimattomaan laitteeseen, saatat saada kehotteen alustaa kortti. Älä koskaan alusta korttia tämän kehotuksen takia, sillä toimenpide poistaa kaikki kortilla olevat tiedot.

(exFAT on SDXC-muistikorteissa käytettävä tiedostojärjestelmä.)

- Älä altista muistikorttia vedelle.
- Älä iske, taivuta tai pudota muistikorttia.
- Muistikorttia ei saa käyttää tai säilyttää seuraavanlaisissa olosuhteissa:
	- $-$  Kuumat paikat, kuten auringonpaisteeseen pysäköidyn auton sisätilat
	- Suoralle auringonvalolle altistuvat paikat
	- Kosteat paikat tai paikat, joissa on syövyttäviä aineita
- Jos muistikorttia käytetään lähellä alueita, joissa on voimakasta magnetisoitumista, tai paikoissa, joissa on staattista sähköä tai sähköhäiriöitä, muistikortilla olevat tiedot voivat vahingoittua.
- Älä koske muistikortin liitinosaan käsin tai metalliesineillä.
- Älä jätä muistikorttia pikkulasten ulottuville. He voivat niellä sen vahingossa.
- Älä pura tai muunna muistikorttia.
- Muistikortti voi olla kuuma, jos sitä on juuri käytetty pitkään. Käsittele sitä varovasti.
- Tietokoneessa alustettu muistikortti ei välttämättä toimi tuotteen kanssa. Muista alustaa muistikortti käyttämällä tätä tuotetta.
- Tietojen luku- ja kirjoitusnopeus vaihtelee muistikortin ja käytetyn laitteiston yhdistelmän mukaan.
- Älä paina kovasti, kun kirjoitat kortin muistiinpanoalueelle.
- Älä kiinnitä tarraa muistikorttiin tai muistikorttisovittimeen. Et ehkä voi poistaa muistikorttia.
- Jos SD-muistikortin kirjoitussuojaus- tai poistosuojauskytkin on LOCK-asennossa, kuvia ei voi tallentaa eikä poistaa. Aseta tässä tapauksessa kytkin tallennusasentoon.
- Memory Stick Micro ‑tallennusvälineen tai microSD-muistikortin käyttäminen tämän tuotteen kanssa:
	- Muista asettaa muistikortti sille tarkoitettuun sovittimeen. Jos muistikortti asetetaan tuotteeseen ilman muistikorttisovitinta, korttia ei ehkä voi poistaa tuotteesta.
	- $-$  Kun muistikortti asetetaan muistikorttisovittimeen, varmista, että muistikortti asetetaan oikein päin niin pitkälle kuin se menee. Jos korttia ei aseteta oikein, seurauksena voi olla toimintahäiriö.
- Tietoja Memory Stick PRO Duo- ja Memory Stick PRO-HG Duo -tallennusvälineistä:
	- Tämä Memory Stick on varustettu MagicGate-toiminnolla. MagicGate on salaustekniikkaa käyttävä tekijänoikeuksia suojaava tekniikka.
		- Tällä tuotteella ei voi suorittaa tietojen tallennusta/toistoa, joka vaatii MagicGate-toimintoja.
	- Erittäin suurta tiedonsiirtonopeutta rinnakkaisliitännän kautta tuetaan.

## **Aiheeseen liittyvää**

[Alusta](#page-223-0)

# <span id="page-25-0"></span>**Puhdistaminen**

## **Objektiivin puhdistaminen**

- Älä käytä puhdistusliuoksia, jotka sisältävät orgaanisia liuottimia, kuten tinneriä tai bensiiniä.
- Kun puhdistat objektiivin pintaa, käytä pölyn poistamiseen jotakin tavallista puhallinta. Jos pintaan tarttuu pölyä, pyyhi se pois pehmeällä liinalla tai paperipyyhkeellä, joka on kostutettu linssinpuhdistusaineella. Pyyhi pyörittävällä liikkeellä linssin keskeltä ulospäin. Älä sumuta linssinpuhdistusainetta suoraan objektiivin pinnalle.

# **Tuotteen pinnan puhdistaminen**

Puhdista tuotteen pinta kevyesti vedellä kostutetulla pehmeällä liinalla ja pyyhi pinta sitten kuivaksi puhtaalla liinalla. Viimeistelyn tai kotelon vahingoittumisen ehkäiseminen:

- Älä altista tuotetta kemiallisille tuotteille, kuten tinnerille, bensiinille, alkoholille, kertakäyttöpyyhkeille, hyönteiskarkotteelle, aurinkovoiteelle tai hyönteismyrkylle.
- Älä kosketa tuotetta, jos käsissäsi on jotain yllämainituista.
- Älä jätä tuotetta pitkäaikaiseen kosketukseen kumin tai vinyylin kanssa.

# **Näytön puhdistaminen**

- Jos monitoria pyyhitään voimakkaasti paperinenäliinalla tms., se voi naarmuuntua.
- Jos näyttö likaantuu sormenjäljistä tai pölystä, poista pöly varovasti pinnalta ja puhdista sitten näyttö pehmeällä liinalla tms.

# <span id="page-26-0"></span>**SONY** [Käyttöopas](#page-0-0)

Digitaalikamera  $ZV-1F$ 

## **Osien tunnistaminen**

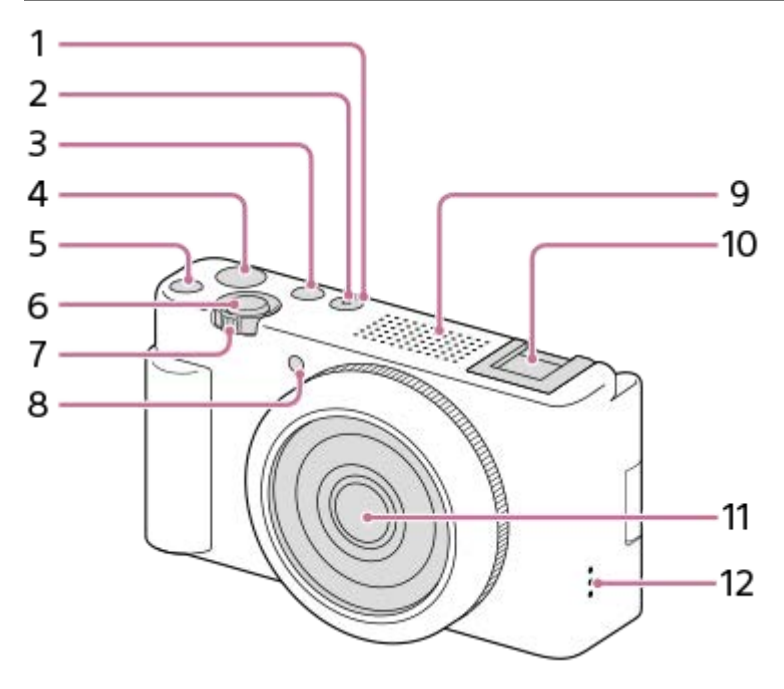

- **1.** ON/OFF (Virta) -painike
- **2.** Virran/latauksen merkkivalo
- **3.** Valokuva/video/S&Q-painike
- **4.** MOVIE (Video) -painike
- **5.** C1-painike (mukautettu painike 1)/ (Vaihda sumea tausta) -painike
- **6.** Suljinpainike
- 7. Kuvattaessa: W/T (zoom) -vipu
	- Katseltaessa: (Hakemisto) -vipu/toistozoomausvipu
- **8.** Itselaukaisimen merkkivalo / tallennuksen merkkivalo
- Sisäinen mikrofoni **9.**
	- Älä peitä tätä osaa videoiden tallennuksen aikana. Muuten seurauksena voi olla kohinaa tai alhaisempi äänenvoimakkuus.
- Lisälaitekenkä **10.**
	- Koska kameran lisälaitekengässä ei ole elektronisia koskettimia, se ei tue synkronointia ulkoisen salaman tai lisälaitekengän äänitulon kanssa.
- **11.** Objektiivi
- **12.** Kaiutin

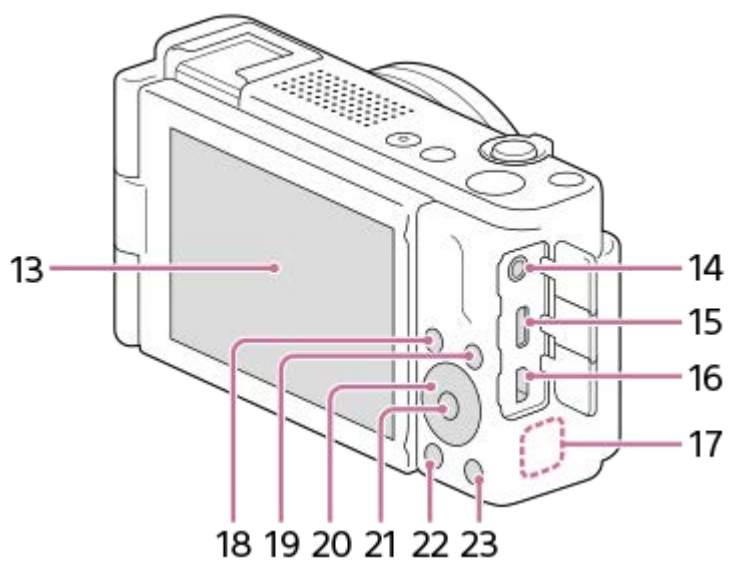

13. Monitori/kosketuspaneeli

Voit säätää monitorin helposti katseltavaan kulmaan ja kuvata mistä tahansa asennosta.

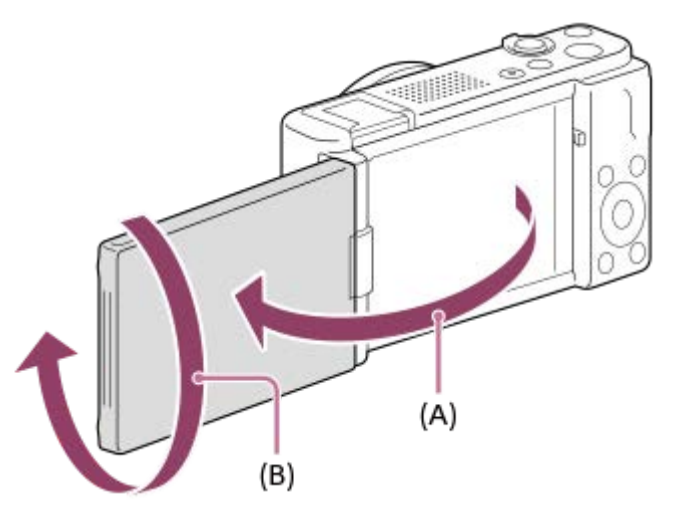

**(A):** noin 176° **(B):** noin 270°

- Jos avaat monitorin suljetusta asennosta näytön osoittaessa sisäänpäin, kamera kytketään päälle.
- Kun haluat valita, kytketäänkö kamera pois päältä vai ei, kun monitori suljetaan näytön osoittaessa sisäänpäin, valitse MENU →  $\overline{\bullet\bullet}$  (Asetus) → [Virtavalinta] → [Virta pois näytöllä].
- Monitorin kulmaa ei ehkä voi säätää käytettävän kolmijalan tyypin mukaan. Avaa tällöin kolmijalan ruuvia hieman monitorin kulman säätämistä varten.
- Älä käytä liiallista voimaa, kun avaat tai suljet monitorin tai kierrät sitä. Se voi aiheuttaa toimintahäiriön.

### (Mikrofoni) -pistoke **14.**

- Kun ulkoinen mikrofoni kytketään, sisäinen mikrofoni poistetaan käytöstä automaattisesti. Jos ulkoinen mikrofoni tarvitsee virtaa ulkoisesta virtalähteestä, kamera syöttää virtaa mikrofonille.
- **15.** USB Type-C -liitin
- **16.** HDMI-mikroliitin
- **17.** Wi-Fi/Bluetoothantenni (sisäänrakennettu)
- 18. Kuvaus: Fn (Toiminto) -painike
	- Katselu: «D (Lähetä älypuhelim.) -painike
- **19.** MENU-painike
- **20.** Kiekkopainike
- **21.** Keskipainike
- **22.** (Toisto) -painike
- 23. 面 (Poista) -painike/ 2<sub>0</sub> (Tuote-esittelyas.) -painike

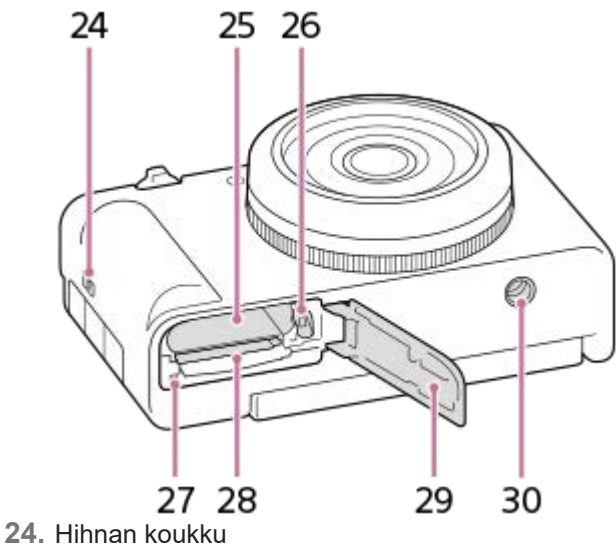

- **25.** Akkulokero
- **26.** Akun lukitusvipu
- **27.** Käytön merkkivalo
- **28.** Muistikorttipaikka
- **29.** Akun/muistikortin kansi
- 30. Kolmijalan liitäntäkolo
	- Tukee 1/4-20 UNC-ruuveja
		- Käytä jalustaa, jonka ruuvin pituus on alle 5,5 mm. Muussa tapauksessa et voi kiinnittää kameraa tukevasti, ja kamera voi vahingoittua.

### **Tuulisuojan (mukana) käyttäminen**

Käytä tuulisuojaa kiinnittämällä se lisälaitekenkään vähentääksesi sisäisen mikrofonin poimimaa tuulen kohinaa, kun tallennat videoita.

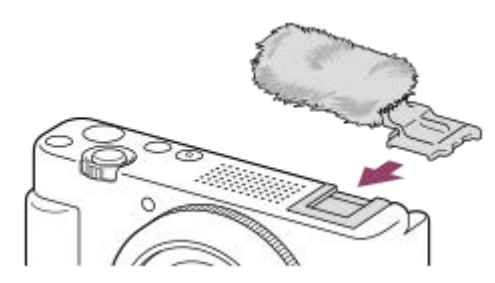

#### **Huomautus**

Kun kiinnität tuulisuojan, varmista, ettei tuulisuoja jää kiinni lisälaitekenkään.

# <span id="page-29-0"></span>**Monitorissa näytettävät peruskuvakkeet**

Tässä osiossa selitetään ruutunäyttö, kun kuvaustilana on (Ohjelmoitava).

- Esimerkit ovat näytöstä, jossa näytetään kaikki tiedot.
- Näytetty sisältö ja sijainnit ovat vain ohjeellisia, ja ne voivat poiketa todellisesta näytöstä. Jotkin kuvakkeet eivät ehkä näy kameran asetusten takia.

## **Videotallennuksen aikana**

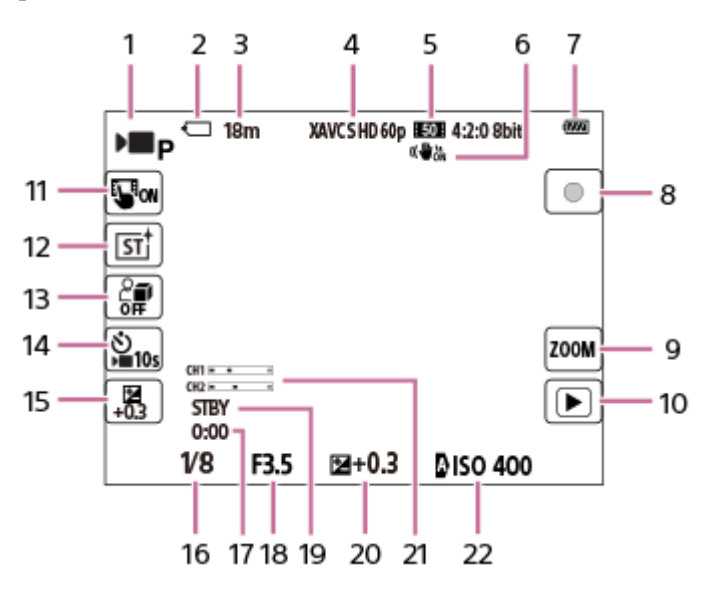

- 1. [ **]** Kuvaustila]-asetuksena on **D p** [Ohjelmoitava].
- **2.** Muistikortti
- **3.** Tallennettavissa oleva videon kesto
- **4.** [ Tiedostomuoto]-asetukseksi on valittu [XAVC S HD], ja[Tallen. kuvanop.]-asetukseksi on valittu [60p].
- **5.** [Tallennusasetus]-asetuksena on [50M 4:2:0 8bit].
- **6.** [ SteadyShot]-asetuksena on [Käytössä].
- **7.** Akun jäljellä oleva varaustila
- **8.** Vaihtaa tallennustilan ja valmiustilan välillä videoita kuvattaessa.
- **9.** Avaa zoomin suurennuksen asetusnäytön.
- 10. Vaihtaa toistotilaan. (Shot Mark -painike tulee näkyviin videon kuvaamisen aikana, ja voit lisätä Shot Markin parhaillaan tallennettavaan videoon.)
- **11.** [Kosketuskuvaketoim.]-asetuksena on [Käytössä].
- 12. [ $\blacksquare$  Luova tyyli]-asetuksena on [ST].
- **13.** [Tuote-esittelyas.]-asetuksena on [Ei käytössä].
- 14. [ $\blacksquare$  Itselaukaisin]-asetuksena on [10 s].
- **15.** [ Valotuksen korj.]-asetuksena on [+0.3].
- **16.** Valotusaika
- **17.** Todellinen videotallennusaika
- **18.** Aukon arvo
- **19.** Kuvauksen valmiustila
- **20.** Valotuksen korjaus
- **21.** [Autom. tasonäyt.]-asetuksena on [Käytössä].
- **22.** [ ISO]-asetuksena on [ISO AUTO]. (Kameran automaattisesti määrittämä ISO-arvo näytetään.)

## **Valokuvauksen aikana**

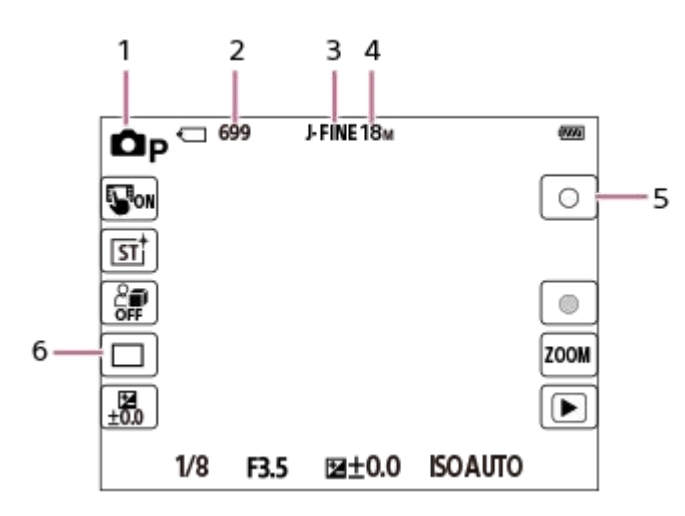

- 1. [ C Kuvaustila]-asetuksena on **Op** [Ohjelmoitava].
- **2.** Tallennettavissa olevien valokuvien määrä
- **3.** [JPEG-laatu]-asetuksena on [Hieno].
- **4.** [JPEG-kuvakoko]-asetuksena on [L: 18M].
- **5.** Ottaa yhden valokuvan.
- **6.** [Kuvanottotapa]-asetuksena on [Kertakuvaus].

#### **Vihje**

Näytön vasemmassa ja oikeassa reunassa olevat kuvakkeet toimivat kosketuspainikkeina, kun [Kosketuskuvaketoim.] asetuksena on [Käytössä]. Voit käyttää ja säätää toimintojen, kuten kuvauksen, asetuksia koskettamalla niitä.

#### **Aiheeseen liittyvää**

- [Monitorin kuvakkeiden luettelo](#page-286-0)
- **[Kosketuskuvaketoim.](#page-149-0)**

# <span id="page-31-0"></span>**Monitorin kosketustoiminnot**

Voit intuitiivisesti suorittaa toimintoja, kuten tarkentaa kuvausnäytössä ja käyttää toistonäyttöä, koskettamalla monitoria.

### **Kosketustoiminnot (kuvausnäytössä)**

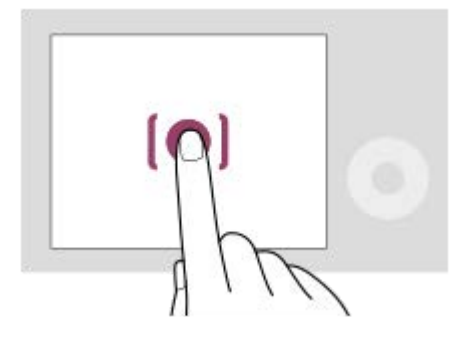

Kosketa monitoria ja määritä, mihin tarkennetaan (Kosketustarken.). Kosketa kohdetta monitorissa käyttääksesi kosketuksen seurantatoimintoa (Kosket.seuranta). Voit myös tarkentaa kohteeseen ja ottaa kuvia koskettamalla näytössä olevaa kohdetta (Kosketussuljin). Tietoja siitä, kuinka kosketustoiminnon aktivoima toiminto kytketään, on kohdassa [Kuvauks. kosketust.](#page-152-0) .

### **Kosketustoiminnot (toistonäytössä)**

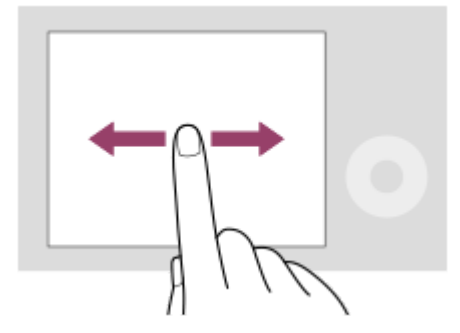

Siirry edelliseen tai seuraavaan kuvaan pyyhkäisemällä vasemmalle tai oikealle yhden kuvan toiston aikana.

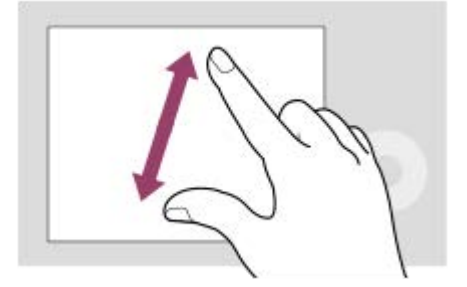

Voit suurentaa tai pienentää näytössä näkyvää kuvaa siirtämällä sormia näytöllä erilleen tai yhteen (loitonna/lähennä) yhden kuvan toiston aikana.

- Voit myös suurentaa valokuvan tai poistua suurennetusta kuvasta kaksoisnapauttamalla monitoria.
- Voit aloittaa tai pysäyttää videon toiston kosketustoiminnoilla toiston aikana.

#### **Vihje**

Voit avata toimintovalikon pyyhkäisemällä kuvausnäytössä nopeasti ylöspäin.

Kun [Kosketuskuvaketoim.]-asetuksena on [Käytössä], kosketuspainikkeet näytetään kuvausnäytössä ja toistonäytössä ja voit käyttää kameraa kosketuspainikkeilla.

#### **Aiheeseen liittyvää**

- [Kosketustoiminto](#page-148-0)
- **[Kosketuskuvaketoim.](#page-149-0)**
- [Kuvauks. kosketust.](#page-152-0)
- [Tarkennus kosketustoiminnoilla \(Kosketustarken.\)](#page-153-0)
- [Seurannan aloittaminen kosketustoiminnoilla \(Kosket.seuranta\)](#page-155-0)
- [Kuvaus kosketustoiminnoilla \(Kosketussuljin\)](#page-156-0)

# <span id="page-33-0"></span>**SONY** [Käyttöopas](#page-0-0)

Digitaalikamera ZV-1F

# **Kiekkopainikkeen käyttö**

Valikkonäytössä tai näytössä, joka tulee esiin, kun Fn-painiketta painetaan, voit siirtää valintakehystä kiertämällä kiekkopainiketta tai painamalla kiekkopainikkeen ylä-/ala-/vasenta/oikeaa puolta. Valinta vahvistetaan, kun painat kiekkopainikkeen keskiötä.

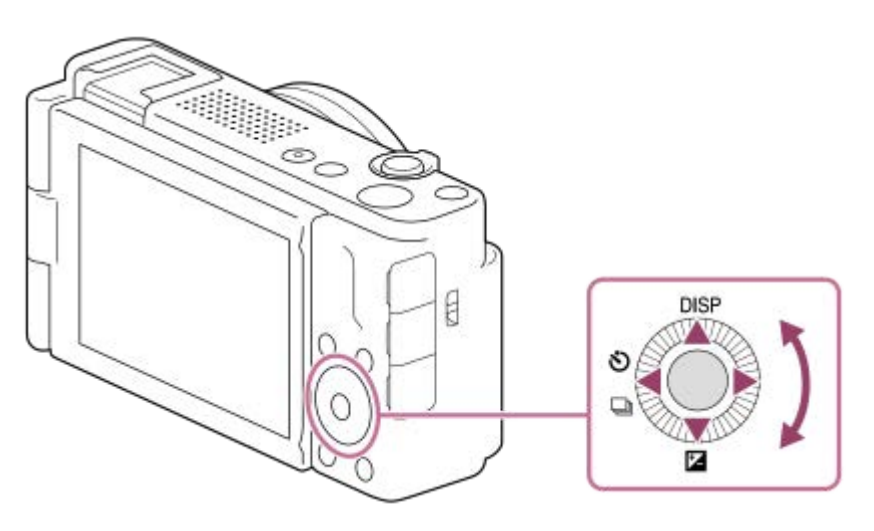

- Toiminnot DISP (Näytön asetus), M ( Sulotuksen korj.) ja ヴ / ロ ( Iul Itselaukaisin/Kuvanottotapa) on määritetty kiekkopainikkeen ylä-/ala-/vasemmalle puolelle. Voit lisäksi määrittää valittuja toimintoja kiekkopainikkeen vasemmalle/oikealle puolelle ja keskiöön.
- Toiston aikana voit näyttää seuraavan/edellisen kuvan painamalla kiekkopainikkeen oikeaa/vasenta puolta tai kiertämällä sitä.

### **Aiheeseen liittyvää**

[Usein käytettyjen toimintojen määrittäminen painikkeisiin \(Oma painike -as.\) \(valokuva/video\)](#page-185-0)

# <span id="page-34-0"></span>**SONY** [Käyttöopas](#page-0-0)

Digitaalikamera  $ZV-1F$ 

# **Valokuva/video/S&Q-painikkeen käyttäminen**

Voit käyttää valokuva/video/S&Q-painiketta **(A)** kuvaustilan valitsemiseen.

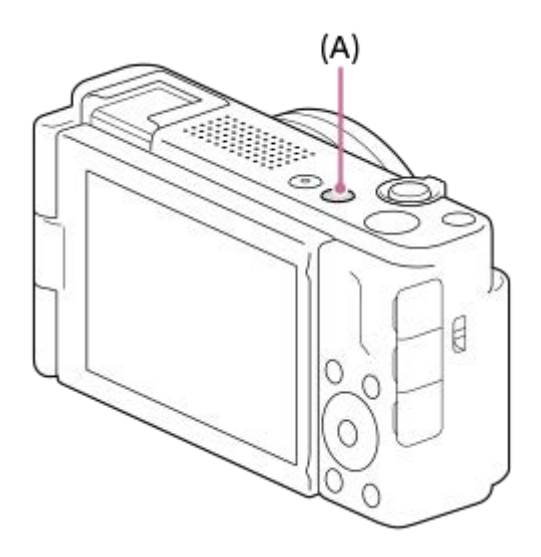

Joka kerta, kun painat valokuva/video/S&Q-painiketta, kuvaustila vaihtuu järjestyksessä valokuvaustila, videotallennustila ja hidastettu/nopeutettu tallennustila.

#### **Vihje**

Valikkonäytön [Kuvaus]-, [Valotus/väri]- ja [Tarkennus]-välilehdissä näkyvät valikkokohdat vaihtelevat kuvaustilan mukaan (valokuva/video/S&Q). Ennen kuin säädät näitä asetuksia, valitse haluamasi kuvaustila valokuva/video/S&Q-painikkeella.

#### **Aiheeseen liittyvää**

- [Valikon käyttäminen](#page-35-0)
- [Videoiden kuvaaminen \(Älykäs autom.\)](#page-58-0)
- [Valokuvien kuvaaminen \(Älykäs autom.\)](#page-61-0)
- [H&N-asetukset](#page-144-0)

# <span id="page-35-0"></span>**Valikon käyttäminen**

Valikkonäyttö saadaan esiin painamalla MENU-painiketta. Voit muuttaa kaikkia kameran toimintoihin liittyviä asetuksia, kuvaus ja toisto mukaan lukien, tai voit suorittaa toiminnon valikkonäytöstä.

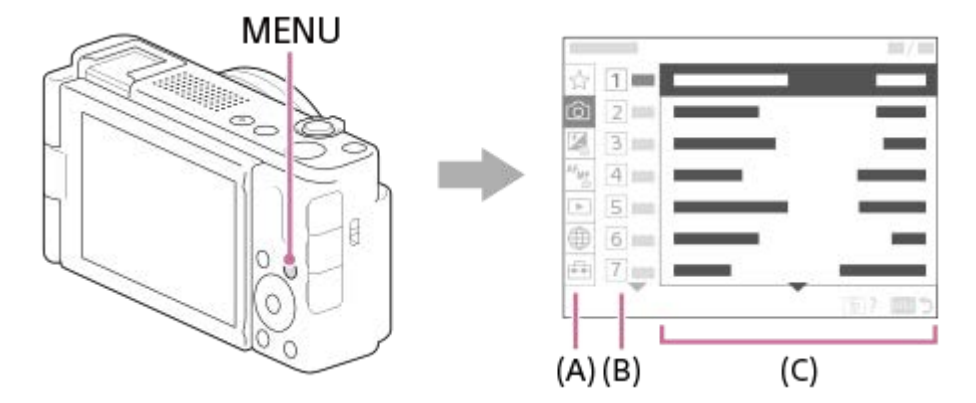

### **(A) Valikkovälilehti**

Valikkovälilehdet luokitellaan käyttöskenaarion, kuten kuvauksen, toiston, verkkoasetusten tms., mukaan.

### **(B) Valikkoryhmä**

Valikkokohteet on ryhmitelty toiminnon mukaan jokaisessa välilehdessä. Ryhmälle määritetty numero on välilehden sarjanumero. Käytössä olevan ryhmän sijainnin voi määrittää katsomalla numeron.

## **(C) Valikkokohde**

Valitse toiminto, jonka haluat määrittää tai suorittaa.

### **Vihje**

- Valitun välilehden tai ryhmän nimi näkyy näytön yläosassa.
- Kun [Kosketustoiminto]-asetukseksi on valittu [Käytössä], valikkonäytön kosketustoiminnot ovat mahdollisia.

### **Valikkonäytön perustoiminnot**

- **1.** Tuo valikkonäyttö esiin painamalla MENU-painiketta.
- Liiku valikkopuussa ja etsi haluamasi valikkokohde painamalla kiekkopainikkeen ylä-/alapuolta/vasenta/oikeaa puolta. **2.**
	- Näytössä näkyvät valikkokohteet eroavat valokuvaustiloissa ja videotallennustiloissa.

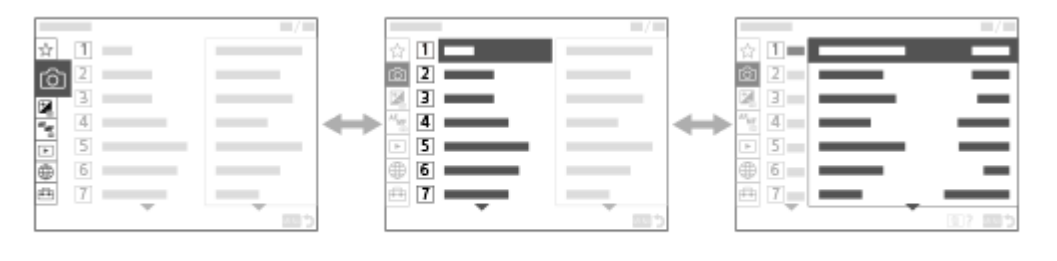

 $(B)$ 

**(A)** Valikkovälilehdet

 $(A)$ 

 $(C)$
- **(B)** Valikkoryhmät
- **(C)** Valikkokohteet
- 3. Valitse valikkokohde painamalla kiekkopainikkeen keskiötä. Monitoriin tulee valitun kohteen asetusnäyttö tai suoritusnäyttö.
- Valitse parametri tai suorita toiminto. **4.**
	- Jos haluat peruuttaa parametrin muuttamisen, palaa edelliseen näyttöön painamalla MENU-painiketta.
- Poistut valikkonäytöstä painamalla MENU-painiketta. **5.** Palaat kuvausnäyttöön tai toistonäyttöön.

#### **Kuvaustilan ja valikkonäytön välinen suhde**

Valikkoryhmät ja valikkokohteet, jotka näkyvät [Kuvaus]-, [Valotus/väri]- ja [Tarkennus]-välilehdissä vaihtelevat kuvaustilan mukaan.

#### **Valokuvaustilat (AUTO/P/A/S/M)**

Valokuvien kuvaamisen valikkokohteet näytetään.\*

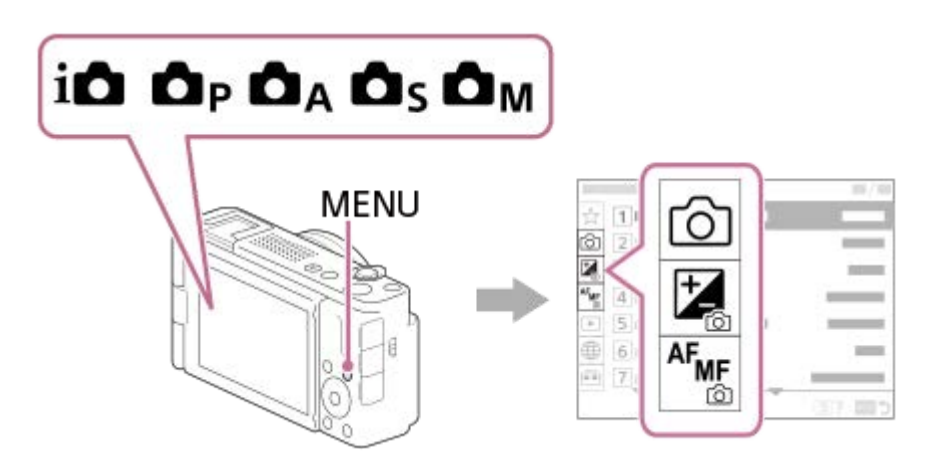

Koska voit tallentaa videoita MOVIE (video) -painikkeella myös valokuvien kuvaustilassa, myös eräät perusvideovalikkokohteet näytetään. \*

#### **Videoiden tallennustilat ( /S&Q)**

Videotallennuksen valikkokohteet näytetään.

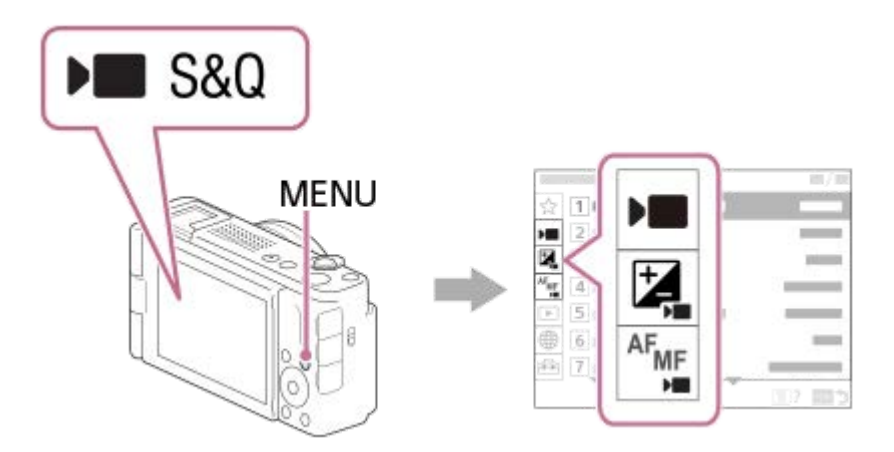

### **Kohdassa Käyttöopas käytetyt kuvakkeet**

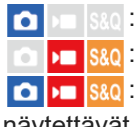

sso: valokuvaustilassa näytettävät valikkokohteet

**DE S&0**: videotallennustiloissa ja hidastetussa/nopeutetussa tallennustilassa näytettävät valikkokohteet

**o DE S&O**: missä tahansa valokuvaustilassa, videotallennustilassa tai hidastetussa/nopeutetussa tallennustilassa näytettävät valikkokohteet

#### **Aiheeseen liittyvää**

- [Lisää kohta](#page-188-0)
- [Oman valikon näyttö](#page-193-0)
- [Usein käytettyjen toimintojen määrittäminen painikkeisiin \(Oma painike -as.\) \(valokuva/video\)](#page-185-0)

## **Toimintovalikon käyttäminen**

Jos painat Fn (Toiminto) -painiketta kuvauksen aikana, näyttöön ilmestyy toimintovalikko, jossa näkyvät useimmin käytetyt toiminnot, kuten äänitystaso ja tarkennustila. Tämä mahdollistaa toimintojen nopean valinnan.

#### **Esimerkki toimintovalikosta**

Näytettävät kohteet vaihtelevat kameran tilan mukaan.

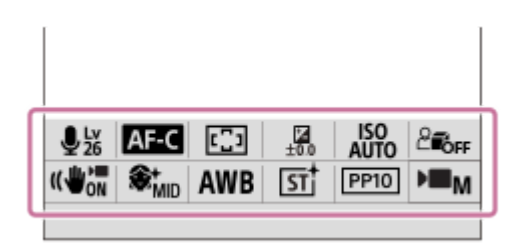

#### **Vihje**

- Rekisteröi suosikkitoimintosi toimintovalikkoon valitsemalla MENU → (Asetus) → [Toim. mukautus] →[Fn-valikkoasetukset]. Voit rekisteröidä erikseen 12 toimintoa valokuvien kuvaamiseen ja 12 toimintoa videoiden kuvaamiseen.
- Kun [Kosketustoiminto]-asetukseksi on valittu [Käytössä], valikkonäytön kosketustoiminnot ovat mahdollisia.
- Kun [Kosketustoiminto]-asetukseksi on valittu [Käytössä], voit avata myös [Fn-valikkoasetukset] pitämällä toimintovalikon kuvaketta painettuna.
- Kun [Pyyhkäise ylös] -asetuksena on [Avaa Fn-valikko], toimintovalikko saadaan näkyviin kosketustoiminnoilla pyyhkäisemällä kuvausnäyttöä ylös nopeasti.
- Sulje toimintovalikko pyyhkäisemällä alas toimintovalikon ulkopuoliselta alueelta tai napauttamalla toimintovalikon ulkopuolista aluetta.

#### **1 Paina Fn (Toiminto) -painiketta.**

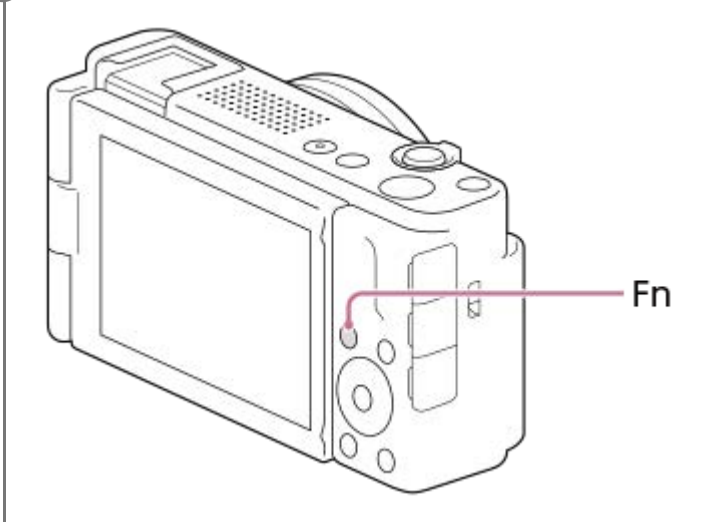

**2 Valitse asetettava toiminto painamalla kiekkopainikkeen ylä-/ala-/oikeaa/vasenta puolta.**

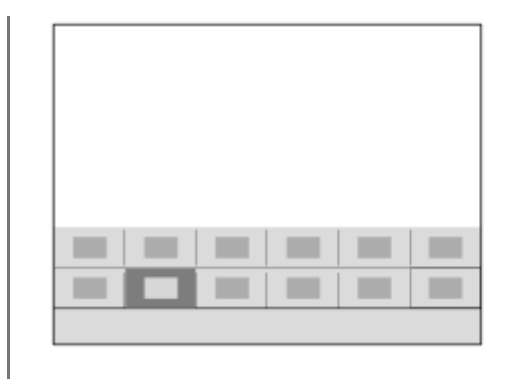

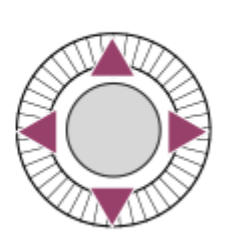

#### **Asetusten säätäminen erillisistä asetusnäytöistä**

Valitse haluamasi toiminnon kuvake ja paina sitten kiekkopainikkeen keskiötä. Toiminnon erillinen asetusnäyttö tulee esiin. Säädä asetuksia noudattamalla toiminto-opasta **(A)**.

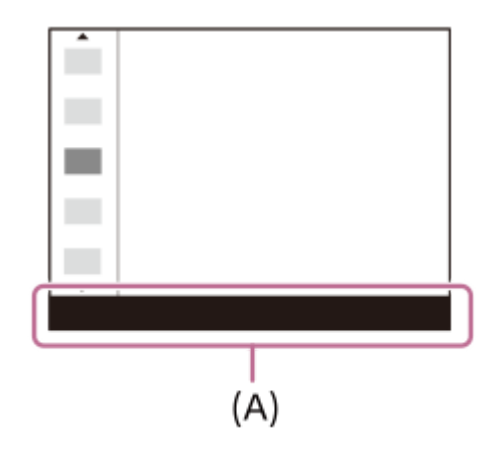

#### **Aiheeseen liittyvää**

- [Fn-valikkoasetukset](#page-187-0)
- [Pyyhkäise ylös](#page-151-0)

## <span id="page-40-0"></span>**SONY** [Käyttöopas](#page-0-0)

Digitaalikamera ZV-1F

## **C (mukautettu) -painikkeiden käyttäminen**

Jos määrität usein käytetyt toiminnot mukautettuun painikkeeseen (C1) etukäteen, voit käyttää näitä toimintoja nopeasti koskettamalla painiketta kuvauksen tai toiston aikana.

Suositellut toiminnot on oletusarvoisesti määritetty mukautettuihin painikkeisiin.

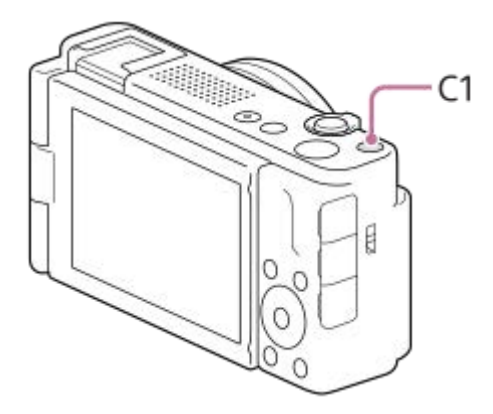

#### **Mukautettujen painikkeiden toimintojen tarkistaminen/vaihtaminen**

Voit vahvistaa toiminnon, joka on määritetty kullekin mukautetulle painikkeelle, noudattamalla seuraavia ohjeita. MENU  $\rightarrow \overline{\bullet\bullet}$  (Asetus)  $\rightarrow$  [Toim. mukautus]  $\rightarrow$  [  $\bullet$  Oma painike -as.], [  $\bullet$  Oma painike -as.] tai [  $\rightarrow$  Oma painike -as.]. Jos haluat vaihtaa mukautetun painikkeen toiminnon, paina kiekkopainikkeen keskiötä samalla kun mukautettu painike on valittuna. Tälle painikkeelle määritettävissä olevat toiminnot tulevat esiin. Valitse haluamasi toiminto.

#### **Aiheeseen liittyvää**

[Usein käytettyjen toimintojen määrittäminen painikkeisiin \(Oma painike -as.\) \(valokuva/video\)](#page-185-0)

## **SONY** [Käyttöopas](#page-0-0)

Digitaalikamera ZV-1F

## **DISP (Näytön asetukset) -painikkeen käyttäminen**

Painamalla DISP (Näytön asetukset) -painiketta voit muuttaa näytössä näkyvää sisältöä kuvauksen ja toiston aikana. Näyttö vaihtuu joka kerta, kun DISP-painiketta painetaan.

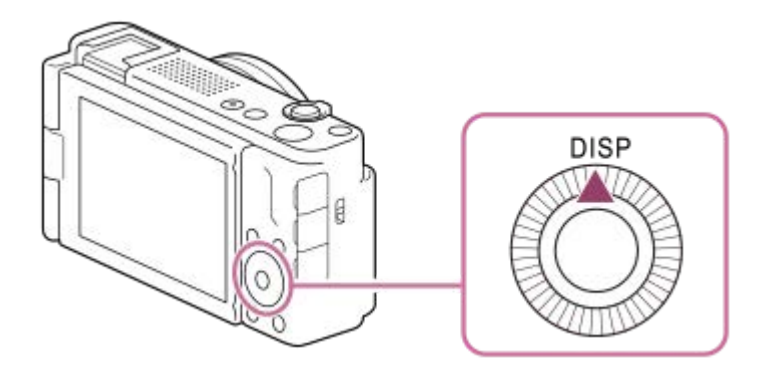

#### **Kuvauksen aikana**

Näytä kaikki tied. → Ei näyttötietoja → Histogrammi → Taso → Näytä kaikki tied.

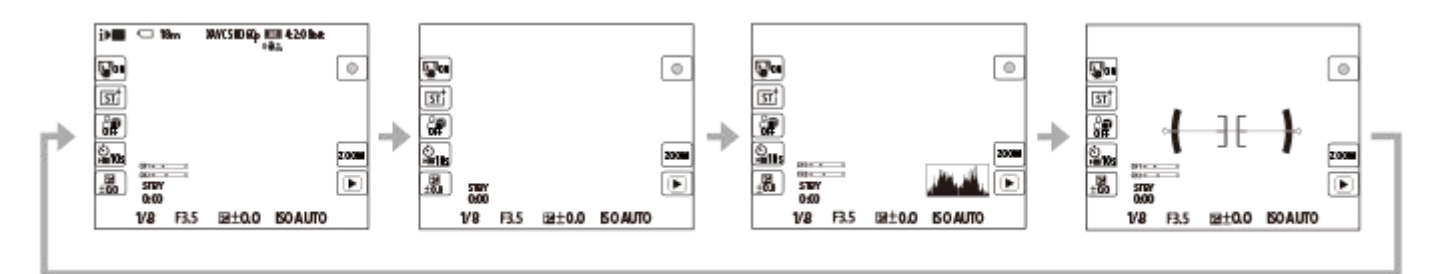

#### **Toiston aikana**

Näytä tiedot → Histogrammi → Ei näyttötietoja → Näytä tiedot.

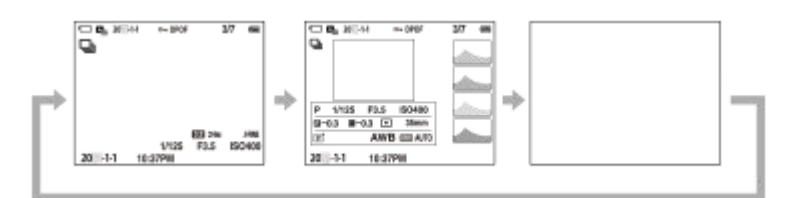

Jos kuvassa on yli- tai alivalottunut alue, histogramminäytön vastaava osio vilkkuu (yli-/alivalotusvaroitus).

**Toistoasetuksia käytetään myös [ n Autom. katselu]-asetuksissa.** 

#### **Huomautus**

Näytetty sisältö ja sijainti kuvassa ovat vain ohjeellisia ja voivat poiketa todellisesta näytöstä.

## **SONY** [Käyttöopas](#page-0-0)

Digitaalikamera ZV-1F

## **Poista-painikkeen käyttö**

Voit poistaa näytössä olevan kuvan painamalla  $\overline{\mathfrak{m}}$  (Poista) -painiketta.

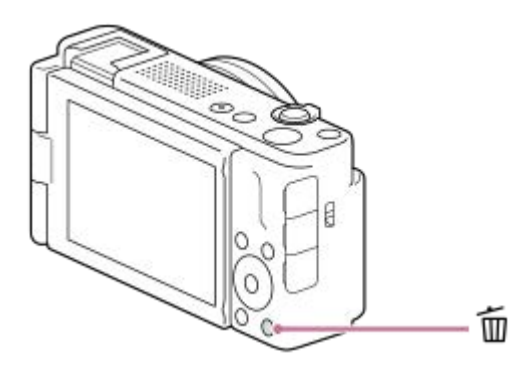

- Kun vahvistusilmoitus tulee näkyviin m (Poista) -painikkeen painamisen jälkeen, valitse kiekkopainikkeella [Poista] ja paina keskiötä.
- Voit myös poistaa kaksi kuvaa tai useamman kuvan yhdellä kertaa. Valitse MENU →  $\blacktriangleright$  (Toisto) → [Poista] → [Poista]. Valitse sitten kuvat, jotka haluat poistaa.

#### **Vihje**

- Jos valitset MENU →  $\boxed{\blacktriangleright}$  (Toisto) → [Poista] → [ $\boxed{\text{m}}$  Poista pain. kahd.] -asetukseksi [Käyt.], voit poistaa kuvia painamalla  $\boxed{\text{m}}$ (Poista) -painiketta kaksi kertaa peräkkäin.
- Muissa kuin yhden kuvan toistonäytöissä voit käyttää m (Poista) -painiketta myös seuraaviin toimintoihin.

Mukautettu näppäin

- Kameran opas

#### **Aiheeseen liittyvää**

- [Useiden valittujen kuvien poistaminen \(Poista\)](#page-218-0)
- [Poiston vahvist](#page-220-0)
- [Poista pain. kahd.](#page-219-0)
- [C \(mukautettu\) -painikkeiden käyttäminen](#page-40-0)
- [Kameran sis. opas](#page-46-0)

## **Näppäimistön käyttäminen**

Jos merkki täytyy syöttää manuaalisesti, näytössä näkyy näppäimistö. Esimerkkejä näppäimistöä käyttävistä toiminnoista on tämän sivun alaosan kohdassa Aiheeseen liittyvää.

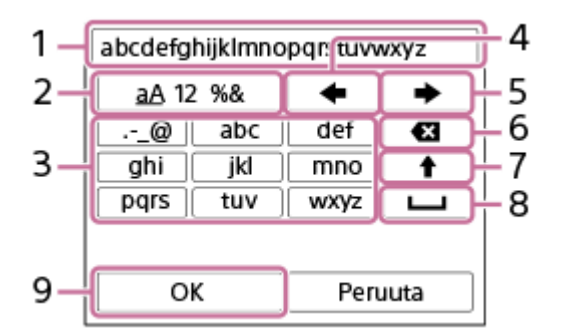

#### **Syöttöruutu 1.**

Syötetyt merkit näytetään.

**Vaihda merkkityyppiä 2.**

Aina kun tätä näppäintä painetaan, merkkityypiksi vaihtuvat järjestyksessä aakkoset, numerot ja symbolit.

**Näppäimistö 3.**

Aina kun tätä näppäintä painetaan, kyseistä näppäintä vastaavat merkit näytetään järjestyksessä yksi kerrallaan. Voit vaihtaa pienet kirjaimet isoiksi painamalla <a>
(nuoli ylöspäin).

(nuoli vasemmalle) **4.**

Siirtää kohdistinta syöttöruudussa vasemmalle.

(nuoli oikealle) **5.**

Siirtää kohdistinta syöttöruudussa oikealle. Tätä näppäintä käytetään myös muokattavan merkin syötön viimeistelyyn ja seuraavaan merkkiin siirtymiseen.

(Poista) **6.**

Poistaa kohdistinta edeltävän merkin.

- (nuoli ylöspäin) **7.**
	- Vaihtaa kirjaimen isoksi tai pieneksi kirjaimeksi.
- (välilyönti) **8.**

Syöttää välilyönnin.

**OK 9.**

**1**

Vahvista syötetyt merkit painamalla tätä näppäintä merkkien syötön jälkeen.

Aakkosmerkkien syöttämismenetelmä selitetään alla.

#### **Siirrä kohdistin haluttuun näppäimeen käyttämällä kiekkopainiketta.**

- Merkki vaihtuu joka kerta, kun painat kiekkopainikkeen keskiötä.
- $\bullet$  Voit vaihtaa kirjaimet isoiksi tai pieniksi painamalla  $\spadesuit$  (nuoli ylöspäin).

Kun merkki, jonka haluat syöttää, tule esiin, vahvista se painamalla (nuoli oikealle). **2**

- Muista vahvistaa yksi merkki kerrallaan. Et voi syöttää seuraavaa merkkiä, ennen kuin edellinen merkki on vahvistettu.
- Vaikka et painaisikaan (nuoli oikealle), syötetty merkki vahvistetaan automaattisesti muutaman sekunnin kuluttua.

**3 Kun lopetat merkkien syöttämisen, viimeistele syötetyt merkit painamalla [OK].**

Voit peruuttaa syötön valitsemalla [Peruuta].

## **Aiheeseen liittyvää**

[Muokkaa lait. nimi](#page-237-0)

## <span id="page-46-0"></span>**SONY** [Käyttöopas](#page-0-0)

Digitaalikamera ZV-1F

## **Kameran sis. opas**

[Kameran sis. opas] näyttää MENU-kohteiden, Fn (Toiminto) ‑kohteiden ja asetusten kuvaukset.

#### Valitse MENU- tai Fn-kohde, jonka kuvauksen haluat nähdä, ja paina sitten m**uba (Poista) -painiketta (A)**. **1**

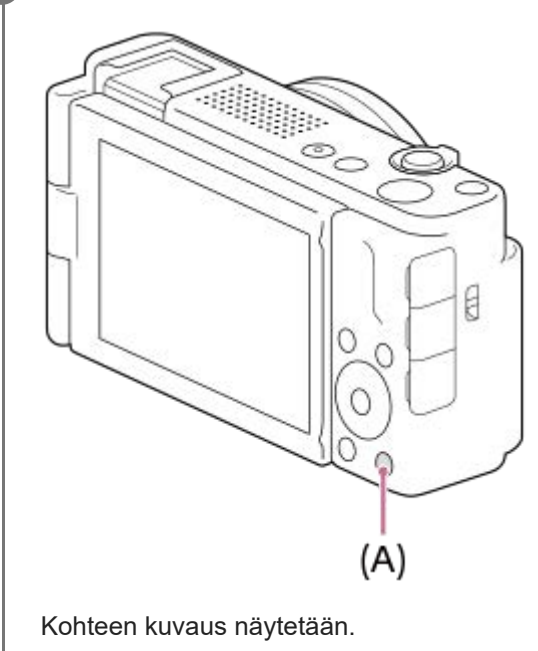

## <span id="page-47-0"></span>**Akun asettaminen/poistaminen**

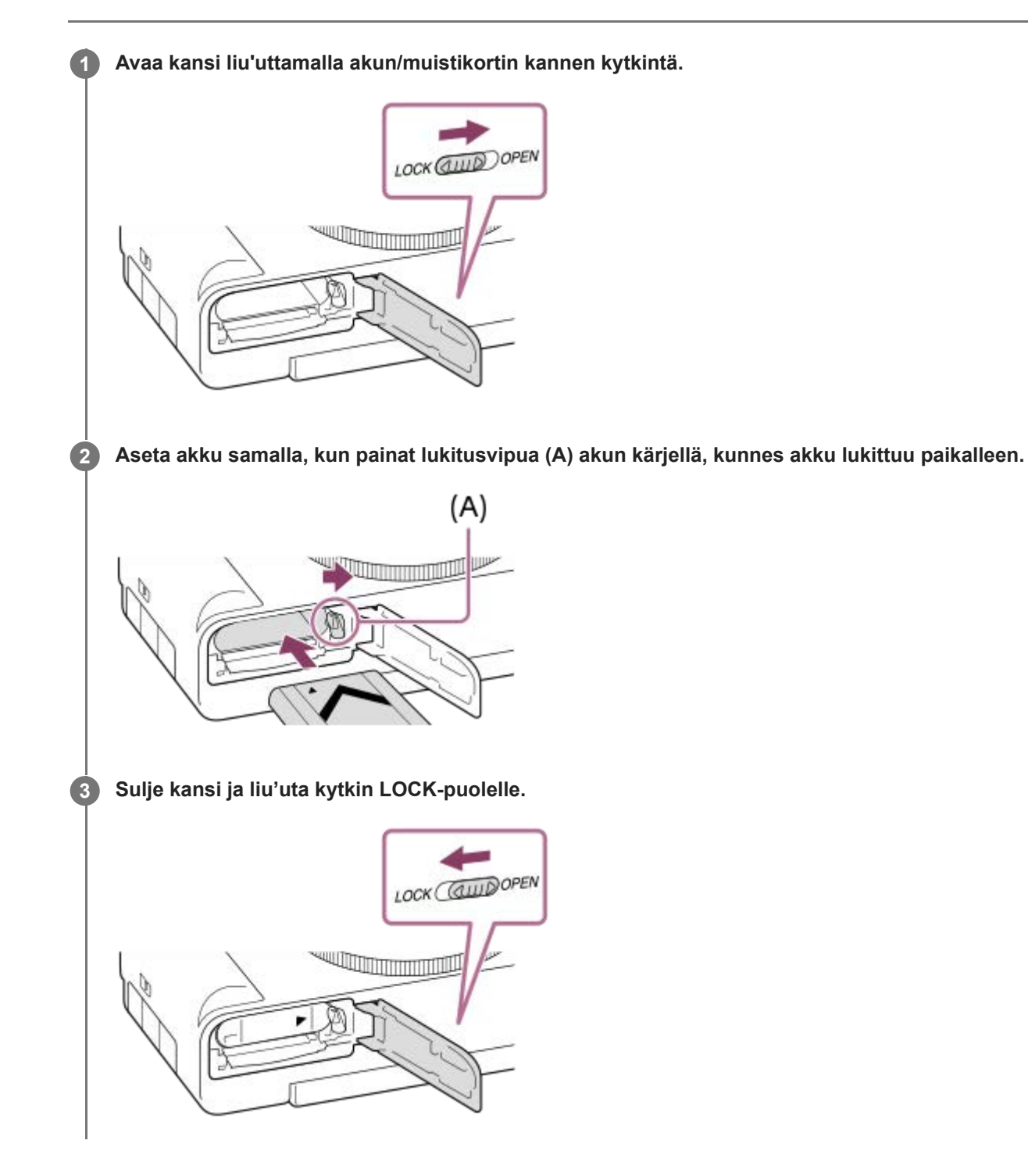

### **Akun poistaminen**

Varmista, että käytön merkkivalo ei pala, ja sammuta kamera. Liu'uta sitten lukitusvipua **(A)** ja poista akku. Älä pudota akkua.

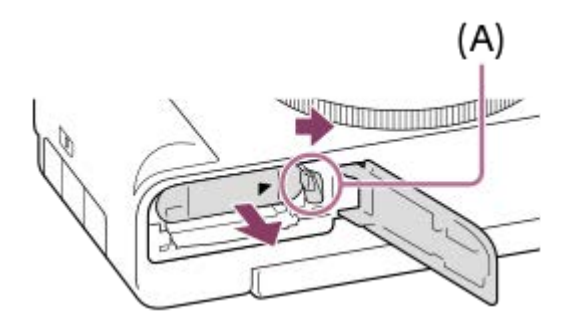

#### **Aiheeseen liittyvää**

- [Akun lataaminen erikseen myytävällä vaihtovirtasovittimella tai kannettavalla akulla](#page-49-0)
- [Akkua ja akun lataamista koskevia huomautuksia](#page-21-0)

## <span id="page-49-0"></span>**SONY** [Käyttöopas](#page-0-0)

Digitaalikamera ZV-1F

## **Akun lataaminen erikseen myytävällä vaihtovirtasovittimella tai kannettavalla akulla**

Voit käyttää USB-kaapelia lataamiseen ulkoisesta virtalähteestä, kuten erikseen myytävästä USB-vaihtovirtasovittimesta tai kannettavasta akusta.

#### **Kytke kamera pois päältä ja yhdistä ulkoinen virtalähde kameran USB Type-C -liittimeen. 1**

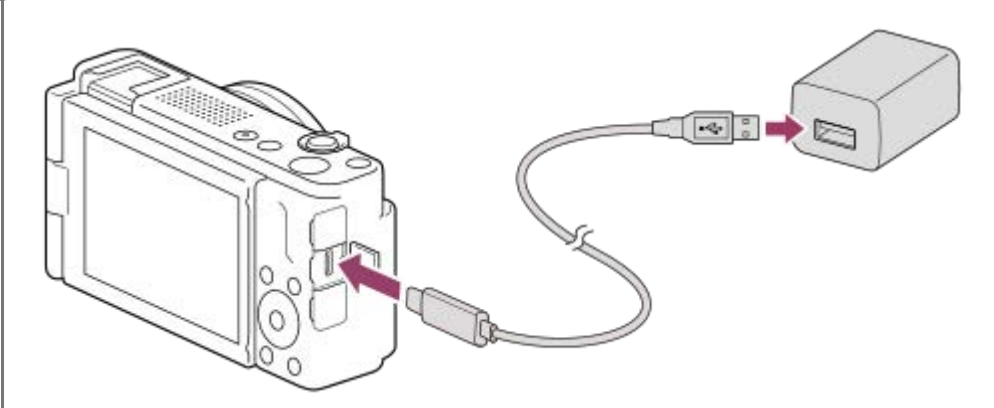

#### **Kameran latausvalo (oranssi)**

#### Palaa: lataus

Pois: lataus valmis

Vilkkuu: latausvirhe tai lataus keskeytetty tilapäisesti, koska kamera ei ole oikealla lämpötila-alueella

- Latausaika (täysi lataus): latausaika on noin 150 min (käytettäessä vaihtovirtasovitinta, jonka nimellisteho on 1,5 A).
- Yllä oleva latausaika on aika, joka tarvitaan täysin tyhjentyneen akun lataamiseen 25 °C:ssa. Lataus voi kestää pidempään käyttöolojen ja olosuhteiden mukaan.
- Latauksen merkkivalo sammuu, kun lataus on valmis.
- Jos latauksen merkkivalo syttyy ja sammuu sitten heti, akku on ladattu täyteen.

#### **Huomautus**

- Kun käytät vaihtovirtasovitinta, käytä sellaista, jonka nimellisteho on vähintään 1,5 A.
- Käytä lähellä olevaa pistorasiaa vaihtovirtasovitinta/akkulaturia käytettäessä. Jos tapahtuu toimintahäiriö, kytke virtalähde välittömästi irti irrottamalla pistoke pistorasiasta. Jos käytät tuotetta latausmerkkivalon kanssa, huomaa, että tuotetta ei ole kytketty irti virtalähteestä, vaikka lamppu sammuu.
- Jos kamera kytketään päälle, virtaa syötetään pistorasiasta ja voit käyttää kameraa. Akku ei kuitenkaan lataudu.
- Jos tuote liitetään kannettavaan tietokoneeseen, jota ei ole liitetty virtalähteeseen, tietokoneen akku tyhjenee. Älä jätä tuotetta liitetyksi kannettavaan tietokoneeseen pitkäksi aikaa.
- Älä käynnistä/sammuta tietokonetta, käynnistä sitä uudelleen tai herätä sitä lepotilasta, kun tietokoneen ja kameran välille on muodostettu USB-yhteys. Se voi aiheuttaa toimintahäiriön. Irrota kamera tietokoneesta ennen tietokoneen käynnistämistä/sammuttamista, uudelleenkäynnistämistä tai herättämistä lepotilasta.
- Lataus itse kootulla tietokoneella, muunnellulla tietokoneella tai USB-keskittimen kautta liitetyllä tietokoneella ei välttämättä onnistu.
- Kamera ei välttämättä toimi oikein, jos muita USB-laitteita käytetään samaan aikaan.
- **Muista lukea ennen lataamista [Akkua ja akun lataamista koskevia huomautuksia.](#page-21-0)**

#### **Aiheeseen liittyvää**

- [Akun asettaminen/poistaminen](#page-47-0)
- [Akkua ja akun lataamista koskevia huomautuksia](#page-21-0)

## **Akkulaturin käyttäminen ulkomailla**

Voit käyttää akkulaturia (myydään erikseen) missä tahansa maassa tai alueella, jossa verkkovirta on 100 V – 240 V AC, 50 Hz/60 Hz.

Maan/alueen mukaan saatetaan tarvita pistokesovitin pistorasiaan liittämistä varten. Kysy neuvoa matkatoimistosta tms. ja hanki sellainen etukäteen.

#### **Huomautus**

Älä käytä jännitemuuntajaa, sillä se voi aiheuttaa toimintahäiriöitä.

**1**

**4**

## **Virransyöttö pistorasiasta**

Käytä vaihtovirtasovitinta tms. kuvien ottamiseen tai toistamiseen, kun virtaa syötetään pistorasiasta. Se säästää kameran akun virtaa.

#### **Aseta riittävästi ladattu akku kameraan.**

Kamera ei aktivoidu, jos akku on tyhjä. Aseta riittävästi ladattu akku kameraan.

**2 Liitä USB-kaapeli kameran USB Type-C -liittimeen.**

**3 Liitä pistorasiaan vaihtovirtasovittimella tms.**

#### **Käynnistä kamera.**

 $\bullet$  Kuvake (  $\sqrt{2Z}$  ) ilmestyy monitoriin osoituksena siitä, että USB-virtaa syötetään, ja virransyöttö alkaa.

#### **Huomautus**

- Niin kauan kuin virta on kytketty, akkua ei ladata, vaikka kamera olisi liitetty vaihtovirtasovittimeen tms.
- Eräissä olosuhteista akusta voidaan syöttää lisävirtaa, vaikka käytettäisiinkin vaihtovirtasovitinta.
- Älä irrota akkua, kun virtaa syötetään pistorasiasta. Jos akku irrotetaan, kamera sammuu.
- Liitä USB-kaapeli kameraan tai irrota USB-kaapeli kamerasta vain silloin, kun kamera on sammutettu.
- Jatkuva tallennusaika voi lyhentyä kameran ja akun lämpötilan mukaan, kun virtaa syötetään pistorasiasta. Liittimen ympärillä oleva alue voi tulla kuumaksi. Ole varovainen, kun käsittelet sitä.
- Jos virtalähteenä käytetään kannettavaa laturia, varmista ennen käyttöä, että se on ladattu täyteen. Pidä myös kannettavan laturin jäljellä olevaa virtaa silmällä käytön aikana.
- Toimintaa ei voida taata kaikkien ulkoisten virtalähteiden kanssa.

#### **Aiheeseen liittyvää**

[Akun asettaminen/poistaminen](#page-47-0)

## **Muistikortin asettaminen/poistaminen**

Selittää, miten muistikortti (myydään erikseen) asetetaan kameraan. Voit käyttää tässä kamerassa SD-muistikortteja ja Memory Stick -tallennusvälinettä.

#### **1 Avaa kansi liu'uttamalla akun/muistikortin kannen kytkintä.**

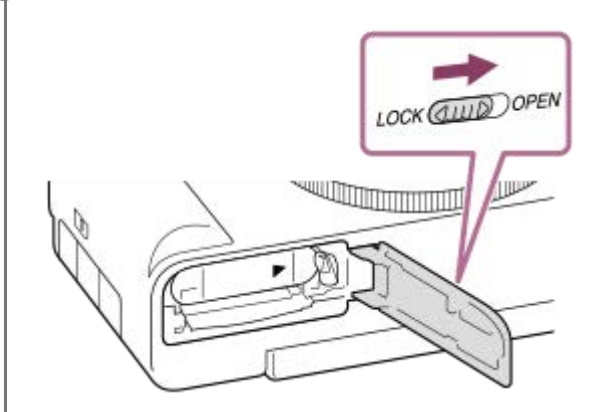

#### **Aseta muistikortti.**

**2**

Paina muistikorttia paikalleen lovettu kulma kuvan mukaisessa suunnassa, kunnes se napsahtaa paikalleen. Aseta muistikortti oikein. Muuten seurauksena voi olla toimintahäiriö.

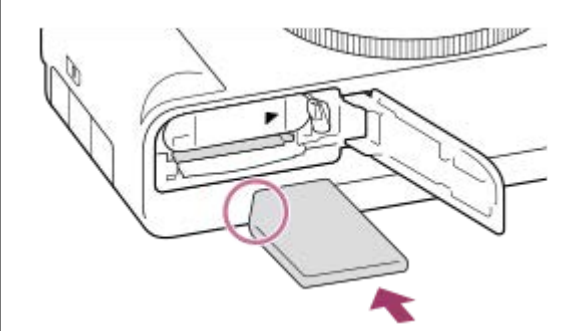

#### **3 Sulje kansi ja liu'uta kytkin sitten kohti LOCK-puolta.**

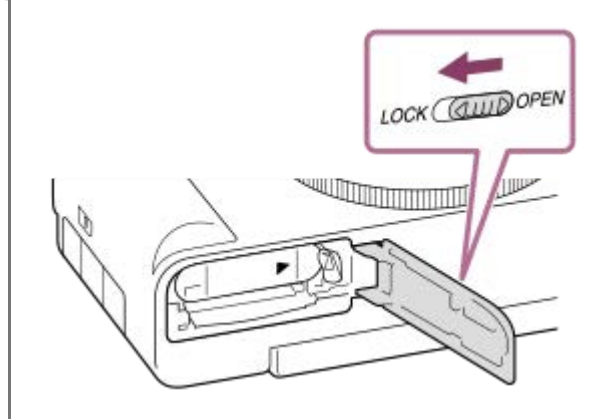

#### **Vihje**

Kun käytät muistikorttia kamerassa ensimmäistä kertaa, muistikortti kannattaa alustaa kamerassa, jotta se toimii varmasti oikein.

#### **Muistikortin poistaminen**

Avaa muistikortin kansi, varmista, ettei käytön merkkivalo **(A)** pala, ja poista muistikortti painamalla sitä kevyesti sisään kerran.

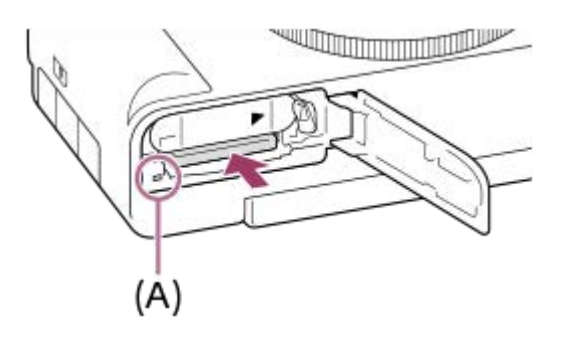

#### **Aiheeseen liittyvää**

- [Muistikortit, joita voidaan käyttää](#page-15-0)
- [Muistikorttia koskevia huomautuksia](#page-23-0)
- [Alusta](#page-223-0)

## **Kameran alkuasetusten tekeminen**

Muodostamalla Bluetooth-yhteyden (laiteparin muodostus) kameran ja älypuhelimen välille käyttämällä Creators' App -älypuhelinsovellusta voit tehdä kameran alkuasetukset, kuten päivämäärän ja kellonajan asetukset, älypuhelimesta (kun kameran järjestelmäohjelmiston (laiteohjelmiston) versio on 1.10 tai uudempi). Asenna Creators' App älypuhelimesi sovelluskaupasta. Jos sovellus on jo asennettu älypuhelimeen, muista päivittää se uusimpaan versioon. Creators' App voidaan asentaa myös skannaamalla QR Code, joka näkyy älypuhelinta käyttävän kameran näytössä. Lisätietoja Creators' App -sovelluksesta on seuraavassa sivustossa. <https://www.sony.net/ca/>

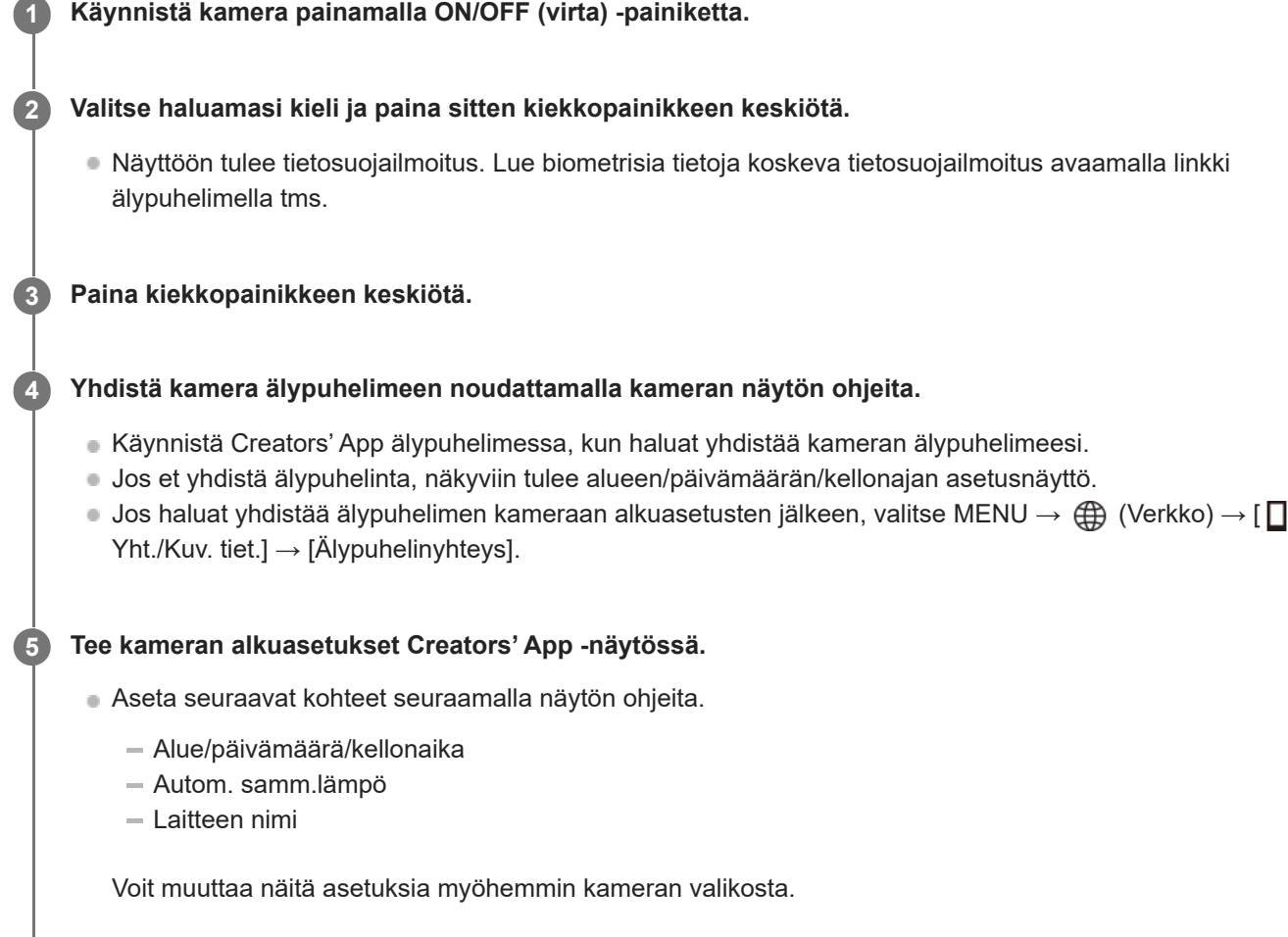

#### **Päivämäärän ja kellonajan ylläpitäminen**

Tässä kamerassa on sisäinen ladattava varmistusparisto, joka säilyttää päivämäärän, kellonajan ja muut asetukset riippumatta siitä, onko virta kytketty päälle tai akku ladattu tai tyhjä.

Kun haluat ladata sisäisen varmistuspariston, aseta ladattu akku kameraan ja anna tuotteen olla vähintään 24 tuntia virta kytkettynä pois päältä.

Jos kellonaika nollautuu aina, kun akkua ladataan, sisäinen ladattava varmistusparisto saattaa olla kulunut loppuun. Kysy neuvoa huollosta.

#### **Vihje**

Yhdistämällä kameran ja älypuhelimen Bluetooth-toiminnon kautta voit käyttää kameraa älypuhelimen avulla ja siirtää kuvia kamerasta älypuhelimeen.

#### **Huomautus**

- Jos päivämäärän ja kellonajan asetus keskeytetään, niiden asetusnäyttö tulee esiin aina, kun kamera käynnistetään.
- Kameran sisäänrakennettu kello voi näyttää virheellisiä aikoja. Säädä aika säännöllisin väliajoin.

#### **Aiheeseen liittyvää**

- [Laiteparin muodostaminen kameran ja älypuhelimen välille \(Älypuhelinyhteys\)](#page-262-0)
- [Alue/pvm/aika-as.](#page-252-0)
- [Autom. samm.lämpö](#page-243-0)
- [Muokkaa lait. nimi](#page-237-0)
- [Tietosuojailmoitus](#page-258-0)

## **Vahvistaminen ennen kuvaamista**

Tässä osiossa esitellään hyödyllisiä asetuksia ja toimintoja, jotka sinun pitäisi tietää, kun käytät kameraa. Suosittelemme vahvistamaan nämä asetukset ja toiminnot ennen kameran käyttämistä. Voit hypätä luettelon kunkin toiminnon nimen kohdalta sivulle, jolla kuvataan vastaavat toiminnot.

#### **Muistikortin valmistelu kamerassa käyttöä varten**

- [Alusta](#page-223-0)
- [Pal. kuvatietokan. \(valokuva/video\)](#page-224-0)

#### **Muistikortin virheellisen asettamisen estäminen**

[Vapautus ilm. korttia](#page-158-0)

#### **Kameran käyttöäänten kuulumisen määrittäminen**

[Äänimerkit \(kuvaus\)](#page-254-0)

#### **Kätevät toiminnot omakuvavideoiden ja vlogien kuvaamiseen**

- [Tuote-esittelyas.](#page-81-0)
- [Vaihda sumea tausta](#page-82-0)

#### **Helpottaa sen tarkistamista, onko kamera valmius- vai tallennustilassa, kun se on asetettu videotilaan**

[Kor. näyt. tal. aik.](#page-173-0)

#### **Kuvausasetusten nollaaminen tai kameran kaikkien asetusten nollaaminen**

[Palauta](#page-260-0)

## **SONY** [Käyttöopas](#page-0-0)

Digitaalikamera ZV-1F

## **Videoiden kuvaaminen (Älykäs autom.)**

Tässä osiossa kuvataan videoiden tallentaminen [Älykäs autom.] -tilassa. [Älykäs autom.] -tilassa kamera tarkentaa automaattisesti ja määrittää valotuksen automaattisesti tallennusolosuhteiden perusteella.

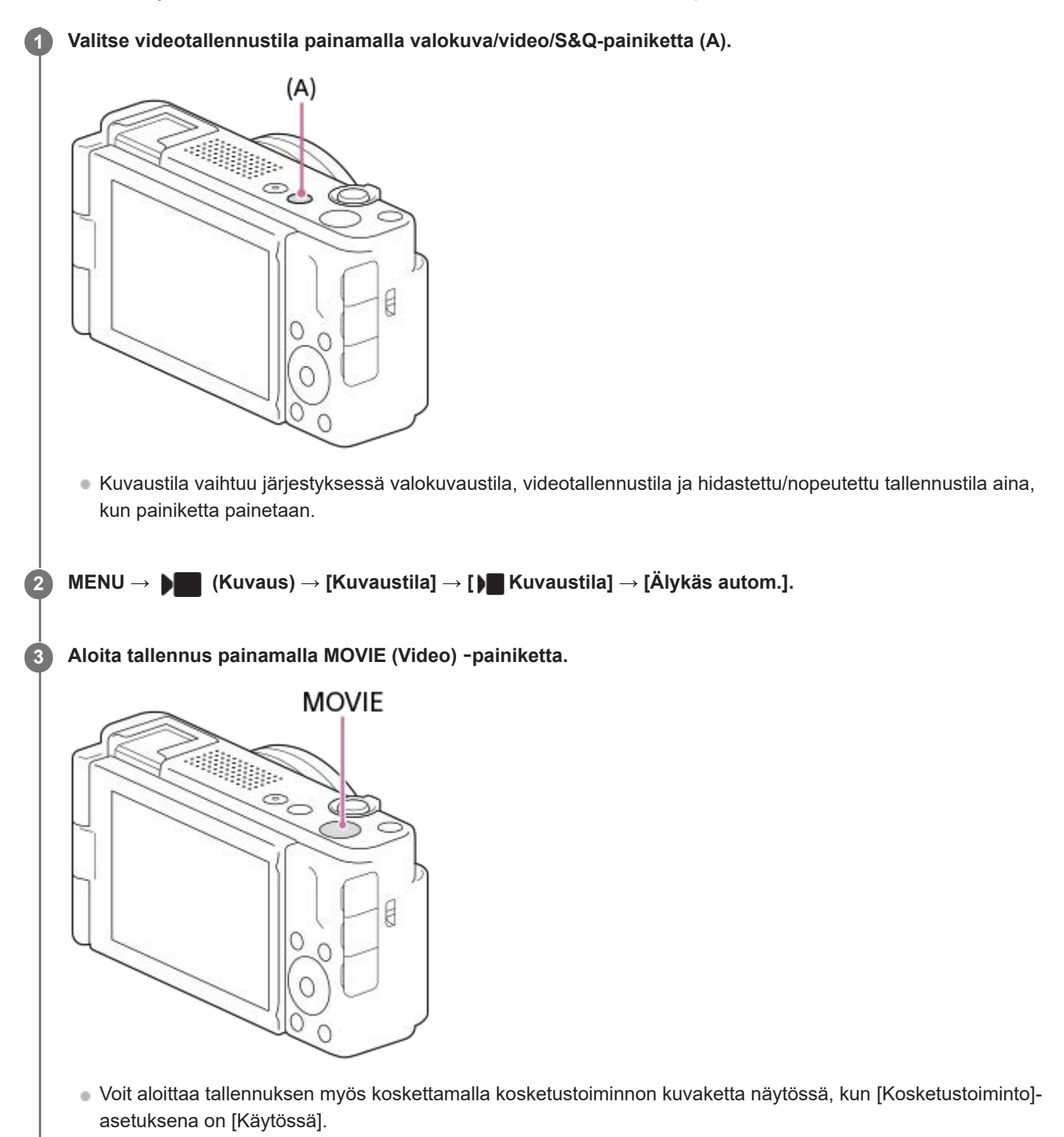

**4 Pysäytä tallennus painamalla MOVIE-painiketta uudelleen.**

## **Tallennusmuodon valinta ( Tiedostomuoto)**

Tarkkuus ja yhteensopivuus vaihtelevat tallennusmuodon mukaan (XAVC S 4K/XAVC S HD). Valitse muoto sen mukaan, mihin tarkoitukseen video kuvataan.

### **Kuvanopeuden tai kuvanlaadun valinta ( Videoasetukset)**

Kuvanopeus määrittää liikkeen pehmeyden videoissa.  $(\lceil \cdot \rceil)^{n}$  Videoasetukset $\rceil \rightarrow \lceil \text{Tallen.}$  kuvanop.]) Kuvanlaatu muuttuu bittinopeuden myötä. ([ ) Videoasetukset] → [Tallennusasetus]) Jos bittinopeus on suuri, tiedon määrä kasvaa ja voit kuvata korkealaatuisia videoita. Tämä johtaa kuitenkin suurempaan datamäärään.

Valitse kuvanopeus ja bittinopeus mieltymyksesi ja videon tarkoituksen mukaan.

#### **Valotuksen säätäminen ( Kuvaustila)**

Voit valita valotustilan kohdassa [ Kuvaustila]. Valitse valotustila valotusajan ja aukon arvon yhdistelmän kautta.

#### **Tarkennusmenetelmän valitseminen ( Tarkennustila/ Tarkennusalue)**

Valitse **AFC** (Jatkuva AF) tai MF (Man. tarkennus) kohdassa [**R** Tarkennustila]. Voit määrittää tarkennusalueen asetuksella [  $\Omega$  Tarkennusalue].

#### **Vihje**

- Voit myös määrittää videon tallennuksen käynnistämis-/pysäyttämistoiminnon haluamaasi näppäimeen.
- ISO-herkkyyden, valotuksen korjauksen ja tarkennusalueen asetuksia voidaan muuttaa videokuvauksen aikana.
- Kameran ja objektiivin käytön äänet saattavat tallentua videon kuvaamisen aikana. Voit estää äänien tallentumisen valitsemalla [Ääniasetus]-asetukseksi [Ei käytössä].

#### **Huomautus**

- Kuvauksen jälkeen esiin tulee kuvake osoitukseksi siitä, että tietoja kirjoitetaan. Älä poista muistikorttia kuvakkeen ollessa näkyvissä.
- Et voi aloittaa videon tallentamista tietojen kirjoittamisen aikana. Odota, että tietojen kirjoittaminen päättyy ja näyttöön ilmestyy "STBY", ennen videon tallentamista.
- Jos (ylikuumentumisvaroitus) -kuvake tulee näkyviin, kameran lämpötila on kohonnut. Katkaise virta, anna kameran jäähtyä ja odota, kunnes se on taas kuvausvalmis.
- Kameran lämpötila nousee, kun kuvataan videoita jatkuvasti, ja kamera saattaa tuntua lämpimältä. Tämä ei ole vika. Lisäksi [Kamera ylikuumenee. Anna sen jäähtyä.] voi tulla näkyviin. Katkaise tällöin virta, anna kameran jäähtyä ja odota, kunnes se on taas kuvausvalmis.
- Katso videotallennuksen jatkuva kuvausaika kohdasta "[Videoiden tallennusaika.](#page-284-0)" Kun videon tallennus on lopetettu, voit aloittaa toisen videon tallennuksen painamalla MOVIE-painiketta uudelleen. Tallennus voi pysähtyä tuotteen suojaamiseksi tuotteen tai akun lämpötilan mukaan.

#### **Aiheeseen liittyvää**

- [Tiedostomuoto \(video\)](#page-141-0)
- [Videoasetukset \(video\)](#page-142-0)
- [Tarkennustavan valinta \(Tarkennustila\)](#page-84-0)
- [Tarkennusalueen valinta \(Tarkennusalue\)](#page-86-0)
- [Usein käytettyjen toimintojen määrittäminen painikkeisiin \(Oma painike -as.\) \(valokuva/video\)](#page-185-0)
- [REC suljinpainik. \(video\)](#page-194-0)
- [Ääniasetus](#page-178-0)
- [Videoiden tallennusaika](#page-284-0)

## **SONY** [Käyttöopas](#page-0-0)

Digitaalikamera ZV-1F

## **Valokuvien kuvaaminen (Älykäs autom.)**

Tässä osiossa kuvataan kuvaaminen [Älykäs autom.] -tilassa. [Älykäs autom.] -tilassa kamera tarkentaa automaattisesti ja määrittää valotuksen automaattisesti kuvausolosuhteiden perusteella.

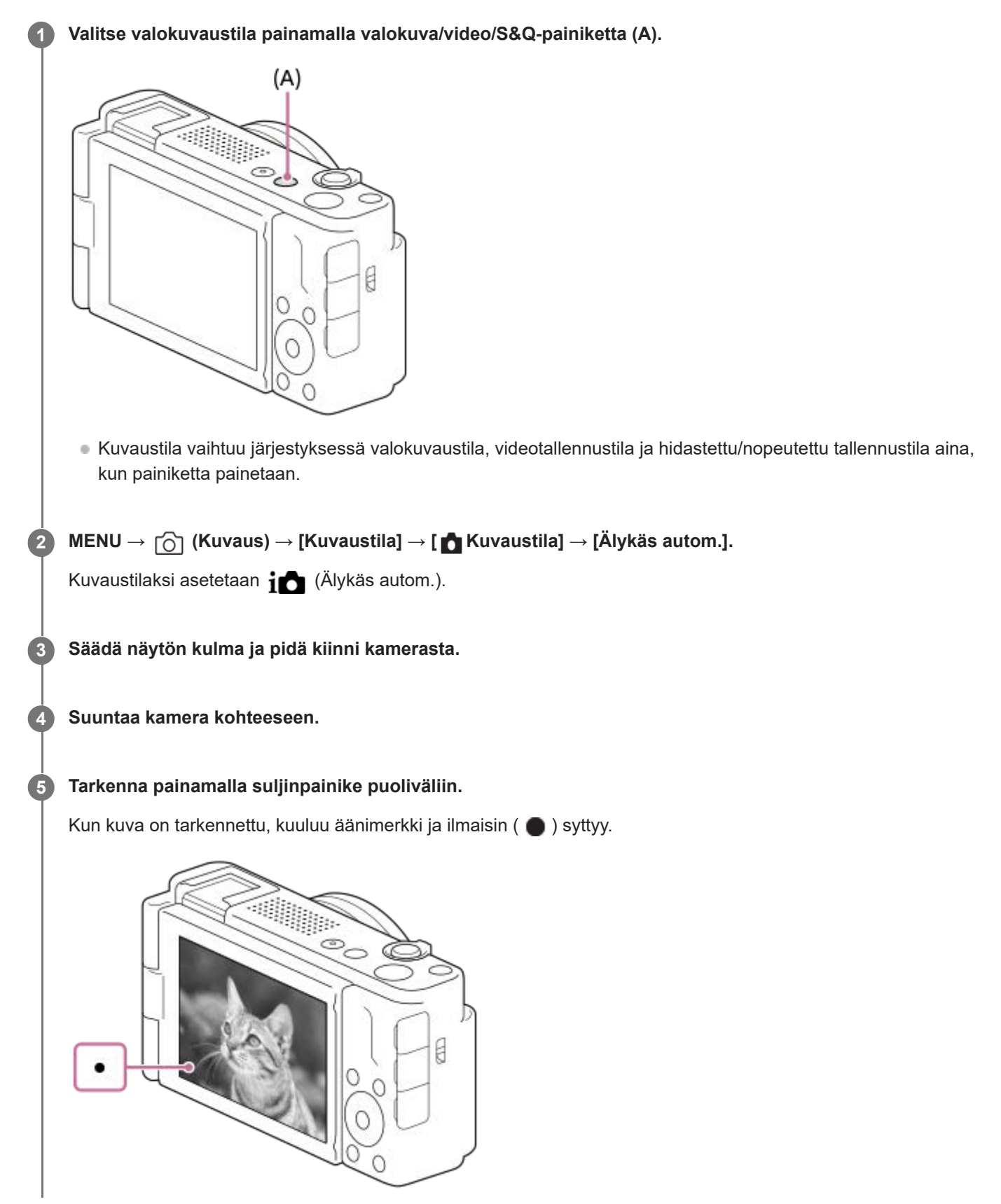

**Lyhin kuvausetäisyys on noin 5 cm (objektiivista).** 

**6 Paina suljinpainike pohjaan.**

## **Tarkennustilan valitseminen itse ( Tarkennustila / Tarkennusalue)**

Aseta [ $\frac{1}{2}$  Tarkennustila] kuvausolosuhteiden mukaan. Voit määrittää kohdan ja alueen tarkennusta varten kohdassa [ **S** Tarkennusalue].

#### **Kuvaus tarkentamalla ihmissilmiin**

[ $R$  Koht. tun. AF-til.] -toiminto kohdassa [Kohteen tunnist.] on käytettävissä oletusasetuksissa, joten voit käyttää silmä-AF-toimintoa välittömästi.

#### **Kuvien ottaminen tarkennus lukittuna haluttuun kohteeseen (tarkennuksen lukitus)**

Kun tarkennat kohteeseen, tarkennus lukitaan, kun suljinpainike painetaan puoliväliin. Vaihda haluamaasi sommitteluun ja ota kuva painamalla suljinpainike kokonaan alas.

- **Valitse [ P Tarkennustila]-asetukseksi AFS** (Yhden k. AF).
- Kun [ Tarkennusalue]-asetukseksi valitaan [Kiint. keskikohta] tarkennus näytön keskellä sijaitseviin kohteisiin helpottuu.

#### **Vihje**

- Jos tuote ei voi tarkentaa automaattisesti, tarkennuksen ilmaisin vilkkuu eikä äänimerkkiä kuulu. Sommittele kuva uudelleen tai muuta tarkennustilan tai tarkennusalueen asetuksia.
- [Kosketuskuvaketoim.]-oletusasetus on [Käytössä], joten voit kuvata valokuvia myös koskettamalla monitorissa näkyvää suljinpainiketta.

#### **Huomautus**

Kuvauksen jälkeen esiin tulee kuvake osoitukseksi siitä, että tietoja kirjoitetaan. Älä poista muistikorttia kuvakkeen ollessa näkyvissä. Poistaminen estää kuvia tallentumasta normaalisti.

#### **Aiheeseen liittyvää**

- [Tarkennustavan valinta \(Tarkennustila\)](#page-84-0)
- [Tarkennusalueen valinta \(Tarkennusalue\)](#page-86-0)
- [Valokuvien toisto](#page-198-0)
- [Autom. katselu \(valokuva\)](#page-168-0)

## **Toimintojen etsiminen kohdasta MENU**

Näytettävät MENU-kohteet vaihtelevat kuvaustilan mukaan. Alla olevassa taulukossa tilat, joissa kukin MENU-kohde näytetään, ilmaistaan valokuva/video/S&Q-kuvakkeilla.

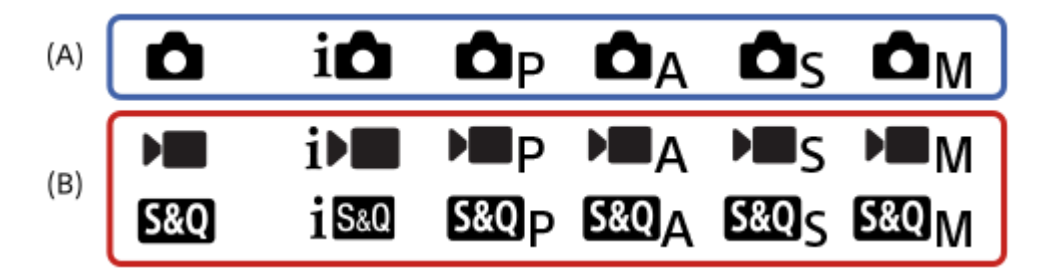

: tämä valikkokohde näkyy, kun kuvaustilaksi on valittu valokuvaustilat **(A)**.

: tämä valikkokohde näkyy, kun kuvaustilaksi on valittu videotallennustilat **(B)**.

: tämä valikkokohde näkyy, kun kuvaustilaksi on valittu joko valokuvaustilat **(A)** tai videotallennustilat **(B)**.

## **(Kuvaus) -välilehti**

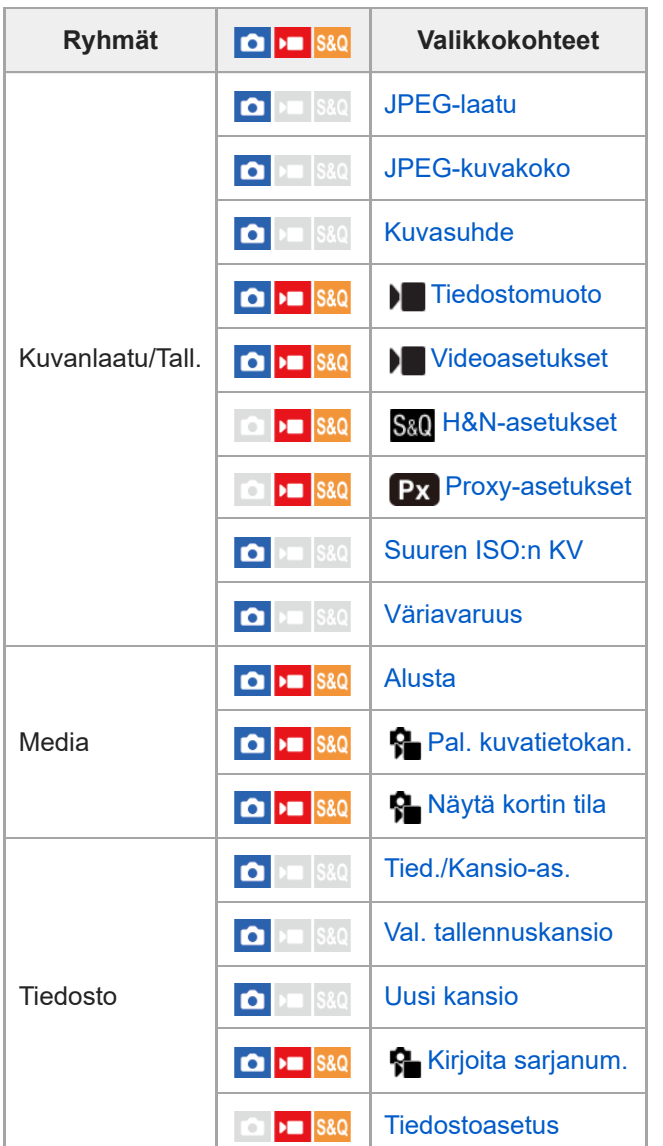

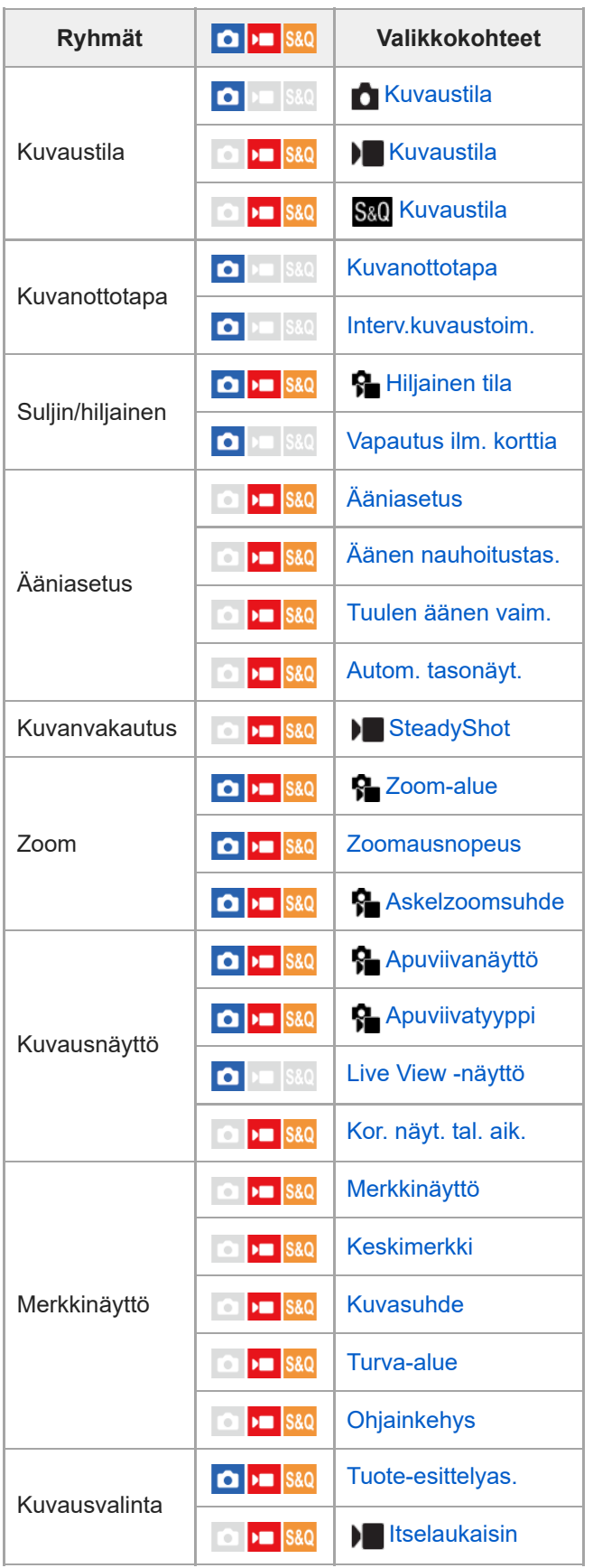

## **(Valotus/väri) -välilehti**

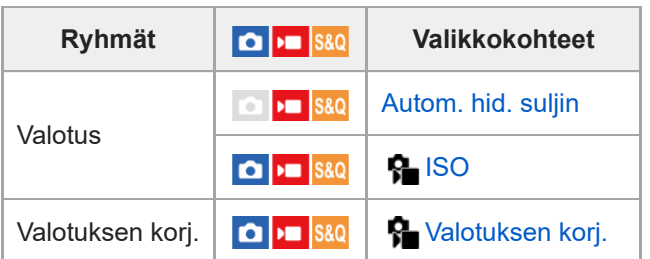

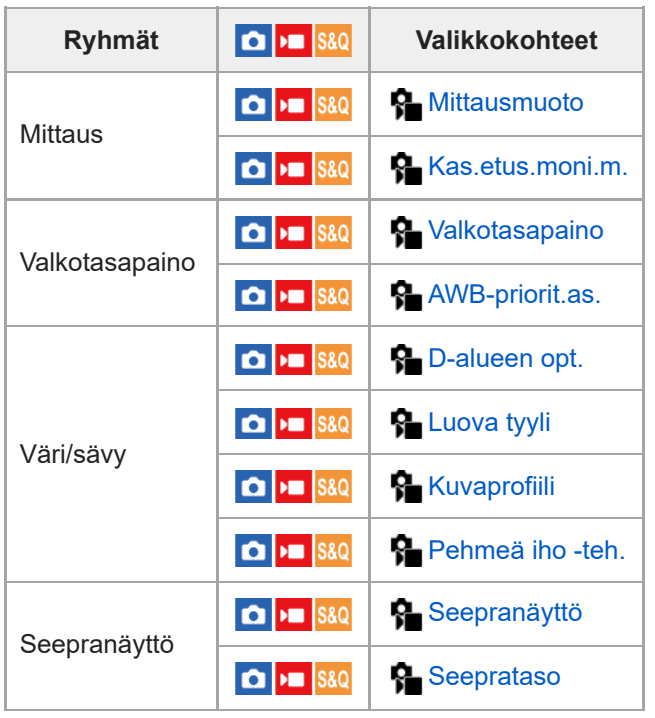

# **(Tarkennus) -välilehti**

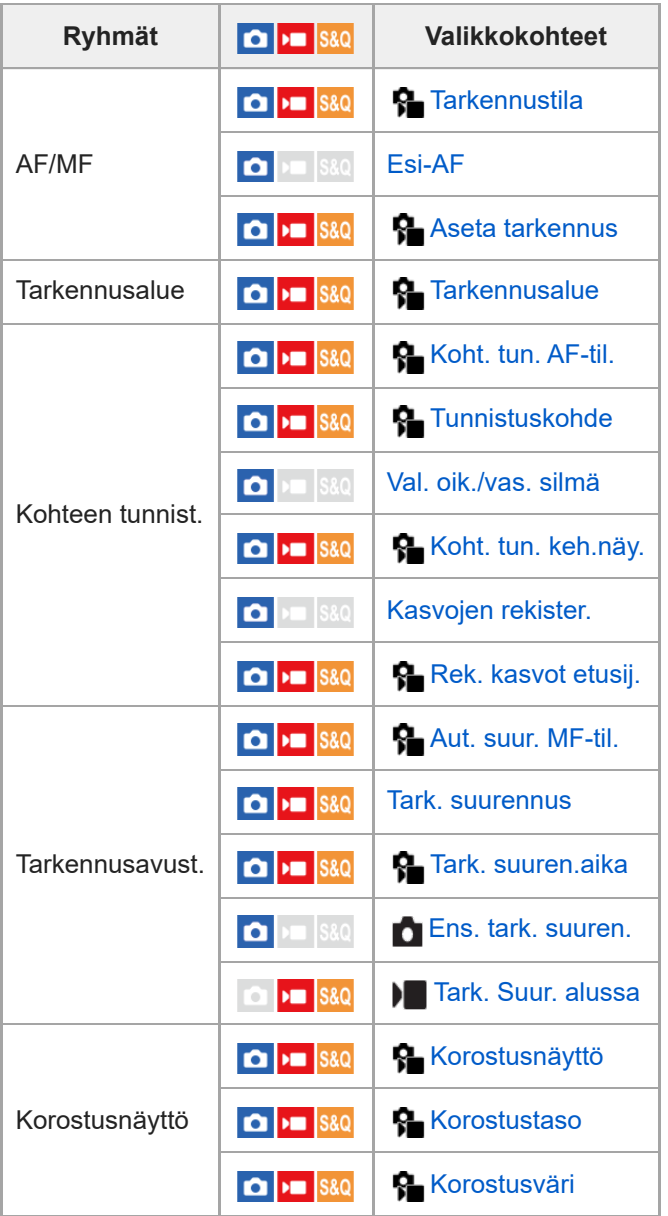

## **(Toisto) -välilehti**

I

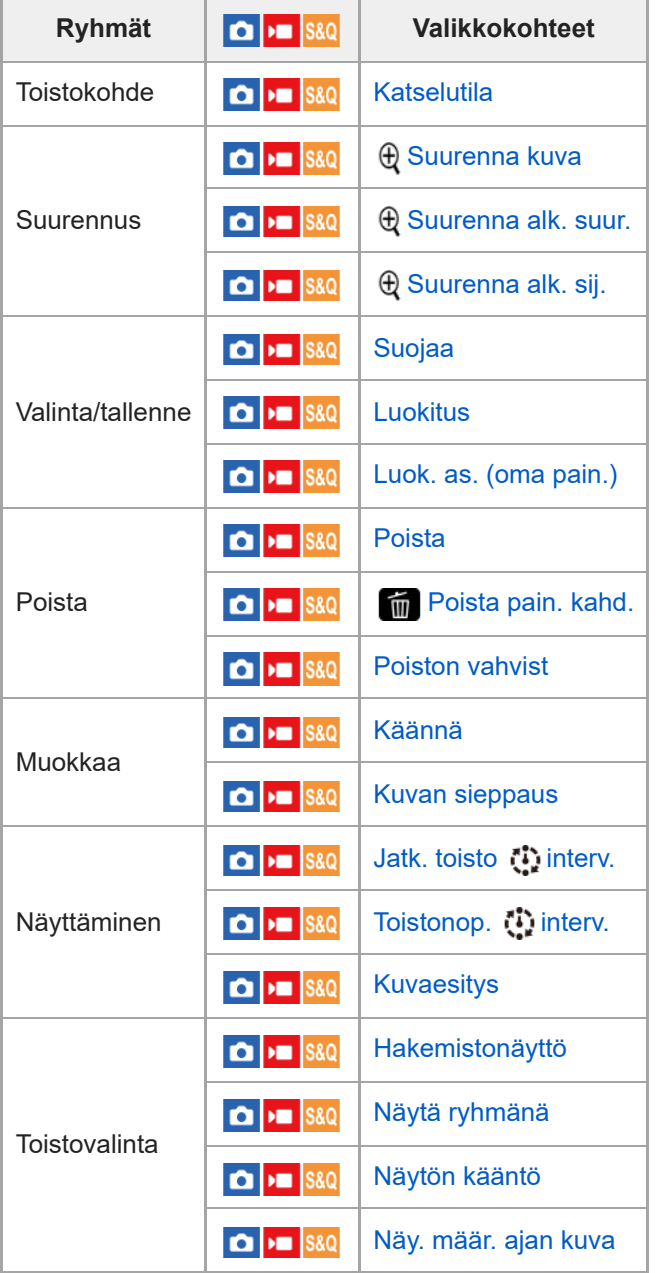

# **(Verkko) -välilehti**

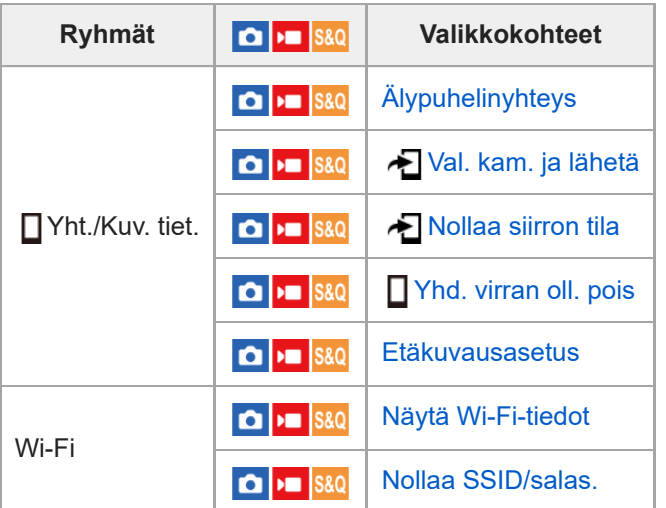

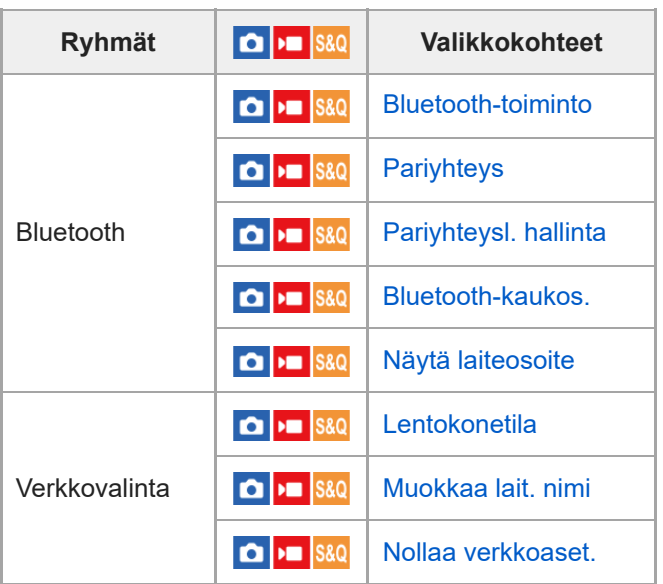

## **(Asetus) -välilehti**

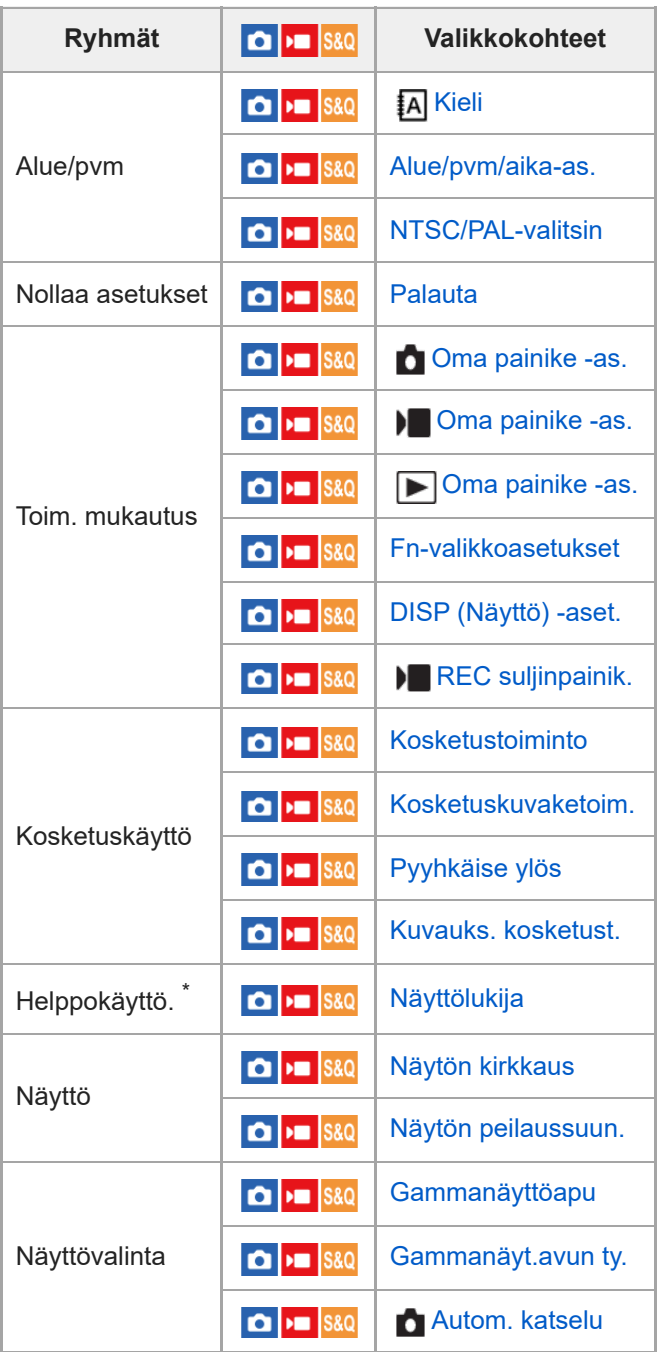

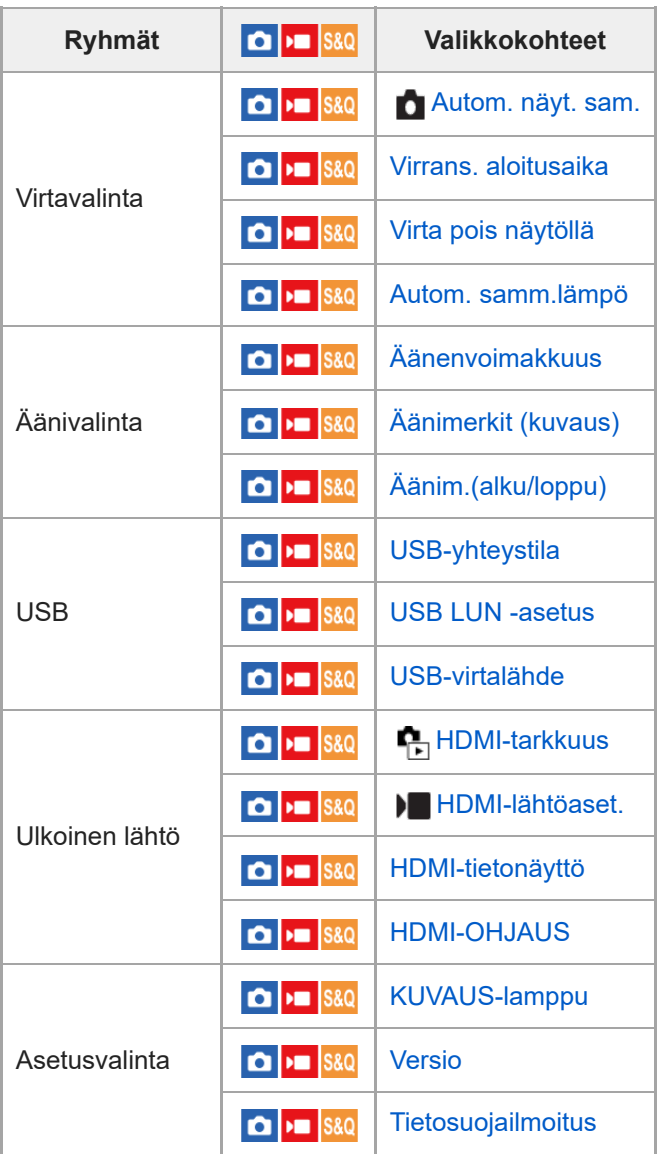

Vain tietyt mallit \*

#### **(Oma valikko) -välilehti** I

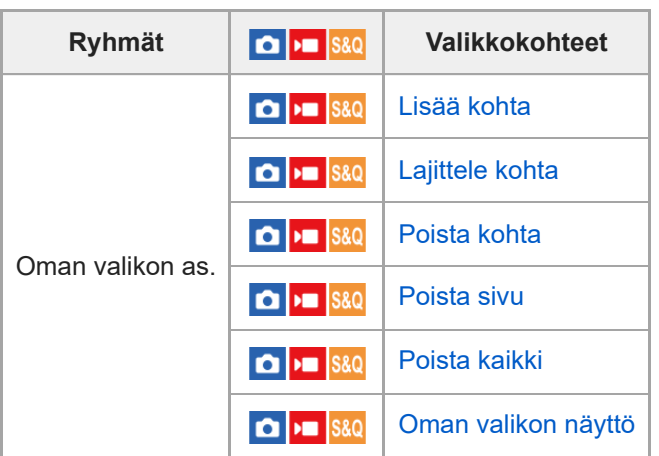

#### **Huomautus**

Järjestys, jossa valikkovälilehdet näytetään tässä, eroaa todellisesta näytöstä.

## **Tämän luvun sisältö**

Seuraavassa sisällysluettelossa luetellaan tässä luvussa (Kuvaustoimintojen käyttäminen) kuvatut ominaisuudet. Voit hypätä kunkin toiminnon nimen kohdalta sivulle, jossa vastaavat toiminnot kuvataan.

#### **Kuvaustilan valitseminen**

- [Kuvaustila \(video\)](#page-72-0)
- [Kuvaustila \(S&Q\)](#page-73-0)
- [Kuvaustila \(valokuva\): Älykäs autom.](#page-75-0)
- [Kuvaustila \(valokuva\): Ohjelmoitava](#page-76-0)
- [Kuvaustila \(valokuva\): Aukko etusijalla](#page-77-0)
- [Kuvaustila \(valokuva\): Suljin etusijalla](#page-78-0)
- [Kuvaustila \(valokuva\): Käsivalotus](#page-79-0)
- [Autom. hid. suljin](#page-80-0)

#### **Kätevät toiminnot omakuvavideoiden ja vlogien kuvaamiseen**

- [Tuote-esittelyas.](#page-81-0)
- [Vaihda sumea tausta](#page-82-0)
- **[Itselaukaisin \(video\)](#page-83-0)**

#### **Tarkennus**

- [Tarkennustavan valinta \(Tarkennustila\)](#page-84-0)
- [Tarkennusalueen valinta \(Tarkennusalue\)](#page-86-0)
- [Manuaalinen tarkennus \(Aseta tarkennus\)](#page-90-0)

#### **Kohteen tunnistus**

- [Tarkennus ihmissilmiin](#page-91-0)
- [Koht. tun. AF-til. \(valokuva/video\)](#page-93-0)
- [Tunnistuskohde \(valokuva/video\)](#page-94-0)
- [Val. oik./vas. silmä](#page-95-0)
- [Koht. tun. keh.näy. \(valokuva/video\)](#page-96-0)
- **[Kasvojen rekister.](#page-98-0)**
- [Rek. kasvot etusij. \(valokuva/video\)](#page-99-0)

#### **Tarkennustoimintojen käyttäminen**

- [Vakiotarkennus](#page-100-0)
- [AF/MF-valitsin](#page-101-0)
- [Esi-AF](#page-102-0)
- [Aut. suur. MF-til. \(valokuva/video\)](#page-103-0)
- [Tark. suurennus](#page-104-0)
- [Tark. suuren.aika \(valokuva/video\)](#page-106-0)
- [Tark. Suur. alussa \(video\)](#page-107-0)
- [Ens. tark. suuren. \(valokuva\)](#page-108-0)
- [Korostusnäyttö](#page-109-0)

#### **Valotus-/mittaustilojen säätäminen**

- [Valotuksen korj. \(valokuva/video\)](#page-110-0)
- [Histogramminäyttö](#page-111-0)
- [D-alueen opt. \(valokuva/video\)](#page-112-0)

#### [Mittausmuoto \(valokuva/video\)](#page-113-0)

- [Kas.etus.moni.m. \(valokuva/video\)](#page-114-0)
- [AE-lukitus](#page-115-0)
- [Seepranäyttö](#page-116-0)

#### **ISO-herkkyyden valitseminen**

[ISO \(valokuva/video\)](#page-117-0)

#### **Valkotasapaino**

- [Valkotasapaino \(valokuva/video\)](#page-118-0)
- [Normaalin valkoisen värin kuvaaminen valkotasapainon asettamista varten \(mukautettu valkotasapaino\)](#page-119-0)
- [AWB-priorit.as. \(valokuva/video\)](#page-120-0)

#### **Tehosteiden lisääminen kuviin**

- [Luova tyyli \(valokuva/video\)](#page-121-0)
- [Kuvaprofiili \(valokuva/video\)](#page-123-0)
- [Pehmeä iho -teh. \(valokuva/video\)](#page-128-0)

#### **Kuvaaminen kuvanottotavoilla (jatkuva kuvaus / itselaukaisin)**

- **[Kuvanottotapa](#page-129-0)**
- [Jatkuva kuvaus](#page-130-0)
- [Nopea jatk. kuv.](#page-131-0)
- [Itselauk. \(yksitt.\)](#page-132-0)

#### **[Itselaukaisin \(video\)](#page-83-0)**

#### **[Interv.kuvaustoim.](#page-134-0)**

#### **Kuvanlaadun ja tallennusmuodon asettaminen**

- [JPEG-laatu](#page-136-0)
- [JPEG-kuvakoko](#page-137-0)
- [Kuvasuhde](#page-139-0)
- [Väriavaruus](#page-140-0)
- [Tiedostomuoto \(video\)](#page-141-0)
- [Videoasetukset \(video\)](#page-142-0)
- [H&N-asetukset](#page-144-0)
- [Proxy-asetukset](#page-146-0)

#### **Kosketustoimintojen käyttäminen**

- [Kosketustoiminto](#page-148-0)
- **[Kosketuskuvaketoim.](#page-149-0)**
- [Pyyhkäise ylös](#page-151-0)
- **[Kuvauks. kosketust.](#page-152-0)**
- [Tarkennus kosketustoiminnoilla \(Kosketustarken.\)](#page-153-0)
- [Seurannan aloittaminen kosketustoiminnoilla \(Kosket.seuranta\)](#page-155-0)
- [Kuvaus kosketustoiminnoilla \(Kosketussuljin\)](#page-156-0)

#### **Suljinasetukset**

- [Hiljainen tila \(valokuva/video\)](#page-157-0)
- [Vapautus ilm. korttia](#page-158-0)

#### **Zoomin käyttäminen**

- [Tuotteessa olevat zoomausominaisuudet](#page-159-0)
- [Zoom](#page-161-0)
- [Zoom-alue \(valokuva/video\)](#page-162-0)
- [Zoomausnopeus](#page-163-0)
- [Askelzoomsuhde \(valokuva/video\)](#page-164-0)
- [Tietoja zoomauskertoimesta](#page-165-0)

#### **Sumentumisen vähentäminen**

[SteadyShot \(video\)](#page-166-0)

#### **Kohinanvaimennus**

[Suuren ISO:n KV](#page-167-0)

#### **Monitorin näytön asettaminen kuvauksen aikana**

- [Autom. katselu \(valokuva\)](#page-168-0)
- [Apuviivanäyttö \(valokuva/video\)](#page-169-0)
- [Apuviivatyyppi \(valokuva/video\)](#page-170-0)
- **[Live View -näyttö](#page-171-0)**
- [Kirkas näyttö](#page-172-0)
- [Kor. näyt. tal. aik.](#page-173-0)
- [Merkkinäyttö](#page-174-0)
- [Gammanäyttöapu](#page-175-0)
- [Gammanäyt.avun ty.](#page-176-0)

#### **Videon äänen tallentaminen**

- [Ääniasetus](#page-178-0)
- [Äänen nauhoitustas.](#page-179-0)
- [Tuulen äänen vaim.](#page-180-0)
- [Autom. tasonäyt.](#page-181-0)

#### **[Videon ja äänen live-suoratoisto \(USB-suoratoi.\)](#page-182-0)**
Digitaalikamera  $ZV-1F$ 

# **Kuvaustila (video)**

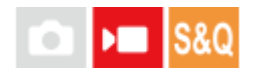

Voit asettaa kuvaustilan videokuvausta varten.

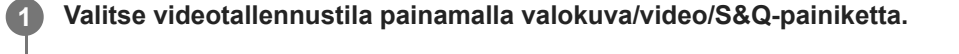

**2 MENU → (Kuvaus) → [Kuvaustila] → [ Kuvaustila] → haluttu kuvaustila.**

# **Valikkokohteen tiedot**

# **(Älykäs autom.) :**

Mahdollistaa videoiden kuvaamisen niin, että kameran asetukset säädetään automaattisesti sopiviksi.

# **(Ohjelmoitava) :**

Tätä käytettäessä valotus (sekä valotusaika että aukon arvo) säätyy automaattisesti.

### **(Aukko etusijalla) :**

Voit kuvata säädettyäsi aukkoa manuaalisesti.

# **(Suljin etusijalla) :**

Voit kuvata säädettyäsi valotusaikaa manuaalisesti.

# **(Käsivalotus) :**

Voit kuvata säädettyäsi valotusta manuaalisesti (sekä valotusaikaa että aukkoa).

# **Aiheeseen liittyvää**

[Videoiden kuvaaminen \(Älykäs autom.\)](#page-58-0)

Digitaalikamera ZV-1F

# **Kuvaustila (S&Q)**

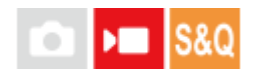

Kuvaustila voidaan valita hidastettua/nopeutettua tallennusta varten. Voit muuttaa kuvausasetuksia ja toistonopeutta kohdassa [ S<sub>80</sub> H&N-asetukset].

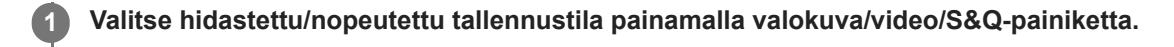

**2 MENU→ (Kuvaus) → [Kuvaustila] → [ Kuvaustila] → haluttu kuvaustila.**

# **Valikkokohteen tiedot**

# **(Älykäs autom.) :**

Mahdollistaa hidastettujen/nopeutettujen videoiden kuvaamisen niin, että kameran asetukset säädetään automaattisesti sopiviksi.

# **(Ohjelmoitava) :**

Tätä käytettäessä valotus (sekä valotusaika että aukon arvo) säätyy automaattisesti.

# **(Aukko etusijalla) :**

Voit kuvata säädettyäsi aukkoa manuaalisesti.

# **(Suljin etusijalla) :**

Voit kuvata säädettyäsi valotusaikaa manuaalisesti.

# **(Käsivalotus) :**

Voit kuvata säädettyäsi valotusta manuaalisesti (sekä valotusaikaa että aukkoa).

Digitaalikamera ZV-1F

# **Kuvaustila (valokuva)**

Voit valita kuvaustilan valokuvaukseen haluamasi kohteen mukaan tai sen toiminnon mukaan, jota haluat säätää.

**1 Valitse valokuvaustila painamalla valokuva/video/S&Q-painiketta.**

**2 MENU → (Kuvaus) → [Kuvaustila] → [ Kuvaustila] → haluttu kuvaustila.**

# **Valikkokohteen tiedot**

# **(Älykäs autom.) :**

Mahdollistaa valokuvien kuvaamisen, kun kamera säädetään automaattisesti sopiviin asetuksiin.

# **(Ohjelmoitava) :**

Tätä käytettäessä valotus (sekä valotusaika että aukon arvo (F-arvo)) säätyy automaattisesti. Voit lisäksi valita eri asetuksia valikon avulla.

### **(Aukko etusijalla) :**

Voit säätää aukkoa ja kuvata, kun haluat sumentaa taustaa tms.

### **(Suljin etusijalla) :**

Voit kuvata nopeasti liikkuvia kohteita yms. säätämällä valotusaikaa manuaalisesti.

# **OM** (Käsivalotus) :

Voit ottaa kuvia halutulla valotuksella säätämällä valotusta (sekä valotusaikaa että aukkoarvoa (F-arvoa)).

#### **Aiheeseen liittyvää**

- [Kuvaustila \(valokuva\): Älykäs autom.](#page-75-0)
- [Kuvaustila \(valokuva\): Ohjelmoitava](#page-76-0)
- [Kuvaustila \(valokuva\): Aukko etusijalla](#page-77-0)
- [Kuvaustila \(valokuva\): Suljin etusijalla](#page-78-0)
- **[Kuvaustila \(valokuva\): Käsivalotus](#page-79-0)**

# <span id="page-75-0"></span>**Kuvaustila (valokuva): Älykäs autom.**

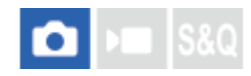

Kamera kuvaa valokuvia automaattisesti säädetyillä asetuksilla.

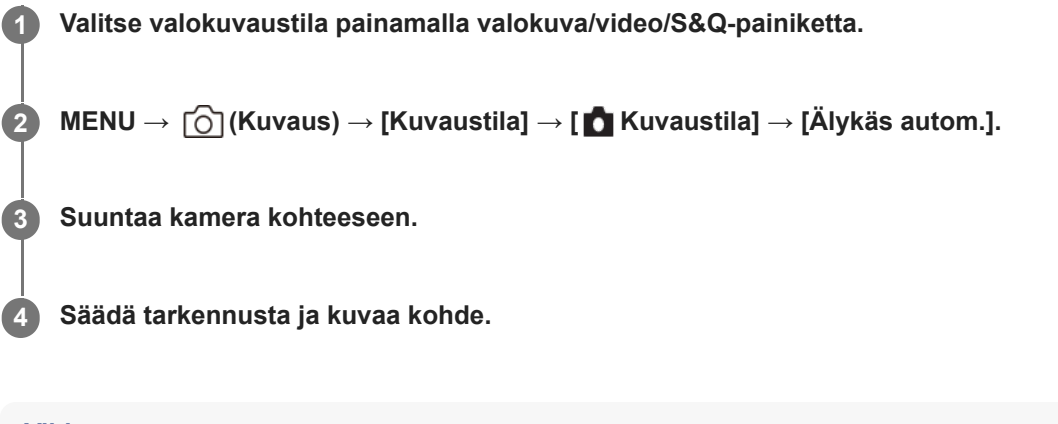

# **Vihje**

Jos kamera tunnistaa, että kohde liikkuu *f* (liike) -merkki tulee näkyviin.

### **Huomautus**

■ [Älykäs autom.]-tilassa [  $\bigcap$  ISO]- ja [  $\bigcap$  Valkotasapaino]-toiminnot asetetaan automaattisesti, etkä voi muuttaa asetuksia itse.

#### **Aiheeseen liittyvää**

[Vaihda sumea tausta](#page-82-0)

# <span id="page-76-0"></span>**Kuvaustila (valokuva): Ohjelmoitava**

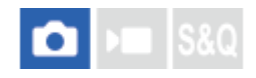

Tätä käytettäessä valotus (sekä valotusaika että aukon arvo) säätyy automaattisesti. Voit asettaa kuvaustoimintoja, kuten [ $\blacksquare$  ISO].

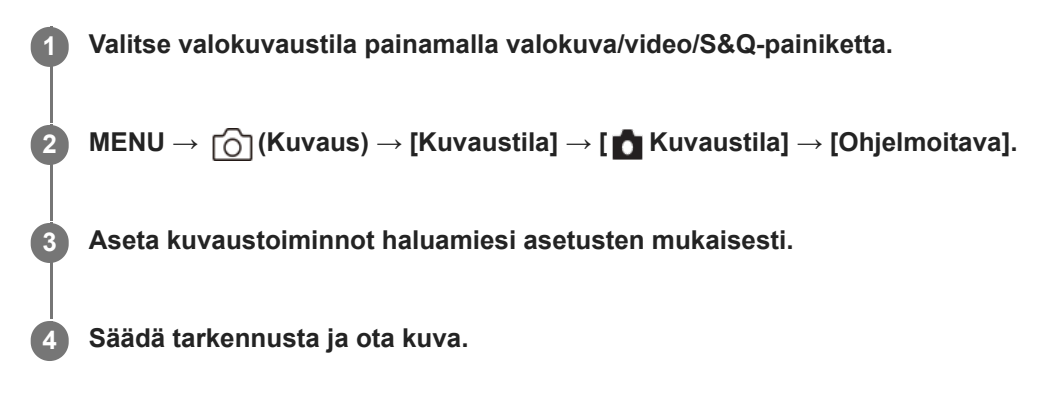

# **Ohjelman vaihto**

Valotusajan ja aukon (F-arvon) yhdistelmää voidaan muuttaa kameran asettamaa asianmukaista valotusta muuttamatta. Valitse aukon arvon ja valotusajan yhdistelmä kiertämällä kiekkopainiketta.

- Näytön merkki "P" vaihtuu merkiksi "P\*", kun kiekkopainiketta kierretään.
- Voit peruuttaa ohjelman vaihdon valitsemalla kuvaustilaksi muun kuin [Ohjelmoitava] tai sammuttamalla kameran.

# **Huomautus**

- Ympäristön kirkkauden mukaan ohjelman vaihtoa ei välttämättä käytetä.
- Peruuta tekemäsi asetus valitsemalla muu kuin P-kuvaustila tai sammuttamalla virta.
- Kun kirkkaus muuttuu, myös aukko (F-arvo) ja valotusaika muuttuvat säilyttäen vaihdon määrän.

# <span id="page-77-0"></span>**Kuvaustila (valokuva): Aukko etusijalla**

# О

Voit kuvata säätämällä aukkoa ja muuttamalla tarkennettavaa aluetta tai epätarkentamalla taustaa.

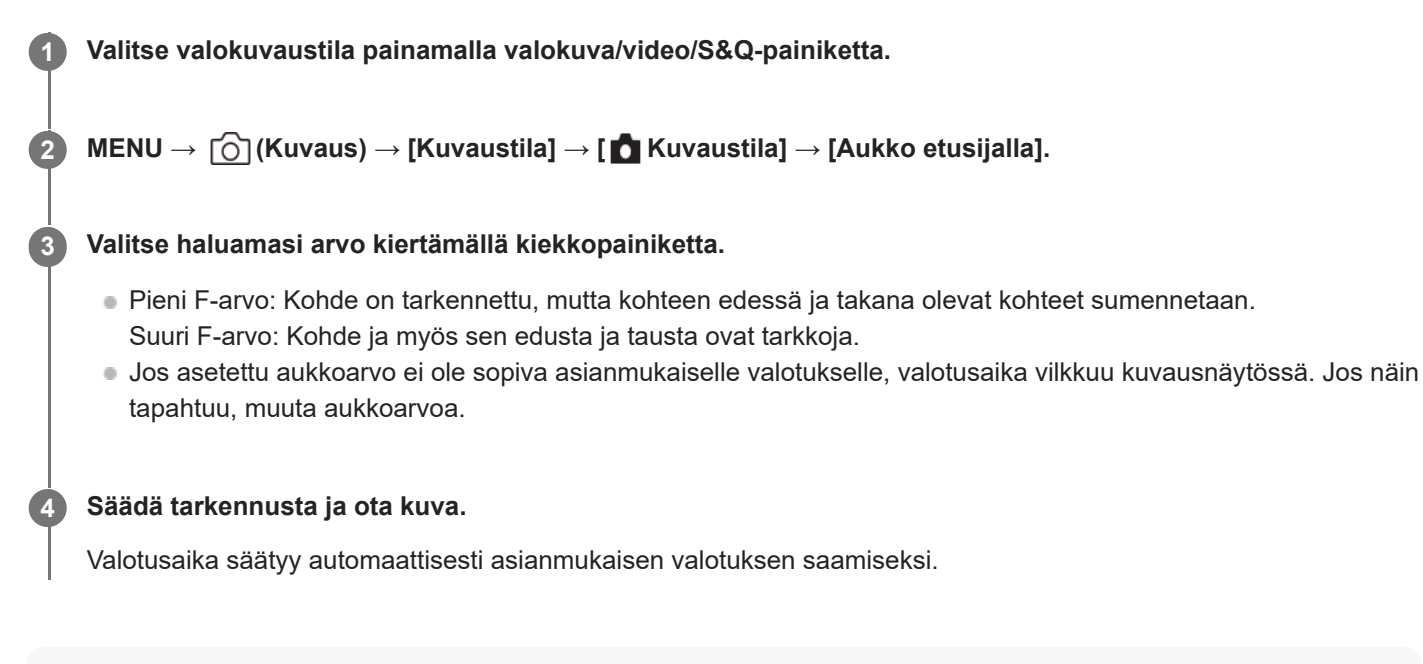

# **Huomautus**

Kuvan kirkkaus näytössä saattaa poiketa todellisesta kuvasta.

# <span id="page-78-0"></span>**Kuvaustila (valokuva): Suljin etusijalla**

# ō

Voit ilmaista liikkuvan kohteen liikkeen eri tavoilla säätämällä valotusaikaa. Voit esimerkiksi käyttää liikehetkellä lyhyttä valotusaikaa tai jäljessä tulevan liikkeen kuvaamiseen pitkää valotusaikaa.

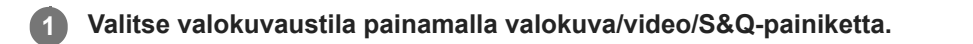

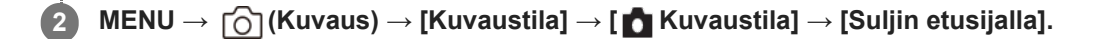

### **Valitse haluamasi arvo kiertämällä kiekkopainiketta.**

Jos valotusta ei saada asianmukaiseksi asetusten määrittämisen jälkeen, aukkoarvo vilkkuu kuvausnäytössä. Muuta tällöin valotusaikaa.

### **Säädä tarkennusta ja ota kuva.**

Aukko säätyy automaattisesti tarvittavan asianmukaisen valotuksen saamiseksi.

### **Vihje**

**3**

**4**

- Pitkää valotusaikaa käytettäessä käytä jalustaa kameran tärinän välttämiseksi.
- Kun kuvaat sisäurheilua, aseta ISO-herkkyys suuremmaksi.

#### **Huomautus**

- SteadyShot-varoitusilmaisin ei tule näkyviin, kun valotusaika on ensisijainen.
- Kuvan kirkkaus näytössä saattaa poiketa todellisesta kuvasta.

# <span id="page-79-0"></span>**Kuvaustila (valokuva): Käsivalotus**

# ю

Voit kuvata halutulla valotuksella säätämällä sekä valotusaikaa että aukkoa.

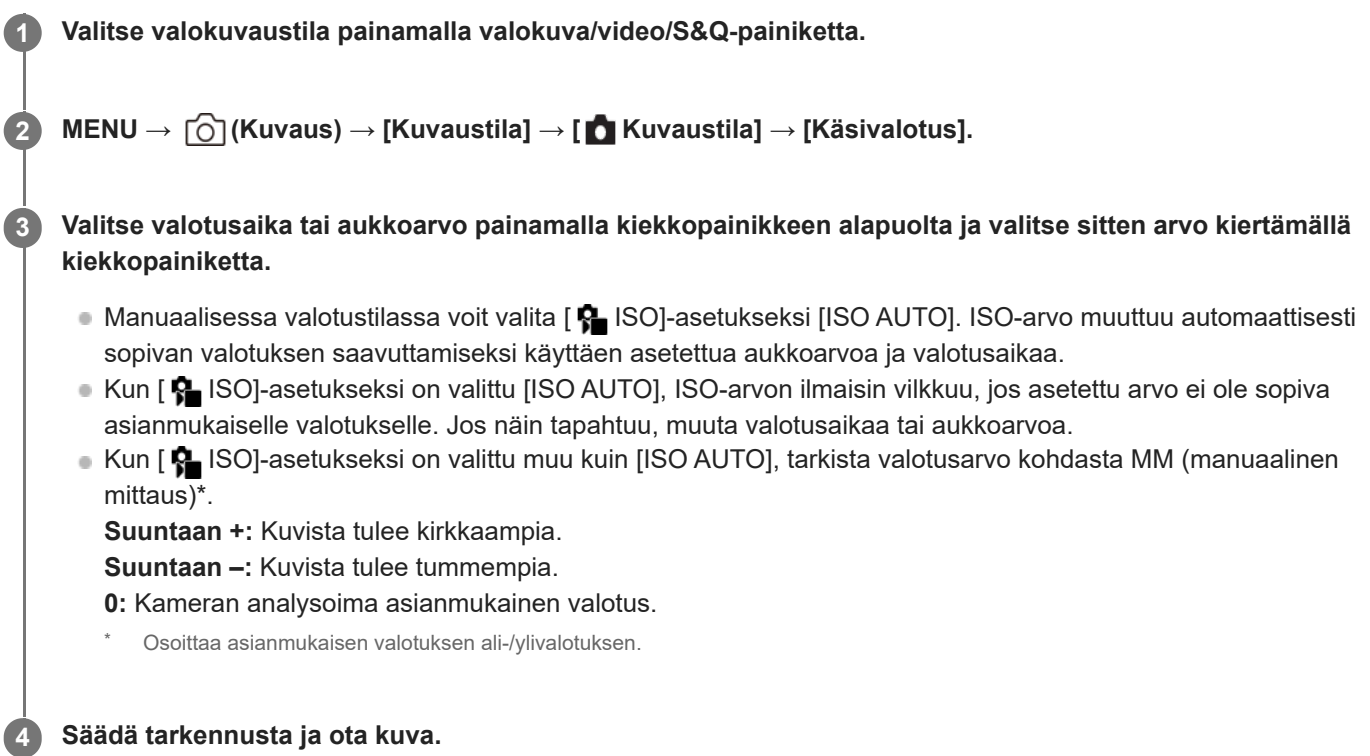

# **Vihje**

Voit muuttaa valotusajan ja aukon (F-arvon) yhdistelmää muuttamatta asetettua valotusarvoa (manuaalinen siirto). Määritä [AELpito] tai [AEL-vaihto] haluamaasi näppäimeen käyttämällä mukautettuja näppäinasetuksia ja kierrä sitten kiekkopainiketta samalla, kun painat kyseistä näppäintä.

### **Huomautus**

- Kun vallitsevan valon määrä ylittää manuaalisen mittauksen mittausalueen, manuaalisen mittauksen ilmaisin vilkkuu.
- Kuvan kirkkaus näytössä saattaa poiketa todellisesta kuvasta.

### **Aiheeseen liittyvää**

[ISO \(valokuva/video\)](#page-117-0)

Digitaalikamera ZV-1F

# **Autom. hid. suljin**

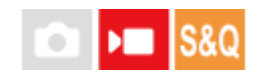

Valitse, säädetäänkö valotusaikaa automaattisesti videokuvauksen aikana, jos kohde on tumma. Tätä toimintoa ei voi käyttää hidastetun/nopeutetun kuvauksen aikana.

**1 MENU → (Valotus/väri) → [Valotus] → [Autom. hid. suljin] → haluttu asetus.**

# **Valikkokohteen tiedot**

# **Käytössä:**

Käyttää automaattista hidasta suljinta. Valotusaika pitenee automaattisesti kuvattaessa hämärässä. Voit vähentää videon kohinaa käyttämällä pitkää valotusaikaa, kun kuvataan hämärässä.

# **Ei käytössä:**

Automaattinen hidas suljin ei ole käytössä. Tallennettu video on tummempi kuin asetuksella [Käytössä], mutta voit tallentaa videoita, joissa on tasaisempi liike ja vähemmän kohteen epäterävyyttä.

# **Huomautus**

- [Autom. hid. suljin] ei toimi seuraavissa tilanteissa:
	- **▶■s** (Suljin etusijalla)
	- **▶■M** (Käsivalotus)
	- Kun [  $\blacksquare$  ISO]-asetukseksi on valittu muu kuin [ISO AUTO]

Digitaalikamera ZV-1F

# **Tuote-esittelyas.**

# Ω ÞШ

Kameran asetukset on määritetty optimaalisesti tilanteisiin, kuten videon kuvaamiseen tuotearvosteluja varten. Kamera pyrkii tarkentamaan kohteisiin, jotka ovat lähempänä sitä.

# Painamalla <sup>2</sup> (Tuote-esittelyas.)-painiketta voit kytkeä [Tuote-esittelyas.]-toiminnon päälle tai pois päältä.

Voit kytkeä [Tuote-esittelyas.]-toiminnon päälle tai pois päältä myös valitsemalla MENU → [o͡] /  $\blacksquare$  (Kuvaus) → [Kuvausvalinta].

# **Valikkokohteen tiedot**

# **Käytössä:**

**1**

Kuvaa optimaalisilla asetuksilla tuotearvosteluja varten. [ S Koht. tun. AF-til.] -asetukseksi kohdassa [Kohteen tunnist.] on lukittu [Ei käytössä] ja [ $\bigcirc$  Tarkennusalue] -asetukseksi on lukittu [Piste: M].

# **Ei käytössä:**

Kuvaa normaalissa kuvaustilassa.

# **Vihje**

- Kun tarkennat tuotteeseen, säädä tuotteen sijaintia niin, että se peittää monitorin keskellä olevan kehyksen.
- Kun käytät digitaalizoomaustoimintoa, kehystä ei näytetä monitorin keskellä. Säädä kohteen sijaintia niin, että tuote on monitorin keskellä.

# **Huomautus**

[Tuote-esittelyas.]-asetuksia ei voi muuttaa videotallennuksen aikana.

<span id="page-82-0"></span>Digitaalikamera ZV-1F

# **Vaihda sumea tausta**

# О ъm

Voit vaihtaa taustan sumennustasoa helposti painamalla painiketta valokuvien tai videoiden kuvaamisen aikana.

#### **Paina (Vaihda sumea tausta) -painiketta toistuvasti. 1**

Kun painat painiketta, [Vaihda sumea tausta] -tila otetaan käyttöön ja taustasta tulee sumea. Tämän jälkeen taustan sumeuden taso vaihtuu välillä Sumea ja Selkeä aina, kun painat painiketta.

Kamera palaa normaaliin kuvaustilaan ja aukko palaa aikaisempaan arvoon, kun painat valokuva/video/S&Qpainiketta.

# **Vihje**

● Aukon arvo lukitaan ja kuvake ▲▲ (Sumea) tai ▲ (Selkeä) näytetään aukon arvon tilalla [Vaihda sumea tausta] -tilassa. Aukon arvo lukitaan täysin auki, kun (Sumea) on näkyvissä. Aukon arvo lukitaan arvoon F5,6, kun (Selkeä) on näkyvissä.

# **Huomautus**

- [Vaihda sumea tausta] -tila peruutetaan, kamera palaa normaaliin kuvaustilaan ja aukko palaa aikaisempaan arvoon, kun suoritetaan seuraavat toimenpiteet:
	- Virran kytkeminen pois päältä ja takaisin päälle
	- Valokuva/video/S&Q-painikkeen painaminen
	- MENU-painikkeen painaminen
	- Aukon arvon muuttaminen kiekkopainikkeella, kun kuvaustilaksi on asetettu [Aukko etusijalla] tai [Käsivalotus]
	- **P** Valotuksen korj.
	- Ohjelman vaihdon tai manuaalisen vaihdon suorittaminen
- Vaikka painat painiketta, et voi muuttaa sumeuden tasoa käyttäessäsi toimintoja [ Aseta tarkennus] tai [Tark. suurennus] [Vaihda sumea tausta] -tilassa.
- Kuvaustilasta ja kuvausolosuhteista johtuen kamera ei välttämättä saavuta optimaalista tarkennusta aukon arvon ollessa lukittuna [Vaihda sumea tausta] -tilassa.

Digitaalikamera ZV-1F

# **Itselaukaisin (video)**

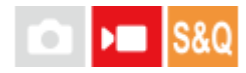

Voit aloittaa kuvaamisen itselaukaisimella, kun tallennat videota.

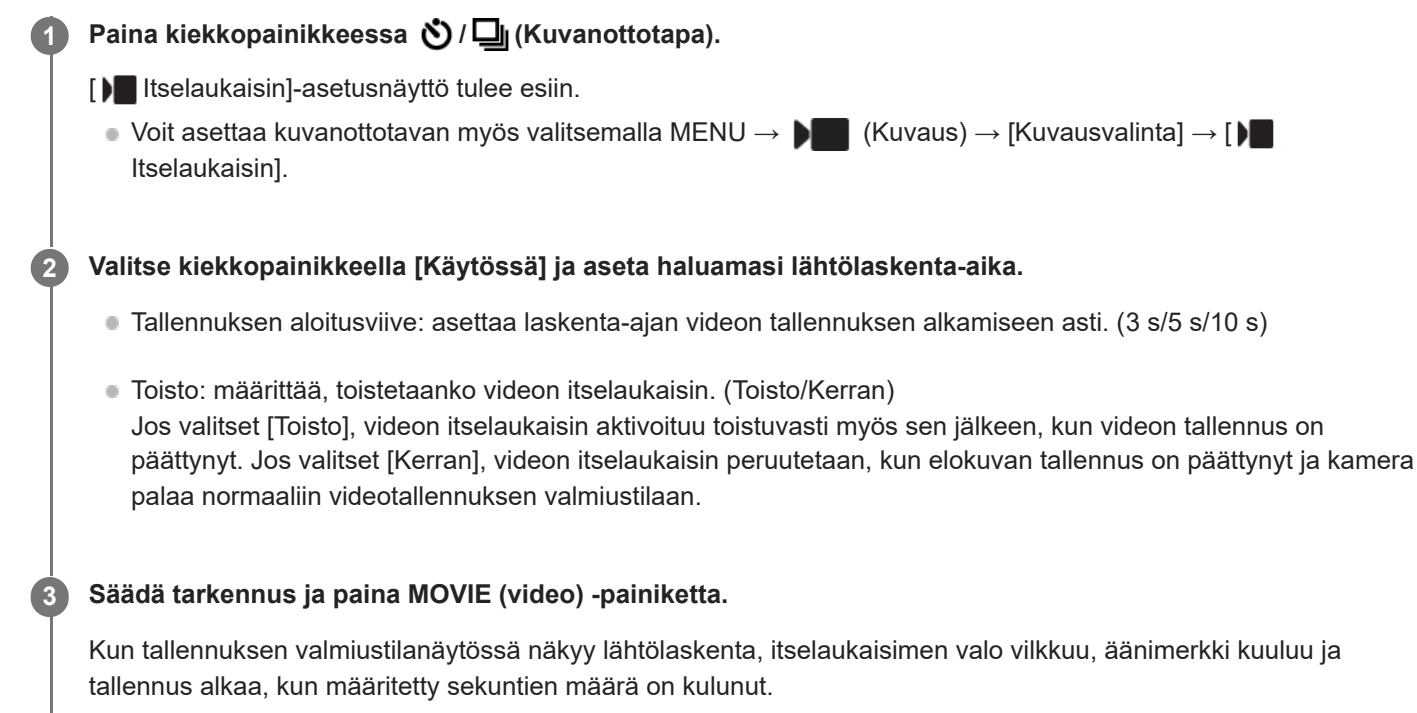

Lopeta tallennus painamalla MOVIE-painiketta uudelleen.

# **Valikkokohteen tiedot**

# **Käytössä:**

Käyttää videon itselaukaisintoimintoa.

# **Ei käytössä:**

Ei käytä videon itselaukaisintoimintoa.

# **Vihje**

Voit pysäyttää itselaukaisimen lähtölaskennan painamalla MOVIE-painiketta uudelleen tai painamalla painiketta, johon [ Itselaukaisin]-toiminto on määritetty.

# **Huomautus**

**■ Jos painat MOVIE-painiketta valokuvaustilassa käynnistääksesi videokuvauksen, [)** Itselaukaisin] ei toimi.

# <span id="page-84-0"></span>**Tarkennustavan valinta (Tarkennustila)**

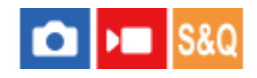

Valitsee tarkennustavan kohteen liikkeen mukaisesti.

**1 MENU → (Tarkennus) → [AF/MF] → [ Tarkennustila] → haluttu asetus.**

# **Valikkokohteen tiedot**

# **Yhden k. AF (vain valokuvauksen aikana):**

Tuote lukitsee tarkennuksen, kun tarkennus on tehty. Käytä tätä, kun kohde ei liiku.

# **Jatkuva AF (vain videoita kuvattaessa)**

Kamera jatkaa tarkennusta videotallennuksen aikana.

# **MF** Man. tarkennus:

Säätää tarkennusta manuaalisesti. Jos et voi tarkentaa haluttuun kohteeseen automaattitarkennusta käyttämällä, käytä [Man. tarkennus] -asetusta.

# **Tarkennuksen ilmaisin**

(palaa): Kohde on tarkennettu, ja tarkennus on lukittu. (vilkkuu): Kohdetta ei ole tarkennettu.

# **Kohteet, joihin on vaikea tarkentaa automaattitarkennusta käyttämällä**

- Tummat ja kaukana olevat kohteet
- Kohteet, joissa on heikko kontrasti
- Lasin läpi näkyvät kohteet
- Nopeasti liikkuvat kohteet
- Heijastuva valo tai kiiltävät pinnat
- Vilkkuva valo
- Vastavalossa olevat kohteet
- Jatkuvasti toistuvat kuviot, kuten rakennusten julkisivut
- Tarkennusalueella olevat kohteet, joilla on eri polttoväli.

# **Vihje**

Kun tarkennus asetetaan äärettömään [Man. tarkennus] -tilassa, varmista tarkistamalla monitori, että tarkennus on riittävän etäällä olevassa kohteessa.

#### **Huomautus**

Vain [Jatkuva AF] ja [Man. tarkennus] ovat käytettävissä videokuvaustilassa.

### **Aiheeseen liittyvää**

- [Tarkennusalueen valinta \(Tarkennusalue\)](#page-86-0)
- [Usein käytettyjen toimintojen määrittäminen painikkeisiin \(Oma painike -as.\) \(valokuva/video\)](#page-185-0)
- [Manuaalinen tarkennus \(Aseta tarkennus\)](#page-90-0)

# <span id="page-86-0"></span>**Tarkennusalueen valinta (Tarkennusalue)**

# Ω  $\mathsf{I}$  =  $\mathsf{I}$  S&Q

Määritä tarkennuskehyksen tyyppi, kun kuvataan automaattitarkennuksella. Valitse tila kohteen mukaan.

**1 MENU → (Tarkennus) → [Tarkennusalue] → [ Tarkennusalue] → haluttu asetus.**

# **Valikkokohteen tiedot**

# **Laaja:**

Tarkentaa kohteeseen koko näytön alueella automaattisesti. Kun suljinpainike painetaan puoliväliin valokuvaustilassa, tarkennetun alueen ympärille tulee näkyviin vihreä kehys.

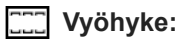

Valitse monitorista vyöhyke, johon tarkennetaan, niin tuote valitsee tarkennusalueen automaattisesti.

# **Kiint. keskikohta:**

Tarkentaa automaattisesti kohteeseen kuvan keskellä. Käytä yhdessä tarkennuksen lukitustoiminnon kanssa haluamasi sommittelun luomista varten.

# **Piste: S/Piste: M/Piste: L:**

Voit siirtää tarkennuskehyksen haluamaasi kohtaan näytössä ja tarkentaa erittäin pieneen kohteeseen kapealla alueella.

# **Laajenn. piste:**

Jos tuote ei voi tarkentaa yhteen valittuun pisteeseen, se käyttää [Piste]-kohdan ympärillä olevia tarkennuspisteitä toissijaisena prioriteettialueena tarkennusta varten.

# **Huomautus**

Tarkennusalue ei välttämättä syty jatkuvan kuvauksen aikana tai kun suljinpainike painetaan kerralla pohjaan.

# **Esimerkkejä tarkennuskehyksen näytöstä**

Tarkennuskehys vaihtelee seuraavasti.

# **Kun tarkennetaan suurelle alueelle**

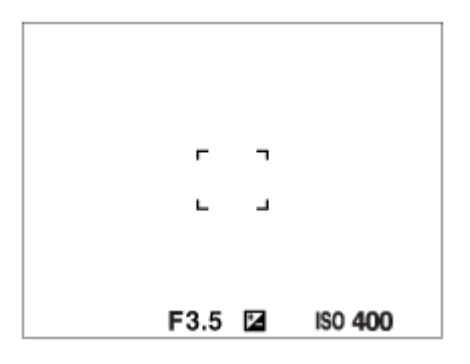

### **Kun tarkennetaan pienelle alueelle**

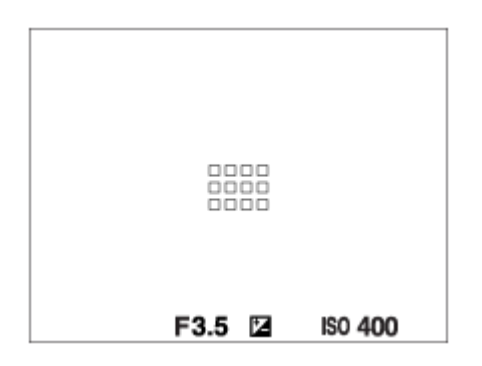

■ Kun [  $\,$  Tarkennusalue]-asetukseksi on valittu [Laaja] tai [Vyöhyke], tarkennuskehys voi vaihdella vaihtoehtojen "Kun tarkennetaan suurelle alueelle" ja "Kun tarkennetaan pienelle alueelle" välillä kohteen tai tilanteen mukaan.

#### **Kun tarkennus tehdään automaattisesti monitorin koko alueen perusteella**

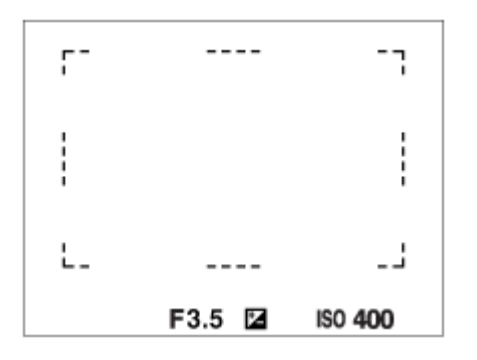

■ Kun käytetään zoomaustoimintoa, [  $\bigcap$  Tarkennusalue]-asetus poistetaan käytöstä ja tarkennuskehys osoitetaan pisteviivalla. AF asettaa prioriteetin keskikohtaan ja sen ympärille.

# **Tarkennusalueen siirtäminen**

■ Kun [  $\blacksquare$  Tarkennusalue]-asetukseksi on valittu [Vyöhyke], [Piste] tai [Laajenn. piste] ja painetaan painiketta, johon [Vakiotarkennus] on määritetty, voidaan kuvata samalla, kun tarkennuskehystä siirretään, käyttämällä kiekkopainikkeen ylä-/ala-/vasenta/oikeaa puolta. Kun haluat palauttaa tarkennuskehyksen monitorin keskelle, paina **fii** (poista) -painiketta samalla, kun siirrät kehystä. Jos haluat muuttaa kuvausasetuksia käyttämällä kiekkopainiketta, paina painiketta, johon [Vakiotarkennus] on määritetty.

#### **Vihje**

Tarkennuskehystä voidaan siirtää nopeasti koskettamalla ja vetämällä sitä monitorissa. Valitse [Kosketustoiminto]-asetukseksi [Käytössä] ja [Kuvauks. kosketust.] -asetukseksi [Kosketustarken.] etukäteen.

### **Huomautus**

 $\bullet$  Kiekkopainikkeeseen tai  $\overline{\mathfrak{m}}$  (Poista) -painikkeeseen määritettyjä toimintoja ei voi suorittaa, kun tarkennuskehystä siirretään.

### **Aiheeseen liittyvää**

- [Tarkennustavan valinta \(Tarkennustila\)](#page-84-0)
- [Kosketustoiminto](#page-148-0)
- [Tarkennus kosketustoiminnoilla \(Kosketustarken.\)](#page-153-0)

# **Kohteen seuranta (seurantatoiminto)**

Kamerassa on seurantatoiminto, joka seuraa kohdetta ja pitää sen merkittynä tarkennuskehyksessä.

Voit katsoa liittyvät toiminnot tämän sivun alaosan kohdasta Aiheeseen liittyvää.

# **Seurannan aloituskohdan asettaminen koskettamalla ([Kosket.seuranta] kohdassa [Kuvauks. kosketust.])**

Voit asettaa seurattavan kohteen koskettamalla sitä monitorissa.

■ Toiminto on käytettävissä, kun [ S Tarkennustila]-asetuksena on [Yhden k. AF] (kuvattaessa valokuvia) tai [Jatkuva AF] (kuvattaessa videoita).

### **Aiheeseen liittyvää**

- [Tarkennustavan valinta \(Tarkennustila\)](#page-84-0)
- [Seurannan aloittaminen kosketustoiminnoilla \(Kosket.seuranta\)](#page-155-0)

# <span id="page-90-0"></span>**Manuaalinen tarkennus (Aseta tarkennus)**

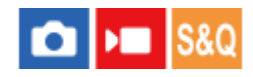

Jos automaattitarkennustilassa on vaikeaa tarkentaa kunnolla, voit säätää tarkennuksen manuaalisesti.

# **1 MENU → (Tarkennus) → [AF/MF] → [Tarkennustila] → [Man. tarkennus].**

# **MENU → (Tarkennus) → [AF/MF] → [ Aseta tarkennus].**

Manuaalisten tarkennustoimintojen näyttö tulee esiin.

#### **Säädä tarkennusta painamalla kiekkopainikkeen vasenta/oikeaa puolta tai kiertämällä kiekkopainiketta.**

- Tarkennusetäisyys näytetään näytössä.
- Tarkennuksen ilmaisin voidaan siirtää äärettömän ulkopuolelle, jotta tarkennuksen hienosäädöt erilaisissa olosuhteissa saadaan käyttöön. Kun haluat tarkentaa äärettömään, älä siirrä ilmaisinta palkin loppuun. Säädä tarkennusta sen sijaan samalla, kun katsot monitoria.
- Voit palata kuvausnäyttöön painamalla kiekkopainikkeen keskiötä.

#### **Vihje**

**2**

**3**

- [ Aut. suur. MF-til.]-asetuksen käyttäminen helpottaa manuaalista tarkennusta, koska kuva suurennetaan automaattisesti tarkennuksen manuaalisen säätämisen aikana. Kun suurennettu kuva on näytössä, voit säätää kiekkopainikkeen ylä-/ala-/vasenta/oikeaa puolta käyttämällä, mikä osa kuvasta suurennetaan. Säädä tarkennusta kiertämällä kiekkopainiketta.
- Kun käytät [ Korostusnäyttö]-asetusta, tarkennettujen alueiden ääriviivoja korostetaan tietyllä värillä. Tämän toiminnon avulla voit helposti tarkistaa tarkennuksen.
- Manuaalisten tarkennustoimintojen näyttö voidaan tuoda esiin kuvattaessa manuaalisessa tarkennustilassa painamalla näppäintä, johon määritit toiminnon [Vakiotarkennus] käyttämällä toimintoa [ n Oma painike -as.] tai [ i n Oma painike -as.].

#### **Huomautus**

- Tarkennusetäisyyksien manuaalinen asettaminen peruutetaan, kun [ $\blacksquare$  Tarkennustila] valitaan uudelleen.
- **Näytetty tarkennusetäisyys on vain viitteellinen.**

#### **Aiheeseen liittyvää**

- [Aut. suur. MF-til. \(valokuva/video\)](#page-103-0)
- [Korostusnäyttö](#page-109-0)

# <span id="page-91-0"></span>**Tarkennus ihmissilmiin**

Kamera voi tunnistaa kasvot ja silmät automaattisesti ja tarkentaa silmiin. Seuraava selitys koskee tapauksia, joissa tunnistettava kohde on ihminen. Enintään 8 kohteen kasvot voidaan tunnistaa. Silmiin tarkentamiseen on kaksi tapaa, joiden teknisissä tiedoissa on joitain eroja. Valitse tarkoitukseen sopiva tapa.

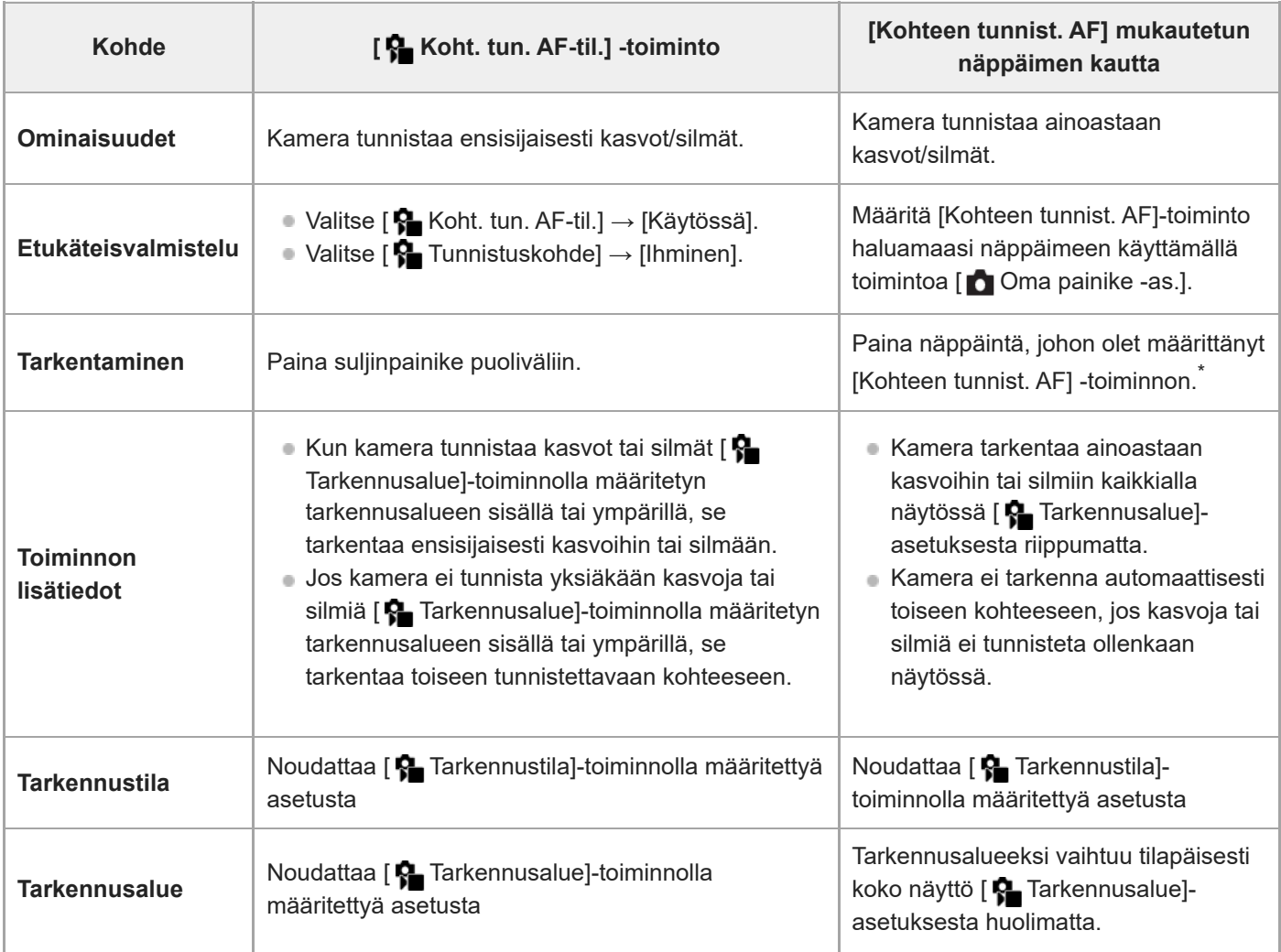

Huolimatta siitä, onko [ $\clubsuit$  Koht. tun. AF-til.] -asetuksena [Käytössä] tai [Ei käytössä], jos olet määrittänyt [Kohteen tunnist. AF] -toiminnon mukautettuun näppäimeen, voit käyttää [Kohteen tunnist. AF] -toimintoa painamalla tätä mukautettua näppäintä. \*

# **[Kohteen tunnist. AF] mukautetulla näppäimellä**

Toimintoa voidaan käyttää määrittämällä [Kohteen tunnist. AF] mukautettuun näppäimeen. Kamera voi tarkentaa silmiin niin kauan kuin näppäintä painetaan. Tämä on hyödyllistä silloin, kun haluat tilapäisesti suorittaa automaattitarkennuksen missä tahansa koko näytön alueella [ Tarkennusalue]-asetuksesta huolimatta. Jos kamera ei tunnista kasvoja tai silmiä, automaattitarkennusta ei suoriteta.

- 1. MENU → <del>[••]</del> (Asetus) → [Toim. mukautus] → [ $\bullet$  Oma painike -as.] → haluttu näppäin, määritä sitten [Kohteen tunnist. AF] -toiminto näppäimeen.
- 2. MENU →  $AF_{MF}$  (Tarkennus) → [Kohteen tunnist.] → [ $F_{F}$  Tunnistuskohde] → [Ihminen].
- **3.** Suuntaa kamera ihmiskasvoihin ja paina näppäintä, johon [Kohteen tunnist. AF]-toiminto on määritetty.

Paina suljinpainiketta samalla, kun painat näppäintä.

# **Tarkentaminen eläimen silmiin**

Valitse [ $\bigcap$  Tunnistuskohde] -asetukseksi [Eläin ( $\bigcap$ )] ennen kuvaamista.

Jos tunnistettava kohde on eläin, silmät voidaan tunnistaa vain valokuvia kuvattaessa.

### **Vihje**

Asetuksen [ Koht. tun. keh.näy.] ollessa [Käytössä] kasvojen tai silmien tunnistustilan tarkistaminen on helpompaa.

# **Huomautus**

- Silmiin voi olla vaikea tarkentaa seuraavissa tilanteissa:
	- Kun kohde käyttää aurinkolaseja.
	- Kun otsahiukset peittävät henkilön silmät.
	- Hämärässä tai vastavalossa.
	- Kun silmät ovat kiinni.
	- Kun kohde on varjossa.
	- Kun kohde ei ole terävä.
	- Kun kohde liikkuu liikaa

On myös muita tilanteita, joissa voi olla mahdotonta tarkentaa silmiin.

- Jos kamera ei voi tarkentaa ihmissilmiin, se tunnistaa kasvot ja tarkentaa sen sijaan niihin. Kamera ei voi tarkentaa silmiin, jos yksiäkään ihmiskasvoja ei ole tunnistettu.
- Kamera ei välttämättä tunnista kasvoja ollenkaan tai tunnistaa vahingossa muita kohteita kasvoiksi tietyissä olosuhteissa.
- Kamera ei tunnista kasvoja tai silmiä seuraavissa tilanteissa:
	- Kun käytetään digitaalista zoomaustoimintoa
- Kamera ei pysty tunnistamaan kasvoja seuraavissa tilanteissa videoita kuvattaessa:
	- **Kun [ ]** Tiedostomuoto]-asetukseksi on valittu [XAVC S 4K] ja [ Px Proxy-tallennus] -asetukseksi kohdassa [ Px Proxyasetukset] on valittu [Käytössä]
	- Kun [ ) Tiedostomuoto]-asetukseksi on valittu [XAVC S 4K], [Tallen. kuvanop.] -asetukseksi kohdassa [ ) Videoasetukset] on valittu [30p] ja [Tal.muis. HDMI-läh. aik.] -asetukseksi kohdassa [M] HDMI-lähtöaset.] on valittu [Käytössä]
	- $−$  Kun [  $)$  Tiedostomuoto]-asetukseksi on valittu [XAVC S 4K] ja kameraan muodostetaan yhteys tietokoneesta tms.
	- Kun [ Tiedostomuoto]-asetukseksi on valittu [XAVC S 4K] ja suoritat etäkuvausta älypuhelimen kautta
	- Kun [ ] Tiedostomuoto]-asetukseksi on valittu [XAVC S HD] ja [Tallen. kuvanop.] -asetukseksi kohdassa [ ) Yideoasetukset] on valittu [120p]/[100p]

#### **Aiheeseen liittyvää**

- [Koht. tun. AF-til. \(valokuva/video\)](#page-93-0)
- [Tunnistuskohde \(valokuva/video\)](#page-94-0)
- [Val. oik./vas. silmä](#page-95-0)
- [Koht. tun. keh.näy. \(valokuva/video\)](#page-96-0)
- [Tarkennustavan valinta \(Tarkennustila\)](#page-84-0)
- [Tarkennusalueen valinta \(Tarkennusalue\)](#page-86-0)

# <span id="page-93-0"></span>**Koht. tun. AF-til. (valokuva/video)**

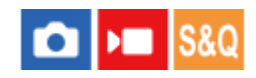

Määrittää, tunnistaako kamera kasvot vai silmät tarkennusalueella automaattitarkennuksen aikana, ja tarkentaa sitten automaattisesti silmiin.

**1 MENU→ (Tarkennus) → [Kohteen tunnist.] → [ Koht. tun. AF-til.] → haluttu asetus.**

# **Valikkokohteen tiedot**

# **Käytössä:**

Tarkentaa ensisijaisesti kasvoihin tai silmiin, kun määritetyn tarkennusalueen sisällä tai ympärillä on kasvoja tai silmiä, jotka kamera voi tunnistaa.

#### **Ei käytössä:**

Ei aseta kasvoja tai silmiä etusijalle automaattitarkennuksessa.

### **Vihje**

■ Kun [ $\frac{1}{2}$  Koht. tun. AF-til.] on määritetty haluttuun näppäimeen käyttäen toimintoa [ $\bigcirc$  Oma painike -as.] tai [ $\bigcirc$  Oma painike as.], voit kytkeä [ $\bullet$  Koht. tun. AF-til.] -toiminnon päälle tai pois päältä painamalla näppäintä.

#### **Huomautus**

Jos kamera ei tunnista yksiäkään kasvoja tai silmiä määritetyn tarkennusalueen sisällä tai sen ympärillä, se tarkentaa toiseen kohteeseen, jonka kamera voi tunnistaa.

#### **Aiheeseen liittyvää**

[Tarkennus ihmissilmiin](#page-91-0)

# <span id="page-94-0"></span>**Tunnistuskohde (valokuva/video)**

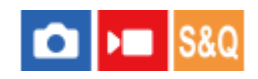

Valitsee kohteen, joka tunnistetaan [ $\bigotimes$ Koht. tun. AF-til.] -toiminnolla.

**1 MENU → (Tarkennus) → [Kohteen tunnist.] → [ Tunnistuskohde] → haluttu asetus.**

# **Valikkokohteen tiedot**

**Ihminen:** Tunnistaa ihmisten kasvot/silmät.

**Eläin ( ):** Tunnistaa eläinten silmät.

# **Vihje**

Jotta kamera tunnistaa eläimen silmät, sommittele kuva niin, että eläimen silmät ja nenä ovat katselukulman sisällä. Kun tarkennat eläimen kasvoihin, on helpompi tunnistaa eläimen silmät.

# **Huomautus**

Kun [ $\frac{1}{2}$  Tunnistuskohde]-asetukseksi valitaan [Eläin ( $\bigcap$ )], seuraavia toimintoja ei voi käyttää.

- **C**Kas.etus.moni.m.

**Rek.** kasvot etusij

- Silmien tunnistus videokuvauksessa
- Vaikka [ Tunnistuskohde]-asetukseksi olisi valittu [Eläin ( )], kaikkien eläinten silmiä ei tunnisteta.

<span id="page-95-0"></span>Digitaalikamera ZV-1F

# **Val. oik./vas. silmä**

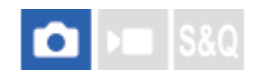

Määrittää, tarkennetaanko vasempaan vai oikeaan silmään, kun kamera tunnistaa ihmissilmät.

**1 MENU → (Tarkennus) → [Kohteen tunnist.] → [Val. oik./vas. silmä] → haluttu asetus.**

# **Valikkokohteen tiedot**

### **Automaattinen:**

Kamera valitsee automaattisesti joko vasemman tai oikean silmän.

### **Oikea silmä:**

Kohteen oikea silmä (kuvaajasta katsoen vasemmalla puolella oleva silmä) valitaan.

### **Vasen silmä:**

Kohteen vasen silmä (kuvaajasta katsoen oikealla puolella oleva silmä) valitaan.

# **[Vaih. oik./vas. silmä] mukautetulla näppäimellä**

Voit vaihtaa tarkennettavan oikean ja vasemman silmän välillä myös käyttämällä mukautettua näppäintä.

Kun [Val. oik./vas. silmä] -asetukseksi on valittu [Oikea silmä] tai [Vasen silmä], voit vaihtaa tarkennettavan silmän painamalla mukautettua näppäintä, johon [Vaih. oik./vas. silmä] -toiminto on määritetty.

Kun [Val. oik./vas. silmä] -asetukseksi on valittu [Automaattinen], voit vaihtaa tarkennettavan silmän tilapäisesti painamalla mukautettua näppäintä, johon [Vaih. oik./vas. silmä] -toiminto on määritetty.

Tilapäinen vasen/oikea-valinta peruutetaan, kun suoritat seuraavat toimenpiteet tms. Kamera palaa automaattiseen silmän valintaan.

- Kiekkopainikkeen keskiötä painetaan
- Suljinpainikkeen painaminen puoliväliin asti lopetetaan
- Mukautetun näppäimen, johon [Kohteen tunnist. AF] on määritetty, painaminen lopetetaan
- MENU-painikkeen painaminen

# **Vihje**

Kun [ $\blacksquare$ Koht. tun. keh.näy.] -asetuksesi on valittu [Käytössä], silmäntunnistuskehys ilmestyy sen silmän ympärille, jonka valitsit käyttämällä toimintoa [Val. oik./vas. silmä] tai [Vaih. oik./vas. silmä] mukautetulla näppäimellä.

#### **Huomautus**

Et voi valita oikeaa/vasenta silmää, jos [ $\bigcirc$  Tunnistuskohde]-asetukseksi on valittu [Eläin ( $\bigcirc$  )].

# <span id="page-96-0"></span>**Koht. tun. keh.näy. (valokuva/video)**

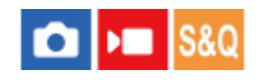

Määrittää, näytetäänkö kohteen tunnistuskehys, kun kasvot tai silmät tunnistetaan.

**1 MENU → (Tarkennus) → [Kohteen tunnist.] → [ Koht. tun. keh.näy.] → haluttu asetus.**

# **Valikkokohteen tiedot**

# **Käytössä:**

Näyttää tunnistuskehyksen, kun kasvot tai silmät on tunnistettu.

# **Ei käytössä:**

Ei näytä tunnistuskehystä, kun kasvot tai silmät on tunnistettu.

# **Kasvojen tunnistuskehys**

Kun kamera tunnistaa kasvot, harmaa kasvojen tunnistuskehys tulee näkyviin. Kehyksen väri muuttuu punertavan violetiksi, jos tunnistetut kasvot on rekisteröity käyttämällä [Kasvojen rekister.] -toimintoa.

Kasvojen tunnistuskehys muuttuu valkoiseksi, kun kasvot tunnistetaan tarkennusalueen sisäpuolella tai ympärillä ja kamera määrittää, että automaattitarkennus on käytössä.

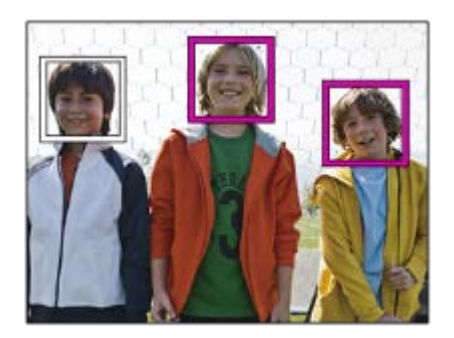

# **Silmäntunnistuskehys**

Valkoinen silmäntunnistuskehys tulee näkyviin, kun silmä on tunnistettu ja kamera määrittää, että automaattitarkennus on mahdollista.

Silmäntunnistuskehys näytetään seuraavasti, kun [ $\frac{1}{2}$ Tunnistuskohde]-asetukseksi on valittu [Eläin ( $\bigcirc$ )].

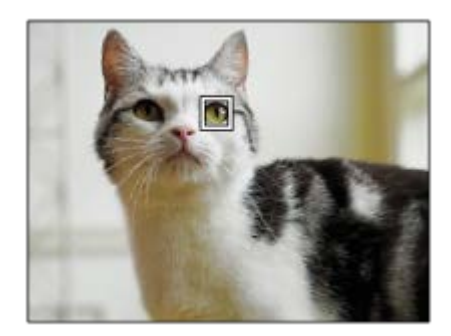

**Huomautus**

- Jos kohde liikkuu liikaa tai liian nopeasti, tunnistuskehystä ei välttämättä näytetä oikein silmien päällä.
- Jos silmiä ei tunnisteta, silmäntunnistuskehystä ei näytetä.
- Vaikka [ **Ş.** Koht. tun. keh.näy.]-asetukseksi olisi valittu [Ei käytössä], vihreä tarkennuskehys näytetään tarkennettujen kasvojen tai silmien päällä, kun painat suljinpainikkeen puoliväliin jne.

<span id="page-98-0"></span>Digitaalikamera ZV-1F

# **Kasvojen rekister.**

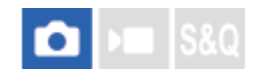

Määrittää henkilökohtaiset kasvotiedot. Jos kasvot rekisteröidään etukäteen, tuote voi tarkentaa ensisijaisesti rekisteröityihin kasvoihin.

Enintään kahdeksat kasvot voidaan rekisteröidä.

# **1 MENU → (Tarkennus) → [Kohteen tunnist.] → [Kasvojen rekister.] → haluttu asetuskohde.**

# **Valikkokohteen tiedot**

### **Uusi rekisteröinti:**

Kuvaa ja rekisteröi kasvot.

#### **Järjestyksen vaihto:**

Jos useita kasvoja rekisteröidään, rekisteröityjen kasvotietojen ensisijaisuusjärjestys voi vaihtua.

#### **Poista:**

Poistaa rekisteröidyt kasvot yksi kerrallaan.

#### **Poista kaikki:**

Poistaa kaikki rekisteröidyt kasvot yhdellä kertaa.

#### **Huomautus**

- Kun suoritat toiminnon [Uusi rekisteröinti], kuvaa kasvot edestä hyvin valaistuissa tiloissa. Kasvot eivät ehkä rekisteröidy oikein, jos niitä peittää esimerkiksi hattu, naamio tai aurinkolasit.
- Rekisteröityjen kasvojen tiedot säilyvät tuotteessa, vaikka suorittaisit [Poista]-toiminnon. Kun haluat poistaa rekisteröityjen kasvojen tiedot tuotteesta, valitse [Poista kaikki].

#### **Aiheeseen liittyvää**

[Rek. kasvot etusij. \(valokuva/video\)](#page-99-0)

# <span id="page-99-0"></span>**Rek. kasvot etusij. (valokuva/video)**

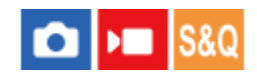

Määrittää, tarkennetaanko suuremmalla prioriteetilla kasvoihin, jotka on rekisteröity käyttämällä toimintoa [Kasvojen rekister.].

**1 MENU → (Tarkennus) → [Kohteen tunnist.] → [ Rek. kasvot etusij.] → haluttu asetus.**

# **Valikkokohteen tiedot**

# **Käytössä:**

Tarkentaa suuremmalla prioriteetilla kasvoihin, jotka on rekisteröity käyttämällä toimintoa [Kasvojen rekister.].

### **Ei käytössä:**

Tarkentaa antamatta etusijaa rekisteröidyille kasvoille.

### **Vihje**

- Määritä seuraavasti [ $\bigcirc$  Rek. kasvot etusij.] -toiminnon käyttämistä varten.
	- $\blacksquare$ [ $\clubsuit$ ] Koht. tun. AF-til.] kohdassa [Kohteen tunnist.]: [Käytössä]
	- $-$  [ $\bigcap$  Tunnistuskohde] kohdassa [Kohteen tunnist.]: [Ihminen]

# **Aiheeseen liittyvää**

- [Tarkennus ihmissilmiin](#page-91-0)
- **[Kasvojen rekister.](#page-98-0)**

Digitaalikamera ZV-1F

# **Vakiotarkennus**

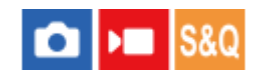

Jos painat näppäintä, johon [Vakiotarkennus] on määritetty, voit palauttaa hyödyllisiä toimintoja, kuten tarkennuskehyksen siirtämisen nopeasti tms., tarkennusalueen asetusten mukaan.

**MENU → (Asetus) → [Toim. mukautus] → [ Oma painike -as.] tai [ Oma painike -as.] → haluttu näppäin, määritä sitten [Vakiotarkennus]-toiminto näppäimeen. 1**

**Paina näppäintä, johon [Vakiotarkennus] -toiminto määritettiin.**

■ Se, mitä näppäintä painamalla voidaan tehdä, vaihtelee [ $\bigotimes$  Tarkennusalue]-asetuksen mukaan.

# **Esimerkkejä [Vakiotarkennus]-näppäintoiminnoista**

- Kun [ $\bigcirc$  Tarkennusalue]-asetukseksi on määritetty jokin seuraavista parametreista, näppäimen painaminen mahdollistaa tarkennuskehyksen siirtämisen käyttämällä kiekkopainikkeen ylä-/ala-/vasenta/oikeaa puolta.
	- [Vyöhyke]
	- [Piste: S]/[Piste: M]/[Piste: L]
	- [Laajenn. piste]
- $\bullet\,$  Kun [  $\spadesuit\,$  Tarkennusalue]-asetukseksi on valittu [Laaja] tai [Kiint. keskikohta], näppäimen painaminen automaattitarkennustilassa saa kameran tarkentamaan näytön keskelle.

#### **Vihje**

**2**

Jos painat näppäintä, johon [Vakiotarkennus]-toiminto määritettiin, kun [ p Tarkennustila]-asetuksena on [Man. tarkennus], manuaalisten tarkennustoimintojen näyttö tulee esiin.

#### **Huomautus**

[Vakiotarkennus] -toimintoa ei voi määrittää painikkeeseen [Vasen painike] tai [Oikea painike].

#### **Aiheeseen liittyvää**

- [Usein käytettyjen toimintojen määrittäminen painikkeisiin \(Oma painike -as.\) \(valokuva/video\)](#page-185-0)
- [Tarkennusalueen valinta \(Tarkennusalue\)](#page-86-0)

Digitaalikamera  $ZV-1F$ 

# **AF/MF-valitsin**

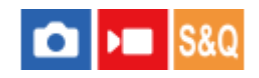

Voit vaihtaa tarkennustilan helposti automaattisesta manuaaliseksi tai toisin päin kuvauksen aikana otetta irrottamatta.

**MENU → (Asetus) → [Toim. mukautus] → [ Oma painike -as.] tai [ Oma painike -as.] → haluttu painike → [AF/MF-valitsinpito] tai [AF/MF-valitsinvaih.]. 1**

# **Valikkokohteen tiedot**

# **AF/MF-valitsinpito:**

Vaihtaa tarkennustilan, kun painike pidetään painettuna.

### **AF/MF-valitsinvaih.:**

Vaihtaa tarkennustilan, kunnes painiketta painetaan uudelleen.

### **Huomautus**

[AF/MF-ohj. pito] -toimintoa ei voi määrittää kiekkopainikkeen kohtiin [Vasen painike] tai [Oikea painike].

#### **Aiheeseen liittyvää**

[Usein käytettyjen toimintojen määrittäminen painikkeisiin \(Oma painike -as.\) \(valokuva/video\)](#page-185-0)

Digitaalikamera ZV-1F

# **Esi-AF**

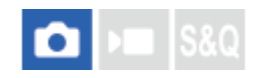

Tuote säätää tarkennusta automaattisesti, ennen kuin suljinpainike painetaan puoliväliin.

**1 MENU**  $\rightarrow$  <sup>AF</sup><sub>MF</sub> (Tarkennus)  $\rightarrow$  [AF/MF]  $\rightarrow$  [Esi-AF]  $\rightarrow$  haluttu asetus.

# **Valikkokohteen tiedot**

# **Käytössä:**

Säätää tarkennusta, ennen kuin suljinpainike painetaan puoliväliin.

# **Ei käytössä:**

Tarkennusta ei säädetä ennen kuin, suljinpainike painetaan puoliväliin.

### **Huomautus**

Tarkennustoimenpiteiden aikana näyttö voi täristä.

# <span id="page-103-0"></span>**Aut. suur. MF-til. (valokuva/video)**

#### o Бш **IS&O**

Suurentaa näytön kuvaa automaattisesti manuaalisen tarkennuksen helpottamiseksi. Tämä toimii kuvattaessa manuaalisessa tarkennustilassa.

**1 MENU → (Tarkennus) → [Tarkennusavust.] → [ Aut. suur. MF-til.] → [Käytössä]. MENU → (Tarkennus) → [ Aseta tarkennus] → Säädä tarkennusta käyttämällä kiekkopainikkeen ylä-/ala-/vasenta/oikeaa puolta. 2**

Kuva suurennetaan.

### **Vihje**

**o Voit valita, miten pitkään kuva näytetään suurennettuna, valitsemalla MENU → <sup>AF</sup><sub>MF</sub> (Tarkennus) → [Tarkennusavust.] → [** $\,$ Tark. suuren.aika].

# **Aiheeseen liittyvää**

- [Manuaalinen tarkennus \(Aseta tarkennus\)](#page-90-0)
- [Tark. suuren.aika \(valokuva/video\)](#page-106-0)

<span id="page-104-0"></span>Digitaalikamera ZV-1F

# **Tark. suurennus**

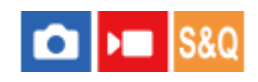

Voit tarkistaa tarkennuksen suurentamalla kuvan ennen kuvaamista. Toisin kuin [ $\frac{1}{2}$  Aut. suur. MF-til.]-toiminnon kanssa voit suurentaa kuvaa suorittamatta manuaalisia tarkennustoimintoja.

# **1 MENU → (Tarkennus) → [Tarkennusavust.] → [Tark. suurennus].**

**Suurenna kuva painamalla kiekkopainikkeen keskiötä ja valitse suurennettava alue painamalla kiekkopainikkeen ylä-/ala-/vasenta/oikeaa puolta. 2**

 $\bullet$  Voit asettaa alkusuurennuksen valitsemalla MENU →  $^{\sf AF}_{\sf MF}$  (Tarkennus) → [Tarkennusavust.] → [ $^{\sf T}_{\sf C}$  Ens. tark. suuren.] tai [ D Tark. Suur. alussa].

#### **Vahvista tarkennus 3**

- Tuo suurennettu kohta kuvan keskelle painamalla  $\overline{\mathfrak{m}}$  (Poista) -painiketta.
- Kun tarkennustilana on [Man. tarkennus], voit säätää tarkennusta, kun kuva on suurennettu. [Tark. suurennus] toiminto peruutetaan, kun suljinpainike painetaan puoliväliin.
- $\bullet$  Voit valita, miten pitkään kuva näytetään suurennettuna, valitsemalla MENU →  $\mathsf{AF}_{\mathsf{MF}}$  (Tarkennus) → [Tarkennusavust.]  $\rightarrow$  [ $\bigoplus$  Tark. suuren.aika].

# **Tarkennuksen suurennuslasitoiminnon käyttäminen koskettamalla**

Voit suurentaa kuvaa ja säätää tarkennusta koskettamalla monitoria. Valitse [Kosketustoiminto]-asetukseksi [Käytössä] etukäteen.

Kun tarkennustilana on [Man. tarkennus], voit suorittaa [Tark. suurennus] -toiminnon kaksoisnapauttamalla aluetta, johon tarkennetaan.

# **Vihje**

- Kun käytetään tarkennuksen suurennuslasitoimintoa, suurennettua aluetta voidaan siirtää vetämällä sitä kosketuspaneelissa.
- Tarkennuksen suurennuslasitoiminto lopetetaan kaksoisnapauttamalla monitoria uudelleen. Voit poistua tarkennuksen suurennuslasitoiminnosta myös painamalla suljinpainikkeen puoliväliin.

#### **Aiheeseen liittyvää**

- [Aut. suur. MF-til. \(valokuva/video\)](#page-103-0)
- [Tark. suuren.aika \(valokuva/video\)](#page-106-0)
- [Ens. tark. suuren. \(valokuva\)](#page-108-0)
- [Tark. Suur. alussa \(video\)](#page-107-0)
- **[Kosketustoiminto](#page-148-0)**

<span id="page-106-0"></span>Digitaalikamera  $ZV-1F$ 

# **Tark. suuren.aika (valokuva/video)**

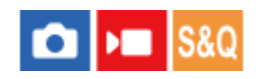

Määritä kuvan suurennuksen kesto käyttämällä toimintoa [ $\bigoplus$  Aut. suur. MF-til.] tai [Tark. suurennus].

**1 MENU → (Tarkennus) → [Tarkennusavust.] → [ Tark. suuren.aika] → haluttu asetus.**

# **Valikkokohteen tiedot**

**2 sekuntia:** Suurentaa kuvat 2 sekunnin ajaksi.

### **5 sekuntia:**

Suurentaa kuvat 5 sekunnin ajaksi.

### **Ei rajaa:**

Suurentaa kuvia, kunnes suljinpainiketta painetaan.

### **Aiheeseen liittyvää**

- [Aut. suur. MF-til. \(valokuva/video\)](#page-103-0)
- [Tark. suurennus](#page-104-0)

<span id="page-107-0"></span>Digitaalikamera ZV-1F

# **Tark. Suur. alussa (video)**

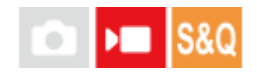

Asettaa [Tark. suurennus] -alkusuurennuskertoimen videokuvaustilassa.

**1 MENU → (Tarkennus) → [Tarkennusavust.] →[ Tark. Suur. alussa] → haluttu asetus.**

# **Valikkokohteen tiedot**

**x1,0:** Näyttää kuvan samalla suurennuksella kuin kuvausnäyttö.

### **x4,0:**

Näyttää 4,0-kertaa suurennetun kuvan.

### **Aiheeseen liittyvää**

[Tark. suurennus](#page-104-0)
# **Ens. tark. suuren. (valokuva)**

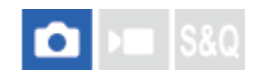

Asettaa alkusuurennuskertoimen käytettäessä toimintoa [Tark. suurennus]. Valitse asetus, joka auttaa rajaamaan kuvan.

**1 MENU → (Tarkennus) → [Tarkennusavust.] → [ Ens. tark. suuren.] → haluttu asetus.**

### **Valikkokohteen tiedot**

**x1,0:** Näyttää kuvan samalla suurennuksella kuin kuvausnäyttö. **x1,6:**

Näyttää 1,6-kertaa suurennetun kuvan.

#### **Aiheeseen liittyvää**

[Tark. suurennus](#page-104-0)

Digitaalikamera ZV-1F

# **Korostusnäyttö**

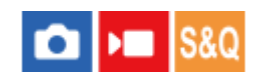

Asettaa korostustoiminnon, joka korostaa tarkennettujen alueiden ääriviivoja kuvattaessa manuaalista tarkennusta käyttäen.

**1 MENU → (Tarkennus) → [Korostusnäyttö] → Valitse valikkokohde ja aseta haluamasi parametri.**

### **Valikkokohteen tiedot**

### **Korostusnäyttö:**

Määrittää, näytetäänkö korostus. ([Käytössä] / [Ei käytössä])

#### **Korostustaso:**

Määrittää tarkennettujen alueiden korostustason. ([Korkea] / [Keskisuuri] / [Matala])

#### **Korostusväri:**

Määrittää tarkennettujen alueiden korostusvärin. ([Punainen] / [Keltainen] / [Sininen] / [Valkoinen])

#### **Huomautus**

- Koska tuote tunnistaa terävät alueet tarkennetuiksi, korostuksen vaikutus vaihtelee kohteen mukaan.
- Tarkennettujen alueiden ääriviivoja ei korosteta HDMI-liitetyissä laitteissa.

### **Aiheeseen liittyvää**

[Manuaalinen tarkennus \(Aseta tarkennus\)](#page-90-0)

# <span id="page-110-0"></span>**Valotuksen korj. (valokuva/video)**

### О ÞШ

Normaalisti valotus asetetaan automaattisesti (automaattivalotus). Voit tehdä koko kuvasta kirkkaamman tai tummemman automaattivalotuksen asettaman valotusarvon perusteella säätämällä [ $\blacksquare$  Valotuksen korj.] -arvoa vastaavasti plus- tai miinuspuolelle (valotuskorjaus).

**1**

**( Valotuksen korj.) kiekkopainikkeella → paina kiekkopainikkeen vasenta/oikeaa puolta tai kierrä kiekkopainiketta ja valitse haluamasi asetus.**

**+ (yli) -puoli:** Kuvista tulee kirkkaampia. **- (ali) -puoli:** Kuvista tulee tummempia.

- Voit myös valita MENU → (Valotus/väri) → [Valotuksen korj.] → [ Valotuksen korj.].
- Voit säätää valotuksen korjausarvoa alueella -3,0 EV +3,0 EV.
- Voit varmistaa kuvausnäytössä asetetun valotuksen korjausarvon.

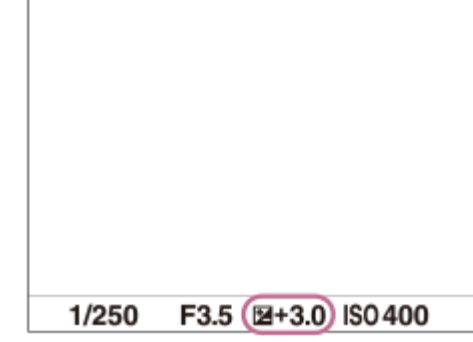

#### **Vihje**

Voit säätää valotuksen korjausarvoa alueella -2,0 EV – +2,0 EV videoita varten.

#### **Huomautus**

Kun käytetään [Käsivalotus]-toimintoa, valotuskorjaus voidaan suorittaa vain, kun [  $\blacksquare$  ISO]-asetukseksi on valittu [ISO AUTO].

### **Aiheeseen liittyvää**

[Seepranäyttö](#page-116-0)

# **Histogramminäyttö**

Histogrammi näyttää luminanssijakauman eli pikselimäärän luminanssin mukaan. Voit näyttää kuvausnäytön tai toistonäytön histogrammin painamalla DISP (Näytön asetukset) -painiketta toistuvasti.

# **Histogrammin lukeminen**

Histogrammi näyttää tummat arvot vasemmalla ja vaaleat arvot oikealla.

Histogrammi muuttuu valotuskorjauksen mukaan.

Huippu histogrammin oikeassa tai vasemmassa päässä tarkoittaa, että kuvassa on vastaavasti yli- tai alivalottunut alue. Tällaisia virheitä ei voi korjata tietokoneella kuvauksen jälkeen. Suorita tarvittaessa valotuskorjaus ennen kuvaamista.

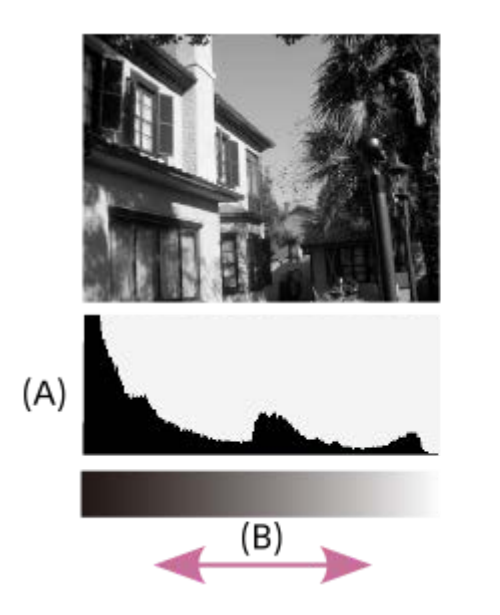

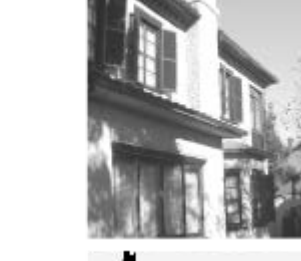

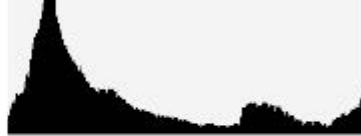

- **(A)**: Kuvapisteiden määrä
- **(B)**: Kirkkaus

### **Huomautus**

- Histogramminäytön tiedot eivät osoita lopullista valokuvaa. Ne ovat tietoja näytössä näkyvästä kuvasta. Lopputulos riippuu aukkoarvosta yms.
- Histogramminäyttö on hyvin erilainen kuvauksen ja toiston välillä seuraavissa tilanteissa:
	- Kun kuvataan alhaisen luminanssin kohdetta esimerkiksi yöllä

### **Aiheeseen liittyvää**

- [DISP \(Näytön asetukset\) -painikkeen käyttäminen](#page-41-0)
- [Valotuksen korj. \(valokuva/video\)](#page-110-0)

# <span id="page-112-0"></span>**D-alueen opt. (valokuva/video)**

# Ω ÞШ

Jakamalla kuvan pieniin alueisiin tuote voi analysoida kohteen ja taustan välisen valon ja varjojen kontrastin ja luoda kuvan, jossa on paras mahdollinen kirkkaus ja parhaat sävyt.

**1 MENU → (Valotus/väri) → [Väri/sävy] → [ D-alueen opt.] → haluttu asetus.**

### **Valikkokohteen tiedot**

### **Ei käytössä:**

Ei säädä kirkkautta ja sävyjyrkkyyttä.

### **D-alueen opt.:**

Jos valitset [D-alueen optimointi: autom.], kamera säätää kirkkauden ja sävyjyrkkyyden automaattisesti. Voit optimoida tallennetun kuvan sävyjyrkkyyden yksittäisiltä alueilta valitsemalla optimointitasoksi [D-alueen optimointi: Lv1] (heikko) – [D-alueen optimointi: Lv5] (vahva).

### **Huomautus**

- Seuraavissa tilanteissa [ Q D-alueen opt.]-asetukseksi lukitaan [Ei käytössä]:
	- Kun [ $\bigcirc$  Kuvaprofiili]-asetukseksi on valittu muu kuin [Ei käytössä]
	- Kun [Tallen. kuvanop.]-asetukseksi on valittu [120p]/[100p].
- [D-alueen opt.] -toiminnon kanssa kuvattaessa kuvaan voi tulla kohinaa. Valitse asianmukainen taso tarkistamalla otettu kuva etenkin, kun tehostetta parannetaan.

# <span id="page-113-0"></span>**Mittausmuoto (valokuva/video)**

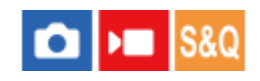

Valitsee mittaustavan, joka määrittää, mistä näytön osasta valotus mitataan.

# **1 MENU → (Valotus/väri) → [Mittaus] → [ Mittausmuoto] → haluttu asetus.**

### **Valikkokohteen tiedot**

#### **Monipiste:**

Mittaa valon kullakin alueella sen jälkeen, kun koko alue on jaettu useisiin osiin. Lisäksi tilassa määritetään koko näytön asianmukainen valotus (monipistemittaus).

#### **Keskipiste:**

Mittaa koko näytön keskimääräisen kirkkauden ja korostaa näytön keskialuetta (keskustapainotettu mittaus).

### **Piste:**

Mittaa vain mittausympyrän sisällä. Tämä tila sopii valon mittaamiseen koko näytön tietyllä alueella. Mittausympyrän alueeksi voidaan valita [Piste: Vakio] – [Piste: Suuri].

#### **Näytön keskiar.:**

Mittaa koko näytön keskimääräisen kirkkauden. Valotus pysyy vakaana, vaikka sommittelu tai kohteen sijainti muuttuisi.

#### **Follohokohta:**

Mittaa kirkkautta korostamalla näytön vaaleita alueita. Tila sopii kohteen kuvaamiseen samalla, kun vältetään ylivalotusta.

#### **Vihje**

- Kun [Monipiste] on valittu ja asetukseksi [ $R$  Kas.etus.moni.m.] on valittu [Käytössä], kamera mittaa kirkkautta havaittujen kasvojen perusteella.
- Kun [ $\frac{R}{1}$  Mittausmuoto]-asetukseksi on valittu [Kohokohta] ja [D-alueen opt.] -toiminto on valittu, kirkkaus ja kontrasti korjataan automaattisesti jakamalla kuva pieniin alueisiin ja analysoimalla valon ja varjon kontrasti. Tee asetukset kuvausolosuhteiden perusteella.

#### **Huomautus**

- Asetukseksi [ Mittausmuoto] lukitaan [Monipiste] seuraavissa kuvaustilanteissa:
	- Kun käytetään zoomaustoimintoja
- [Kohokohta]-tilassa kohde saattaa olla tumma, jos näytössä on kirkkaampi osa.

#### **Aiheeseen liittyvää**

- [AE-lukitus](#page-115-0)
- [Kas.etus.moni.m. \(valokuva/video\)](#page-114-0)
- [D-alueen opt. \(valokuva/video\)](#page-112-0)

# <span id="page-114-0"></span>**Kas.etus.moni.m. (valokuva/video)**

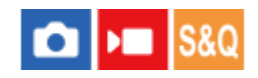

Määrittää, mittaako kamera kirkkautta havaittujen kasvojen perusteella, kun [ $\bigoplus$  Mittausmuoto]-asetukseksi on valittu [Monipiste].

**1 MENU → (Valotus/väri) → [Mittaus] → [ Kas.etus.moni.m.] → haluttu asetus.**

### **Valikkokohteen tiedot**

### **Käytössä:**

Kamera mittaa kirkkautta havaittujen kasvojen perusteella.

### **Ei käytössä:**

Kamera mittaa kirkkautta käyttämällä [Monipiste]-asetusta tunnistamatta kasvoja.

#### **Huomautus**

s Kun asetukseksi [ ͡͡ɬ Koht. tun. AF-til.] kohdassa [Kohteen tunnist.] on valittu [Käytössä] ja [ ͡͡ɬ Tunnistuskohde]-asetukseksi on valittu [Eläin ( )], [ **N** Kas.etus.moni.m.] ei toimi.

#### **Aiheeseen liittyvää**

[Mittausmuoto \(valokuva/video\)](#page-113-0)

<span id="page-115-0"></span>Digitaalikamera ZV-1F

# **AE-lukitus**

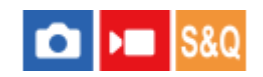

Jos kohteen ja taustan välinen kontrasti on suuri, esimerkiksi kuvattaessa vastavalossa tai ikkunan lähellä olevaa kohdetta, mittaa valo pisteestä, jossa kohteen kirkkaus näyttää asianmukaiselta, ja lukitse valotus ennen kuvausta. Voit vähentää kohteen kirkkautta käyttämällä valon mittaukseen kohdetta kirkkaampaa pistettä ja lukitsemalla koko näytön valotuksen. Voit tehdä kohteesta kirkkaamman mittaamalla valon kohdetta tummemmasta pisteestä ja lukitsemalla koko näytön valotuksen.

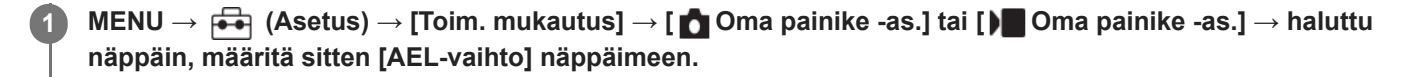

**2 Säädä tarkennus pisteeseen, jossa valotusta säädetään.**

**Paina painiketta, johon [AEL-vaihto] on määritetty.**

Valotus lukitaan, ja  $\bigstar$  (AE-lukitus) tulee näkyviin.

#### **Tarkenna kohteeseen uudelleen ja paina suljinpainiketta. 4**

Voit peruuttaa valotuksen lukituksen painamalla painiketta, johon [AEL-vaihto]-toiminto on määritetty.

#### **Vihje**

**3**

Jos valitset [AEL-pito]-toiminnon kohdassa [ Oma painike -as.] tai [ Oma painike -as.], voit lukita valotuksen niin kauan kuin pidät painikkeen painettuna. [AEL-pito] -toimintoa ei voi määrittää painikkeeseen [Vasen painike] tai [Oikea painike].

#### **Huomautus**

[ AEL-pito] ja [ AEL-vaihto] eivät ole käytettävissä, kun käytetään zoomaustoimintoja.

#### **Aiheeseen liittyvää**

[Usein käytettyjen toimintojen määrittäminen painikkeisiin \(Oma painike -as.\) \(valokuva/video\)](#page-185-0)

<span id="page-116-0"></span>Digitaalikamera ZV-1F

# **Seepranäyttö**

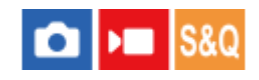

Asettaa seeprakuvion, joka näkyy kuvan osan päällä, jos kyseisen osan kirkkaustaso ylittää asetetun IRE-tason. Käytä seeprakuviota apuna kirkkauden säätämisessä.

**1 MENU → (Valotus/väri) → [Seepranäyttö] → Valitse valikkokohde ja aseta haluamasi parametri.**

### **Valikkokohteen tiedot**

# **Seepranäyttö:**

Määrittää, näytetäänkö seeprakuvio. ([Ei käytössä] / [Käytössä])

### **Seeprataso:**

Säätää seeprakuvion kirkkaustasoa. ([70] / [75] / [80] / [85] / [90]/ [95] / [100] / [100+])

#### **Vihje**

- Voit rekisteröidä arvoja, kun haluat tarkistaa oikean valotuksen tai ylivalotuksen sekä kirkkauden kohteelle [ Seeprataso]. Asetukset oikean valotuksen vahvistukselle ja ylivalotuksen vahvistukselle tallennetaan kohteisiin [Oma 1] ja [Oma 2] oletusasetuksissa.
- Jos haluat tarkistaa oikean valotuksen, aseta kirkkaustason vakioarvo ja alue. Asetetun alueen sisällä olevien alueiden päällä näkyy seeprakuvio.
- Jos haluat tarkistaa ylivalotuksen, aseta kirkkaustason minimiarvo. Seeprakuvio näytetään niiden alueiden päällä, joiden kirkkausalue on sama tai korkeampi kuin asetettu arvo.

#### **Huomautus**

Seeprakuviota ei näytetä HDMI-liitetyissä laitteissa.

Digitaalikamera ZV-1F

# **ISO (valokuva/video)**

### О ÞП

Valonherkkyys ilmaistaan ISO-luvulla (suositeltu valotusindeksi). Mitä suurempi luku, sitä suurempi herkkyys.

#### **ISO kiekkopainikkeessa → valitse haluttu asetus. 1**

Voit myös valita MENU → (Valotus/väri) → [Valotus] → [ ISO].

# **Valikkokohteen tiedot**

### **ISO AUTO:**

Asettaa ISO-herkkyyden automaattisesti.

#### **ISO 80 – ISO 12800:**

Asettaa ISO-herkkyyden automaattisesti. Suuremman arvon valitseminen nostaa ISO-herkkyyttä.

#### **Vihje**

- Mitä suurempi ISO-arvo, sitä enemmän kuvissa näkyy kohinaa.
- Käytettävissä olevat ISO-asetukset vaihtelevat sen mukaan, otetaanko valokuvia, kuvataanko videoita tai kuvataanko hidastettuja/nopeutettuja videoita.
- Videoita kuvattaessa käytettävissä ovat ISO-arvot 125 12800. Jos ISO-arvoksi asetetaan pienempi arvo kuin 125, asetukseksi vaihdetaan automaattisesti 125. Kun videon kuvaus lopetetaan, ISO-arvo palaa alkuperäiseen asetukseensa.
- $\blacksquare$  ISO-herkkyyden käytettävissä oleva alue vaihtelee [Gamma]-asetuksen mukaan kohdassa [ $\clubsuit$ ] Kuvaprofiili].

### **Huomautus**

- **[**  $\bullet$  ISO] -asetukseksi on valittu [ISO AUTO] seuraavissa kuvaustiloissa: [Älykäs autom.]
- Kun ISO-arvoksi on asetettu pienempi kuin ISO 125, tallennettavan kohteen kirkkaus (dynaaminen alue) voi pienentyä.
- Jos kameralla osoitetaan erittäin voimakasta valonlähdettä kuvattaessa valokuvia alhaisella ISO-herkkyydellä, kuvien vaaleat alueet saattavat tallentua mustina.

# <span id="page-118-0"></span>**Valkotasapaino (valokuva/video)**

# ÞП О

Korjaa vallitsevan valon sävyvaikutusta, jotta neutraalin valkoinen kohde tallentuisi valkoisena. Käytä tätä toimintoa, kun kuvan värisävyt eivät ole odotetun kaltaisia tai kun haluat muuttaa värisävyjä tarkoituksella kuvauksellisen ilmaisun vuoksi.

**1 MENU → (Valotus/väri) → [Valkotasapaino] → [ Valkotasapaino] → haluttu asetus.**

# **Valikkokohteen tiedot**

**Automaattinen / Aut.: Ympäristö / Autom.: Valk. / Päivänvalo / Varjo / Pilvinen / Hehkulamppu / Loistev: Läm. v. / Loistev.: Viil. v. / Loistev.: Päiv. v. / Loistev.: Päivän. / Vedenal. autom. :**

Kun valitaan valonlähde, joka valaisee kohteen, tuote säätää värisävyjä valittuun valonlähteeseen sopiviksi (esiasetettu valkotasapaino). Kun valitaan [Automaattinen], tuote tunnistaa automaattisesti valonlähteen ja säätää värisävyjä.

### **V.lämp./Suod.:**

Värisävyjä säädetään valonlähteen mukaan. Ottaa käyttöön valokuvauksessa käytettäviä CC (värikompensointi) suodattimia.

# **Oma 1/Oma 2/Oma 3:**

Merkitsee muistiin valkoisen perusvärin kuvausympäristön valaistusolosuhteissa.

### **Vihje**

- Voit tuoda hienosäätönäytön esiin ja tehdä värisävyjen hienosäätöjä tarpeen mukaan painamalla kiekkopainikkeen oikeaa puolta.
- **AWB**@ (Aut.: Ympäristö), AWB@ (Autom.: Valk.) näytetään vain, kun [ **C A**WB-priorit.as.] -asetukseksi on valittu [Ympäristö] tai [Valkoinen].

### **Huomautus**

- Asetukseksi [ $\bigcirc$  Valkotasapaino] lukitaan [Automaattinen] seuraavissa kuvaustiloissa: [Älykäs autom.]
- Jos valonlähteenä käytetään elohopea- tai natriumlamppua, tarkkaa valkotasapainoa ei saavuteta valon ominaisuuksien takia. On suositeltavaa ottaa kuvia asetuksella [Oma 1] – [Oma 3].

#### **Aiheeseen liittyvää**

- [Normaalin valkoisen värin kuvaaminen valkotasapainon asettamista varten \(mukautettu valkotasapaino\)](#page-119-0)
- [AWB-priorit.as. \(valokuva/video\)](#page-120-0)

# <span id="page-119-0"></span>**Normaalin valkoisen värin kuvaaminen valkotasapainon asettamista varten (mukautettu valkotasapaino)**

# Is&o

**3**

**4**

Tilanteessa, jossa vallitseva valo koostuu erityyppisistä valonlähteistä, on suositeltavaa käyttää mukautettua valkotasapainoa valkoisuuden toistamiseksi tarkasti. Voit tallentaa 3 asetusta.

**MENU → (Valotus/väri) → [Valkotasapaino] → [ Valkotasapaino] → Valitse vaihtoehdoista [Oma 1] – [Oma 3] ja paina sitten kiekkopainikkeen oikeaa puolta. 1**

**2 Valitse (mukautettu valkotasapaino asetettu) ja paina sitten kiekkopainikkeen keskiötä.**

**Pidä tuotetta siten, että valkoinen alue peittää valkotasapainon sieppauskehyksen kokonaan, ja paina sitten kiekkopainikkeen keskiötä.**

Kun sulkimen ääni kuuluu ja viesti [Sieppaa räätälöidyt WB-tiedot.] näytetään, kalibroidut tiedot (värilämpötila ja värisuodatin) näytetään.

- Valkotasapainon sieppauskehyksen sijaintia voidaan säätää painamalla kiekkopainikkeen ylä-/ala-/vasenta/oikeaa puolta.
- Kun normaali valkoinen väri on siepattu, voit tuoda hienosäätönäytön esiin painamalla kiekkopainikkeen oikeaa puolta. Voit hienosäätää värisävyjä tarpeen mukaan.
- Suljinääntä ei kuulu seuraavissa tilanteissa.

Videotallennustilassa

- Kun [  $\blacksquare$  Hiljainen tila] -asetukseksi on valittu [Käytössä]

**Paina kiekkopainikkeen keskiötä.**

Kalibroidut arvot tallennetaan. Monitori palaa MENU-näyttöön ja säilyttää tallennetun mukautetun valkotasapainoasetuksen.

Rekisteröity mukautettu valkotasapainoasetus säilyy muistissa, kunnes se korvataan toisella asetuksella.

#### **Huomautus**

Ilmoitus [Räät. WB-tietojen sieppaus epäonnistui.] osoittaa, että arvo on odottamattomalla alueella, esimerkiksi kun kohde on liian kirkas. Voit rekisteröidä asetuksen tässä vaiheessa, mutta on suositeltavaa, että asetat valkotasapainon uudelleen.

# <span id="page-120-0"></span>**AWB-priorit.as. (valokuva/video)**

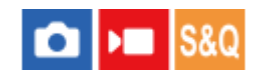

Valitsee, mikä sävy saa etusijan, kun kuvataan valaistusolosuhteissa kuten hehkuvalo, kun [ $\bigcirc$  Valkotasapaino]asetukseksi on valittu [Automaattinen].

**1 MENU → (Valotus/väri) → [Valkotasapaino] → [ AWB-priorit.as.] → haluttu asetus.**

### **Valikkokohteen tiedot**

**AWB** Vakio:

Kuvaa standardilla automaattisella valkotasapainolla. Kamera säätää värisävyt automaattisesti.

**Ympäristö:**

Priorisoi valonlähteen värisävyn. Tämä sopii lämpimän tunnelman luomiseen.

# **AWB**<sup>A</sup> Valkoinen:

Priorisoi valkoisen värin toistamisen, kun valonlähteen värilämpötila on alhainen.

#### **Aiheeseen liittyvää**

[Valkotasapaino \(valokuva/video\)](#page-118-0)

# **Luova tyyli (valokuva/video)**

# О ÞШ

"Tyyli" on termi, jolla viitataan kuvien ulkonäköön ja vaikutelmiin, jotka syntyvät eri tekijöistä, kuten väristä, terävyydestä, kirkkaudesta jne. [ $\blacksquare$  Luova tyyli] -asetuksella voit valita kuvan viimeistelyn valitsemalla haluamasi tyylin esiasennettujen tyylien joukosta. Lisäksi voit hienosäätää jokaisen tyylin kontrastia, vaaleita kohtia, varjoja, häivytystä, värikylläisyyttä, terävyyttä ja selkeyttä.

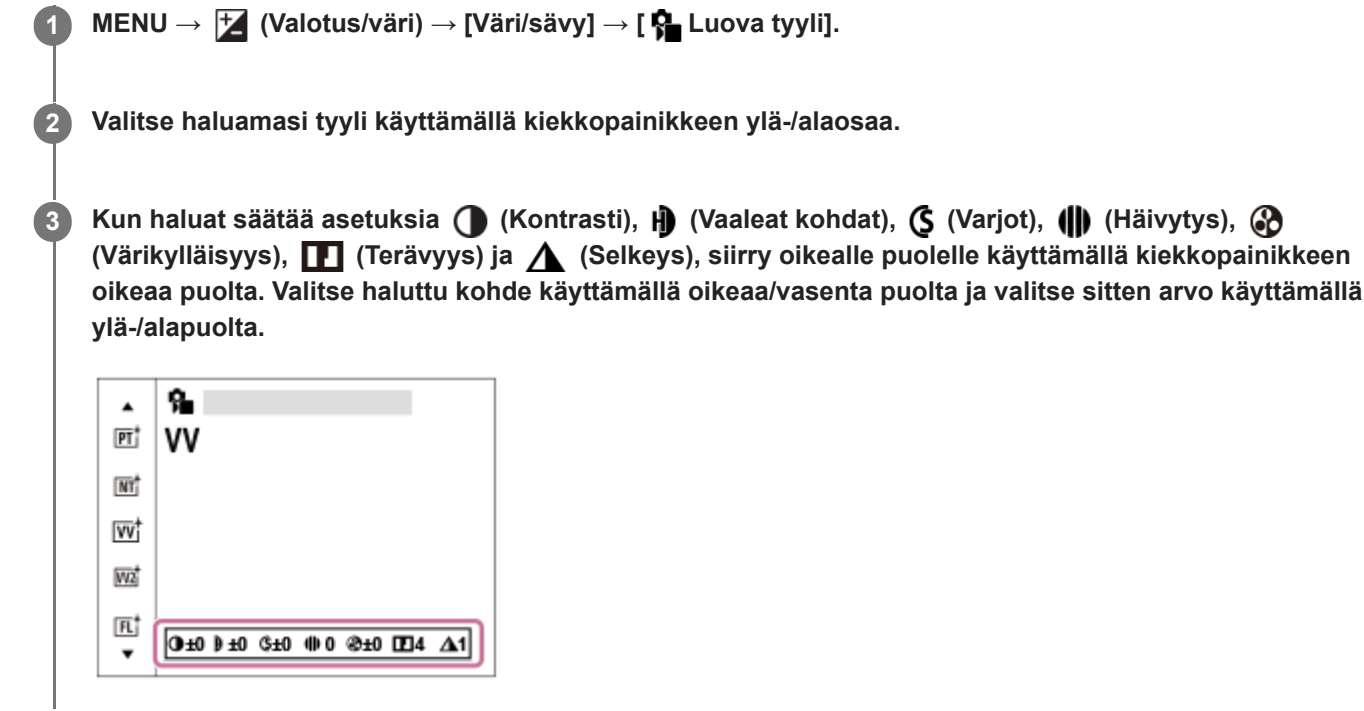

# **Valikkokohteen tiedot**

# **ST:** ST:

Vakioviimeistely monille erilaisille kohteille ja näkymille.

# **PT:**

Pehmeäsävyisten kuvien ottamiseen ihosta; soveltuu hyvin muotokuvien ottamiseen.

# **NT:** NT:

Värikylläisyyttä ja terävyyttä pienennetään hillityn sävyisten kuvien kuvaamiseksi. Tämä asetus soveltuu myös tietokoneella myöhemmin muokattavien kuvien ottamiseen.

# **Wi** W:

Värikylläisyyttä ja kontrastia tehostamalla voidaan ottaa upeita kuvia värikkäistä näkymistä ja kohteista, kuten kukista, kevään vehreydestä, sinisestä taivaasta tai merestä.

# **W2:** VV2:

Luo selkeän kuvan, jossa on kirkkaat ja eloisat värit.

# **FL:**

Luo tunnelmallisen kuvan käyttämällä terävää kontrastia rauhalliseen väritykseen sekä korostamalla taivasta ja vihreitä sävyjä.

# **IN:**

Luo kuvan, jossa saadaan aikaan mattapinta vähentämällä kontrastia ja värikylläisyyttä.

# **SH:** SH:

Luo kuvan, jossa on kirkas, läpinäkyvä, pehmeä ja eloisa tunnelma.

**BW:** BW:

Mustavalkoisten kuvien ottamiseen.

### **SE:**

Yksiväristen seepiakuvien ottamiseen.

# **Tarkempi säätäminen**

Asetukset, kuten kontrasti, voidaan säätää haluamiksesi kunkin tyylin pohjalta.

Valitse asetuskohde painamalla kiekkopainikkeen oikeaa/vasenta puolta ja aseta sitten arvo käyttämällä kiekkopainikkeen ylä-/alapuolta.

# **Kontrasti:**

Mitä suurempi arvo valitaan, sitä enemmän valon ja varjon eroa terävöitetään ja sitä suurempi vaikutus tällä on kuvaan.  $(-9 - +9)$ 

# **Vaaleat kohdat:**

Säätää kirkkaiden alueiden kirkkautta. Kun valitaan suurempi arvo, kuvasta tulee kirkkaampi. (-9 – +9)

# **Varjot:**

Säätää tummien alueiden tummuutta. Kun valitaan suurempi arvo, kuvasta tulee kirkkaampi.  $(-9 - +9)$ 

### *III* Häivytys:

Säätää häivytystasoa. Suurempi arvo vaikuttaa enemmän. (0 – 9)

# **Värikylläisyys:**

Mitä suurempi arvo valitaan, sitä kirkkaampi väri on. Kun valitaan pienempi arvo, kuvan värit ovat hillittyjä ja pehmeitä.  $(-9 - +9)$ 

# **Terävyys:**

Säätää terävyyttä. Mitä suuremman arvon valitset, sitä enemmän ääriviivoja terävöitetään. Vastaavasti mitä pienemmän arvon valitset, sitä enemmän ääriviivoja pehmennetään.  $(0 - 9)$ 

# **Selkeys:**

Säätää selkeystasoa. Suurempi arvo vaikuttaa enemmän. (0 – 9)

# **Kunkin tyylin säädettyjen arvojen nollaaminen**

Säädetyt arvot, kuten säätämäsi kontrasti, voidaan nollata kollektiivisesti kussakin tyylissä. Paina  $\frac{1}{100}$  (Poista) -painiketta sen "Tyylin säätönäytössä, jonka haluat nollata. Kaikki säädetyt arvot, joita on muutettu, palautetaan oletusarvoihinsa.

### **Vihje**

Tee asetuksille [Terävyys] ja [Selkeys] testikuvaus ja tarkista vaikutus joko suurentamalla ja näyttämällä se kameran monitorissa tai lähettämällä se toistolaitteeseen. Säädä asetusta tarvittaessa uudelleen.

### **Huomautus**

- **[**  $\bigcap$  Luova tyyli]-asetukseksi lukitaan [-] seuraavissa tilanteissa:
	- Asetukseksi [ $\blacksquare$  Kuvaprofiili] on valittu muu kuin [Ei käytössä].
- Kun toiminnoksi on valittu [BW] tai [SE], [Värikylläisyys]-asetusta ei voi säätää.

# **Kuvaprofiili (valokuva/video)**

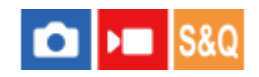

Voit muuttaa värin, sävyjyrkkyyden yms. asetuksia. Lisätietoja kuvaprofiilista on kohdassa

<https://helpguide.sony.net/di/pp/v1/en/index.html>

Vaikka [ $\bigoplus$  Kuvaprofiili] -toimintoa voidaan käyttää sekä valokuvissa että videoissa, toiminto on suunniteltu pääasiassa videoita varten.

# **Kuvaprofiilin mukauttaminen**

Voit mukauttaa kuvanlaatua säätämällä kuvaprofiilin kohteita, kuten [Gamma] ja [Detaljit]. Kun säädät näitä parametreja, liitä kamera televisioon tai monitoriin ja säädä niitä samalla, kun tarkkailet kuvaa ruudussa.

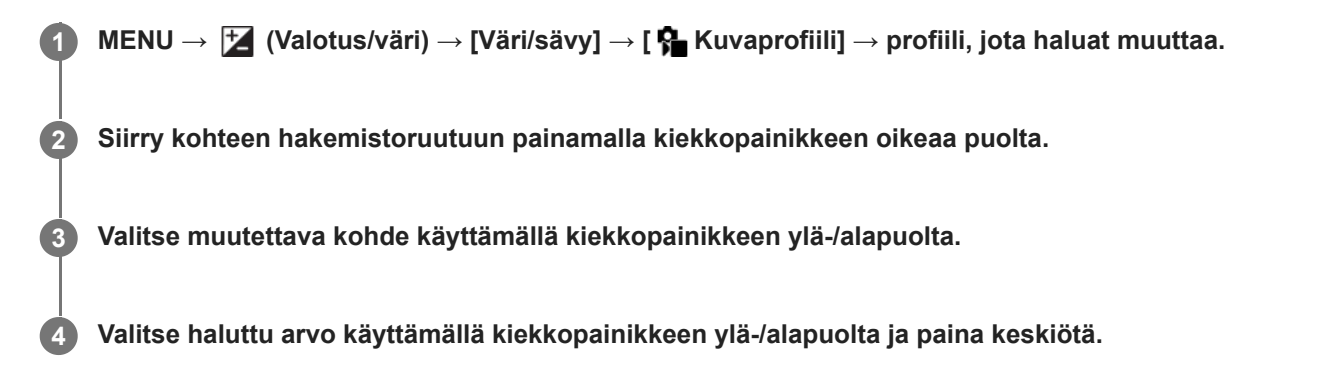

# **Kuvaprofiilin esiasetuksen käyttäminen**

Videoiden oletusasetukset [PP1] – [PP10] on asetettu etukäteen kameraan erilaisten kuvausolosuhteiden perusteella. MENU  $\rightarrow \mathcal{H}$  (Valotus/väri)  $\rightarrow$  [Väri/sävy]  $\rightarrow$  [ $\mathcal{H}$  Kuvaprofiili]  $\rightarrow$  haluttu asetus.

# **PP1:**

Esimerkkiasetus, jossa käytetään [Movie]-gammaa.

### **PP2:**

Esimerkkiasetus, jossa käytetään [Still]-gammaa.

### **PP3:**

Esimerkkiasetus luonnollisesta värisävystä, jossa käytetään [ITU709]-gammaa.

# **PP4:**

Esimerkkiasetus värisävystä, joka noudattaa ITU709-standardia.

# **PP5:**

Esimerkkiasetus, jossa käytetään [Cine1]-gammaa.

### **PP6:**

Esimerkkiasetus, jossa käytetään [Cine2]-gammaa.

# **PP7:**

Esimerkkiasetus, jossa käytetään [S-Log2]-gammaa.

# **PP8:**

Esimerkkiasetus, jossa käytetään [S-Log3]-gammaa ja [S-Gamut3.Cine] kohdassa [Väritila].

# **PP9:**

Esimerkkiasetus, jossa käytetään [S-Log3]-gammaa ja [S-Gamut3] kohdassa [Väritila].

### **PP10:**

Esimerkkiasetus HDR-videoiden tallentamisesta käyttämällä [HLG2] gammaa.

### **HDR-videotallennus**

Kamera voi tallentaa HDR-videoita, kun kuvaprofiilissa on valittu gammaksi [HLG], [HLG1] – [HLG3]. Kuvaprofiilin esivalinta [PP10] tarjoaa esimerkkiasetuksen HDR-tallennusta varten. Asetuksella [PP10] tallennettuja videoita voidaan katsella normaalia laajemmalla kirkkausalueella, kun niitä toistetaan televisiossa, jossa on Hybrid Log-Gamma (HLG) tuki. Näin myös kohtaukset, joissa on laaja kirkkausalue, voidaan tallentaa ja näyttää tarkasti ilman, että ne näyttävät alitai ylivalottuneilta. HLG:tä käytetään HDR TV -ohjelmatuotannossa kansainvälisen standardisuosituksen ITU-R BT.2100 määritelmän mukaisesti.

### **Kuvaprofiilin kohteet**

### **Mustan taso**

Määrittää mustan tason. (-15 – +15)

# **Gamma**

Valitsee gammakäyrän.

Movie: Vakiogammakäyrä videoita varten

Still: Vakiogammakäyrä valokuvia varten

Cine1: Pehmentää tummien osien kontrastia ja korostaa kirkkaiden osien sävyjyrkkyyttä rauhallisen värisen videon tuottamiseksi. (vastaava kuin HG4609G33)

Cine2: Samanlainen kuin [Cine1] mutta optimoitu editointia varten jopa 100-prosenttisen videosignaalin kanssa. (vastaava kuin HG4600G30)

ITU709: Gammakäyrä, joka vastaa ITU709:ää.

ITU709(800%): Gammakäyrä kohtausten tarkistamiseen olettaen, että kuvauksessa on käytössä [S-Log2] tai [S-Log3]. S-Log2: Gammakäyrä asetukselle [S-Log2]. Tämä asetus perustuu oletukseen, että kuvaa käsitellään kuvauksen jälkeen.

S-Log3: Gammakäyrä asetukselle [S-Log3], jolla on enemmän filmin kaltaisia ominaisuuksia. Tämä asetus perustuu oletukseen, että kuvaa käsitellään kuvauksen jälkeen.

HLG: Gammakäyrä HDR-tallennusta varten. Vastaa HDR-standardia Hybrid Log-Gamma, ITU-R BT.2100.

HLG1: Gammakäyrä HDR-tallennusta varten. Korostaa kohinanvaimennusta. Kuvauksen dynamiikka-alue on kuitenkin kapeampi kuin asetuksella [HLG2] tai [HLG3].

HLG2: Gammakäyrä HDR-tallennusta varten. Tarjoaa dynamiikka-alueen ja kohinanvaimennuksen tasapainon.

HLG3: Gammakäyrä HDR-tallennusta varten. Laajempi dynamiikka-alue kuin asetuksella [HLG2]. Kohina voi kuitenkin lisääntyä.

[HLG1], [HLG2] ja [HLG3] kaikki käyttävät gammakäyrää, jolla on samat ominaisuudet, mutta jokainen tarjoaa erilaisen tasapainon dynamiikka-alueen ja kohinanvaimennuksen välillä. Jokaisella on erilainen videon maksimilähtötaso seuraavasti: [HLG1]: noin 87 %, [HLG2]: noin 95 %, [HLG3]: noin 100 %.

# **Mustan Gamma**

Korjaa gammaa alhaisen intensiteetin alueilla.

[Mustan Gamma] on lukittu arvoon "0" eikä sitä voi säätää, kun [Gamma]-asetukseksi on valittu [HLG], [HLG1], [HLG2] tai [HLG3].

Alue: Valitsee korjausalueen. (Leveä / Keskitaso / Kapea)

Taso: Määrittää korjaustason. (-7 (suurin mustan pakkaus) – +7 (suurin mustan venytys))

# **Ylivalotuksen esto**

Asettaa videosignaalin pakkauksen käännepisteen ja kaltevuuden ylivalotuksen estämiseksi rajoittamalla kohteen korkean intensiteetin alueiden signaalit kameran dynaamiselle alueelle.

Kun [Gamma]-asetukseksi on valittu seuraava ja [Tila]-asetukseksi on valittu [Automaattinen], [Ylivalotuksen esto] ei ole käytettävissä. [Ylivalotuksen esto] on käytettävissä, kun [Tila]-asetuksena on [Manuaalinen].

- [Still]
- [Cine1]
- [Cine2]
- $[|TU709(800\%)|]$
- [S-Log2]
- [S-Log3]
- [HLG]
- $[HLG1]$
- $[HLG2]$
- $[HLG3]$

Tila: Valitsee automaattiset/manuaaliset asetukset.

- Automaattinen: Käännepiste ja kaltevuus asetetaan automaattisesti.
- Manuaalinen: Käännepiste ja kaltevuus asetetaan manuaalisesti.

Automaattinen: Asetukset, kun [Automaattinen] on valittu kohdassa [Tila ].

- Enimmäispiste: Määrittää käännepisteen maksimipisteen. (90–100 %)
- Herkkyys: Määrittää herkkyyden. (Korkea / Keskisuuri / Matala)

Manuaalinen: Asetukset, kun [Manuaalinen] on valittu kohdassa [Tila].

- Piste: Määrittää käännepisteen. (75 %–105 %)
- Kalteva: Määrittää käänteen kaltevuuden. (-5 (loiva) +5 (jyrkkä))

# **Väritila**

Määrittää värien tyypin ja tason.

Kohdassa [Väritila] vain [BT.2020] ja [709] ovat käytettävissä kun [Gamma]-asetukseksi on valittu [HLG], [HLG1], [HLG2] tai [HLG3].

Movie: Sopivat värit, kun asetukseksi [Gamma] on valittu [Movie].

Still: Sopivat värit, kun asetukseksi [Gamma] on valittu [Still].

Cinema: Sopivat värit, kun asetukseksi [Gamma] on valittu [Cine1] tai [Cine2].

Pro: Samanlaiset värisävyt kuin Sonyn ammattikameroiden vakiokuvanlaadussa (kun yhdistetty ITU709-gammaan)

ITU709-matriisi: Värit vastaavat ITU709-standardia (kun yhdistetty ITU709-gammaan)

Mustavalko: Määrittää värikylläisyyden nollaksi mustavalkokuvausta varten.

S-Gamut: Asetus perustuu oletukseen, että kuvia käsitellään kuvauksen jälkeen. Käytetään, kun asetukseksi [Gamma] on valittu [S-Log2].

S-Gamut3.Cine: Asetus perustuu oletukseen, että kuvia käsitellään kuvauksen jälkeen. Käytetään, kun asetukseksi [Gamma] on valittu [S-Log3]. Tämän asetuksen avulla voidaan kuvata väritilassa, joka voidaan muuntaa helposti digitaalista elokuvateatteria varten.

S-Gamut3: Asetus perustuu oletukseen, että kuvia käsitellään kuvauksen jälkeen. Käytetään, kun asetukseksi [Gamma] on valittu [S-Log3]. Tämän asetuksen avulla voidaan kuvata laajassa väritilassa.

BT.2020: Vakiovärisävy, kun [Gamma]-asetukseksi on valittu [HLG], [HLG1], [HLG2] tai [HLG3].

709: Värisävy, kun [Gamma]-asetukseksi on valittu [HLG], [HLG1], [HLG2] tai [HLG3] ja videoita tallennetaan HDTVvärillä (BT.709).

# **Värikylläisyys**

Määrittää värikylläisyyden. (-32 – +32)

# **Värivaihe**

Määrittää värivaiheen. (-7 – +7)

# **Värisyvyys**

Määrittää kunkin värivaiheen värisyvyyden. Tämä toiminto on tehokkaampi kromaattisilla väreillä ja tehottomampi akromaattisilla väreillä. Väri näyttää syvemmältä, kun asetusarvoa suurennetaan positiiviseen suuntaan, ja vaaleammalta, kun arvoa pienennetään negatiiviseen suuntaan. Tämä toiminto on tehokas, vaikka asetukseksi [Väritila] valittaisiin [Mustavalko].

- [R] -7 (vaaleanpunainen) +7 (syvänpunainen)
- [G] -7 (vaaleanvihreä) +7 (syvänvihreä)
- [B] -7 (vaaleansininen) +7 (syvänsininen)
- [C] -7 (vaaleansyaani) +7 (syvänsyaani)
- [M] -7 (vaaleanmagenta) +7 (syvänmagenta)
- [Y] -7 (vaaleankeltainen) +7 (syvänkeltainen)

### **Detaljit**

Määrittää [Detaljit]-kohteet.

Taso: Määrittää [Detaljit]-tason. (-7 – +7)

Säädä: Seuraavat parametrit voidaan valita manuaalisesti.

- Tila: Valitsee automaattisen/manuaalisen asetuksen. (Automaattinen (automaattinen optimointi) / Manuaalinen (Yksityiskohdat määritetään manuaalisesti.))
- V/H-tasapaino: Määrittää DETAIL-asetuksen pysty- (V) ja vaakasuuntaisen (H) tasapainon. (-2 (siirtymä pystysuuntaan (V)) – +2 (siirtymä vaakasuuntaan (H)))
- B/W-tasapaino: Valitsee alemman DETAIL-suunnan (B) ja ylemmän DETAIL-suunnan (W) tasapainon. (Tyyppi 1 (siirtymä alempaan DETAIL-suuntaan (B)) – Tyyppi 5 (siirtymä ylempään DETAIL-suuntaan (W))
- Raja: Määrittää [Detaljit]-rajatason. (0 (Matala rajataso: todennäköisesti rajoitetaan) 7 (Korkea rajataso: todennäköisesti ei rajoiteta))
- Crispening: Määrittää terävöintitason. (0 (matala terävöintitaso) 7 (syvä terävöintitaso))
- Korostusten detaljit: Määrittää [Detaljit]-tason korkean intensiteetin alueilla.  $(0 4)$

#### **Asetusten kopiointi toiseen kuvaprofiilinumeroon**

Voit kopioida kuvaprofiilin asetukset toiseen kuvaprofiilinumeroon.

MENU → (Valotus/väri) → [Väri/sävy] → [ Kuvaprofiili] → [Kopioi].

### **Kuvaprofiilin oletusasetusten palauttaminen**

Kuvaprofiilin oletusasetukset voidaan palauttaa. Kaikkia kuvaprofiiliasetuksia ei voi palauttaa kerralla.

MENU → (Valotus/väri) → [Väri/sävy] → [ Kuvaprofiili] → [Nollaa].

#### **Huomautus**

- Videoiden ja valokuvien kuvaamisessa käytetään samoja asetusarvoja. Säädä asetusarvoja, kun vaihdat kuvaustiloja.
- Jos [Gamma]-asetusta muutetaan, käytettävissä oleva ISO-arvoalue muuttuu.
- S-Log2- tai S-Log3-gammaa käytettäessä kohina on näkyvämpää kuin muita gammoja käytettäessä. Jos kohina on edelleen merkittävää kuvien käsittelyn jälkeenkin, sitä voidaan parantaa kuvaamalla kirkkaammalla asetuksella. Dynaaminen alue kuitenkin kaventuu vastaavasti, kun kuvataan kirkkaammalla asetuksilla. Kuva kannattaa tarkistaa etukäteen koekuvauksella, kun käytetään S-Log2- tai S-Log3-gammaa.
- Asetus [ITU709(800%)], [S-Log2] tai [S-Log3] voi aiheuttaa virheen valkotasapainon mukautetuissa asetuksissa. Jos näin tapahtuu, suorita ensin mukautettu asennus käyttämällä muuta gammaa kuin [ITU709(800%)], [S-Log2]tai [S-Log3] ja valitse sitten uudelleen gammaksi [ITU709(800%)], [S-Log2] tai [S-Log3].
- Kun asetuksena on [ITU709(800%)], [S-Log2] tai [S-Log3], [Mustan taso] -asetukset poistetaan käytöstä.
- Jos asetukseksi [Kalteva] valitaan +5 kohdassa [Manuaalinen] kohdassa [Ylivalotuksen esto], [Ylivalotuksen esto] poistetaan käytöstä.
- S-Gamut, S-Gamut3.Cine ja S-Gamut3 ovat Sonyn omia väriavaruuksia. Tämän kameran S-Gamut -asetus ei kuitenkaan tue koko S-Gamut-väriavaruutta. Se on asetus, jolla saavutetaan S-Gamut-avaruutta vastaava värien toisto.

#### **Aiheeseen liittyvää**

[Gammanäyttöapu](#page-175-0)

# **Pehmeä iho -teh. (valokuva/video)**

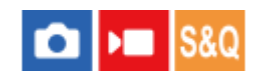

Asettaa tehosteen, jota käytetään ihon pehmeään kuvaukseen, kun kasvot tunnistetaan.

**1 MENU → (Valotus/väri) → [Väri/sävy] → [ Pehmeä iho -teh.] → haluttu asetus.**

# **Valikkokohteen tiedot**

### **Ei käytössä:**

[ Pehmeä iho -teh.] ‑toimintoa ei käytetä.

### **Käytössä:**

[ Pehmeä iho -teh.] ‑toimintoa käytetään. Voit asettaa tehostetason painamalla kiekkopainikkeen oikeaa/vasenta puolta. ([Käytössä: Korkea]/[Käytössä: Keskisuuri]/[Käytössä: Matala])

### **Huomautus**

- **[ Pehmeä iho -teh.] ei ole valittavissa, jos käytetään digitaalizoomaustoimintoa.**
- [ Pehmeä iho -teh.] ei ole käytettävissä videotallennustilassa seuraavissa olosuhteissa.
	- $-[$  Tiedostomuoto]-asetukseksi on valittu [XAVC S 4K] ja [ Px Proxy-tallennus]-asetukseksi kohdassa [ Px Proxy-asetukset] on valittu [Käytössä].
	- [ Tiedostomuoto]-asetukseksi on valittu [XAVC S 4K], [Tallen. kuvanop.] -asetukseksi kohdassa [ Videoasetukset] on valittu [30p] ja [Tal.muis. HDMI-läh. aik.] -asetukseksi kohdassa [ $\rho$  HDMI-lähtöaset.] on valittu [Käytössä].
	- [ Tiedostomuoto]-asetukseksi on valittu [XAVC S 4K] ja kameraan muodostetaan yhteys tietokoneesta tms.
	- [ Tiedostomuoto]-asetukseksi on valittu [XAVC S 4K], kun kuvataan etänä älypuhelimesta.
	- [ Tiedostomuoto]-asetuksena on [XAVC S HD] ja [Tallen. kuvanop.]-asetuksena kohdassa [ Videoasetukset] on [120p]/[100p].
- [ Pehmeä iho -teh.] ei ole käytössä monitorissa videoiden kuvaustilassa, kun [ Tiedostomuoto]-asetuksena on [XAVC S 4K], mutta tehostetta käytetään tallennetuissa kuvissa.

Digitaalikamera ZV-1F

# **Kuvanottotapa**

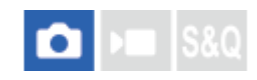

Valitse kohdetta varten asianmukainen tila, kuten kertakuvaus, jatkuva kuvaus tai itselaukaisinkuvaus.

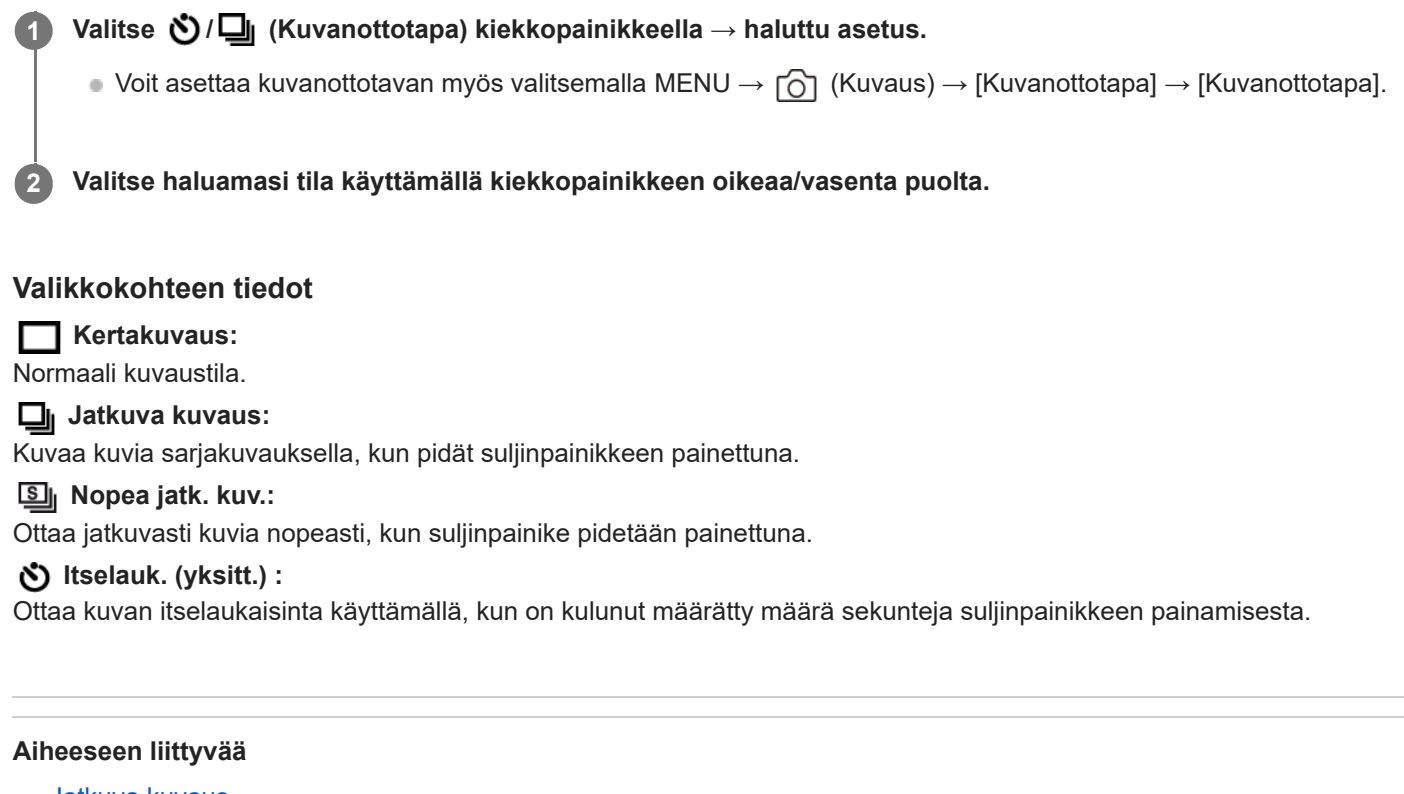

- [Jatkuva kuvaus](#page-130-0)
- [Nopea jatk. kuv.](#page-131-0)
- **Itselauk.** (yksitt.)

<span id="page-130-0"></span>Digitaalikamera ZV-1F

# **Jatkuva kuvaus**

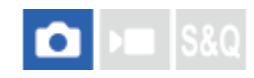

Kuvaa kuvia sarjakuvauksella, kun pidät suljinpainikkeen painettuna.

# 1 Valitse kiekkopainikkeessa (V) / U (Kuvanottotapa) → [Jatkuva kuvaus].

 $\bullet$  Voit asettaa jatkuvan kuvauksen myös valitsemalla MENU  $\to$   $\fbox{\odot}$  (Kuvaus)  $\to$  [Kuvanottotapa]  $\to$ [Kuvanottotapa].

### **Aiheeseen liittyvää**

[Tarkennustavan valinta \(Tarkennustila\)](#page-84-0)

<span id="page-131-0"></span>Digitaalikamera  $ZV-1F$ 

# **Nopea jatk. kuv.**

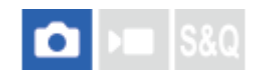

Kuvaa kuvia jatkuvasti suurella nopeudella, kun suljinpainiketta pidetään painettuna. Tällä toiminnolla voidaan kuvata jatkuvasti suuremmalla nopeudella kuin [Jatkuva kuvaus] -asetuksella.

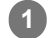

**Valitse kiekkopainikkeesta 、り/❑」(Kuvanottotapa) → [Nopea jatk. kuv.].** 

Tämä toiminto voidaan asettaa myös kohdassa MENU → (Kuvaus) → [Kuvanottotapa] → [Kuvanottotapa]  $\rightarrow$  [Nopea jatk. kuv.].

#### **Vihje**

■ Jos haluat säätää valotusta jatkuvasti [Nopea jatk. kuv.] -asetusta käytettäessä, valitse [ $P$  Tarkennustila]-asetukseksi [Man. tarkennus].

#### **Huomautus**

Jatkuvan kuvauksen jaksojen välillä näytetään juuri tallennettu kuva.

#### **Aiheeseen liittyvää**

[Jatkuva kuvaus](#page-130-0)

<span id="page-132-0"></span>Digitaalikamera ZV-1F

# **Itselauk. (yksitt.)**

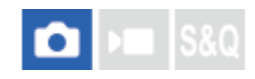

Ottaa kuvan itselaukaisinta käyttämällä, kun on kulunut määrätty määrä sekunteja suljinpainikkeen painamisesta. Käytä 5 sekunnin / 10 sekunnin itselaukaisinta, kun haluat olla kuvassa, ja käytä 2 sekunnin itselaukaisinta vähentämään suljinpainikkeen painamisesta johtuvaa kameran tärinää.

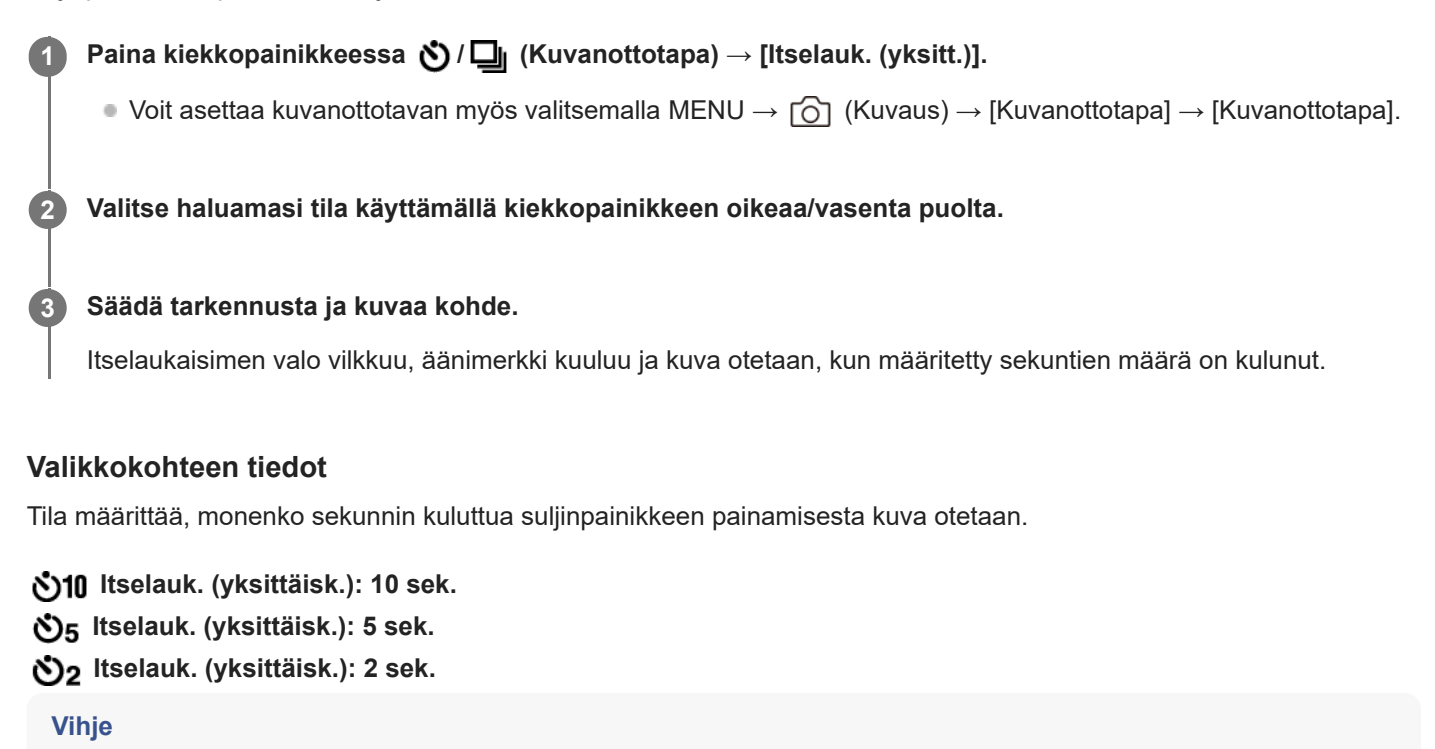

- Voit pysäyttää itselaukaisimen painamalla suljinpainiketta uudelleen tai painamalla kiekkopainikkeessa / (Kuvanottotapa).
- Voit peruuttaa itselaukaisimen painamalla kiekkopainikkeessa / (Kuvanottotapa) ja valitsemalla (Kertakuvaus).
- Valitse [Äänimerkit (kuvaus)]-asetukseksi [Ei käytössä], kun haluat poistaa äänimerkin käytöstä itselaukaisimen laskun aikana.

#### **Aiheeseen liittyvää**

[Äänimerkit \(kuvaus\)](#page-254-0)

Digitaalikamera ZV-1F

# **Itselaukaisin (video)**

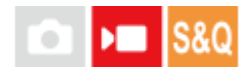

Voit aloittaa kuvaamisen itselaukaisimella, kun tallennat videota.

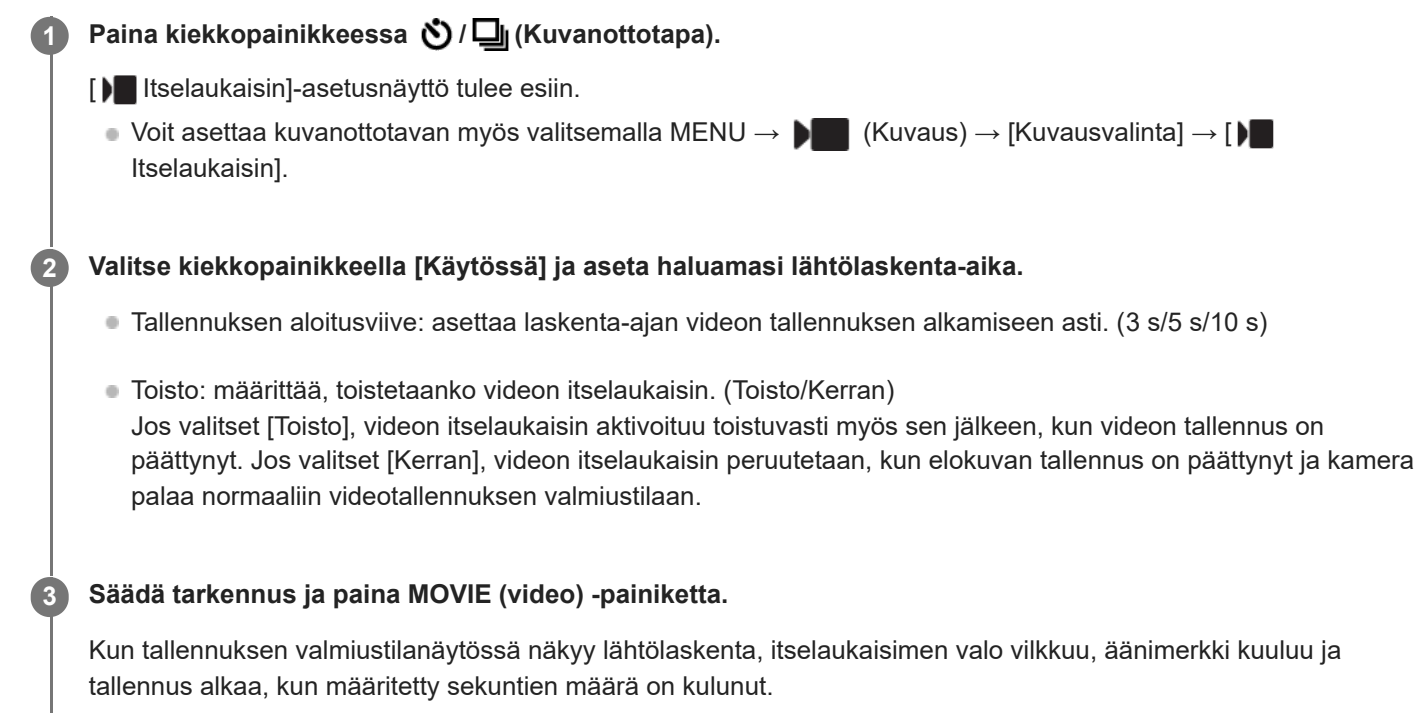

Lopeta tallennus painamalla MOVIE-painiketta uudelleen.

# **Valikkokohteen tiedot**

### **Käytössä:**

Käyttää videon itselaukaisintoimintoa.

### **Ei käytössä:**

Ei käytä videon itselaukaisintoimintoa.

### **Vihje**

Voit pysäyttää itselaukaisimen lähtölaskennan painamalla MOVIE-painiketta uudelleen tai painamalla painiketta, johon [ Itselaukaisin]-toiminto on määritetty.

### **Huomautus**

**■ Jos painat MOVIE-painiketta valokuvaustilassa käynnistääksesi videokuvauksen, [)** Itselaukaisin] ei toimi.

Digitaalikamera ZV-1F

# **Interv.kuvaustoim.**

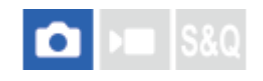

Voit kuvata automaattisesti kuvasarjan etukäteen asetetulla kuvausintervallilla ja otosten määrällä (intervallikuvaus). Sen jälkeen voit luoda ajastetun videon intervallikuvauksella otetuista valokuvista käyttämällä Imaging Edge Desktop (Viewer) -tietokoneohjelmistoa. Et voi luoda videota kamerassa olevista valokuvista.

Lisätietoa ajastetuista videoista on Imaging Edge Desktop -tukisivulla. [https://www.sony.net/disoft/help/](https://www.sony.net/disoft/help/?id=hg_stl)

**1 MENU → (Kuvaus) → [Kuvanottotapa] → [Interv.kuvaustoim.] → [Intervallikuvaus] → [Käytössä].**

**MENU → (Kuvaus) → [Kuvanottotapa] → [Interv.kuvaustoim.] → Valitse asetettava kohde ja valitse sitten haluamasi asetus.**

#### **Paina suljinpainiketta.**

Kuvaus alkaa, kun kohteelle [Kuvauksen aloit.aika] asetettu aika on kulunut.

Kun kohteelle [Kuvien määrä] asetettu otosten määrä on täynnä, kamera palaa intervallikuvauksen valmiusnäyttöön.

# **Valikkokohteen tiedot**

### **Intervallikuvaus:**

**2**

**3**

Määrittää, suoritetaanko intervallikuvaus. ([Ei käytössä]/[Käytössä])

### **Kuvauksen aloit.aika:**

Määrittää ajan, joka kuluu suljinpainikkeen painamisesta intervallikuvauksen alkamiseen. (1 sekunti – 99 minuuttia 59 sekuntia)

### **Kuvausväli:**

Määrittää kuvausvälin (aika yhden valotuksen alkamisesta seuraavan otoksen valotuksen alkamiseen). (1 sekunti – 60 sekuntia)

#### **Kuvien määrä:**

Määrittää intervallikuvauksen otosten määrän. (1–9 999 otosta)

#### **AE-seurannan herkk.:**

Määrittää automaattivalotuksen seurannan herkkyyden suhteessa luminanssin muutokseen intervallikuvauksen aikana. Jos valitaan [Matala], valotuksen muutokset intervallikuvauksen aikana ovat pehmeämpiä. ([Korkea]/[Keskisuuri]/[Matala])

### **Vihje**

- Jos suljinpainiketta painetaan intervallikuvauksen aikana, intervallikuvaus päättyy ja kamera palaa intervallikuvauksen valmiustilanäyttöön.
- Voit palata normaaliin kuvaustilaan valitsemalla [Intervallikuvaus]-asetukseksi [Ei käytössä].
- Jos kuvauksen alkamishetkellä painetaan näppäintä, johon yksi seuraavista toiminnoista on määritetty, toiminto pysyy aktiivisena intervallikuvauksen aikana, vaikka painiketta ei pidettäisi painettuna.

[AEL-pito]

 $-$ [ $\bullet$ ] AEL-pito] [AF/MF-valitsinpito]

- Jos [Näytä ryhmänä] -asetukseksi valitaan [Käytössä], intervallikuvaustoiminnolla otetut kuvat näytetään ryhmissä.
- Intervallikuvauksella otettuja kuvia voidaan toistaa jatkuvasti kamerassa. Jos aiot luoda valokuvista videon, voit esikatsella tulosta.

#### **Huomautus**

- Asetettua kuvien määrää ei välttämättä voi tallentaa akun jäljellä oleva varauksen ja tallennusvälineen vapaan tilan mukaan. Syötä virtaa USB:n kautta kuvauksen aikana ja käytä muistikorttia, jossa on riittävästi tilaa.
- Kun kuvausintervalli on lyhyt, kamera voi kuumentua helposti. Ympäristön lämpötilan mukaan et ehkä voi tallentaa asetettua kuvien määrää, koska kamera saattaa lopettaa tallennuksen laitteen suojaamiseksi.
- Intervallikuvauksen aikana (mukaan lukien aika suljinpainikkeen painamisesta kuvauksen alkamiseen) et voi käyttää erillistä kuvausasetusnäyttöä tai MENU-näyttöä. Jotkin asetukset, kuten valotusaika, voidaan asettaa käyttämällä sitä kiekkopainikkeen osaa, johon kyseinen toiminto on määritetty.
- Automaattista katselua ei näytetä intervallikuvauksen aikana.

#### **Aiheeseen liittyvää**

- [Jatk. toisto interv.](#page-207-0)
- [Virransyöttö pistorasiasta](#page-52-0)

Digitaalikamera ZV-1F

# **JPEG-laatu**

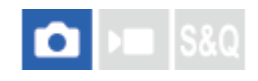

Valitsee kuvanlaadun, kun tallennetaan JPEG-kuvia.

**1 MENU→ (Kuvaus) → [Kuvanlaatu/Tall.] → [JPEG-laatu] → haluttu asetus.**

# **Valikkokohteen tiedot**

### **Erittäin hieno/Hieno/Vakio:**

Koska pakkaussuhde suurenee arvosta [Erittäin hieno] arvoon [Hieno] arvoon [Vakio], tiedostokoko pienenee samassa järjestyksessä. Näin yhdelle muistikortille voidaan tallentaa enemmän tiedostoja, mutta kuvanlaatu on alhaisempi.

# **JPEG-kuvakoko**

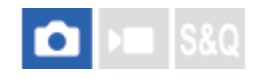

Mitä suurempi kuvakoko on, sitä yksityiskohtaisempi kuva saadaan, kun se tulostetaan suurelle paperille. Mitä pienempi kuvakoko, sitä enemmän kuvia voidaan tallentaa.

**1 MENU → (Kuvaus) → [Kuvanlaatu/Tall.] → [JPEG-kuvakoko] → haluttu asetus.**

### **Valikkokohteen tiedot**

### **Kun [Kuvasuhde]-asetukseksi on valittu 3:2**

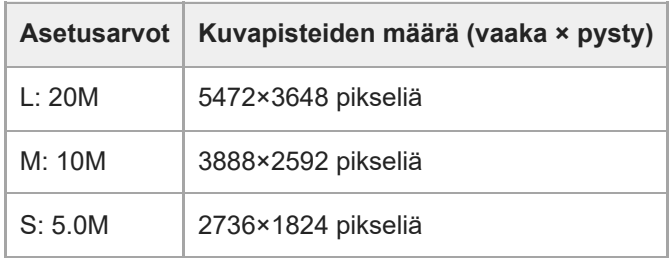

### **Kun [Kuvasuhde]-asetukseksi on valittu 4:3**

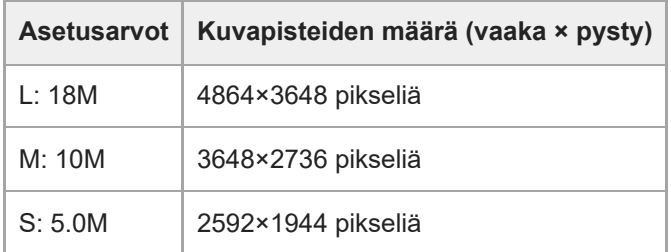

#### **Kun [Kuvasuhde]-asetukseksi on valittu 16:9**

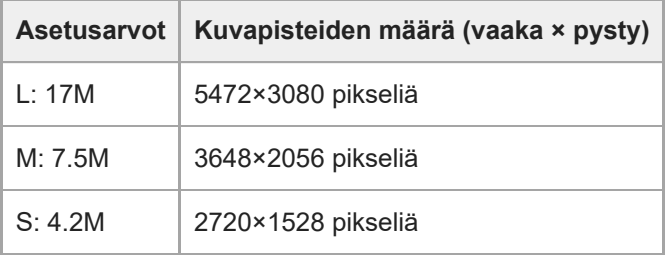

#### **Kun [Kuvasuhde]-asetukseksi on valittu 1:1**

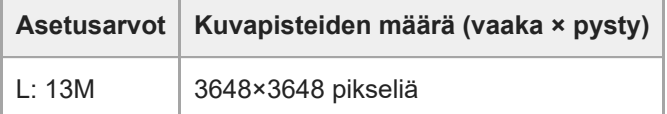

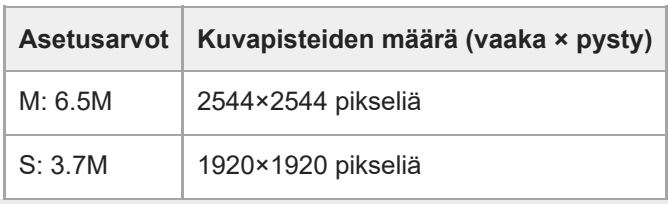

Digitaalikamera ZV-1F

# **Kuvasuhde**

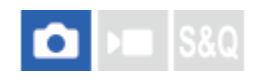

**1 MENU → (Kuvaus) → [Kuvanlaatu/Tall.] → [Kuvasuhde] → haluttu asetus.**

# **Valikkokohteen tiedot**

**3:2:** Sama kuvasuhde kuin 35 mm:n filmillä **4:3:** Kuvasuhde on 4:3. **16:9:** Kuvasuhde on 16:9. **1:1:** Kuvasuhde on 1:1.

Digitaalikamera ZV-1F

# **Väriavaruus**

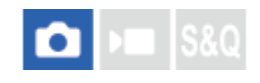

Värien esitystä numeroyhdistelmillä tai värintoistoalueella kutsutaan väriavaruudeksi. Väriavaruutta voi muuttaa kuvan käyttötarkoituksen mukaan.

**1 MENU → (Kuvaus) → [Kuvanlaatu/Tall.] → [Väriavaruus] → haluttu asetus.**

### **Valikkokohteen tiedot**

#### **sRGB:**

Tämä on digitaalikameran vakioväriavaruus. Käytä asetusta [sRGB] normaalissa kuvauksessa, kuten silloin, kun aiot tulostaa kuvat muokkaamatta niitä.

#### **AdobeRGB:**

Tämän väritilan värintoistoalue on laaja. Kun suuri osa kohteesta on kirkkaan vihreää tai punaista, Adobe RGB on tehokas. Tallennetun kuvan tiedostonimi alkaa merkillä "\_".

#### **Huomautus**

- [AdobeRGB] on tarkoitettu sovelluksille tai tulostimille, jotka tukevat värinhallintaa ja DCF2.0-vaihtoehdon väriavaruutta. Kuvia ei välttämättä tulosteta tai näytetä oikeissa väreissä, jos käytetään sovelluksia tai tulostimia, jotka eivät tue Adobe RGB:tä.
- Kun muilla kuin Adobe RGB -yhteensopivilla laitteilla näytetään [AdobeRGB] -asetuksella tallennettuja kuvia, kuvien värikylläisyys on alhainen.

<span id="page-141-0"></span>Digitaalikamera ZV-1F

# **Tiedostomuoto (video)**

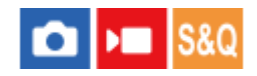

Valitsee videoiden tiedostomuodon.

**1 MENU → (Kuvaus) → [Kuvanlaatu/Tall.] → [ Tiedostomuoto] → haluttu asetus.**

### **Valikkokohteen tiedot**

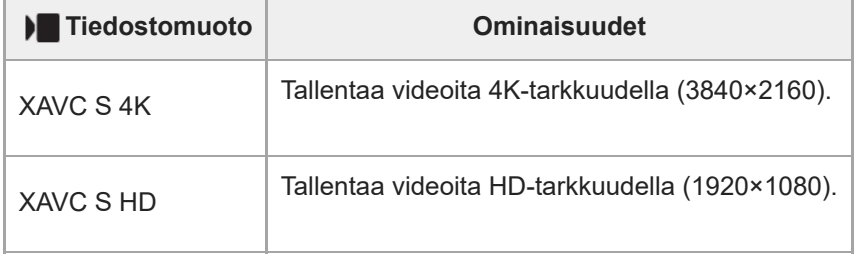

### **Aiheeseen liittyvää**

[Muistikortit, joita voidaan käyttää](#page-15-0)

Digitaalikamera  $ZV-1F$ 

# **Videoasetukset (video)**

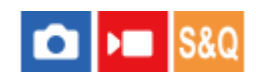

Asettaa ruutunopeuden, bittinopeuden, väritiedot jne.

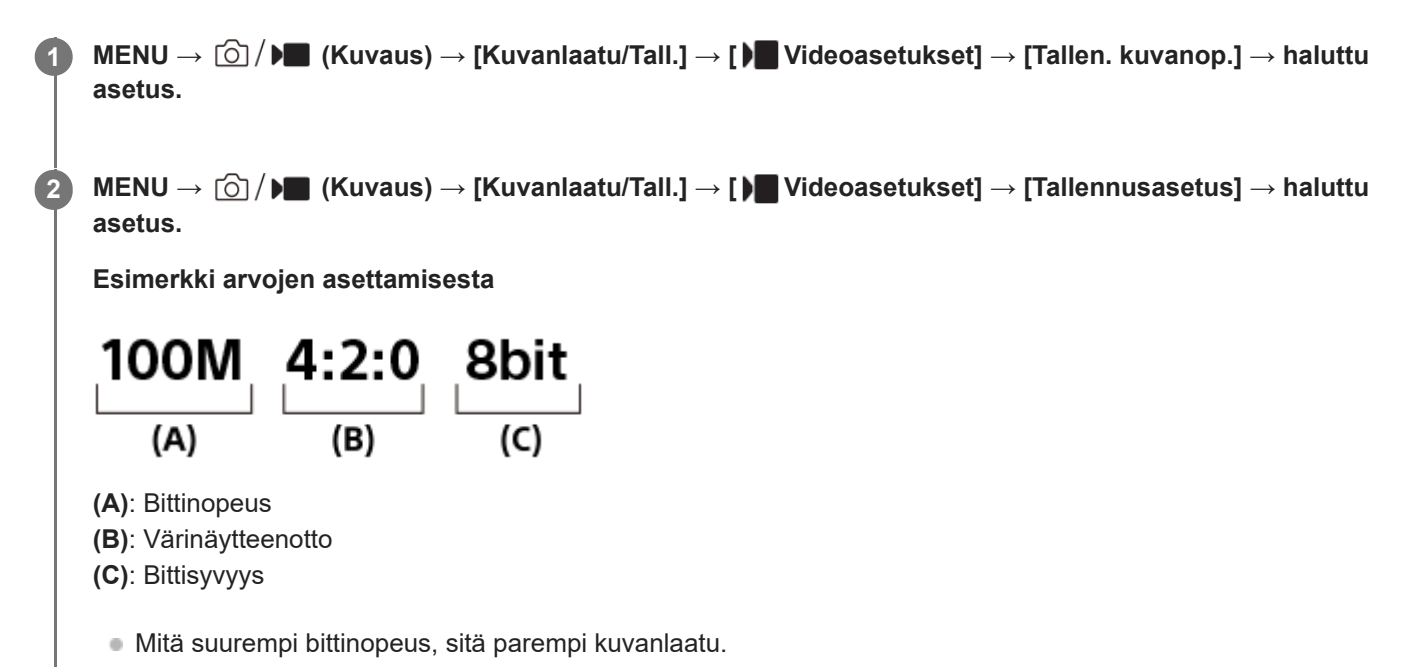

# **Valikkokohteen tiedot**

# **Kun [ Tiedostomuoto] -asetukseksi on valittu [XAVC S 4K]**

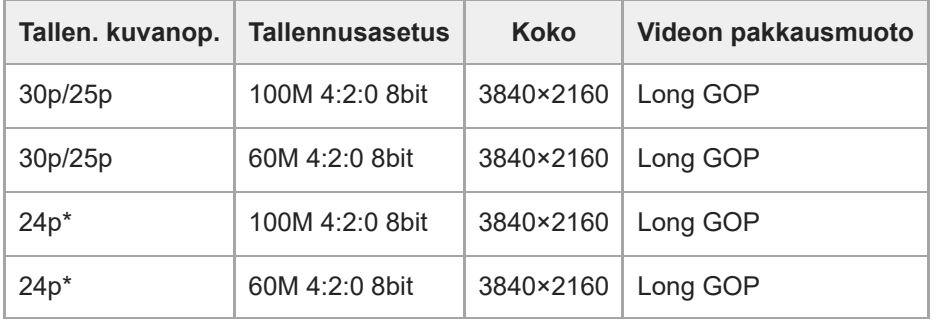

Vain kun [NTSC/PAL-valitsin]-asetukseksi on valittu NTSC. \*

# **Kun [ Tiedostomuoto] -asetukseksi on valittu [XAVC S HD]**

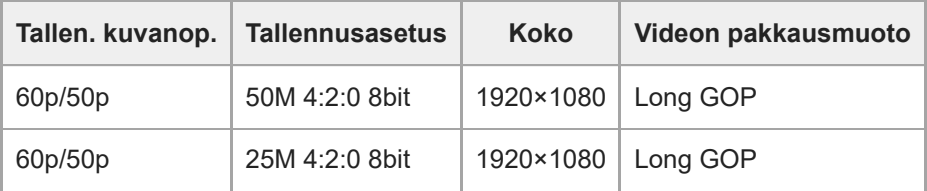

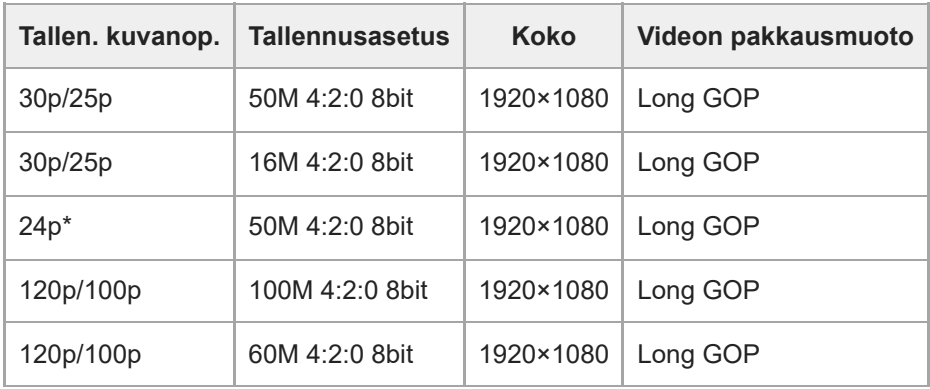

Vain kun [NTSC/PAL-valitsin]-asetukseksi on valittu NTSC. \*

### **Huomautus**

Tallennuksen ruutunopeudet on ilmaistu lähimpinä kokonaislukuarvoina. Todelliset vastaavat ruutunopeudet ovat seuraavat: 24p: 23,98 fps, 30p: 29,97 fps, 60p: 59,94 fps ja 120p: 119,88 fps.

#### **Aiheeseen liittyvää**

[Tiedostomuoto \(video\)](#page-141-0)
Digitaalikamera ZV-1F

# **H&N-asetukset**

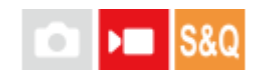

Voit tallentaa hetken, jota ei voi nähdä paljaalla silmällä (hidastettu tallennus) tai tallentaa pitkäkestoisen ilmiön tiivistettyyn videoon (nopeutettu tallennus). Voit esimerkiksi tallentaa rajun urheilutilanteen, hetken, jolloin lintu lähtee lentoon, kukan puhkeamisen kukkaan ja pilvien tai tähtitaivaan muuttumisen. Ääntä ei tallenneta.

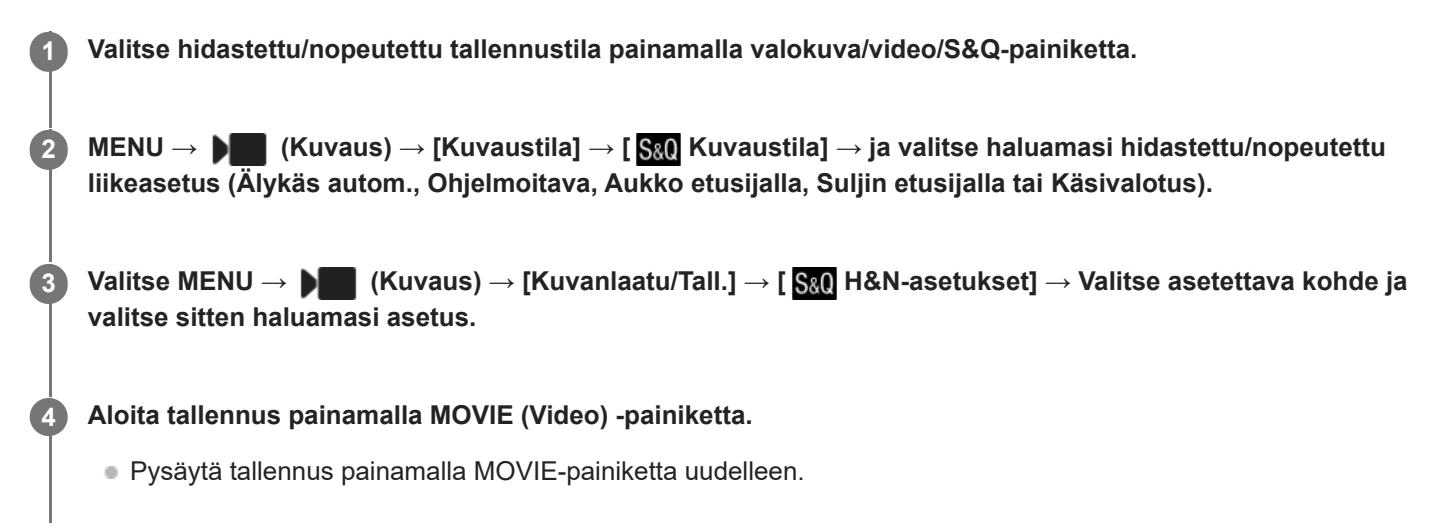

### **Valikkokohteen tiedot**

**Tallen. kuvanop.:** Valitsee videon ruutunopeuden.

**Kuvanopeus:** Valitsee kuvauksen ruutunopeuden.

■ Tallennetun videon muoto lukitaan [XAVC S HD] -asetukseen [ | Tiedostomuoto]-asetuksesta huolimatta.

### **Toistonopeus**

Toistonopeus vaihtelee määritettyjen [ San Tallen. kuvanop.]- ja [ San Kuvanopeus] -asetusten mukaan kuten alla. **Kun [NTSC/PAL-valitsin]-asetukseksi on valittu NTSC**

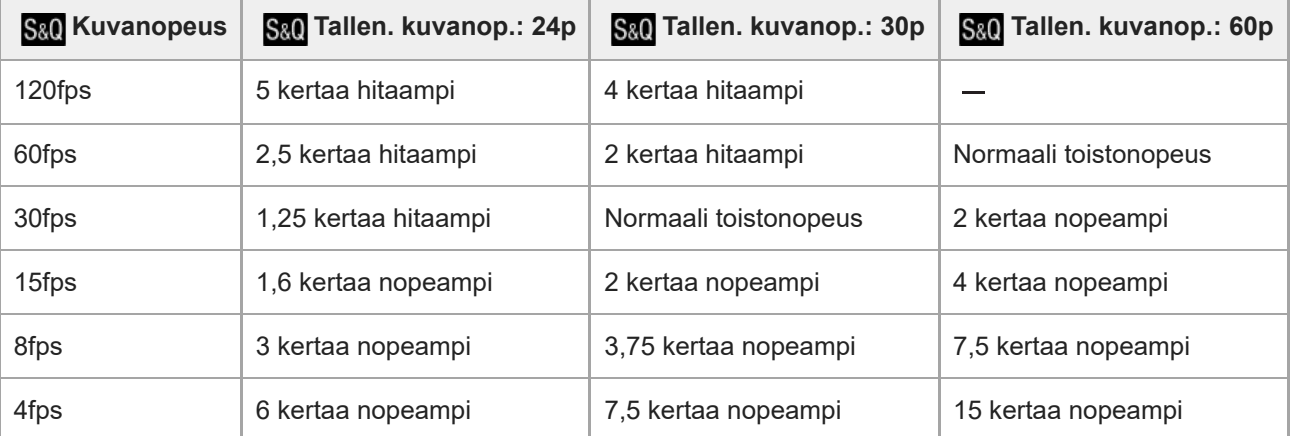

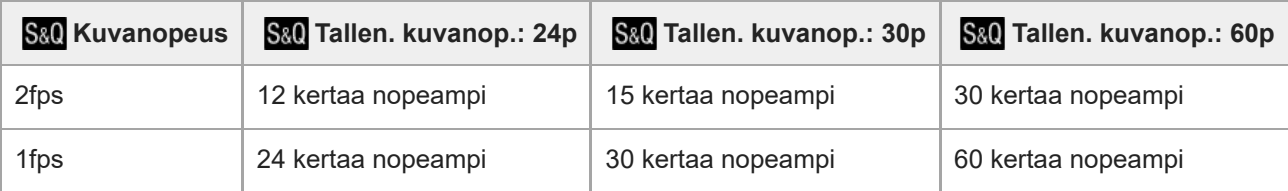

### **Kun [NTSC/PAL-valitsin]-asetukseksi on valittu PAL**

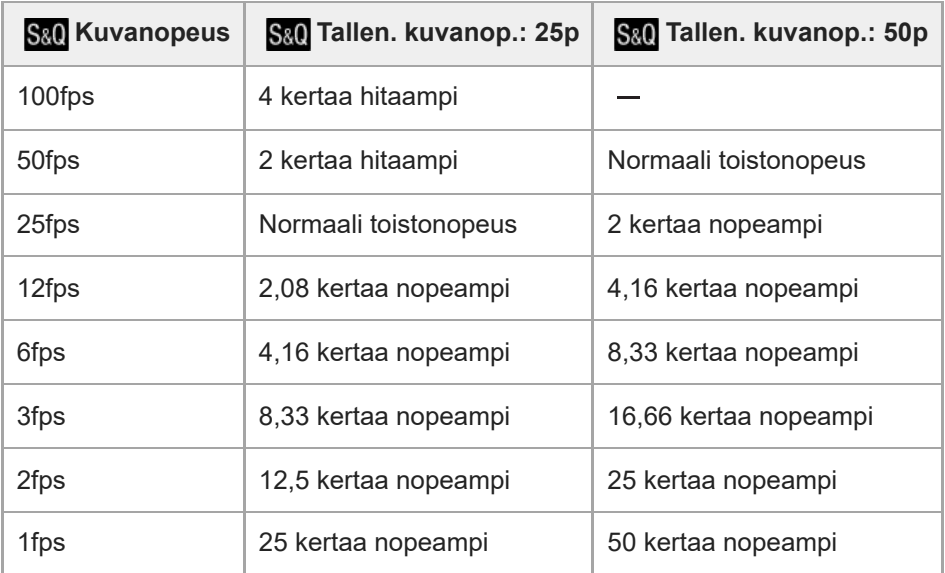

Kun [ S&Q Kuvanopeus]-asetukseksi on valittu [120fps]/[100fps], [ S&Q Tallen. kuvanop.]-asetukseksi ei voi valita [60p]/[50p].

#### **Vihje**

- Katso arvioitu tallennusaika kohdasta [Videoiden tallennusaika.](#page-284-0)
- Tallennettujen videoiden bittinopeus vaihtelee asetusten [ Sae Kuvanopeus] ja [ Sae Tallen. kuvanop.] mukaan.

#### **Huomautus**

- Hidastetussa/nopeutetussa tallennuksessa todellinen kuvausaika eroaa videoon tallennetusta ajasta. Monitorin yläosassa näkyvä tallennusaika on videon jäljellä oleva tallennusaika, ei muistikortin jäljellä oleva tallennusaika.
- Hidastetussa tallennuksessa valotusaika lyhenee, eikä asianmukaista valotusta välttämättä saada. Jos näin tapahtuu, pienennä aukkoarvoa tai aseta ISO-herkkyyttä suuremmaksi.

#### **Aiheeseen liittyvää**

- [Videoiden tallennusaika](#page-284-0)
- [Muistikortit, joita voidaan käyttää](#page-15-0)

Digitaalikamera ZV-1F

## **Proxy-asetukset**

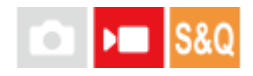

Voit tallentaa alhaisen bittinopeuden välimuistivideon samaan aikaan, kun tallennat hidastetun/nopeutetun videon. Koska välimuistivideoiden tiedostokoko on pieni, ne sopivat siirrettäviksi älypuhelimiin tai lähetettäviksi web-sivustoihin.

**MENU → (Kuvaus) → [Kuvanlaatu/Tall.] → [ Proxy-asetukset] → Valitse asetettava kohde ja valitse sitten haluamasi asetus. 1**

### **Valikkokohteen tiedot**

### **Px** Proxy-tallennus:

Valitsee tallennetaanko välimuistivideot samanaikaisesti. ([Käytössä] / [Ei käytössä])

### **Välimuistivideoiden tallennusasetukset**

Välimuistivideot tallennetaan seuraavilla asetuksilla.

**Tiedostomuoto:** XAVC S HD **Tallennuksen koko:** 1280×720 **Tallennuksen ruutunopeus:** Maks. 60p/maks. 50p **Tallennusasetukset:** 9 Mb/s **Pakkauskoodekki:**

MPEG-4 AVC/H.264

#### **Vihje**

Välimuistivideoita ei näytetä toistonäytössä (yhden kuvan toistonäyttö tai kuvahakemistonäyttö). (välimuisti) näytetään sellaisten videoiden päällä, joille on samaan aikaan tallennettu välimuistivideo.

#### **Huomautus**

- Välimuistivideoita ei voi toistaa tällä kameralla.
- Välimuistitallennus ei ole käytettävissä seuraavissa tilanteissa. Normaali videotallennus
	- [Tallen. kuvanop.]-asetuksena on [120p]/[100p]

Hidastettu tallennus / nopeutettu tallennus

- $-[$  S&Q Kuvanopeus]-asetuksena on [120fps]/[100fps]
- Kun poistetaan/suojataan videoita, joilla on välimuistivideoita, sekä alkuperäiset että välimuistivideot poistetaan/suojataan. Pelkästään alkuperäisiä videoita tai välimuistivideoita ei voi poistaa/suojata.

### **Aiheeseen liittyvää**

[Muistikortit, joita voidaan käyttää](#page-15-0)

<span id="page-148-0"></span>Digitaalikamera  $ZV-1F$ 

# **Kosketustoiminto**

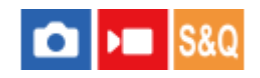

Valitsee, aktivoidaanko kosketustoiminnot monitorissa.

**1 MENU → (Asetus) → [Kosketuskäyttö] → [Kosketustoiminto] → haluttu asetus.**

### **Valikkokohteen tiedot**

**Käytössä:** Aktivoi kosketustoiminnot.

### **Käyt.: Vain toisto:**

Aktivoi kosketustoiminnot vain toiston aikana.

### **Ei käytössä:**

Poistaa kosketustoiminnot käytöstä.

### **Aiheeseen liittyvää**

- [Kuvauks. kosketust.](#page-152-0)
- [Monitorin kosketustoiminnot](#page-31-0)
- [Kuvaus kosketustoiminnoilla \(Kosketussuljin\)](#page-156-0)
- [Tarkennus kosketustoiminnoilla \(Kosketustarken.\)](#page-153-0)
- [Seurannan aloittaminen kosketustoiminnoilla \(Kosket.seuranta\)](#page-155-0)

Digitaalikamera ZV-1F

## **Kosketuskuvaketoim.**

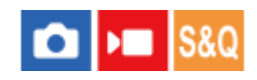

Perustoiminnot ja -asetukset voidaan tehdä koskettamalla näytössä näkyviä kuvakkeita sen sijaan, että käytettäisiin painikkeita.

**1 MENU → (Asetus) → [Kosketuskäyttö] → [Kosketuskuvaketoim.] → haluttu asetus.**

### **Valikkokohteen tiedot**

### **Käytössä:**

Ottaa käyttöön kosketuskuvaketoiminnon. Voit muuttaa toimintojen asetuksia tai käyttää kameraa koskettamalla kuvakkeita.

### **Ei käytössä:**

Poistaa käytöstä kosketuskuvaketoiminnon.

### **Kosketuskuvakepainike**

Kun [Kosketuskuvaketoim.]-asetuksena on [Käytössä], kosketuskuvakepainike (A) näytetään. Voit kytkeä kosketuskuvaketoiminnon tilapäisesti päälle / pois päältä koskettamalla painiketta.

Kun kosketuskuvaketoiminto on kytketty pois päältä, asetuksia ei voi muuttaa koskettamalla asetuskuvakkeita (B), ja toimintakuvakkeet (C) ovat piilossa.

Näyttöesimerkki (kun näyttötilana on [Näytä kaikki tied.]):

Kun [Kosketuskuvaketoim.] on kytketty päälle

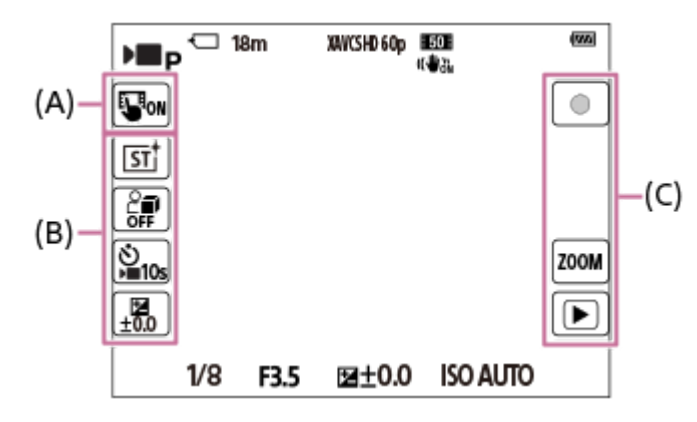

Kun [Kosketuskuvaketoim.] on kytketty pois päältä

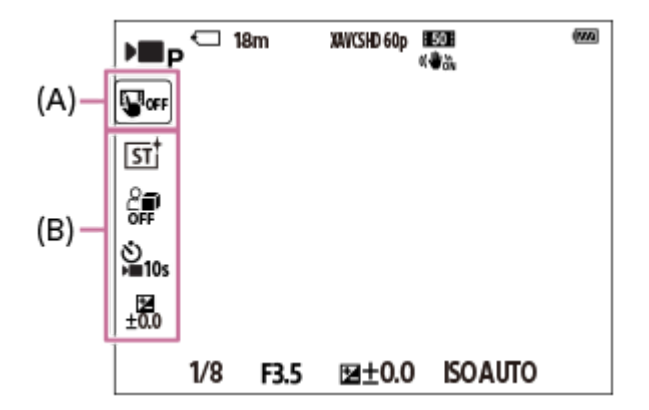

### (A): Kosketuskuvakepainike

- (B): Asetuskuvakkeet
- (C): Toimintakuvakkeet

#### **Huomautus**

Kosketuskuvaketoiminto poistetaan käytöstä, kun [Kosketustoiminto]-asetukseksi valitaan [Ei käytössä], vaikka [Kosketuskuvaketoim.]-asetuksena olisi [Käytössä]. Kun [Kosketustoiminto]-asetuksena on [Käyt.: Vain toisto], voit käyttää kosketuskuvaketoimintoa vain toistotilassa.

### **Aiheeseen liittyvää**

- [DISP \(Näyttö\) -aset.](#page-196-0)
- [Kosketustoiminto](#page-148-0)

Digitaalikamera  $ZV-1F$ 

# **Pyyhkäise ylös**

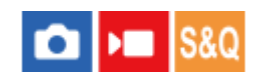

Voit määrittää, avataanko toimintovalikko, kun pyyhkäiset ylöspäin kuvauksen valmiustilanäytössä.

**1 MENU → (Asetus) → [Kosketuskäyttö] → [Pyyhkäise ylös] → haluttu asetus.**

### **Valikkokohteen tiedot**

### **Avaa Fn-valikko:**

Toimintovalikko avataan pyyhkäisemällä ylös. Voit sulkea toimintovalikon pyyhkäisemällä alas toimintovalikon ulkopuoliselta alueelta tai napauttamalla toimintovalikon ulkopuolista aluetta.

### **Ei käyt.:**

Toimintovalikko ei avaudu pyyhkäisemällä ylös.

### **Huomautus**

Et voi avata toimintovalikkoa pyyhkäisemällä ylös, kun [Kosketustoiminto]-asetuksena on [Käyt.: Vain toisto] tai [Ei käytössä], vaikka [Avaa Fn-valikko] olisi valittu.

#### **Aiheeseen liittyvää**

- [Toimintovalikon käyttäminen](#page-38-0)
- **[Kosketustoiminto](#page-148-0)**

<span id="page-152-0"></span>Digitaalikamera  $ZV-1F$ 

# **Kuvauks. kosketust.**

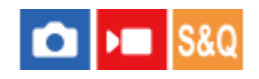

Voit aktivoida toiminnon koskettamalla näyttöä kuvauksen aikana.

**1 MENU → (Asetus) → [Kosketuskäyttö] → [Kuvauks. kosketust.] → haluttu asetus.**

### **Valikkokohteen tiedot**

### **Kosketustarken.:**

Tarkennuskohta asetetaan koskettamalla näyttöä kuvauksen aikana.

### **Kosket.seuranta:**

Kohde valitaan ja seuranta aloitetaan koskettamalla näyttöä kuvauksen aikana.

### **Kosketussuljin:**

Tarkentaa kosketettuun kohteeseen ja ottaa kuvia, kun näyttöä kosketetaan kuvauksen aikana.

### **Ei käyt.:**

Poistaa kosketustoiminnot käytöstä kuvauksen aikana.

### **Aiheeseen liittyvää**

- [Tarkennus kosketustoiminnoilla \(Kosketustarken.\)](#page-153-0)
- [Seurannan aloittaminen kosketustoiminnoilla \(Kosket.seuranta\)](#page-155-0)
- [Kosketustoiminto](#page-148-0)

### <span id="page-153-0"></span>**Tarkennus kosketustoiminnoilla (Kosketustarken.)**

```
[Kosketustarken.]-toiminnon avulla voit määrittää kohdan, johon tarkennetaan, käyttämällä kosketustoimintoja. Valitse
MENU → (Asetus) → [Kosketuskäyttö] → [Kosketustoiminto] → [Käytössä] etukäteen.
Toiminto on käytettävissä, kun [\frac{1}{12} Tarkennusalue] -asetukseksi on valittu jokin seuraavista parametreista:
```
- [Laaja]
- [Vyöhyke]
- [Kiint. keskikohta]

```
1 MENU → (Asetus) → [Kosketuskäyttö] → [Kuvauks. kosketust.] → [Kosketustarken.].
```
### **Tarkennuskohdan määrittäminen valokuvaustilassa**

Kun kuvaat automaattitarkennuksella, voit määrittää tarkennuskohdan käyttämällä kosketustoimintoja. Kun olet koskettanut monitoria ja määrittänyt kohdan, tarkenna painamalla suljinpainike puoliväliin.

- 1. Kosketa monitoria.
	- Tarkenna koskettamalla kohdetta.
	- $\bullet$  Tarkennus kosketustoiminnoilla voidaan peruuttaa koskettamalla  $\mathbb{C}_{\mathbf{x}}$  (kosketustarkennuksen vapautus) kuvaketta tai painamalla kiekkopainikkeen keskiötä.
- Tarkenna painamalla suljinpainike puoliväliin. **2.**
	- Ota kuvia painamalla suljinpainike pohjaan.

### **Tarkennuskohdan määrittäminen videotallennustilassa (Pistetarkennus)**

Kamera tarkentaa kosketettuun kohteeseen.

- 1. Kosketa ennen tallennusta tai sen aikana kohdetta, johon haluat tarkentaa.
	- $\bullet$  Pistetarkennus voidaan peruuttaa koskettamalla  $\mathfrak{L}_{\mathbf{x}}$  (kosketustarkennuksen vapautus) -kuvaketta tai painamalla kiekkopainikkeen keskiötä.

#### **Vihje**

- Kosketustarkennustoiminnon lisäksi käytettävissä ovat myös seuraavat kosketustoiminnot.
	- [Piste]- ja [Laajenn. piste] -tarkennuskehystä voidaan siirtää vetämällä.
	- Kun [ Tarkennustila]-asetukseksi on valittu [Man. tarkennus], tarkennuksen suurennuslasia voidaan käyttää kaksoisnapauttamalla monitoria.

#### **Huomautus**

- Kosketustarkennustoimintoa ei voi käyttää seuraavissa tilanteissa:
	- Kun [  $\blacksquare$  Tarkennustila] -asetukseksi on valittu [Man. tarkennus]
	- Kun käytetään digitaalizoomia
- [Kuvauks. kosketust.](#page-152-0)
- [Kosketustoiminto](#page-148-0)
- [Tarkennusalueen valinta \(Tarkennusalue\)](#page-86-0)

### <span id="page-155-0"></span>**Seurannan aloittaminen kosketustoiminnoilla (Kosket.seuranta)**

Voit käyttää kosketustoimintoja valokuvien kuvaustilassa ja videotallennustilassa seurattavan kohteen valitsemiseen. Valitse MENU → (Asetus) → [Kosketuskäyttö] → [Kosketustoiminto] → [Käytössä] etukäteen.

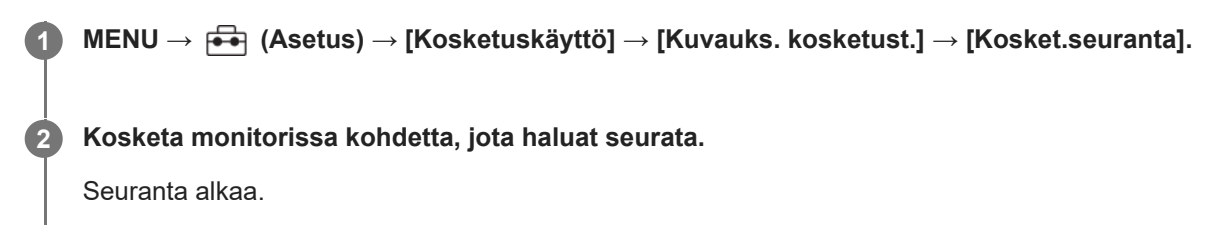

#### **Vihje**

● Seuranta voidaan peruuttaa koskettamalla  $\mathbb{Q}$  (Seurannan vapautus) -kuvaketta tai painamalla kiekkopainikkeen keskiötä.

#### **Huomautus**

- [Kosket.seuranta] ei ole käytettävissä seuraavissa tilanteissa:
	- Kun kuvataan videoita, kun [Tallen. kuvanop.]-asetukseksi kohdassa [ Videoasetukset] on valittu [120p]/[100p]
	- **-Kun [ )** Tiedostomuoto]-asetukseksi on valittu [XAVC S 4K] ja [ Px Proxy-tallennus]-asetukseksi on valittu [Käytössä]
	- **-Kun [ )** Tiedostomuoto]-asetuksena on [XAVC S 4K] ja video lähetetään HDMI-yhteyden kautta
	- Kun [  $\bullet$  Tarkennustila]-asetuksena on [Man. tarkennus].
	- Kun käytetään älykästä zoomia, selkeän kuvan zoomia ja digitaalizoomia
- Jos tarkennustilaksi vaihdetaan [Man. tarkennus], kun [Kuvauks. kosketust.] -asetukseksi on valittu [Kosket.seuranta], [Kuvauks. kosketust.] -asetusarvoksi vaihtuu [Kosketustarken.].

#### **Aiheeseen liittyvää**

- [Kuvauks. kosketust.](#page-152-0)
- **[Kosketustoiminto](#page-148-0)**

## <span id="page-156-0"></span>**Kuvaus kosketustoiminnoilla (Kosketussuljin)**

Kamera tarkentaa kosketettuun kohteeseen automaattisesti ja ottaa valokuvan. Valitse MENU → (Asetus) → [Kosketuskäyttö] → [Kosketustoiminto] -asetukseksi [Käytössä] etukäteen.

### **1 Valitse MENU → (Asetus) → [Kosketuskäyttö] → [Kuvauks. kosketust.] → [Kosketussuljin].**

### **Kosketa kohdetta, johon haluat tarkentaa.**

Kamera tarkentaa kohteeseen, jota kosketit, ja valokuva tallennetaan.

### **Vihje**

**2**

Voit käyttää alla olevia kuvaustoimintoja koskettamalla monitoria:

Sarjakuvien ottaminen kosketussuljinta käyttämällä Kun [Kuvanottotapa]-asetukseksi on valittu [Jatkuva kuvaus], voit tallentaa sarjakuvia, kun kosketat monitoria.

### **Huomautus**

- [Kosketussuljin]-toimintoa ei voi käyttää seuraavissa tilanteissa:
	- Kun kuvataan videoita
	- Kuvattaessa hidastettuja/nopeutettuja videoita
	- Kun [  $\blacksquare$  Tarkennustila] -asetukseksi on valittu [Man. tarkennus]
	- **Kun [ Tarkennusalue]-asetukseksi on valittu [Piste]/[Laajenn. piste]**
	- Kun käytetään digitaalista zoomaustoimintoa
	- Kun käytetään [Zoom. selk. kuv.]-toimintoa
- Jos tarkennustilaksi vaihdetaan [Man. tarkennus], kun [Kuvauks. kosketust.] -asetukseksi on valittu [Kosketussuljin], [Kuvauks. kosketust.] -asetusarvoksi vaihtuu [Kosketustarken.].

#### **Aiheeseen liittyvää**

- [Kuvauks. kosketust.](#page-152-0)
- **[Kosketustoiminto](#page-148-0)**

Digitaalikamera ZV-1F

# **Hiljainen tila (valokuva/video)**

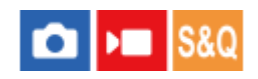

Määrittää, kuvataanko ilman suljinääniä tai elektroniikan ääniä.

**1 MENU → (Kuvaus) → [Suljin/hiljainen] → [ Hiljainen tila] → haluttu asetus.**

### **Valikkokohteen tiedot**

**Käytössä:** Ei tuota suljinääniä tai elektronisia ääniä.

### **Ei käytössä:**

Tuottaa suljinääniä ja elektronisia ääniä.

### **Huomautus**

- Käytä hiljaisen tilan toimintoa omalla vastuullasi ja ota huomioon kohteen yksityisyys ja muotokuvaoikeudet.
- Vaikka [ $\bigoplus$  Hiljainen tila] -asetukseksi olisi valittu [Käytössä], aukon ja tarkennuksen toimintaääni kuuluu.

Digitaalikamera ZV-1F

# **Vapautus ilm. korttia**

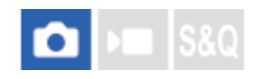

Määrittää, voidaanko suljin vapauttaa, jos muistikorttia ei ole asetettu.

**1 MENU → (Kuvaus) → [Suljin/hiljainen] → [Vapautus ilm. korttia] → haluttu asetus.**

### **Valikkokohteen tiedot**

### **Ota käyttöön:**

Vapauttaa sulkimen ,vaikka muistikorttia ei olisi asetettu.

### **Poista käytöstä:**

Ei vapauta suljinta, jos muistikorttia ei ole asetettu.

### **Huomautus**

- Jos muistikorttia ei ole asetettu, otettuja kuvia ei tallenneta.
- Oletusasetus on [Ota käyttöön]. On suositeltavaa valita [Poista käytöstä] ennen varsinaista kuvaamista.

### <span id="page-159-0"></span>**Tuotteessa olevat zoomausominaisuudet**

Tuotteen zoomausominaisuus tarjoaa suuremman zoomauskertoimen yhdistämällä erilaisia zoomausominaisuuksia. Näytössä näkyvä kuvake vaihtuu valitun zoomausominaisuuden mukaan.

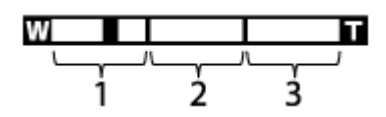

1. Älykkään zoomin alue ( $_{\mathbf{S}}\mathbf{\Theta}$ )

Zoomaa kuvia heikentämättä alkuperäistä laatua rajaamalla kuvaa osittain (vain kun [JPEG-kuvakoko]-asetukseksi on valittu [M] tai [S]).

### **Zoomaus selk. kuv. ‑alue** ( ) **2.**

Zoomaa kuvia käyttämällä vähemmän huonontavaa kuvankäsittelyä. Kun asetukseksi [ $\blacksquare$  Zoom-alue] valitaan [Zoom. selk. kuv.] tai [Digitaalizoom.], tätä zoomaustoimintoa voidaan käyttää.

### 3. Digitaalisen zoomin alue ( $_{\text{D}}\text{D}$ )

Voit suurentaa kuvia käyttämällä kuvaprosessia. Kun asetukseksi [ $\blacksquare$  Zoom-alue] valitaan kohdassa [Digitaalizoom.], tätä zoomaustoimintoa voidaan käyttää.

### **Vihje**

Oletus-[JPEG-kuvakoko] on [L]. Kun haluat käyttää älykästä zoomia, vaihda [JPEG-kuvakoko]-asetukseksi [M] tai [S].

### **Huomautus**

- Älykäs zoom-, selkeän kuvan zoom- ja digitaalizoomtoiminnot eivät ole käytettävissä, kun kuvataan seuraavissa tilanteissa:  $=$  [Tallen. kuvanop.]-asetukseksi on valittu [120p]/[100p].
	- Hidastetun/nopeutetun kuvauksen aikana, kun [ S& 0Kuvanopeus]-asetukseksi on valittu [120fps]/[100fps]
- Älykästä zoomia ei voi käyttää videoiden kanssa.
- Kun käytetään zoomaustoimintoa, [ Tarkennusalue]-asetus poistetaan käytöstä ja AF asettaa prioriteetin keskikohtaan ja sen ympärille.
- Kun käytetään älykäs zoom-, selkeän kuvan zoom- tai digitaalizoomtoimintoa, [ Mittausmuoto]-asetukseksi lukitaan [Monipiste].
- Kun käytetään älykäs zoom-, selkeän kuvan zoom- tai digitaalizoomtoimintoa, seuraavat toiminnot eivät ole käytettävissä:
	- Kohteen tunnist. AF
	- **A** Kas.etus.moni.m.
	- Seurantatoiminto

### **Aiheeseen liittyvää**

- [Zoom](#page-161-0)
- [Zoom-alue \(valokuva/video\)](#page-162-0)
- [Tietoja zoomauskertoimesta](#page-165-0)

<span id="page-161-0"></span>Digitaalikamera ZV-1F

### **Zoom**

Voit zoomata käyttämällä W/T (zoom) -vipua tai koskettamalla näytön zoomauskuvaketta.

### **Zoomausvivun käyttäminen**

Suurenna kohde käyttämällä W/T (zoom) -vipua. **1.**

Lähennä siirtämällä W/T (zoom) -vipua T-suuntaan ja loitonna siirtämällä sitä W-suuntaan.

### **Näytön zoomauskuvakkeiden koskettaminen**

- **1.** MENU → (Asetus) → [Kosketuskäyttö] → [Kosketuskuvaketoim.] → [Käytössä].
- 2. Kosketa ZOOM (Zoom) -kuvaketta **(A)** ja valitse sitten suurennuskerroin **(B)**. Vaihtoehtoisesti voit koskettaa ja pitää W- tai T-kuvaketta **(C)** painettuna.

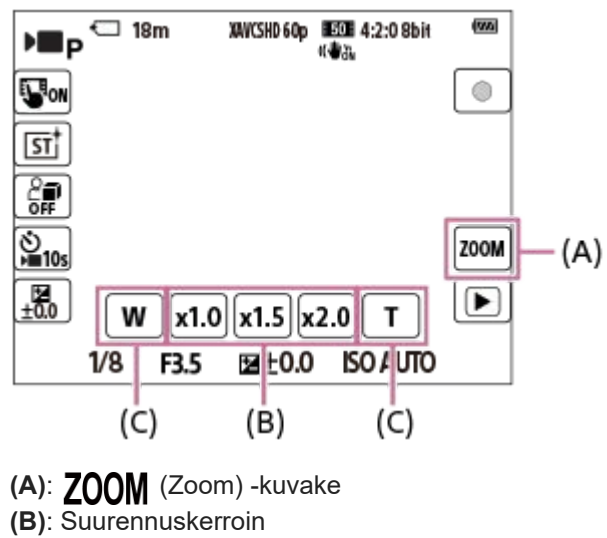

**(C)**: W/T-kuvake

### **Aiheeseen liittyvää**

- [Zoom-alue \(valokuva/video\)](#page-162-0)
- [Zoomausnopeus](#page-163-0)
- [Askelzoomsuhde \(valokuva/video\)](#page-164-0)

<span id="page-162-0"></span>Digitaalikamera ZV-1F

# **Zoom-alue (valokuva/video)**

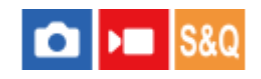

Voit valita tuotteen zoomausasetuksen.

**1 MENU → (Kuvaus) → [Zoom] → [ Zoom-alue] → haluttu asetus.**

### **Valikkokohteen tiedot**

### **Vain älyk. zoom:**

Rajoittaa zoomausalueen älykkääseen zoomiin. Voit käyttää älykästä zoomaustoimintoa valokuvien ottamiseen, kun [JPEG-kuvakoko]-asetuksena on [M] tai [S].

### **Zoom. selk. kuv.:**

Valitse tämä asetus, kun haluat käyttää selkeän kuvan zoomausta. Vaikka zoomausalue ylittäisi älykkään zoomin, tuote suurentaa kuvia käyttämällä vähemmän huonontavaa kuvankäsittelyä.

### **Digitaalizoom.:**

Kun selkeän kuvan zoomauksen zoomausalue ylitetään, tuote suurentaa kuvat suurimpaan kertoimeen. Kuvanlaatu kuitenkin heikkenee.

### **Huomautus**

Valitse [Vain älyk. zoom], jos haluat suurentaa kuvia alueella, jossa kuvanlaatu ei heikkene.

### **Aiheeseen liittyvää**

- [Tuotteessa olevat zoomausominaisuudet](#page-159-0)
- [Tietoja zoomauskertoimesta](#page-165-0)

<span id="page-163-0"></span>Digitaalikamera  $ZV-1F$ 

### **Zoomausnopeus**

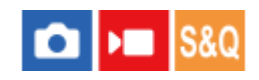

Aseta zoomausnopeus. Tätä asetusta käytetään zoomaustoimintoihin, kun käytetään zoomausvipua ja kun kosketetaan pitkään näytön W/T-kuvakkeita.

**1 MENU → (Kuvaus) → [Zoom] → [Zoomausnopeus] → haluttu asetus.**

### **Valikkokohteen tiedot**

**Hidas:**

Asettaa zoomausnopeuden pieneksi.

**Normaali:**

Asettaa zoomausnopeuden normaaliksi.

**Nopea:**

Asettaa zoomausnopeuden suureksi.

### **Huomautus**

[Zoomausnopeus]-asetuksia käytetään myös, kun zoomataan kameraan liitetyllä kaukosäätimellä (myydään erikseen).

### **Aiheeseen liittyvää**

[Zoom](#page-161-0)

# <span id="page-164-0"></span>**Askelzoomsuhde (valokuva/video)**

# ō

Asettaa zoomin suurennuksen, joka voidaan valita kuvausnäytön kosketuspainikkeella tai näppäimellä, johon [Askelzoom]-toiminto on määritetty.

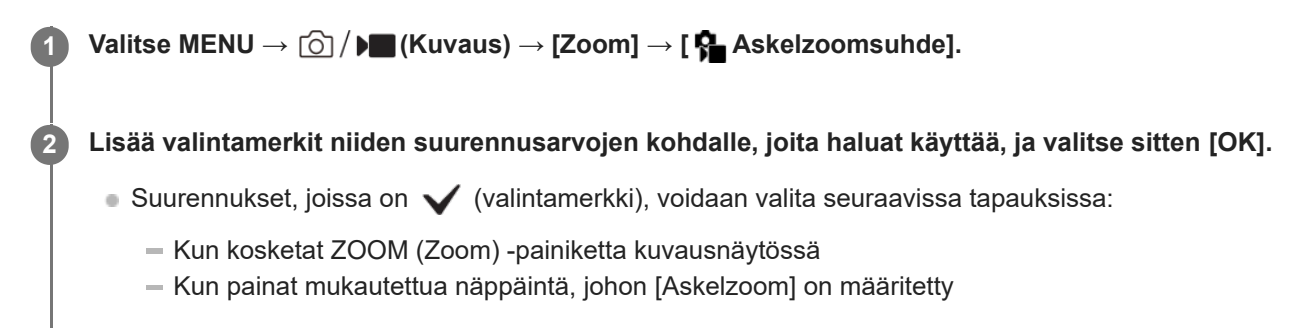

### **Valikkokohteen tiedot**

Lisää valintamerkit suurennusarvoihin, joita haluat käyttää. **x1.0/x1.5/x2.0/x4.0**

### **Vihje**

Jos haluat valita zoomin suurennuksen mukautetulla näppäimellä, määritä [Askelzoom] valitsemaasi näppäimeen asetuksella [ Oma painike -as.] tai [ ) Oma painike -as.] etukäteen.

### **Huomautus**

- Kuvattaessa videoita enimmäissuurennus saattaa vaihdella [ **]** Tiedostomuoto]- tai [ **C** Zoom-alue]-asetuksen mukaan.
	- **Kun [ Tiedostomuoto]-asetukseksi on valittu HD** Zoom. selk. kuv.: enintään [x2.0] Digitaalizoom.: enintään [x4.0]
	- **Kun [ Tiedostomuoto]-asetukseksi on valittu 4K** Zoom. selk. kuv.: enintään [x1.5] Digitaalizoom.: enintään [x4.0]

#### **Aiheeseen liittyvää**

- [Zoom](#page-161-0)
- [Zoom-alue \(valokuva/video\)](#page-162-0)
- [Usein käytettyjen toimintojen määrittäminen painikkeisiin \(Oma painike -as.\) \(valokuva/video\)](#page-185-0)

# <span id="page-165-0"></span>**Tietoja zoomauskertoimesta**

Zoomauskerroin vaihtelee valitun kuvakoon mukaan.

### **Kun [Kuvasuhde] on [3:2]**

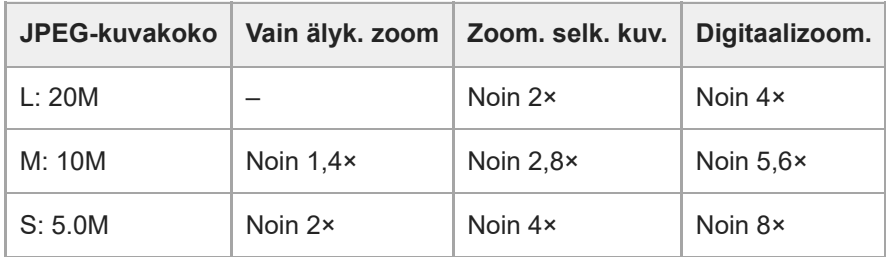

#### **Aiheeseen liittyvää**

- [Tuotteessa olevat zoomausominaisuudet](#page-159-0)
- [Zoom-alue \(valokuva/video\)](#page-162-0)

Digitaalikamera  $ZV-1F$ 

# **SteadyShot (video)**

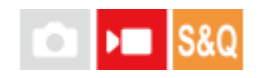

Valitsee [ ) SteadyShot]-tehosteen, kun kuvataan videoita.

**1 MENU → (Kuvaus) → [Kuvanvakautus] → [ SteadyShot] → haluttu asetus.**

### **Valikkokohteen tiedot**

### **Aktiivinen:**

Tarjoaa tehokkaan SteadyShot-tehosteen.

### **Ei käytössä:**

Ei käytä [ $\blacktriangleright$  SteadyShot]-toimintoa.

### **Huomautus**

- Kun käytetään kolmijalkaa tms., muista poistaa SteadyShot-toiminto käytöstä, sillä se voi aiheuttaa toimintahäiriön kuvauksen aikana.
- **Jos [ SteadyShot]-asetusta muutetaan, katselukulma muuttuu.**
- Seuraavissa tilanteissa [ | SteadyShot]-asetukseksi lukitaan [Ei käytössä]:
	- Normaali videotallennus: [Tallen. kuvanop.] -asetuksena on [120p]/[100p]
	- Hidastettu tallennus / nopeutettu tallennus: [S&O Kuvanopeus]-asetuksena on [120fps]/[100fps]

Digitaalikamera ZV-1F

# **Suuren ISO:n KV**

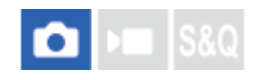

Kun kuvataan suurella ISO-herkkyydellä, tuote vähentää kuvakohinaa, jota ilmenee, kun tuotteen herkkyysasetus on suuri.

**1 MENU → (Kuvaus) → [Kuvanlaatu/Tall.] → [Suuren ISO:n KV] → haluttu asetus.**

### **Valikkokohteen tiedot**

### **Normaali:**

Aktivoi suuren ISO-herkkyyden kohinanvaimennuksen normaalisti.

#### **Pieni:**

Aktivoi suuren ISO-herkkyyden kohinanvaimennuksen keskitasolla.

### **Ei käytössä:**

Suuren ISO-herkkyyden kohinanvaimennusta ei aktivoida.

Digitaalikamera  $ZV-1F$ 

## **Autom. katselu (valokuva)**

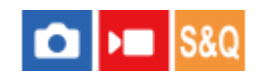

Voit tarkistaa tallennetun kuvan näytöstä heti kuvauksen jälkeen. Voit myös määrittää automaattisen katselun näyttöajan.

**1 MENU → (Asetus) → [Näyttövalinta] → [ Autom. katselu] → haluttu asetus.**

### **Valikkokohteen tiedot**

### **10 sekuntia/5 sekuntia/2 sekuntia:**

Näyttää tallennetun kuvan näytössä määritetyn ajan heti kuvauksen jälkeen. Jos automaattisen katselun aikana suoritetaan suurennustoimenpide, voit tarkistaa kuvan käyttämällä suurennettua kerrointa.

#### **Ei käytössä:**

Automaattikatselua ei näytetä.

#### **Huomautus**

- Kun käytetään kuvankäsittelyä suorittavaa toimintoa, kuva ennen käsittelyä voidaan näyttää tilapäisesti, jonka jälkeen näytetään kuva käsittelyn jälkeen.
- DISP (Näytön asetukset) -asetuksia käytetään Automaattikatselu-näytössä.

#### **Aiheeseen liittyvää**

[Toistettavan kuvan suurentaminen \(Suurenna kuva\)](#page-199-0)

<span id="page-169-0"></span>Digitaalikamera  $ZV-1F$ 

# **Apuviivanäyttö (valokuva/video)**

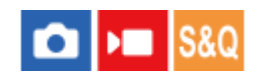

Määrittää, näytetäänkö ruudukkoviiva kuvauksen aikana. Ruudukkoviiva auttaa säätämään kuvien sommittelua.

**1 MENU → (Kuvaus) → [Kuvausnäyttö] → [ Apuviivanäyttö] → haluttu asetus.**

### **Valikkokohteen tiedot**

**Käytössä:** Apuviivat näytetään.

### **Ei käytössä:**

Apuviivoja ei näytetä.

### **Vihje**

Jos [Apuviivanäytön val.] -toiminto määritetään haluttuun näppäimeen käyttämällä toimintoa [  $\bigcap$  Oma painike -as.] tai [  $\bigcap$  Oma painike -as.], voit näyttää tai piilottaa apuviivat painamalla määritettyä näppäintä.

#### **Aiheeseen liittyvää**

- [Apuviivatyyppi \(valokuva/video\)](#page-170-0)
- [Usein käytettyjen toimintojen määrittäminen painikkeisiin \(Oma painike -as.\) \(valokuva/video\)](#page-185-0)

# <span id="page-170-0"></span>**Apuviivatyyppi (valokuva/video)**

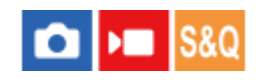

Asettaa näytettävän ruudukkoviivan tyypin. Ruudukkoviiva auttaa säätämään kuvien sommittelua.

**1 MENU → (Kuvaus) → [Kuvausnäyttö] → [ Apuviivatyyppi] → haluttu asetus.**

### **Valikkokohteen tiedot**

#### **Kolm. sään. ruu.:**

Pääkohteiden sijoittaminen lähelle ruudukkoviivoja, jotka jakavat näytön kolmanneksiin, tuottaa tasapainoisen sommittelun.

#### **Suora ruudukko:**

Nelikulmaiset ruudukot auttavat tarkistamaan, että kuva on vaakasuorassa. Tästä on hyötyä sommittelua arvioitaessa, kun kuvataan maisemia tai lähikuvia tai suoritetaan kameralla skannausta.

#### **Vino+suora ruu.:**

Kohteen sijoittaminen vinoviivalle voi luoda kuvaan pirteän ja voimakkaan vaikutelman.

### **Vihje**

**Jos määrität [ C Apuviivatyyppi] -toiminnon haluamaasi näppäimeen käyttämällä toimintoa [ Oma painike -as.] tai [ C Oma** painike -as.], voit vaihtaa ruudukkoviivan tyyppiä joka kerta, kun painat määritettyä näppäintä.

### **Aiheeseen liittyvää**

- [Apuviivanäyttö \(valokuva/video\)](#page-169-0)
- [Usein käytettyjen toimintojen määrittäminen painikkeisiin \(Oma painike -as.\) \(valokuva/video\)](#page-185-0)

<span id="page-171-0"></span>Digitaalikamera ZV-1F

# **Live View -näyttö**

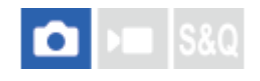

Määrittää, näytetäänkö näytössä kuvat, joita on muokattu valotuksen korjauksella, valkotasapainolla, [ $\bigcirc$  Luova tyyli] asetuksella tms.

**1 MENU → (Kuvaus) → [Kuvausnäyttö] → [Live View -näyttö] → haluttu asetus.**

### **Valikkokohteen tiedot**

### **Tehoste käyt.:**

Näyttää Live View'n olosuhteissa, jotka vastaavat lähes sitä, miltä kuva näyttää, kun kaikki asetuksesi on otettu käyttöön. Asetus on hyödyllinen, kun halutaan ottaa kuvia ja tarkistaa kuvaustulokset Live View -näytössä.

#### **Tehoste ei käyt.:**

Näyttää Live View -näytön ilman valotuksen korjauksen, valkotasapainon tai [ Luova tyyli] -asetusten vaikutuksia. Tätä asetusta käytettäessä voit tarkistaa sommittelun helposti.

Live View -näyttö näytetään aina käyttämällä sopivaa kirkkautta myos [Käsivalotus]-toiminnon aikana.

Kun [Tehoste ei käyt.] on valittu, VEW (VIEW) -kuvake näkyy Live View -näytössä.

### **Huomautus**

- Jos kuvaat videoita valokuvaustilassa, kuvausasetukset näytetään Live View -näytössä, vaikka [Live View -näyttö] -asetuksena olisi [Tehoste ei käyt.].
- Kun [Live View -näyttö] -asetukseksi valitaan [Tehoste ei käyt.], otetun kuvan kirkkaus ei ole sama kuin Live View -näytössä näkyvä.

Digitaalikamera ZV-1F

# **Kirkas näyttö**

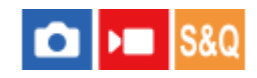

Voit säätää sommittelua kuvattaessa hämärässä ympäristössä. Voit tarkistaa sommittelun monitorissa myös hämärissä paikoissa, kuten yötaivaan alla, pidentämällä valotusaikaa.

**MENU → (Asetus) → [Toim. mukautus] → [ Oma painike -as.] → määritä [Kirkas näyttö] -toiminto haluamaasi näppäimeen. 1**

**Paina valokuvaustilassa näppäintä, johon [Kirkas näyttö] -toiminto on määritetty, ja ota sitten kuva.**

- Asetuksesta [Kirkas näyttö] johtuva kirkkaus jatkuu kuvauksen jälkeen.
- Kun haluat palauttaa monitorin kirkkauden normaaliksi, paina uudelleen näppäintä, johon [Kirkas näyttö] toiminto on määritetty.

#### **Huomautus**

**2**

- [Kirkas näyttö] toiminnon aikana [Live View -näyttö] -asetukseksi vaihtuu automaattisesti [Tehoste ei käyt.], ja asetusarvoja, kuten valotuksen korjausta, ei näytetä Live View -näytössä. [Kirkas näyttö] -toiminnon käyttämistä suositellaan vain hämärissä olosuhteissa.
- [Kirkas näyttö] peruutetaan automaattisesti seuraavissa tilanteissa.
	- Kun kamera sammutetaan.
	- $K$ un tarkennustilaksi valitaan muu kuin manuaalinen tarkennus.
	- $-$  Kun suoritetaan [ $\frac{1}{2}$  Aut. suur. MF-til.]-toiminto.
	- Kun [Tark. suurennus] on valittu.
- [Kirkas näyttö] -toiminnon aikana valotusaika voi olla normaalia pidempi, kun kuvataan hämärissä olosuhteissa. Lisäksi valotus voi muuttua mitatun kirkkausalueen laajentamisen takia.

#### **Aiheeseen liittyvää**

[Live View -näyttö](#page-171-0)

Digitaalikamera  $ZV-1F$ 

## **Kor. näyt. tal. aik.**

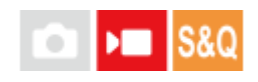

Määrittää, näytetäänkö punainen kehys kameran monitorin reunojen ympärillä videoita tallennettaessa. Voit tarkistaa helposti, onko kamera valmius- vai tallennustilassa, vaikka katsoisit kameran monitoriin sivulta tai matkan päästä.

**1 MENU → (Kuvaus) → [Kuvausnäyttö] → [Kor. näyt. tal. aik.] → haluttu asetus.**

### **Valikkokohteen tiedot**

### **Käytössä:**

Näyttää punaisen kehyksen, joka osoittaa tallennuksen olevan käynnissä.

### **Ei käytössä:**

Ei näytä punaista kehystä, joka osoittaa tallennuksen olevan käynnissä.

### **Vihje**

Tämän toiminnon kehys voidaan lähettää myös HDMI:n kautta yhdistettyyn ulkoiseen monitoriin. Valitse [HDMI-tietonäyttö] asetukseksi [Käytössä].

### **Aiheeseen liittyvää**

[HDMI-tietonäyttö](#page-249-0)

Digitaalikamera ZV-1F

# **Merkkinäyttö**

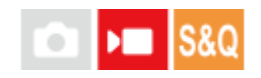

Kun kuvataan videoita, voit määrittää, näytetäänkö merkit monitorissa, ja valita merkkien tyypit.

**1 MENU → (Kuvaus) → [Merkkinäyttö] → Valitse valikkokohde ja aseta haluamasi parametri.**

### **Valikkokohteen tiedot**

### **Merkkinäyttö:**

Määrittää, näytetäänkö merkit. ([Käytössä] / [Ei käytössä])

### **Keskimerkki:**

Määrittää, näytetäänkö keskimerkki kuvausnäytön keskellä. ([Ei käytössä] / [Käytössä])

### **Kuvasuhde:**

Määrittää kuvasuhdemerkin näytön. ([Ei käytössä] / [9:16] / [4:5] / [1:1] / [4:3] / [13:9] / [14:9] / [15:9] / [17:9] / [1.66:1] / [1.85:1] / [1.91:1] / [2:1] / [2.35:1] / [2.39:1])

#### **Turva-alue:**

Määrittää suojavyöhykkeen näytön. Tästä tulee vakioalue, jonka tavallinen TV voi vastaanottaa. ([Ei käytössä] / [80%] / [90%])

### **Ohjainkehys:**

Määrittää, näytetäänkö ohjainkehys. Voit varmistaa, onko kohde vaakasuorassa vai pystysuorassa maahan nähden. ([Ei käytössä] / [Käytössä])

#### **Vihje**

- Voit näyttää useita merkkejä samaan aikaan.
- Varmista tasapainoinen sommittelu asettamalla kohde [Ohjainkehys]-kohdan leikkauspisteeseen.

#### **Huomautus**

- Merkit näytetään, kun kuvaustilaksi on asetettu [Video] tai [Hidas ja nopea liike] tai kun kuvataan videoita.
- Merkkejä ei voi näyttää, kun käytetään asetusta [Tark. suurennus].
- Merkit näytetään monitorissa. (Merkkejä ei voi lähettää.)

# <span id="page-175-0"></span>**Gammanäyttöapu**

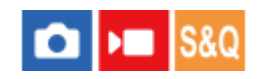

Videoita, joissa on S-Log-gamma, on tarkoitus käsitellä kuvauksen jälkeen laajan dynaamisen alueen hyödyntämiseksi. Kuvat, joilla on HLG-gamma, oletetaan näytettäviksi HDR-yhteensopivissa monitoreissa. Tästä syystä ne näytetään pienellä kontrastilla kuvauksen aikana, ja niiden tarkkailu voi olla vaikeaa. Voit kuitenkin käyttää [Gammanäyttöapu] toimintoa normaalia gammaa vastaavan kontrastin tuottamiseen. Lisäksi asetusta [Gammanäyttöapu] voidaan käyttää myös, kun toistetaan videoita kameran monitorissa.

**1 MENU → (Asetus) → [Näyttövalinta] → [Gammanäyttöapu] → haluttu asetus.**

### **Valikkokohteen tiedot**

**Käytössä:** Käyttää gammanäyttöaputoimintoa.

### **Ei käytössä:**

Ei käytä gammanäyttöaputoimintoa.

### **Vihje**

■ Jos [Gammanäy.avun val.] on määritetty tiettyyn näppäimeen käyttäen toimintoa [ ● Oma painike -as.], [ ) ● Oma painike -as.] tai [ Oma painike -as.], voit kytkeä gammannäyttöaputoiminnon päälle tai pois päältä painamalla määritettyä näppäintä.

### **Huomautus**

Asetusta [Gammanäyttöapu] ei käytetä videoissa, kun niitä näytetään kameraan liitetyssä TV:ssä tai monitorissa.

### **Aiheeseen liittyvää**

- [Kuvaprofiili \(valokuva/video\)](#page-123-0)
- [Gammanäyt.avun ty.](#page-176-0)

<span id="page-176-0"></span>Digitaalikamera ZV-1F

### **Gammanäyt.avun ty.**

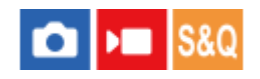

Valitsee muunnostyypin toiminnolle [Gammanäyttöapu].

### **1 MENU → (Asetus) → [Näyttövalinta] → [Gammanäyt.avun ty.] → haluttu asetus.**

### **Valikkokohteen tiedot**

### Assist Automaattinen:

■ Näyttää kuvat tehosteiden kanssa kohdassa [ $R$  Kuvaprofiili] asetettujen gamma-asetusten tai väritilojen mukaan.

- Kun gamma-asetukseksi on valittu [S-Log2]: [S-Log2→709(800%)]
- Kun gamma-asetukseksi on valittu [S-Log3]: [S-Log3→709(800%)]
- $-$  Kun gamma-asetukseksi on valittu [HLG], [HLG1], [HLG2] tai [HLG3] ja väritilaksi on valittu [BT.2020]: [HLG(BT.2020)]
- Kun gamma-asetukseksi on valittu [HLG], [HLG1], [HLG2] tai [HLG3] ja väritilaksi on valittu [709]: [HLG(709)]

### **S-Log2→709(800%):**

Näyttää kuvat S-Log2-gammalla, joka tuottaa ITU709 (800%) -vastaavan kontrastin.

### **S-Log3→709(800%):**

Näyttää kuvat S-Log3-gammalla, joka tuottaa ITU709 (800%) -vastaavan kontrastin.

### **Assist HLG(BT.2020):**

Näyttää kuvia, kun monitorin kuvanlaatu on säädetty lähes samanlaiseksi kuin silloin, kun kuvat näytetään [HLG(BT.2020)]-yhteensopivassa monitorissa.

### **Assist HLG(709)**:

Näyttää kuvia, kun monitorin kuvanlaatu on säädetty lähes samanlaiseksi kuin silloin, kun kuvat näytetään [HLG(709)] yhteensopivassa monitorissa.

### **Vihje**

Kun määrität [Gammanäyt.avun ty.] -toiminnon haluamaasi näppäimeen käyttämällä toimintoa [ Oma painike -as.] tai [  $\blacksquare$  Oma painike -as.], voit vaihtaa [Gammanäyt.avun ty.] -asetuksen.

### **Huomautus**

Kun [Gammanäyttöapu]-asetukseksi on toiston aikana valittu [Automaattinen], tehostetta käytetään kuvaan seuraavasti:

Kun tallennettua videota toistetaan [HLG]-, [HLG1]-, [HLG2]- tai [HLG3]-asetuksella: kuva näytetään [HLG(BT.2020)]- tai [HLG(709)]-tehosteen kanssa väritilan mukaan.

Muissa tilanteissa videot näytetään kohdan [ $\bigoplus$  Kuvaprofiili] gamma-asetuksen ja väritila-asetuksen mukaisesti.

### **Aiheeseen liittyvää**

#### [Gammanäyttöapu](#page-175-0)

- [Kuvaprofiili \(valokuva/video\)](#page-123-0)
- [HDMI-lähtöaset. \(video\)](#page-248-0)

Digitaalikamera  $ZV-1F$ 

# **Ääniasetus**

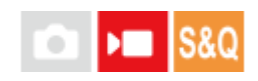

Määrittää, tallennetaanko ääntä videokuvauksen aikana. Valitse [Ei käytössä], jos haluat välttää objektiivin ja kameran toimintaäänien tallentumisen. Tätä toimintoa ei voi käyttää hidastetun/nopeutetun kuvauksen aikana.

**1 MENU → (Kuvaus) → [Ääniasetus] → [Ääniasetus] → haluttu asetus.**

### **Valikkokohteen tiedot**

**Käytössä:** Ääntä tallennetaan. **Ei käytössä:** Ääntä ei tallenneta.

### **Aiheeseen liittyvää**

[Äänen nauhoitustas.](#page-179-0)

<span id="page-179-0"></span>Digitaalikamera ZV-1F

# **Äänen nauhoitustas.**

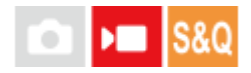

Voit säätää äänitystasoa tasomittarin avulla. Tätä toimintoa ei voi käyttää hidastetun/nopeutetun kuvauksen aikana.

**1 MENU → (Kuvaus) → [Ääniasetus] → [Äänen nauhoitustas.].**

**2 Valitse haluamasi taso käyttämällä kiekkopainikkeen oikeaa/vasenta puolta.**

### **Valikkokohteen tiedot**

**+:**

Nostaa äänitystasoa.

**-:**

Laskee äänitystasoa.

### **Vihje**

- Kun tallennetaan videoita, joissa on voimakkaita ääniä, aseta [Äänen nauhoitustas.] alhaisemmalle äänen tasolle. Tällöin voit tallentaa realistisempaa ääntä. Kun tallennetaan videoita, joissa on hiljaisia ääniä, [Äänen nauhoitustas.] korkeammalle äänen tasolle, jotta ääni kuuluu paremmin. Tarkista kameran äänenvoimakkuusmittarista, että äänenvoimakkuus on sopivalla tasolla.
- Voit palauttaa äänen äänitystason oletusasetuksen painamalla  $\overline{m}$  (Poista) -painiketta.

### **Huomautus**

- Rajoitin toimii aina [Äänen nauhoitustas.] -asetuksista huolimatta.
- [Äänen nauhoitustas.] on käytettävissä vain videokuvaustilassa.
- [Äänen nauhoitustas.] -asetuksia käytetään sekä sisäisen mikrofonin että (mikrofoni) -liittimen tulon kanssa.
Digitaalikamera  $ZV-1F$ 

# **Tuulen äänen vaim.**

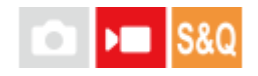

Määrittää, vaimennetaanko tuulen kohinaa leikkaamalla sisäiseen mikrofoniin tulevan äänen matalia taajuuksia. Tätä toimintoa ei voi käyttää hidastetun/nopeutetun kuvauksen aikana.

Vaikka tuulen äänet vaimentuvat tuulisuojaa (mukana) käyttämällä, käytä tätä toimintoa yhdessä tuulisuojan kanssa, jos tuulen ääni on edelleen havaittavissa.

**1 MENU → (Kuvaus) → [Ääniasetus] → [Tuulen äänen vaim.] → haluttu asetus.**

## **Valikkokohteen tiedot**

**Käytössä:**

Tuulen ääniä vaimennetaan.

**Ei käytössä:**

Tuulen ääniä ei vaimenneta.

### **Huomautus**

- Äänen laatu saattaa erota normaaleista tallennusasetuksista, kun [Tuulen äänen vaim.] -asetukseksi on valittu [Käytössä].
- Ulkoista mikrofonia (myydään erikseen) käytettäessä [Tuulen äänen vaim.] ei toimi.

Digitaalikamera  $ZV-1F$ 

# **Autom. tasonäyt.**

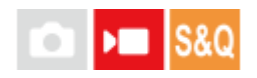

Valitsee, näytetäänkö äänen taso näytössä. Tätä toimintoa ei voi käyttää hidastetun/nopeutetun kuvauksen aikana.

**1 MENU → (Kuvaus) → [Ääniasetus] → [Autom. tasonäyt.] → haluttu asetus.**

## **Valikkokohteen tiedot**

**Käytössä:** Äänen taso näytetään.

## **Ei käytössä:**

Äänen tasoa ei näytetä.

### **Huomautus**

- Äänen tasoa ei näytetä seuraavissa tilanteissa:
	- Kun [Ääniasetus]-asetuksena on [Ei käytössä].
	- Kun DISP (Näytön asetus) -asetuksena on [Ei näyttötietoja].
- Äänentaso näytetään myös videotallennustilan kuvauksen valmiustilan aikana.

# **Videon ja äänen live-suoratoisto (USB-suoratoi.)**

## м О

**1**

**2**

Voit yhdistää tietokoneen tms. kameraan ja käyttää kameran videota ja ääntä live-suoratoistoon tai verkkoneuvottelupalveluihin. Valitse MENU →  $\leftrightarrow$  (Asetus) → [USB] → [USB-yhteystila] → [Valitse yhdistet.] tai [USBsuoratoi.] etukäteen.

### **Yhdistä kamera tietokoneeseen tai muuhun laitteeseen USB-kaapelilla.**

[USB-suoratoi.:Valmius] ilmestyy kameran näyttöön, ja kamera siirtyy suoratoiston valmiustilaan.

- Jos [USB-yhteystila]-asetukseksi on valittu [Valitse yhdistet.], valitse [Live-suor. (USB-suoratoi.)] USB-yhteystilan valintanäytöstä.
- Käytä kaapelia tai sovitinta, joka sopii yhdistettävän laitteen liittimeen.

### **Käynnistä suoratoisto live-suoratoisto-/verkkoneuvottelupalvelusta.**

[USB-suoratoi.:Lähtö] ilmestyy kameran näyttöön.

Poistu [USB-suoratoi.] -tilasta kytkemällä kamera pois päältä tai irrottamalla USB-kaapeli.

### **Vihje**

- Jos määrität [Tuote-esittelyas.]- tai [Vaihda sumea tausta] -asetukseksi [ Oma painike -as.], voit käyttää näitä toimintoja myös USB-suoratoiston aikana.
- **Suoratoistodatan muoto on seuraava.** 
	- Videon muoto: MJPEG
	- Tarkkuus: HD720 (1280×720)
	- Kuvanopeus: 30 fps / 25 fps
	- Äänimuoto: PCM, 48 kHz, 16-bittinen, 2 kanavaa
- USB-suoratoiston aikana tietokone syöttää virran kameraan. Jos haluat kuluttaa mahdollisimman vähän tietokoneen virtaa, valitse [USB-virtalähde]-asetukseksi [Ei käytössä].
- Kun käytät ulkoista mikrofonia, voit minimoida poikkeamat äänesi ja suusi liikkeiden välillä yhdistämällä mikrofonin kameran (mikrofoni) -liittimeen.

#### **Huomautus**

- Kun USB-suoratoisto on käynnissä, kamera on asetettava aina videoiden tallennustilaan ennen suoratoiston aloittamista kuvaustilasta huolimatta.
- Seuraavia ei voi tehdä, kun [USB-suoratoi.] on käynnissä.
	- Toistonäyttöön siirtyminen
	- Verkkotoiminnot (PC Remote, etäkäyttö älypuhelimesta yms.)
- Seuraavia toimintoja ei voi käyttää, kun [USB-suoratoi.] on käynnissä.
	- Suoratoistettavan videon tallennus
	- Valikkonäytön toiminnot
	- Mukautetun valkotasapainon saaminen

**Kuvaprofiili** 

Virrans. aloitusaika

Autom. näyt. sam.

Ympäristön lämpötilan, Wi-Fi-yhteysympäristön ja suoratoiston aloittamista edeltävien käyttöolosuhteiden mukaan kameran sisäinen lämpötila saattaa nousta ja suoratoistoon käytettävissä oleva aika saattaa lyhentyä.

### **Aiheeseen liittyvää**

[USB-yhteystila](#page-244-0)

## **Tämän luvun sisältö**

Seuraavassa sisällysluettelossa luetellaan tässä luvussa (Kameran mukauttaminen) kuvatut ominaisuudet. Voit hypätä kunkin toiminnon nimen kohdalta sivulle, jossa vastaavat toiminnot kuvataan.

## **[Usein käytettyjen toimintojen määrittäminen painikkeisiin \(Oma painike -as.\) \(valokuva/video\)](#page-185-0)**

## **Usein käytettyjen toimintojen rekisteröiminen toimintovalikkoon**

[Fn-valikkoasetukset](#page-187-0)

### **Usein käytettyjen toimintojen rekisteröiminen My Menu -valikkoon**

- [Lisää kohta](#page-188-0)
- [Lajittele kohta](#page-189-0)
- [Poista kohta](#page-190-0)
- [Poista sivu](#page-191-0)
- [Poista kaikki](#page-192-0)
- [Oman valikon näyttö](#page-193-0)

### **Videoiden tallentaminen painamalla suljinpainiketta**

[REC suljinpainik. \(video\)](#page-194-0)

### **Monitorin asetukset**

- [Näytön peilaussuun.](#page-195-0)
- [DISP \(Näyttö\) -aset.](#page-196-0)

# <span id="page-185-0"></span>**Usein käytettyjen toimintojen määrittäminen painikkeisiin (Oma painike -as.) (valokuva/video)**

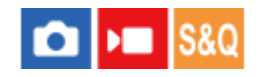

Mukautettu näppäin -toiminnon avulla voit määrittää useimmin käyttämäsi toiminnot helppokäyttöisiin painikkeisiin. Näin voit ohittaa kohteiden valitsemisen MENU-valikosta, jotta voit palauttaa toimintoja nopeammin.

Voit määrittää mukautettuihin näppäimiin toimintoja erikseen valokuvaustilaa, videokuvaustilaa ja toistotilaa varten.

Määritettävissä olevat toiminnot vaihtelevat painikkeiden mukaan.

Voit määrittää toimintoja seuraaviin painikkeisiin.

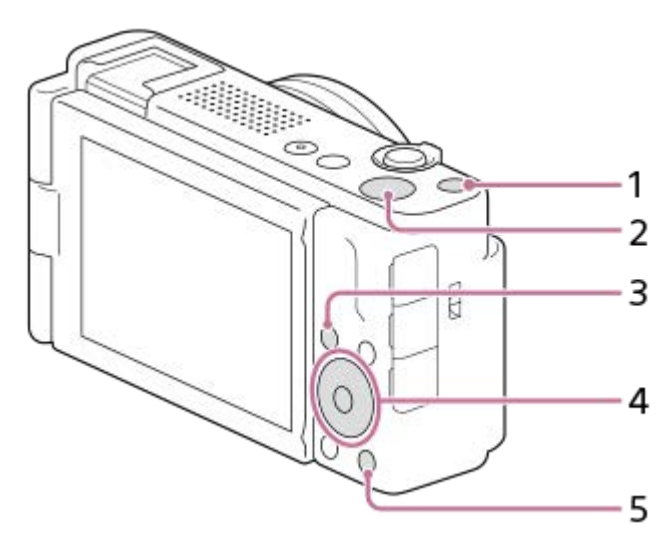

- **1.** Mukautuspainike 1
- **2.** MOVIE-painike
- **3.** Fn/ -painike
- **4.** Keskipain. toiminto/Vasen painike/Oikea painike
- 5. *P*-painike

Seuraavassa määritetään [Kohteen tunnist. AF] -toiminto keskipainikkeeseen.

**MENU → (Asetus) → [Toim. mukautus] → [ Oma painike -as.]. Jos haluat määrittää palautettavan toiminnon videoita kuvattaessa, valitse [ )** Oma painike -as.]. Jos haluat määrittää palautettavan toiminnon kuvia toistettaessa, valitse [ $\blacktriangleright$  Oma painike -as.]. **1 Siirry [Takana]-näyttöön käyttämällä kiekkopainikkeen ylä-/alapuolta. Valitse sitten [Keskipain. toiminto] ja paina kiekkopainikkeen keskiötä. 2 Valitse [Kohteen tunnist. AF] käyttämällä kiekkopainikkeen ylä-/alapuolta/oikeaa/vasenta puolta ja paina sitten keskiötä. 3**

Jos painat keskipainiketta kuvauksen aikana ja silmät tunnistetaan, [Kohteen tunnist. AF] aktivoituu ja kamera tarkentaa silmiin. Ota kuvia samalla, kun pidät keskipainiketta painettuna.

## **Aiheeseen liittyvää**

- [Fn-valikkoasetukset](#page-187-0)
- [Toimintovalikon käyttäminen](#page-38-0)

<span id="page-187-0"></span>Digitaalikamera ZV-1F

# **Fn-valikkoasetukset**

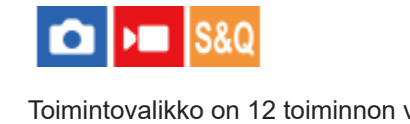

Toimintovalikko on 12 toiminnon valikko, joka näytetään näytön alaosassa, kun Fn (Toiminto) -painiketta painetaan kuvaustilassa.

Voit rekisteröidä 12 toimintoa toimintovalikoihin valokuvausta ja videokuvausta varten.

Seuraavassa kuvataan, miten [Kuvanottotapa]-toiminto vaihdetaan valokuvatoimintovalikossa [ $\blacksquare$  Apuviivanäyttö]toiminnoksi.

Jos haluat muuttaa videotoimintovalikkoa, valitse videotoiminnon valikkokohde vaiheessa 2.

**1 MENU → (Asetus) → [Toim. mukautus] → valitse [Fn-valikkoasetukset].**

Valitse (Kuvanottotapa) toimintovalikon 12 valokuvatoiminnon valikkokohdan joukosta käyttämällä **kiekkopainikkeen ylä-/ala-/vasenta/oikeaa puolta ja paina sitten keskiötä.**

**Siirry näyttöön, jossa näkyy [ Apuviivanäyttö], käyttämällä kiekkopainikkeen vasenta/oikeaa puolta. Valitse sitten [ Apuviivanäyttö] ja paina kiekkopainikkeen keskiötä. 3**

● ※ ( Q Apuviivanäyttö) näytetään Toiminto-valikossa kohdassa, jossa ( | | U (Kuvanottotapa) -toiminto oli aiemmin.

### **Vihje**

**2**

Kun [Kosketustoiminto]-asetukseksi on valittu [Käytössä], voit avata myös [Fn-valikkoasetukset] pitämällä toimintovalikon kuvaketta painettuna.

### **Aiheeseen liittyvää**

[Toimintovalikon käyttäminen](#page-38-0)

<span id="page-188-0"></span>Digitaalikamera  $ZV-1F$ 

# **Lisää kohta**

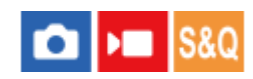

Voit tallentaa haluamasi valikkokohteet kohtaan  $\sqrt{\ }$  (Oma valikko) MENU-valikossa.

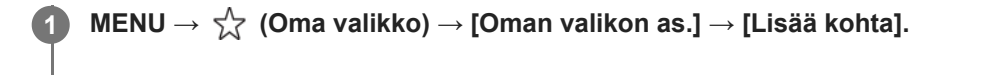

**Valitse kohtaan (Oma valikko) lisättävä kohde käyttämällä kiekkopainikkeen ylä-/ala-/vasenta/oikeaa puolta. 2**

**3 Valitse kohde painamalla kiekkopainikkeen ylä-/ala-/vasenta/oikeaa puolta.**

### **Vihje**

Voit lisätä enintään 42 kohdetta kohtaan  $\sqrt{\ }$  (Oma valikko).

#### **Huomautus**

Seuraavia kohteita ei voi lisätä kohtaan  $\sqrt{\zeta}$  (Oma valikko). Kaikki kohteet kohdassa MENU → (Toisto)

### **Aiheeseen liittyvää**

- [Lajittele kohta](#page-189-0)
- [Poista kohta](#page-190-0)
- [Valikon käyttäminen](#page-35-0)

<span id="page-189-0"></span>Digitaalikamera ZV-1F

# **Lajittele kohta**

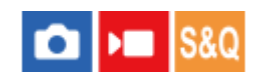

Voit järjestää uudelleen valikkokohteet, jotka on lisätty kohtaan  $\sqrt{\ }$  (Oma valikko) MENU-valikossa.

**1 MENU**  $\rightarrow \frac{1}{\sqrt{2}}$  (Oma valikko)  $\rightarrow$  [Oman valikon as.]  $\rightarrow$  [Lajittele kohta].

**2 Valitse siirrettävä kohde käyttämällä kiekkopainikkeen ylä-/ala-/vasenta/oikeaa puolta.**

**3 Valitse kohde painamalla kiekkopainikkeen ylä-/ala-/vasenta/oikeaa puolta.**

#### **Aiheeseen liittyvää**

[Lisää kohta](#page-188-0)

<span id="page-190-0"></span>Digitaalikamera ZV-1F

# **Poista kohta**

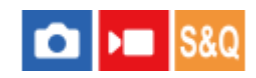

Voit poistaa valikkokohteita, jotka on lisätty kohtaan  $\sqrt{\chi}$  (Oma valikko) MENU-valikossa.

**IMENU** →  $\sqrt{\lambda}$  (Oma valikko) → [Oman valikon as.] → [Poista kohta].

**Valitse poistettava kohde painamalla kiekkopainikkeen ylä-/ala-/vasenta/oikeaa puolta ja poista sitten valittu kohde painamalla keskiötä.**

### **Vihje**

**2**

- $\bullet$  Jos haluat poistaa kaikki sivun kohteet, valitse MENU →  $\frac{A}{bA}$  (Oma valikko) → [Oman valikon as.] → [Poista sivu].
- $\bullet$  Voit poistaa kaikki kohteet, jotka on lisätty kohtaan  $\frac{1}{\sqrt{2}}$  (Oma valikko) valitsemalla MENU →  $\frac{1}{\sqrt{2}}$  (Oma valikko) → [Oman valikon as.] → [Poista kaikki].

#### **Aiheeseen liittyvää**

- [Poista sivu](#page-191-0)
- [Poista kaikki](#page-192-0)
- [Lisää kohta](#page-188-0)

<span id="page-191-0"></span>Digitaalikamera ZV-1F

# **Poista sivu**

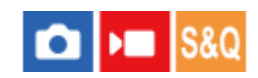

Voit poistaa kaikki valikkokohteet, jotka on lisätty kohdan  $\sqrt{\ }$  (Oma valikko) sivulle MENU-valikossa.

**1 MENU → (Oma valikko) → [Oman valikon as.] → [Poista sivu].**

**Valitse poistettava sivu painamalla kiekkopainikkeen ylä-/alapuolta ja poista sitten kohteet painamalla kiekkopainikkeen keskiötä. 2**

### **Aiheeseen liittyvää**

- [Poista kaikki](#page-192-0)
- [Lisää kohta](#page-188-0)

<span id="page-192-0"></span>Digitaalikamera ZV-1F

# **Poista kaikki**

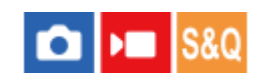

Voit poistaa kaikki valikkokohteet, jotka on lisätty kohtaan  $\sqrt{\ }$  (Oma valikko) MENU-valikossa.

**1 MENU → (Oma valikko) → [Oman valikon as.] → [Poista kaikki].**

**2 Valitse [OK].**

## **Aiheeseen liittyvää**

- [Poista sivu](#page-191-0)
- [Lisää kohta](#page-188-0)

<span id="page-193-0"></span>Digitaalikamera  $ZV-1F$ 

# **Oman valikon näyttö**

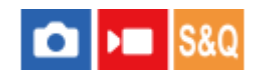

Voit asettaa My Menu-asetukset näkymään ensin, kun MENU-painiketta painetaan.

**1 MENU → (Oma valikko) → [Oman valikon as.] → [Oman valikon näyttö] → haluttu asetus.**

## **Valikkokohteen tiedot**

## **Käytössä:**

My Menu tulee näkyviin ensimmäiseksi, kun MENU-painiketta painetaan.

### **Ei käytössä:**

Viimeksi näytetty valikko tulee näkyviin, kun MENU-painiketta painetaan.

#### **Aiheeseen liittyvää**

- [Lisää kohta](#page-188-0)
- [Valikon käyttäminen](#page-35-0)

# <span id="page-194-0"></span>**REC suljinpainik. (video)**

#### o ÞП S&C

Videoiden tallennus voidaan aloittaa tai lopettaa painamalla suljinpainiketta, joka on suurempi ja helpompi painaa kuin MOVIE (Video) -painike.

**1 MENU → (Asetus) → [Toim. mukautus] → [ REC suljinpainik.] → haluttu asetus.**

## **Valikkokohteen tiedot**

## **Päällä:**

Ottaa käyttöön videotallennuksen suljinpainiketta käyttämällä, kun kuvaustilaksi on asetettu [Video] tai [Hidas ja nopea liike].

### **Pois:**

Poistaa käytöstä videotallennuksen suljinpainiketta käyttämällä.

### **Aiheeseen liittyvää**

[Videoiden kuvaaminen \(Älykäs autom.\)](#page-58-0)

<span id="page-195-0"></span>Digitaalikamera ZV-1F

# **Näytön peilaussuun.**

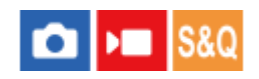

Kuvan ja valikkonäytön näyttösuunta voidaan kääntää monitorin avaustavan ja monitorin suunnan mukaan.

**1 MENU → (Asetus) → [Näyttö] → [Näytön peilaussuun.] → haluttu asetus.**

## **Valikkokohteen tiedot**

### **Automaattinen:**

Kääntää monitorin näytön suunnan tunnistamalla, miten monitori avataan ja mikä on monitorin suunta.

#### **Vaakapeilaus:**

Kääntää monitorin näytön vaakasuuntaan, kun kuvataan.

#### **180 ast. kääntö:**

Kääntää monitorin näyttöä 180 astetta kaikenlaisia näyttöjä, kuten kuvia ja valikkonäyttöjä, varten.

#### **Ei peilausta:**

Ei käännä monitorin näyttöä.

### **Vihje**

Painamalla toistuvasti näppäintä, johon [Vaihda näyt. peilaus] -toiminto on määritetty, voit muuttaa asetusta järjestyksessä [Vaakapeilaus] → [180 ast. kääntö] → [Ei peilausta] → [Vaakapeilaus]. Kun [Näytön peilaussuun.] -asetuksena on [Automaattinen], näyttötapa vaihtuu tilapäisesti, vaikka asetusarvo [Automaattinen] pysyy ennallaan.

#### **Huomautus**

Vaikka [Näytön peilaussuun.] -asetuksena on [Vaakapeilaus], monitorin näytön suunta ei käänny toiston aikana.

<span id="page-196-0"></span>Digitaalikamera  $ZV-1F$ 

# **DISP (Näyttö) -aset.**

## О ÞШ

Voit asettaa ruudun näyttötilat, jotka voidaan valita DISP (Näytön asetukset) -toiminnolla kuvaustilassa.

**MENU → (Asetus) → [Toim. mukautus] → [DISP (Näyttö) -aset.] → haluttu asetus → [Syötä]. 1**

Valittavissa olevat kohteet on merkitty (valinta) -merkillä.

## **Valikkokohteen tiedot**

### **Näytä kaikki tied. :**

Tuo tallennustiedot näkyviin.

### **Ei näyttötietoja :**

Ei tuo tallennustietoja näkyviin.

### **Histogrammi :**

Näyttää luminanssijakauman graafisesti.

### **Taso :**

Ilmaisee, onko tuote suorassa sekä etu-/takasuunnassa **(A)** että vaakasuunnassa **(B)**. Jos tuote on suorassa jompaankumpaan suuntaan nähden, ilmaisin muuttuu vihreäksi.

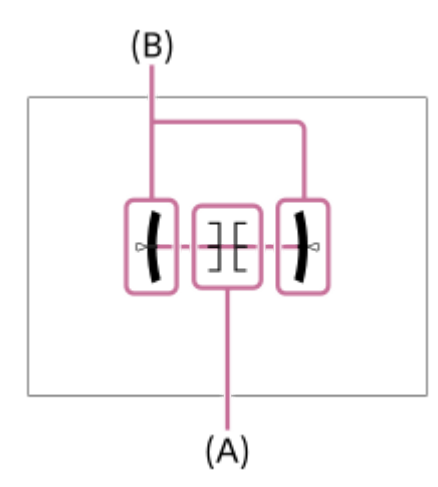

#### **Huomautus**

- Jos tuotetta kallistetaan paljon eteen- tai taaksepäin, tason virhe on suuri.
- Tuotteen virhemarginaali voi olla lähes ±1°, vaikka kallistusta korjattaisiin vesivaa'alla.

#### **Aiheeseen liittyvää**

[DISP \(Näytön asetukset\) -painikkeen käyttäminen](#page-41-0)

# **Tämän luvun sisältö**

Seuraavassa sisällysluettelossa luetellaan tässä luvussa (Katselu) kuvatut ominaisuudet. Voit hypätä kunkin toiminnon nimen kohdalta sivulle, jossa vastaavat toiminnot kuvataan.

## **Kuvien katseleminen**

- [Valokuvien toisto](#page-198-0)
- [Toistettavan kuvan suurentaminen \(Suurenna kuva\)](#page-199-0)
- [Suurenna alk. suur.](#page-200-0)
- [Suurenna alk. sij.](#page-201-0)
- [Tallennettujen kuvien kiertäminen automaattisesti \(Näytön kääntö\)](#page-202-0)
- [Videoiden toistaminen](#page-203-0)
- [Äänenvoimakkuus](#page-205-0)
- [Kuvien toistaminen diaesitystä käyttämällä \(Kuvaesitys\)](#page-206-0)
- [Jatk. toisto interv.](#page-207-0)
- [Toistonop. interv.](#page-208-0)

## **Kuvien näyttämistavan muuttaminen**

- [Kuvien toistaminen kuvahakemistonäytössä \(Hakemistonäyttö\)](#page-209-0)
- [Vaihtaminen valokuvien ja videoiden välillä \(Katselutila\)](#page-210-0)
- [Näytä ryhmänä](#page-211-0)
- [Näy. määr. ajan kuva](#page-212-0)

## **[Tallennettujen kuvien suojaaminen \(Suojaa\)](#page-213-0)**

## **Tietojen lisääminen kuviin**

- **[Luokitus](#page-214-0)**
- [Luok. as. \(oma pain.\)](#page-215-0)
- [Kuvan kiertäminen \(Käännä\)](#page-216-0)

## **Valokuvien purkaminen videosta**

[Kuvan sieppaus](#page-217-0)

## **Kuvien poistaminen**

- [Useiden valittujen kuvien poistaminen \(Poista\)](#page-218-0)
- [Poista pain. kahd.](#page-219-0)
- [Poiston vahvist](#page-220-0)

## **Kuvien katseleminen televisiosta**

[Kuvien katseleminen TV:stä HDMI-kaapelia käyttämällä](#page-221-0)

<span id="page-198-0"></span>Digitaalikamera  $7V-1F$ 

# **Valokuvien toisto**

Toistaa tallennetut kuvat.

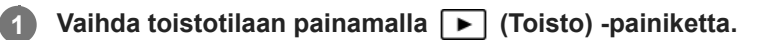

### **Valitse kuva kiekkopainikkeella.**

Jatkuvalla kuvauksella tai intervallikuvauksella otetut kuvat näytetään yhtenä ryhmänä. Voit toistaa ryhmän kuvia painamalla kiekkopainikkeen keskiötä.

#### **Vihje**

**2**

- Tuote luo muistikorttiin kuvatietokantatiedoston kuvien tallentamista ja toistamista varten. Kuvaa, jota ei ole rekisteröity kuvatietokantatiedostoon, ei ehkä toisteta oikein. Jos haluat toistaa muilla laitteilla otettuja kuvia, rekisteröi kuvat kuvatietokantaan valitsemalla MENU →  $\bigcirc$  /  $\blacksquare$  (Kuvaus) → [Media] → [ $\blacksquare$  Pal. kuvatietokan.].
- Jos toistat kuvia heti jatkuvan kuvauksen jälkeen, monitorissa saattaa näkyä kuvake, joka osoittaa, että dataa kirjoitetaan/kirjoittamista odottavien kuvien määrän. Eräät toiminnot eivät ole käytettävissä kirjoituksen aikana.

#### **Aiheeseen liittyvää**

- [Pal. kuvatietokan. \(valokuva/video\)](#page-224-0)
- [Näytä ryhmänä](#page-211-0)
- [Toistettavan kuvan suurentaminen \(Suurenna kuva\)](#page-199-0)

**1**

## <span id="page-199-0"></span>**Toistettavan kuvan suurentaminen (Suurenna kuva)**

Suurentaa toistettavan kuvan. Käytä tätä toimintoa, kun haluat tarkistaa kuvan tarkennuksen tms.

## **Tuo suurennettava kuva esiin ja siirrä sitten W/T (zoom) -vipua T-puolelle.**

- Säädä zoomauskerrointa siirtämällä W/T (zoom) -vipua W-suuntaan.
- Näkymä lähennetään siihen kuvan osaan, johon kamera tarkensi kuvauksen aikana. Jos tarkennuksen sijaintitietoja ei saada, kamera lähentää kuvan keskelle.

**2 Valitse suurennettava osa painamalla kiekkopainikkeen ylä-/ala-/oikeaa/vasenta puolta.**

**3 Poistu toistozoomauksesta painamalla MENU-painiketta tai kiekkopainikkeen keskiötä.**

#### **Vihje**

- Voit suurentaa toistettavan kuvan myös käyttämällä MENU-valikkoa.
- Voit muuttaa alkusuurennusta ja suurennettujen kuvien alkusijaintia valitsemalla MENU → (Toisto) → [Suurennus] → [ Suurenna alk. suur.] tai [  $\oplus$  Suurenna alk. sij.].
- Voit suurentaa kuvaa myös koskettamalla monitoria. Siirrä suurennettua sijaintia vetämällä monitoria. Valitse [Kosketustoiminto] asetukseksi [Käytössä] etukäteen.

### **Huomautus**

Videoita ei voi suurentaa.

#### **Aiheeseen liittyvää**

- [Suurenna alk. suur.](#page-200-0)
- [Suurenna alk. sij.](#page-201-0)
- [Kosketustoiminto](#page-148-0)
- [Monitorin kosketustoiminnot](#page-31-0)

<span id="page-200-0"></span>Digitaalikamera  $ZV-1F$ 

## **Suurenna alk. suur.**

Asettaa alkusuurennuskertoimen, kun toistetaan suurennettuja kuvia.

**1 MENU → (Toisto) → [Suurennus] → [ Suurenna alk. suur.] → haluttu asetus.**

## **Valikkokohteen tiedot**

## **Vakiosuurennus:**

Näyttää kuvan vakiosuurennuksella.

### **Edellinen suur.:**

Näyttää kuvan edellisellä suurennuksella. Edellinen suurennus säilytetään, vaikka suurennettu näyttö suljetaan.

#### **Aiheeseen liittyvää**

- [Toistettavan kuvan suurentaminen \(Suurenna kuva\)](#page-199-0)
- [Suurenna alk. sij.](#page-201-0)

<span id="page-201-0"></span>Digitaalikamera ZV-1F

# **Suurenna alk. sij.**

Asettaa alkuasennon, kun kuvaa suurennetaan toiston aikana.

**1 MENU → (Toisto) → [Suurennus] → [ Suurenna alk. sij.] → haluttu asetus.**

## **Valikkokohteen tiedot**

**Tarken. sijainti:** Suurentaa kuvaa tarkennuspisteestä kuvauksen aikana. **Keskikohta:** Suurentaa kuvaa näytön keskeltä.

### **Aiheeseen liittyvää**

- [Toistettavan kuvan suurentaminen \(Suurenna kuva\)](#page-199-0)
- [Suurenna alk. suur.](#page-200-0)

<span id="page-202-0"></span>Digitaalikamera  $ZV-1F$ 

# **Tallennettujen kuvien kiertäminen automaattisesti (Näytön kääntö)**

Valitsee suunnan, kun toistetaan tallennettuja kuvia.

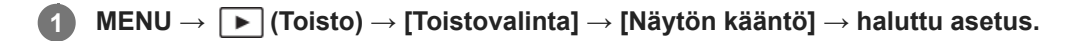

## **Valikkokohteen tiedot**

### **Automaattinen:**

Kun kameraa kierretään, kamera tunnistaa pysty- ja vaakasuunnan ja näyttää toistettavan kuvan suunnan mukaisesti.

### **Manuaalinen:**

Pystysuunnassa otettu kuva näytetään pystysuunnassa. Jos kuvan suunta on asetettu käyttämällä toimintoa [Käännä], kuva näytetään sen mukaisesti.

### **Ei käytössä:**

Kuvat näytetään aina vaakasuunnassa.

### **Huomautus**

Pystysuunnassa kuvatut videot toistetaan vaakasuunnassa videon toiston aikana.

#### **Aiheeseen liittyvää**

[Kuvan kiertäminen \(Käännä\)](#page-216-0)

<span id="page-203-0"></span>Digitaalikamera ZV-1F

# **Videoiden toistaminen**

Toistaa tallennetut videot.

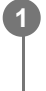

**1 Siirry toistotilaan painamalla (Toisto) -painiketta.**

**2 Valitse toistettava video kiekkopainikkeella ja aloita toisto painamalla sen keskiötä.**

## **Videon toiston aikana käytettävissä olevat toiminnot**

Voit käyttää hidastettua toistoa, säätää äänenvoimakkuutta yms. painamalla kiekkopainikkeen alapuolta.

- **Solution**: Toisto  $\qquad \qquad \oplus$
- **II**: Tauko
- : Kelaaminen eteenpäin
- : Kelaaminen taaksepäin
- **ID**: Hidastettu toisto eteenpäin  $\blacksquare$
- : Hidastettu toisto taaksepäin  $\blacksquare$
- Seuraava videotiedosto
- : Edellinen videotiedosto
- **· II > : Näyttää seuraavan ruudun**
- : Näyttää edellisen ruudun
- 時: Kuvan sieppaus
- **1):** Äänenvoimakkuuden säätö
- : Sulkee käyttöpaneelin  $\blacksquare$

### **Vihje**

- Tuote luo muistikorttiin kuvatietokantatiedoston kuvien tallentamista ja toistamista varten. Kuvaa, jota ei ole rekisteröity kuvatietokantatiedostoon, ei ehkä toisteta oikein. Jos haluat toistaa muilla laitteilla otettuja kuvia, rekisteröi kuvat kuvatietokantaan valitsemalla MENU →  $\bigcirc$  /  $\blacksquare$  (Kuvaus) → [Media] → [ $\clubsuit$  Pal. kuvatietokan.].
- Keskeytyksen aikana käytettävissä ovat hidas toisto eteenpäin, hidas toisto taaksepäin, seuraavan ruudun näyttö ja edellisen ruudun näyttö.
- Muilla tuotteilla tallennettuja videotiedostoja ei välttämättä voi toistaa tällä kameralla.
- Shot Mark -merkityissä videoissa Shot Mark -sijainnit näytetään toistopalkissa videotoiston aikana. Shot Mark -kuvake näytetään lisäksi näytössä, kun kohtaus, johon on lisätty Shot Mark, toistetaan.

### **Huomautus**

Vaikka kuvaat videota pystysuunnassa, video näkyy vaakasuunnassa kameran näytössä.

#### **Aiheeseen liittyvää**

- [Pal. kuvatietokan. \(valokuva/video\)](#page-224-0)
- [Vaihtaminen valokuvien ja videoiden välillä \(Katselutila\)](#page-210-0)

# <span id="page-205-0"></span>**Äänenvoimakkuus**

Määrittää videotoiston äänenvoimakkuuden.

## **1 MENU → (Asetus) → [Äänivalinta] → [Äänenvoimakkuus] → haluttu asetus.**

## **Äänenvoimakkuuden säätäminen toiston aikana**

Tuo käyttöpaneeli esiin painamalla kiekkopainikkeen alaosaa videotoiston aikana ja säädä sitten äänenvoimakkuutta. Voit säätää äänenvoimakkuutta samalla, kun kuuntelet ääntä.

# <span id="page-206-0"></span>**Kuvien toistaminen diaesitystä käyttämällä (Kuvaesitys)**

Toistaa kuvia automaattisesti jatkuvasti.

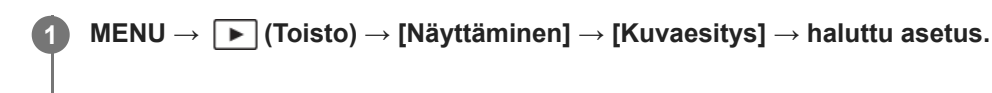

**2 Valitse [Syötä].**

## **Valikkokohteen tiedot**

### **Toisto:**

Valitse [Käytössä], niin kuvia toistetaan jatkuvana silmukkana, tai [Ei käytössä], niin tuote poistuu diaesityksestä, kun kaikki kuvat on toistettu kerran.

### **Väli:**

Valitse kuvien näyttöväli seuraavista: [1 sekunti], [3 sekuntia], [5 sekuntia], [10 sekuntia] tai [30 sekuntia].

## **Diaesityksen lopettaminen kesken toiston**

Lopeta diaesitys painamalla MENU-painiketta. Diaesitystä ei voi keskeyttää.

## **Vihje**

- Jos haluat näyttää toiston aikana seuraavan/edellisen kuvan, paina kiekkopainikkeen oikeaa/vasenta puolta.
- Diaesitys voidaan aktivoida vain, kun [Katselutila]-asetukseksi on valittu [Pvm. -näkymä] tai [Kansionäkymä (valok.)].

## <span id="page-207-0"></span>**Jatk. toisto interv.**

Toistaa jatkuvasti intervallikuvauksella otettuja kuvia.

Voit luoda videoita intervallikuvauksella tuotetuista valokuvista käyttämällä Imaging Edge Desktop (Viewer) tietokoneohjelmistoa. Et voi luoda videoita kamerassa olevista valokuvista.

**11 MENU → [►]** (Toisto) → [Näyttäminen] → [Jatk. toisto

**2 Valitse kuvaryhmä, jonka haluat toistaa, ja paina sitten kiekkopainikkeen keskiötä.**

### **Vihje**

- Voit käynnistää jatkuvan toiston toistonäytössä painamalla alapainiketta, kun jokin ryhmän kuva on näkyvissä.
- Voit jatkaa toistoa tai keskeyttää sen painamalla alapainiketta toiston aikana.
- Voit muuttaa toistonopeutta kiertämällä kiekkopainiketta toiston aikana. Voit muuttaa toistonopeutta myös valitsemalla MENU →  $\boxed{\blacktriangleright}$  (Toisto)  $\rightarrow$  [Näyttäminen]  $\rightarrow$  [Toistonop.  $\binom{n}{k}$  interv.].
- Voit toistaa jatkuvasti myös jatkuvalla kuvauksella otettuja kuvia.

#### **Aiheeseen liittyvää**

- [Interv.kuvaustoim.](#page-134-0)
- **[Toistonop. interv.](#page-208-0)**
- [Tietokoneohjelmiston esittely \(Imaging Edge Desktop/Catalyst\)](#page-276-0)

# <span id="page-208-0"></span>**Toistonop. interv.**

Asettaa valokuvien toistonopeuden [Jatk. toisto (i) interv.] -toiminnon aikana.

**1 MENU → (Toisto) → [Näyttäminen] → [Toistonop. interv.] → haluttu asetus.**

### **Vihje**

● Voit muuttaa toistonopeutta myös kiertämällä kiekkopainiketta [Jatk. toisto (!) interv.] -toiminnon aikana.

### **Aiheeseen liittyvää**

[Jatk. toisto interv.](#page-207-0)

<span id="page-209-0"></span>Digitaalikamera ZV-1F

# **Kuvien toistaminen kuvahakemistonäytössä (Hakemistonäyttö)**

Voit näyttää useita kuvia kerralla toistotilassa.

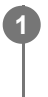

**1 Liu'uta W/T (zoom) -vipua W-suuntaan kuvan toiston aikana.**

**2 Valitse kuva painamalla kiekkopainikkeen ylä-/ala-/oikeaa/vasenta puolta tai kiertämällä sitä.**

## **Näytettävien kuvien määrän muuttaminen**

MENU  $\rightarrow \rightarrow \rightarrow$  (Toisto)  $\rightarrow$  [Toistovalinta]  $\rightarrow$  [Hakemistonäyttö]  $\rightarrow$  haluttu asetus.

## **Valikkokohteen tiedot**

**9 kuvaa/25 kuvaa**

## **Yhden kuvan toistoon palaaminen**

Valitse haluamasi kuva ja paina sitten kiekkopainikkeen keskiötä.

## **Halutun kuvan näyttäminen nopeasti**

Valitse kuvahakemistonäytön vasemmalla puolella oleva palkki kiekkopainikkeella ja paina sitten kiekkopainikkeen ylä-/alapuolta. Kun palkkia valitaan, voit näyttää kalenterinäytön tai kansion valintanäytön painamalla keskiötä. Lisäksi voit vaihtaa näkymätilaa valitsemalla kuvakkeen.

### **Aiheeseen liittyvää**

[Vaihtaminen valokuvien ja videoiden välillä \(Katselutila\)](#page-210-0)

# <span id="page-210-0"></span>**Vaihtaminen valokuvien ja videoiden välillä (Katselutila)**

Asettaa katselutilan (kuvan näyttötavan).

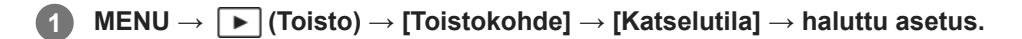

## **Valikkokohteen tiedot**

**Pvm. -näkymä:** Näyttää kuvat päivämäärän mukaan.

**Kansionäkymä (valok.):**

Näyttää vain valokuvat.

## **Videonäkymä:**

Näyttää vain videot päivämäärän mukaan.

<span id="page-211-0"></span>Digitaalikamera ZV-1F

# **Näytä ryhmänä**

Määrittää, näytetäänkö jatkuvasti otetut kuvat tai intervallikuvausta käyttäen otetut kuvat ryhmänä.

## **1 MENU → (Toisto) → [Toistovalinta] → [Näytä ryhmänä] → haluttu asetus.**

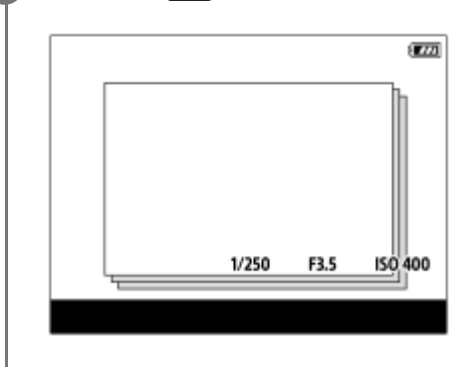

## **Valikkokohteen tiedot**

### **Käytössä:**

Näyttää kuvat ryhmänä.

Voit toistaa kuvat ryhmänä valitsemalla ryhmän ja painamalla kiekkopainikkeen keskiötä.

#### **Ei käytössä:**

Ei näytä kuvia ryhmänä.

### **Vihje**

- **Seuraavat kuvat ryhmitellään.** 
	- Kuvat, jotka on otettu [Kuvanottotapa]-asetuksella [Jatkuva kuvaus] tai [Nopea jatk. kuv.] (Jatkuvasti kuvattujen kuvien yhdestä sarjasta, joka on otettu jatkuvan kuvauksen aikana pitämällä suljinpainike painettuna, tulee yksi ryhmä.)
	- Kuvat, jotka on otettu [Interv.kuvaustoim.]-asetuksella (Yhden intervalli-istunnon aikana otetuista kuvista tulee yksi ryhmä.)
- Kuvahakemistonäytössä ryhmän päällä näkyy  $\Box$ <sub>l</sub> (Näytä ryhmänä) -kuvake.

#### **Huomautus**

Jos ryhmä poistetaan, kaikki ryhmässä olevat kuvat poistetaan.

#### **Aiheeseen liittyvää**

- [Jatkuva kuvaus](#page-130-0)
- **[Interv.kuvaustoim.](#page-134-0)**

# <span id="page-212-0"></span>**Näy. määr. ajan kuva**

Voit toistaa kuvia määrittämällä kuvauspäivämäärän ja ajan.

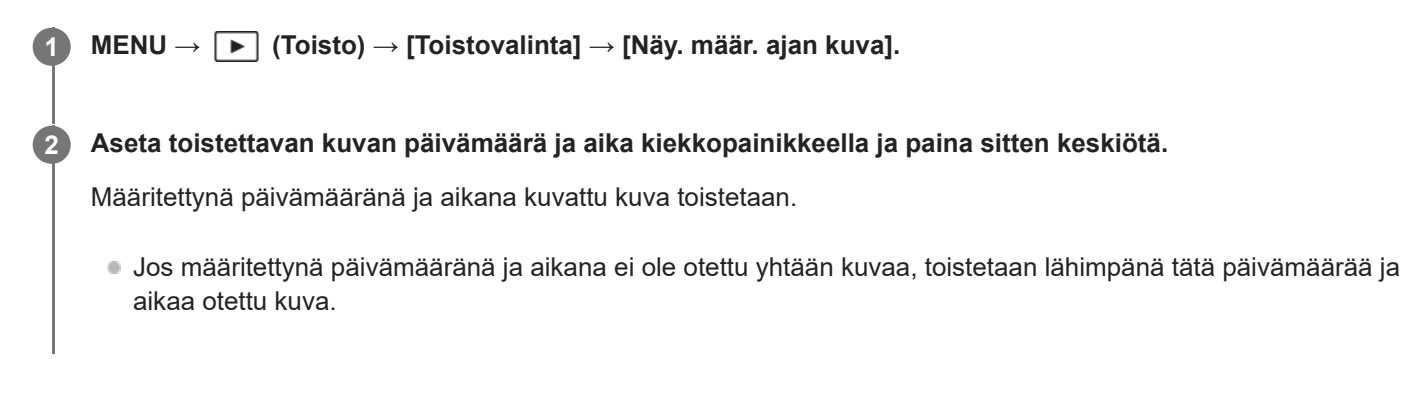

#### **Huomautus**

- Kun [Näy. määr. ajan kuva] suoritetaan toistettaessa ryhmän kuvia, ryhmässä lähimpänä tätä päivämäärää ja aikaa otettu kuva toistetaan.
- Videoissa tallennuksen alkamispäivämäärää ja -aikaa pidetään kuvauspäivämääränä ja -aikana.

# <span id="page-213-0"></span>**Tallennettujen kuvien suojaaminen (Suojaa)**

Suojaa kuvat tahattomalta poistamiselta. Suojatuissa kuvissa näkyy **O<sub>TI</sub>** (suojaa) -merkki.

**1 MENU → (Toisto) → [Valinta/tallenne] → [Suojaa] → haluttu asetus.**

## **Valikkokohteen tiedot**

### **Useita kuvia:**

Suojaa valitut kuvat.

(1) Valitse suojattava kuva ja paina sitten kiekkopainikkeen keskiötä. Valintaruutuun ilmestyy (valinta) -merkki. Jos haluat peruuttaa valinnan, poista  $\bigvee$  (valinta) -merkki painamalla keskiötä uudelleen.

(2) Jos haluat suojata muita kuvia, toista vaihe (1).

 $(3)$  MENU  $\rightarrow$  [OK].

### **Kaikki tässä kansiossa:**

Suojaa kaikki valitun kansion kuvat.

### **Peru Kaikki tässä kans.:**

Poistaa kaikkien valitun kansion kuvien suojauksen.

#### **Kaikki tällä pvm:llä:**

Suojaa kaikki valittuna päivänä otetut kuvat.

#### **Peru Kaikki tällä pvm:llä:**

Poistaa kaikkien valittuna päivänä otettujen kuvien suojauksen.

### **Kaikki tämän ryhm. kuv.:**

Suojaa kaikki valitussa ryhmässä olevat kuvat.

#### **Peruuta kaikki ryhmässä:**

Poistaa kaikkien valitussa ryhmässä olevien kuvien suojauksen.

#### **Vihje**

- Jos määrität [Suojaa]-toiminnon haluamaasi näppäimeen valitsemalla MENU → (Asetus) → [Toim. mukautus] → [ Oma painike -as.], voit suojata kuvia tai peruuttaa suojauksen helposti painamalla näppäintä.
- Jos valitaan ryhmä kohdassa [Useita kuvia], kaikki ryhmässä olevat kuvat suojataan. Jos haluat valita ja suojata tiettyjä ryhmässä olevia kuvia, suorita [Useita kuvia] ryhmän kuvien ollessa näkyvissä.

### **Huomautus**

Valittavissa olevat valikkokohteet vaihtelevat [Katselutila]-asetuksen ja valitun sisällön mukaan.

## <span id="page-214-0"></span>**Luokitus**

helpottuu. **MENU → (Toisto) → [Valinta/tallenne] → [Luokitus].** Kuvien luokituksen valintanäyttö tulee esiin. **1 Tuo esiin kuva, jolle haluat määrittää luokituksen, painamalla kiekkopainikkeen vasenta/oikeaa puolta ja paina sitten keskiötä. 2 Valitse (Luokitus) ‑taso painamalla kiekkopainikkeen vasenta/oikeaa puolta ja painamalla sitten keskiötä. 3 4 Poistu luokituksen valintanäytöstä painamalla MENU-painiketta.**

Voit määrittää luokituksia tallennettuihin kuviin käyttämällä asteikkona tähtien määrää ( $\bigstar \rightarrow \star \star$ ), niin kuvien löytäminen

## **Luokitusten asettaminen, kun kuvataan valokuvia**

Määritä [Lisää Luokitus ( ★ )] käyttämällä [Lisää Luokitus (  $\ddagger$ )] haluttuihin näppäimiin käyttäen [ Oma painike -as.] etukäteen ja paina mukautettuja näppäimiä valokuvauksen jälkeen. Voit asettaa luokituksen viimeksi otettuun kuvaan.

Luokituksia ei voida asettaa, kun kuvataan videoita.

### **Vihje**

Voit myös määrittää luokituksia kuvien toiston aikana käyttämällä mukautettua näppäintä. Määritä [Luokitus] haluamaasi näppäimeen etukäteen toiminnolla [ $\blacktriangleright$  Oma painike -as.] ja paina sitten mukautettua näppäintä, kun toistetaan kuva, jolle haluat määrittää luokituksen. ★ (Luokitus) -taso vaihtuu aina, kun mukautettua näppäintä painetaan.

#### **Aiheeseen liittyvää**

- [Usein käytettyjen toimintojen määrittäminen painikkeisiin \(Oma painike -as.\) \(valokuva/video\)](#page-185-0)
- [Luok. as. \(oma pain.\)](#page-215-0)

# <span id="page-215-0"></span>**Luok. as. (oma pain.)**

Määrittää käytettävissä olevan  $\bigstar$  -(luokitus)numeron, kun luokitellaan (arvostellaan) kuvia näppäimellä, johon [Luokitus] on määritetty [ D Oma painike -as.] -toiminnolla.

**1 MENU → (Toisto) → [Valinta/tallenne] → [Luok. as. (oma pain.)].**

Lisää **√** (valinta) -merkki numeroon ★ (luokitus), jonka haluat aktivoida. **2**

Voit valita merkityn numeron, kun asetat [Luokitus]-arvon mukautetulla näppäimellä.

### **Aiheeseen liittyvää**

- [Luokitus](#page-214-0)
- [Usein käytettyjen toimintojen määrittäminen painikkeisiin \(Oma painike -as.\) \(valokuva/video\)](#page-185-0)
## **Kuvan kiertäminen (Käännä)**

Kiertää tallennettua kuvaa vastapäivään.

**1 Tuo kierrettävä kuva esiin ja valitse sitten MENU → (Toisto) → [Muokkaa] → [Käännä].**

#### **Paina kiekkopainikkeen keskiötä.**

Kuvaa kierretään vastapäivään. Kuvaa käännetään, kun painat keskiosaa. Jos kuvaa kierretään kerran, kuva pysyy kierrettynä myös tuotteen sammuttamisen jälkeen.

#### **Huomautus**

**2**

C

- Vaikka videotiedostoa kierrettäisiin, se toistetaan vaakasuunnassa kameran monitorissa.
- Et voi ehkä kiertää muilla tuotteilla kuvattuja kuvia.
- Kun kierrettyjä kuvia katsellaan tietokoneessa, ohjelmiston mukaan ne voivat näkyä alkuperäisessä suunnassa.

## **Kuvan sieppaus**

Sieppaa valitun kohtauksen videosta tallennettavaksi valokuvana. Kuvaa ensin video ja keskeytä se sitten toiston aikana, kun haluat siepata tärkeitä hetkiä, joita ei usein huomata valokuvaa otettaessa, ja tallenna ne valokuvina.

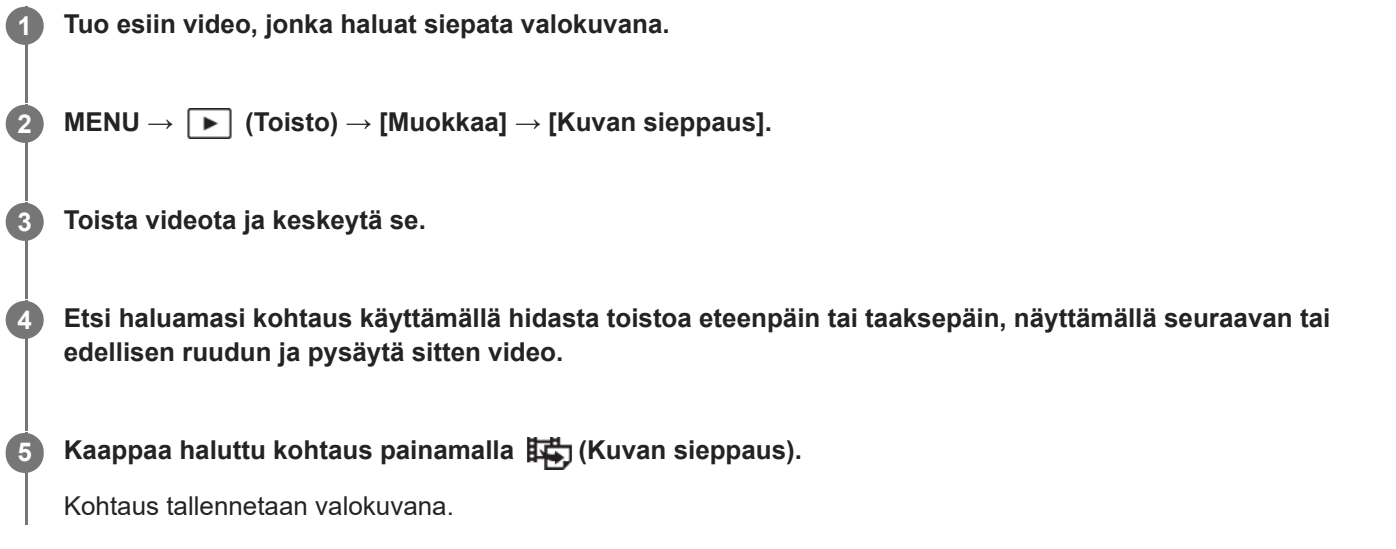

### **Aiheeseen liittyvää**

- [Videoiden kuvaaminen \(Älykäs autom.\)](#page-58-0)
- [Videoiden toistaminen](#page-203-0)

## **Useiden valittujen kuvien poistaminen (Poista)**

Voit poistaa useita valittuja kuvia. Kun kuva on poistettu, sitä ei voi palauttaa. Varmista poistettava kuva etukäteen.

**1 MENU → (Toisto) → [Poista] → [Poista] → haluttu asetus.**

### **Valikkokohteen tiedot**

### **Muut kuin tämä kuva:**

Poistaa ryhmästä kaikki paitsi valitut kuvat.

#### **Kaikki tämän ryhm. kuv.:**

Poistaa kaikki valitun ryhmän kuvat.

#### **Useita kuvia:**

Poistaa valitut kuvat.

(1) Valitse poistettavat kuvat ja paina sitten kiekkopainikkeen keskiötä. Valintaruutuun ilmestyy (valinta) -merkki. Jos haluat peruuttaa valinnan, poista  $\bigvee$  (valinta) -merkki painamalla keskiötä uudelleen.

(2) Jos haluat poistaa muita kuvia, toista vaihe (1).

(3) MENU  $\rightarrow$  [OK].

#### **Kaikki tässä kansiossa:**

Poistaa kaikki valitun kansion kuvat.

#### **Kaikki tällä pvm:llä:**

Poistaa kaikki valittuna päivänä otetut kuvat.

#### **Vihje**

- Poista kaikki kuvat, myös suojatut, suorittamalla [Alusta]-toiminto.
- Jos haluat näyttää tietyn kansion tai päivämäärän, valitse haluamasi kansio tai päivämäärä toiston aikana noudattamalla seuraavia ohjeita:

 (Hakemistonäyttö) ‑vipu → valitse vasemmalla oleva palkki kiekkopainikkeella → valitse haluamasi kansio tai päivämäärä kiekkopainikkeen ylä-/alapuolella.

Jos valitaan ryhmä kohdassa [Useita kuvia], kaikki ryhmässä olevat kuvat poistetaan. Jos haluat valita ja poistaa tiettyjä ryhmässä olevia kuvia, suorita [Useita kuvia] ryhmän kuvien ollessa näkyvissä.

#### **Huomautus**

- Suojattuja kuvia ei voi poistaa.
- Valittavissa olevat valikkokohteet vaihtelevat [Katselutila]-asetuksen ja valitun sisällön mukaan.

#### **Aiheeseen liittyvää**

- [Näytä ryhmänä](#page-211-0)
- [Poista-painikkeen käyttö](#page-43-0)
- [Alusta](#page-223-0)

Digitaalikamera ZV-1F

# **Poista pain. kahd.**

Asettaa, voitko poistaa näytössä olevan kuvan painamalla  $\overline{m}$  (Poista) -painiketta kaksi kertaa peräkkäin.

**1 MENU → (Toisto) → [Poista] → [ Poista pain. kahd.] → haluttu asetus.**

### **Valikkokohteen tiedot**

**Käyt.:**

Sallii näytössä olevan kuvan poistamisen painamalla  $\overline{m}$  (Poista) -painiketta kaksi kertaa.

**Ei käyt.:**

Ei salli näytössä olevan kuvan poistamista painamalla  $\overline{m}$  (Poista) -painiketta kaksi kertaa.

Digitaalikamera ZV-1F

## **Poiston vahvist**

Voit määrittää, valitaanko poiston vahvistusnäytön oletusarvoksi [Poista] vai [Peruuta].

**1 MENU → (Toisto) → [Poista] → [Poiston vahvist] → haluttu asetus.**

### **Valikkokohteen tiedot**

**"Poista" ensin:** [Poista] valitaan oletusasetukseksi. **"Peruuta" ensin:** [Peruuta] valitaan oletusasetukseksi.

**2**

## **Kuvien katseleminen TV:stä HDMI-kaapelia käyttämällä**

Jos haluat katsella tuotteeseen tallennettuja kuvia TV:stä, tarvitset HDMI-kaapelin (myydään erikseen) ja HDMI-liitännällä varustetun television. Lisätietoja on yhteensopivan television mukana tulleissa käyttöohjeissa.

### **1 Sammuta sekä tämä tuote että televisio.**

### **Kytke tämän tuotteen HDMI-liitin television HDMI-liittimeen HDMI-kaapelilla (myydään erikseen).**

Käytä HDMI-kaapelia, joka on yhteensopiva tuotteen HDMI Type-D-mikroliittimen ja television HDMI-liittimen kanssa.

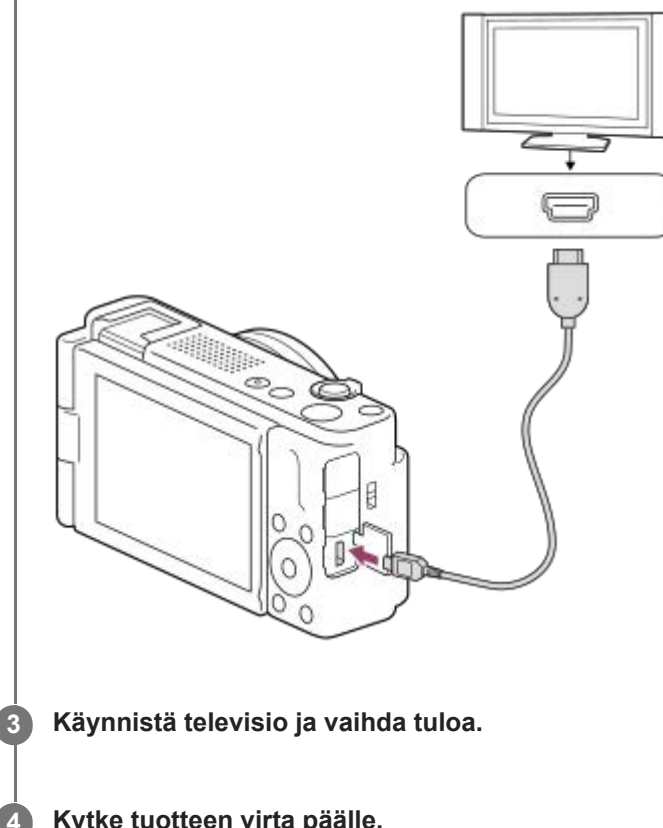

**Kytke tuotteen virta päälle.**

Tuotteella otetut kuvat tulevat näkyviin televisioruudulle.

**Valitse kuva käyttämällä kiekkopainikkeen oikeaa/vasenta puolta.**

- Kameran monitori ei syty toistonäytössä.
- Jos toistonäyttöä ei näytetä, paina  $\boxed{\blacktriangleright}$  (Toisto) -painiketta.

#### **Huomautus**

**5**

- Älä liitä tätä tuotetta ja toista laitetta käyttämällä kummankin lähtöliittimiä. Se voi aiheuttaa toimintahäiriön.
- Eräät laitteet eivät välttämättä toimi oikein, kun ne liitetään tähän laitteeseen. Ne eivät esimerkiksi lähetä videota tai ääntä.
- Käytä HDMI-kaapelia, jossa on HDMI-logo, tai aitoa Sony-kaapelia.
- Jos kuvat eivät näy TV-ruudussa oikein, valitse MENU → (Asetus) → [Ulkoinen lähtö] → [ HDMI-tarkkuus] → [2160p/1080p], [1080p] tai [1080i] liitettävän TV:n mukaan.
- Jos HDMI-lähdön aikana video vaihdetaan 4K-kuvanlaadusta HD-kuvanlaatuun tai päinvastoin tai vaihdetaan videon ruutunopeutta tai väritilaa, näyttö voi pimentyä. Tämä ei ole vika.
- Kun [ Px Proxy-tallennus] -asetuksena kohdassa [ Px Proxy-asetukset] on [Käytössä], kuvia ei voi lähettää HDMI-laitteeseen 4K-videota tallennettaessa.
- Jos tuote suorittaa vääriä toimintoja television kaukosäätimen ohjaamana, valitse MENU → (Asetus) → [Ulkoinen lähtö] → [HDMI-OHJAUS] → [Ei käytössä].

### <span id="page-223-0"></span>**Alusta**

Kun käytät muistikorttia tässä kamerassa ensimmäistä kertaa, se kannattaa alustaa kameralla, jotta muistikortti toimii varmasti oikein. Huomaa, että alustaminen poistaa kaikki tiedot muistikortilta pysyvästi, eikä tietoja voi palauttaa. Tallenna arvokkaat tiedot esimerkiksi tietokoneeseen.

 $MENU \rightarrow \textcircled{2}/V$  (Kuvaus)  $\rightarrow$  [Media]  $\rightarrow$  [Alusta].

#### **Valitse [Syötä]. (Pika-alustus) 2**

● Jos painat m (Poista) -painiketta, näyttöön ilmestyy viesti täydellisen alustuksen suorittamisesta. Voit käynnistää täydellisen alustuksen valitsemalla [Syötä].

### **Pika-alustuksen ja täydellisen alustuksen välinen ero**

Valitse täydellinen alustus, kun tuntuu siltä, että muistikortille tallentaminen tai muistikortilta lukeminen on hidastunut tai kun haluat poistaa tiedot kokonaan tms.

Täydellinen alustus kestää pidempään kuin pika-alustus, koska kaikki muistikortin alueet alustetaan.

#### **Vihje**

Voit peruuttaa täydellisen alustuksen, ennen kuin se on valmis. Vaikka peruuttaisit täydellisen alustuksen kesken kaiken, joten voit käyttää muistikorttia sellaisenaan.

#### **Huomautus**

- Käytön merkkivalo palaa alustamisen aikana. Älä poista muistikorttia, kun käytön merkkivalo palaa.
- Alusta muistikortti tällä kameralla. Jos alustat muistikortin tietokoneella, sitä ei ehkä voi käyttää käytettävän alustustyypin mukaan.
- Alustaminen voi kestää muutaman minuutin muistikortin mukaan.
- Jos akku on aivan tyhjä, alustusta ei voi suorittaa. Käytä riittävän täyteen ladattua akkua.

#### **Aiheeseen liittyvää**

- [Muistikortit, joita voidaan käyttää](#page-15-0)
- [Muistikorttia koskevia huomautuksia](#page-23-0)

## **Pal. kuvatietokan. (valokuva/video)**

Jos kuvatietoja käsiteltiin tietokoneessa, kuvatietokantatiedostossa voi esiintyä ongelmia. Tällöin muistikortilla olevia kuvia ei toisteta tällä tuotteella. Myös jos käytät muistikorttia kamerassa sen jälkeen, kun olet käyttänyt sitä toisessa laitteessa, muistikortilla olevia kuvia ei ehkä toisteta oikein. Kuvia ei esimerkiksi välttämättä näytetä ryhmänä. Jos tällaisia ongelmia esiintyy, korjaa tiedosto käyttämällä toimintoa [ $P$ al. kuvatietokan.]. [ $\bigcap$  Pal. kuvatietokan.] -toiminto ei poista muistikortille tallennettuja kuvia.

**1 MENU → (Kuvaus) → [Media] → [ Pal. kuvatietokan.] → [Syötä].**

#### **Huomautus**

Jos akku on aivan tyhjä, kuvatietokantatiedostoja ei voi korjata. Käytä riittävän täyteen ladattua akkua.

## **Näytä kortin tila (valokuva/video)**

Näyttää tallennettavissa olevien valokuvien määrän tai videoiden tallennukseen jäljellä olevan ajan muistikortilla.

**1 MENU → (Kuvaus) → [Media] → [ Näytä kortin tila].**

<span id="page-226-0"></span>Digitaalikamera ZV-1F

## **Tied./Kansio-as.**

Määritä asetukset, jotka liittyvät kuvattavan valokuvan kansion ja tiedoston nimeen.

**1 MENU → (Kuvaus) → [Tiedosto] → [Tied./Kansio-as.] → haluttu asetus.**

### **Valikkokohteen tiedot**

#### **Tiedoston numero:**

Voit valita, miten valokuville määritetään tiedostojen numerot.

[Sarja]: Ei nollaa kunkin kansion tiedostojen numeroita.

[Nollaa]: Nollaa kunkin kansion tiedostojen numerot.

#### **Pakot. tied.nron nollaus:**

Nollaa valokuvatiedoston numeron ja luo uuden kansion.

#### **Aseta tiedostonimi:**

Voit määrittää tiedostonimen kolme ensimmäistä merkkiä.

#### **Kansion nimi:**

Voit määrittää, miten kansioiden nimet määritetään.

[Vakiomuoto]: Kansion nimeksi tulee "kansion numero + mitkä tahansa 5 merkkiä". Esimerkki: 100MSDCF

[Pvm-muoto]: Kansion nimeksi tulee "kansion numero + V (vuoden viimeinen numero)/KK/PP.

Esimerkki: 10020405 (Kansion numero: 100, päivämäärä: huhtikuun 5.2022)

#### **Vihje**

- Kun [Kansion nimi] -asetuksena on [Vakiomuoto], kansion nimen viimeiset 5 merkkiä voidaan asettaa käyttämällä [Uusi kansio] toimintoa.
- Voit myös muuttaa kansion nimen viittä viimeistä merkkiä käyttämällä [Pakot. tied.nron nollaus] -toimintoa.

#### **Huomautus**

- Vain isoja kirjaimia, numeroita ja alaviivoja voidaan käyttää [Aseta tiedostonimi] -toiminnossa. Ensimmäinen merkki ei saa olla alaviiva.
- [Aseta tiedostonimi] -toiminnolla määritettyä kolmea merkkiä käytetään vain asetuksen jälkeen tallennetuissa tiedostoissa.

#### **Aiheeseen liittyvää**

- [Uusi kansio](#page-228-0)
- [Tiedostoasetus](#page-229-0)

## **Val. tallennuskansio**

Jos [Kansion nimi] -asetukseksi kohdassa [Tied./Kansio-as.] on valittu [Vakiomuoto] ja kansioita on vähintään 2, voit valita muistikortilta kansion, johon kuvat tallennetaan.

**1 MENU → (Kuvaus) → [Tiedosto] → [Val. tallennuskansio] → haluttu kansio.**

### **Huomautus**

Kansiota ei voi valita, kun [Kansion nimi] -asetukseksi kohdassa [Tied./Kansio-as.] on valittu [Pvm-muoto].

### **Aiheeseen liittyvää**

- [Tied./Kansio-as.](#page-226-0)
- [Uusi kansio](#page-228-0)

<span id="page-228-0"></span>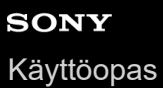

## **Uusi kansio**

Luo muistikortille uuden kansion valokuvien tallentamista varten. Uuden luodun kansion numeroksi tulee numero, joka on parhaillaan käytössä olevaa suurinta kansion numeroa yhden suurempi. Kuvat tallennetaan uuteen kansioon. Yhteen kansioon voidaan tallentaa enintään 4 000 kuvaa. Kun kansion kapasiteetti ylittyy, uusi kansio voidaan luoda automaattisesti.

**1 MENU → (Kuvaus) → [Tiedosto] → [Uusi kansio].**

#### **Vihje**

Voit määrittää kansion nimen viisi viimeistä merkkiä.

#### **Huomautus**

- Kun asetat tähän tuotteeseen muistikortin, jota on käytetty muiden laitteiden kanssa, ja otat kuvia, uusi kansio saatetaan luoda automaattisesti.
- Kansion nimeä ei voi muuttaa, kun [Kansion nimi] -asetukseksi kohdassa [Tied./Kansio-as.] on valittu [Pvm-muoto].

### **Aiheeseen liittyvää**

[Tied./Kansio-as.](#page-226-0)

<span id="page-229-0"></span>Digitaalikamera ZV-1F

## **Tiedostoasetus**

Määritä tallennettujen videoiden tiedostonimien asetukset.

**1 MENU → (Kuvaus) → [Tiedosto] → [Tiedostoasetus] → haluttu asetuskohde.**

### **Valikkokohteen tiedot**

### **Tiedoston numero:**

Voit määrittää, miten videoille määritetään tiedostonumerot.

[Sarja]: Ei nollaa tiedostonumeroita, vaikka muistikortti vaihdetaan.

[Nollaa]: Nollaa tiedostonumeron, kun muistikortti vaihdetaan.

#### **Sarjalaskurin nollaus:**

Nollaa käytettävän sarjalaskurin, kun [Tiedoston numero] -asetuksena on [Sarja].

#### **Tied.nimen muoto:**

Voit valita videotiedostojen nimien muodon.

[Vakio]: Tallennetun videon tiedostonimen alussa on "C". Esimerkki: C0001

[Otsikko]: Tallennetun videon tiedostonimeksi tulee "Otsikko+tiedoston numero".

[Pvm.+Otsikko]: Tallennetun videon tiedostonimeksi tulee "Päivämäärä+otsikko+tiedoston numero".

[Otsikko+Pvm.]: Tallennetun videon tiedostonimeksi tulee "Otsikko+päivämäärä+tiedoston numero".

#### **Otsikon nimiasetus:**

Otsikko voidaan asettaa, kun [Tied.nimen muoto] -asetukseksi on valittu [Otsikko], [Pvm.+Otsikko] tai [Otsikko+Pvm.].

#### **Huomautus**

- Vain aakkosnumeerisia merkkejä ja symboleja voidaan syöttää kohteelle [Otsikon nimiasetus]. Enintään 37 merkkiä voidaan syöttää.
- [Otsikon nimiasetus] -toiminnolla määritettyjä otsikoita käytetään vain videoihin, jotka on tallennettu asetuksen asettamisen jälkeen.
- Et voi määrittää, miten kansioiden nimet määritetään videoille.
- Jos käytetään SDHC-muistikorttia, [Tied.nimen muoto] -asetukseksi lukitaan [Vakio].
- Jos asetetaan muistikortti, jota on käytetty jonkin seuraavan [Tied.nimen muoto] -asetuksen kanssa toisessa laitteesssa, muistikortti ei ehkä toimi oikein.
	- [Otsikko]
	- [Pvm.+Otsikko]
	- $=$  [Otsikko+Pvm.]
- Jos tiedostojen poistamisen tai muun vuoksi on käyttämättömiä numeroita, ne käytetään uudelleen, kun videotiedoston numero saavuttaa luvun 9999.

#### **Aiheeseen liittyvää**

[Tied./Kansio-as.](#page-226-0)

## **Kirjoita sarjanum. (valokuva/video)**

Kirjoittaa kameran sarjanumeron, kun kuvataan.

**1 MENU → (Kuvaus) → [Tiedosto] → [ Kirjoita sarjanum.] → haluttu asetus.**

### **Valikkokohteen tiedot**

**Käytössä:** Kirjoittaa kameran sarjanumeron kuvaan. **Ei käytössä:**

Ei kirjoita kameran sarjanumeroa kuvaan.

Digitaalikamera ZV-1F

# **Näytä Wi-Fi-tiedot**

Näyttää kameran Wi-Fi:n MAC-osoitteen.

**1 MENU → (Verkko) → [Wi-Fi] → [Näytä Wi-Fi-tiedot].**

## **Nollaa SSID/salas.**

Tuote jakaa yhteystiedot sellaisten laitteiden kanssa, jolla on oikeus muodostaa yhteys, kun yhdistetään älypuhelimeen. Jos haluat vaihtaa laitteet, joilla on oikeus muodostaa yhteys, nollaa yhteystiedot.

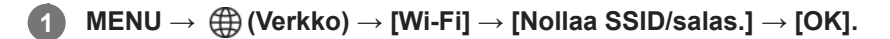

### **Huomautus**

Jos tämä tuote yhdistetään älypuhelimeen yhteystietojen nollaamisen jälkeen, älypuhelimen asetukset täytyy tehdä uudelleen.

#### **Aiheeseen liittyvää**

- [Val. kam. ja lähetä \(siirretään älypuhelimeen\)](#page-266-0)
- [Kameran käyttäminen tietokoneesta](#page-278-0)

### <span id="page-233-0"></span>**Bluetooth-asetukset**

Ohjaa asetuksia, joilla kamera yhdistetään älypuhelimeen tai Bluetooth-kaukosäätimeen tai kuvauskahvaan Bluetoothyhteyden kautta.

**1 MENU → (Verkko) → [Bluetooth] → Valitse valikkokohde ja aseta haluamasi parametri.**

### **Valikkokohteen tiedot**

#### **Bluetooth-toiminto:**

Määrittää, aktivoidaanko kameran Bluetooth-toiminto. ([Käytössä]/[Ei käytössä])

#### **Pariyhteys:**

Näyttää kameran ja älypuhelimen tai Bluetooth-kaukosäätimen laiteparin muodostusnäytön.

#### **Pariyhteysl. hallinta:**

Mahdollistaa kameran kanssa pariksi liitettyjen laitteiden laiteparitietojen tarkistamisen tai poistamisen.

#### **Bluetooth-kaukos.:**

Määrittää, käytetäänkö Bluetooth-yhteensopivaa kaukosäädintä (myydään erikseen). ([Käytössä]/[Ei käytössä])

#### **Näytä laiteosoite:**

Näyttää kameran BD-osoitteen.

#### **Huomautus**

Kun olet poistanut kameran pariliitostiedot älypuhelimestasi, poista älypuhelimen pariliitostiedot kamerasta käyttämällä [Pariyhteysl. hallinta] -asetusta.

#### **Aiheeseen liittyvää**

**[Bluetooth-kaukos.](#page-234-0)** 

- [Yhd. virran oll. pois \(älypuhelin\)](#page-269-0)
- [Laiteparin muodostaminen kameran ja älypuhelimen välille \(Älypuhelinyhteys\)](#page-262-0)

## <span id="page-234-0"></span>**Bluetooth-kaukos.**

Voit käyttää kameraa Bluetooth-yhteensopivalla kaukosäätimellä (myydään erikseen) tai kuvauskahvalla (myydään erikseen). Lisätietoja yhteensopivista kaukosäätimistä ja kuvauskahvoista saat oman alueesi Sony-verkkosivustolta, Sony-jälleenmyyjältä tai paikallisesta valtuutetusta Sony-huollosta.

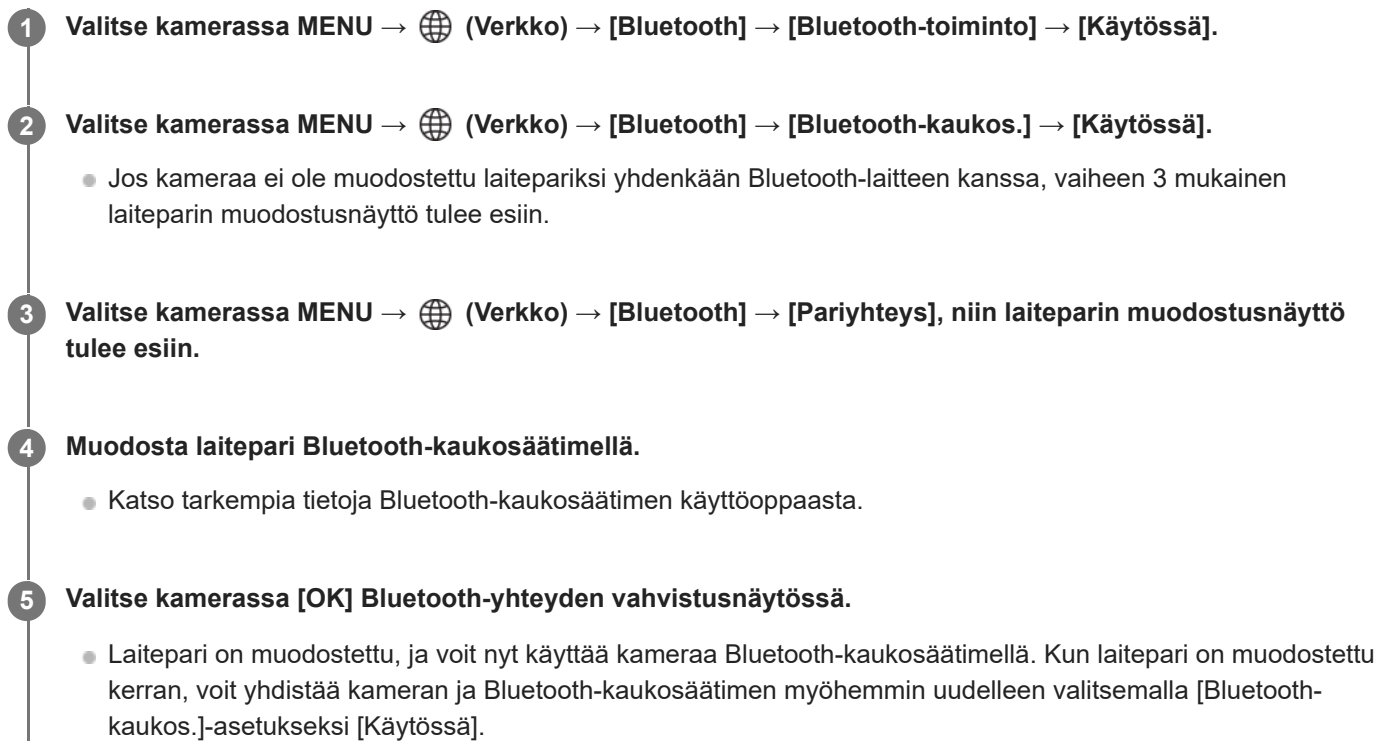

### **Valikkokohteen tiedot**

### **Käytössä:**

Ottaa Bluetooth-kaukosäätimen käyttöön.

### **Ei käytössä:**

Poistaa Bluetooth-kaukosäätimen käytöstä.

### **Bluetooth-kaukosäätimeen yhdistettäessä näytettävät kuvakkeet**

(Bluetooth-yhteys käytettävissä): Bluetooth-yhteys Bluetooth-kaukosäätimellä on muodostettu. (Bluetooth-yhteys ei käytettävissä): Bluetooth-yhteyttä Bluetooth-kaukosäätimellä ei ole muodostettu.

### **Vihje**

Bluetooth-yhteys on aktiivinen vain, kun kameraa käytetään Bluetooth-kaukosäätimellä.

### **Huomautus**

- Kun kamera alustetaan, myös laiteparin muodostustiedot poistetaan. Jos haluat käyttää Bluetooth-kaukosäädintä, muodosta laitepari uudelleen.
- Jos Bluetooth-yhteys on epävakaa, poista esteet, kuten ihmiset tai metalliesineet, kameran ja laitepariksi muodostetun Bluetoothkaukosäätimen välistä.
- Seuraavia toimintoja ei voi käyttää, kun [Bluetooth-kaukos.]-asetukseksi on valittu [Käytössä].
	- Virransäästötila
- Jos toiminto ei toimi oikein, tarkista seuraavat huomautukset ja yritä muodostaa laitepari uudelleen.
	- Varmista, ettei kameraa ole yhdistetty johonkin toiseen laitteeseen tai että se on yhdistetty vain yhteen laitteeseen käyttäen Bluetooth-tiedonsiirtoa. (Enintään 2 laitetta voidaan yhdistää kameraan samanaikaisesti.)
	- Tarkista, että kameran [Lentokonetila]-asetukseksi on valittu [Ei käytössä].
	- Jos toiminto ei toimi oikein, vaikka olet suorittanut edellä kuvatut toimenpiteet, poista sen laitteen pariliitostiedot, jonka haluat yhdistää, käyttämällä kameran [Pariyhteysl. hallinta] -toimintoa.

#### **Aiheeseen liittyvää**

[Bluetooth-asetukset](#page-233-0)

Digitaalikamera ZV-1F

## **Lentokonetila**

Kun nouset lentokoneeseen tms., voit poistaa kaikki langattomat toiminnot, myös Wi-Fin, käytöstä tilapäisesti.

**MENU → (Verkko) → [Verkkovalinta] → [Lentokonetila] → haluttu asetus. 1**

Jos [Lentokonetila]-asetukseksi valitaan [Käytössä], näyttöön ilmestyy lentokonekuvake.

Digitaalikamera ZV-1F

## **Muokkaa lait. nimi**

Voit vaihtaa laitteen nimen Wi-Fi- tai Bluetooth-yhteyksiä varten.

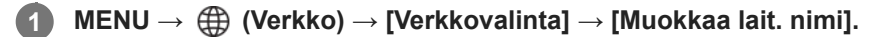

**2 Valitse syöttöruutu ja syötä sitten laitenimi → [OK].**

#### **Aiheeseen liittyvää**

- [Kameran käyttäminen tietokoneesta](#page-278-0)
- [Näppäimistön käyttäminen](#page-44-0)

## **Nollaa verkkoaset.**

Palauttaa kaikkien verkkoasetusten oletusasetukset.

[Lentokonetila]-asetusta ei palauteta tilaan [Ei käytössä], vaikka suoritettaisiin [Nollaa verkkoaset.], kun [Lentokonetila] asetuksena on [Käytössä].

**1 MENU → (Verkko) → [Verkkovalinta] → [Nollaa verkkoaset.] → [Syötä].**

Digitaalikamera  $ZV-1F$ 

## **Näytön kirkkaus**

Säädä näytön kirkkautta.

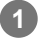

**1 MENU → (Asetus) → [Näyttö] → [Näytön kirkkaus] → haluttu asetus.**

### **Valikkokohteen tiedot**

### **Manuaalinen:**

Säätää kirkkautta alueella –2 – +2.

#### **Aurink. sää:**

Säätää kirkkauden ulkokuvausolosuhteiden mukaiseksi.

#### **Huomautus**

- [Aurink. sää] -asetus on liian kirkas sisällä kuvaamista varten. Valitse [Näytön kirkkaus] -asetukseksi [Manuaalinen] sisällä kuvaamista varten.
- Monitorin kirkkautta ei voi säätää seuraavissa tilanteissa. Maksimikirkkaudeksi tulee [±0].
	- Kun [ ) Tiedostomuoto]-asetuksena on [XAVC S 4K].
	- -Kun [ ) Tiedostomuoto] -asetuksena on [XAVC S HD] ja [Tallen. kuvanop.] -asetuksena kohdassa [ ) Videoasetukset] on [120p]/[100p].
- Monitorin kirkkaudeksi lukitaan [-2], kun kuvataan videota käyttämällä Wi-Fi-toimintoja.
- Monitorin kirkkaudeksi lukitaan [-2], kun ylikuumenemisvaroitus tulee näkyviin.

Digitaalikamera  $ZV-1F$ 

## **Autom. näyt. sam. (valokuva)**

Määrittää, sammutetaanko monitori automaattisesti valokuvien kuvaustilassa.

**1 MENU → (Asetus) → [Virtavalinta] → [ Autom. näyt. sam.] → haluttu asetus.**

### **Valikkokohteen tiedot**

**Ei sammu:**

Monitoria ei sammuteta.

### **2 sekuntia/5 sekuntia/10 sekuntia:**

Monitori sammutetaan, kun määritetty aika on kulunut umpeen ilman mitään toimenpidettä. Voit jatkaa kuvausta esimerkiksi painamalla suljinpainikkeen puoliväliin.

### **Huomautus**

Jos et käytä kameraa pitkään aikaan, sammuta kamera.

Digitaalikamera  $ZV-1F$ 

## **Virrans. aloitusaika**

Voit asettaa ajan, jonka kuluttua virta katkeaa automaattisesti.

**1 MENU → (Asetus) → [Virtavalinta] → [Virrans. aloitusaika] → haluttu asetus.**

### **Valikkokohteen tiedot**

### **30 minuuttia/5 minuuttia/2 minuuttia/1 minuutti**

### **Huomautus**

- Virransäästötoiminto poistetaan käytöstä seuraavissa tilanteissa:
	- Kun virtaa syötetään USB-liitännän kautta
	- Kun toistetaan diaesityksiä
	- Kun toistetaan videoita
	- Kun liitetty tietokoneeseen tai televisioon
	- Kun [Bluetooth-kaukos.] -asetukseksi on valittu [Käytössä]
	- USB-suoratoiston aikana

Digitaalikamera ZV-1F

## **Virta pois näytöllä**

Määrittää, katkaistaanko virta, kun monitori suljetaan sen osoittaessa sisäänpäin.

**1 MENU → (Asetus) → [Virtavalinta] → [Virta pois näytöllä] → haluttu asetus.**

### **Valikkokohteen tiedot**

### **Virta pois:**

Virta katkeaa, kun monitori suljetaan sen osoittaessa sisäänpäin.

### **Virtaa ei pois:**

Virta ei katkea, kun monitori suljetaan sen osoittaessa sisäänpäin.

#### **Vihje**

Jos haluat jatkaa kuvien ottamista, kun monitori on suljettu sen osoittaessa sisäänpäin, kuten intervallikuvauksen aikana tai videoita tallennettaessa, vaihda asetus [Virta pois näytöllä] asetukseksi [Virtaa ei pois].

## **Autom. samm.lämpö**

Asettaa kameran lämpötilan, jossa se sammuu automaattisesti kuvauksen aikana. Kun asetukseksi valitaan [Korkea], voit jatkaa kuvaamista, vaikka kameran lämpötila nousisi normaalia korkeammaksi.

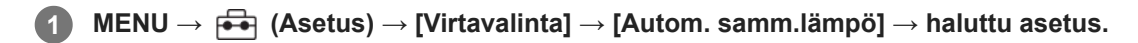

### **Valikkokohteen tiedot**

#### **Vakio:**

Asettaa vakiolämpötilan, jossa kamera sammuu.

#### **Korkea:**

Asettaa lämpötilan, jossa kamera sammuu, korkeammaksi kuin [Vakio].

### **Huomattavaa, kun [Autom. samm.lämpö] ‑asetukseksi on valittu [Korkea]**

- Älä kuvaa, kun pidät kameraa kädessä. Käytä jalustaa.
- Kameran käyttäminen pitkään pitämällä sitä kädessä voi aiheuttaa alhaisen lämpötilan palovammoja.

### **Videoiden jatkuva tallennusaika, kun [Autom. samm.lämpö] ‑asetukseksi on valittu [Korkea]**

Jatkuvaan videotallennukseen käytettävissä oleva aika on seuraava, kun kamera aloittaa tallennuksen oletusasetuksilla sen jälkeen, kun virta on katkaistu hetkeksi. Seuraavat arvot ilmoittavat jatkuvan ajan tallennuksen aloittamisesta siihen asti, kun kamera pysäyttää tallennuksen.

#### **Ympäristön lämpötila: 25 °C**

Videoiden (HD) jatkuva tallennusaika: noin 60 minuuttia

Videoiden (4K) jatkuva tallennusaika: noin 60 minuuttia

### **Ympäristön lämpötila: 40 °C**

Videoiden (HD) jatkuva tallennusaika: noin 60 minuuttia

Videoiden (4K) jatkuva tallennusaika: noin 60 minuuttia

HD: XAVC S HD (60p 50M/50p 50M; kun kameraa ei ole yhdistetty Wi-Fi-yhteyden kautta; kun monitori on auki) 4K: XAVC S 4K (24p 60M/25p 60M; kun kameraa ei ole yhdistetty Wi-Fi-yhteyden kautta; kun monitori on auki)

#### **Huomautus**

Vaikka [Autom. samm.lämpö] ‑asetukseksi olisi valittu [Korkea], videoiden tallennusaika ei välttämättä muutu olosuhteiden tai kameran lämpötilan takia.

#### **Aiheeseen liittyvää**

[Videoiden tallennusaika](#page-284-0)

Digitaalikamera ZV-1F

# **USB-yhteystila**

Valitsee USB-liitäntämenetelmän, kun kamera liitetään tietokoneeseen tms.

### **1 MENU → (Asetus) → [USB] → [USB-yhteystila] → haluttu asetus.**

### **Valikkokohteen tiedot**

### **Valitse yhdistet.:**

Aina, kun liität USB-kaapelin kameraan, valitse haluamasi tila seuraavista. ([Live-suor. (USB-suoratoi.)], [Kuvasiirto (MSC)], [Kuvasiirto (MTP)] tai [Etäkuvaus (Kuvaus Tietok.)])

### **USB-suoratoi.:**

Suorittaa USB-suoratoiston liitetyn tietokoneen tai älypuhelimen kautta.

### **Massam. (MSC):**

Muodostaa massamuistiyhteyden, kun kamera liitetään tietokoneeseen tms.

Kun liität kameran tietokoneeseen tai muuhun USB-laitteeseen, kamera tunnistetaan siirrettävänä levynä ja voit siirtää kamerassa olevia tiedostoja.

### **MTP:**

MTP-yhteys muodostetaan kameran, tietokoneen ja muiden USB-laitteiden välille.

Kun liität kameran tietokoneeseen tai muuhun USB-laitteeseen, kamera tunnistetaan medialaitteena ja voit siirtää kamerassa olevia valokuvia/videoita.

### **Kuvaus tietok.:**

Käyttää Imaging Edge Desktop (Remote) ‑toimintoa tuotteen ohjaamiseen tietokoneesta, mukaan lukien toiminnot kuten kuvaaminen ja kuvien tallennus tietokoneeseen.

### **Aiheeseen liittyvää**

- [Videon ja äänen live-suoratoisto \(USB-suoratoi.\)](#page-182-0)
- [Kuvien tuominen tietokoneeseen](#page-277-0)
- [Kameran käyttäminen tietokoneesta](#page-278-0)

Digitaalikamera ZV-1F

## **USB LUN -asetus**

Parantaa yhteensopivuutta rajoittamalla USB-liitännän toimintoja.

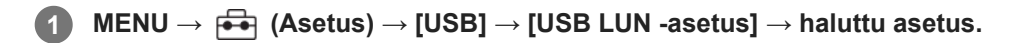

### **Valikkokohteen tiedot**

**Useita:** Käytä normaalisti asetusta [Useita]. **Yksi:** Valitse [USB LUN -asetus] -asetukseksi [Yksi] vain, jos yhteyttä ei voi muodostaa.

Digitaalikamera  $ZV-1F$ 

## **USB-virtalähde**

Määrittää, syötetäänkö USB-kaapelilla virtaa, kun tuote on liitetty tietokoneeseen tai USB-laitteeseen.

**1 MENU → (Asetus) → [USB] → [USB-virtalähde] → haluttu asetus.**

### **Valikkokohteen tiedot**

#### **Käytössä:**

Tuotteeseen syötetään virtaa USB-kaapelilla, kun tuote on liitetty tietokoneeseen tms.

#### **Ei käytössä:**

Tuotteeseen ei syötetä virtaa USB-kaapelilla, kun tuote on liitetty tietokoneeseen tms.

### **Käytettävissä olevat toiminnot, kun virtaa syötetään USB-kaapelin kautta**

Seuraava taulukko näyttää, mitkä toiminnot ovat käytettävissä / pois käytöstä, kun virtaa syötetään USB-kaapelin kautta.

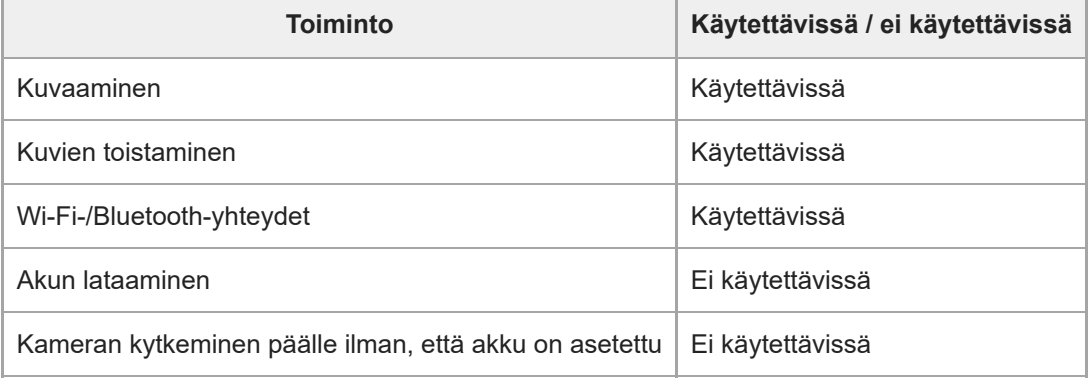

#### **Huomautus**

- Aseta tuotteeseen akku, jotta voit syöttää virtaa USB-kaapelilla.
- [USB-virtalähde]-asetus on voimassa vain, kun tämä tuote on liitetty USB-laitteeseen, joka on yhteensopiva 500 mA:n virransyöttöstandardin kanssa.

## **HDMI-tarkkuus**

Kun yhdistät kameran televisioon tai monitorilaitteeseen käyttäen HDMI-kaapelia (myydään erikseen), voit valita tarkkuuden , jolla kuvat lähetetään kameran HDMI-liittimestä valokuvauksen tai toiston aikana.

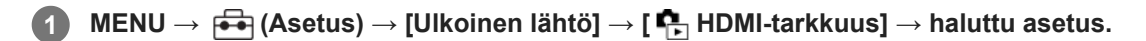

### **Valikkokohteen tiedot**

#### **Automaattinen:**

Kamera tunnistaa automaattisesti yhdistetyn TV:n tai toistolaitteen tarkkuuden ja asettaa toistotarkkuuden vastaavasti.

### **2160p/1080p:**

Lähettää signaaleja 2160p/1080p-muodossa.

#### **1080p:**

Lähettää signaaleja HD-kuvanlaadulla (1080p).

#### **1080i:**

Lähettää signaaleja HD-kuvanlaadulla (1080i).

#### **Huomautus**

Jos kuvat eivät näy oikein [Automaattinen]-asetusta käytettäessä, valitse [1080i], [1080p] tai [2160p/1080p] liitetyn TV:n mukaan.

## **HDMI-lähtöaset. (video)**

Asettaa videon ja äänen lähetettäviksi ulkoiseen tallentimeen/soittimeen, joka on yhdistetty HDMI:n kautta, videotallennuksen aikana.

Käytä korkealuokkaista nopeaa HDMI-kaapelia (myydään erikseen) 4K-videoiden lähettämiseen.

### **1 MENU → (Asetus) → [Ulkoinen lähtö] → [ HDMI-lähtöaset.] → haluttu asetuskohde.**

### **Valikkokohteen tiedot**

### **Tal.muis. HDMI-läh. aik.:**

Määrittää, tallennetaanko videot kameran muistikortille HDMI-lähdön aikana.

[Käytössä]: tallentaa videot kameran muistikortille ja lähettää videot samanaikaisesti HDMI-liitettyyn laitteeseen.

[Ei käyt. (v. HDMI)]: ei tallenna videoita kameran muistikortille ja lähettää videot vain laitteisiin, jotka on yhdistetty HDMI:n kautta.

### **Lähtötarkkuus:**

Määrittää kuvan lähtötarkkuuden toiseen laitteeseen, joka on yhdistetty HDMI:n kautta, kun [Tal.muis. HDMI-läh. aik.] asetukseksi on valittu [Käytössä]. ([Automaattinen]/[2160p/1080p]/[1080p]/[1080i])

#### **4K-viennin as. (HDMI):**

Asettaa ruutunopeuden ja värisyvyyden 4K-videon lähetykselle toiseen laitteeseen, joka on yhdistetty HDMI:n kautta, kun [Tal.muis. HDMI-läh. aik.] -asetukseksi on valittu [Ei käyt. (v. HDMI)]. ([30p 8bit]/[25p 8bit]/[24p 8bit])

### **Huomautus**

- 4K-videota ei lähetetä liitettyyn 4K-yhteensopivaan laitteeseen hidastetun/nopeutetun kuvauksen aikana.
- Jos [Tal.muis. HDMI-läh. aik.] -asetukseksi on valittu [Ei käyt. (v. HDMI)], [HDMI-tietonäyttö]-asetukseksi tulee tilapäisesti [Ei käytössä].
- Kun [Tal.muis. HDMI-läh. aik.] -asetukseksi on valittu [Ei käyt. (v. HDMI)], laskuri ei liiku eteenpäin (todellista tallennusaikaa ei lasketa), kun videota tallennetaan ulkoisella tallentimella/soittimella.
- Jos kuvataan 4K-videoita, kun [Tal.muis. HDMI-läh. aik.] -asetukseksi kohdassa [ ▶ HDMI-lähtöaset.] on valittu [Käytössä], jos välimuistivideo tallennetaan samaan aikaan, videota ei voi lähettää laitteeseen, joka on yhdistetty HDMI:n kautta. Jos haluat lähettää videoita HDMI:n kautta, valitse [Px] Proxy-tallennus]-asetukseksi [Ei käytössä]. (Tällöin, jos [Tallen. kuvanop.] asetukseksi on valittu jokin muu kuin [24p], kuvaa ei näytetä kameran monitorissa.)
- Kun [ ] Tiedostomuoto]-asetukseksi on valittu [XAVC S 4K] ja HDMI-liitäntää käytetään, seuraavat toiminnot ovat osittain rajoitettuja.
	- $-\mathbf{G}$  Koht. tun. AF-til.
	- Kasv. etus. mon.mitt

## **HDMI-tietonäyttö**

Valitsee, näytetäänkö kuvaustiedot TV:ssä tai monitorissa, kun kamera ja TV tms. on yhdistetty HDMI-kaapelilla (myydään erikseen).

**1 MENU → (Asetus) → [Ulkoinen lähtö] → [HDMI-tietonäyttö] → haluttu asetus.**

### **Valikkokohteen tiedot**

#### **Käytössä:**

Näyttää kuvaustiedot televisiossa.

Tallennettu kuva ja kuvaustiedot näytetään televisiossa, eikä kameran monitorissa näytetä mitään.

#### **Ei käytössä:**

Ei näytä kuvaustietoja televisiossa.

Vain tallennettu kuva näytetään televisiossa, ja tallennettu kuva ja kuvaustiedot näytetään kameran monitorissa.

#### **Huomautus**

Kun [ $\blacktriangleright$  Tiedostomuoto]-asetuksena on [XAVC S 4K] HDMI-liitännän aikana, vaihtoehtoa [Ei käytössä] käytetään.

## **HDMI-OHJAUS**

Kun tuote yhdistetään televisioon HDMI-kaapelilla (myydään erikseen), voit käyttää tuotetta suuntaamalla television kaukosäätimen televisiota kohti.

### **1 MENU → (Asetus) → [Ulkoinen lähtö] → [HDMI-OHJAUS] → haluttu asetus.**

#### **Tämän tuotteen ja TV:n yhdistäminen. 2**

TV:n tulo vaihtuu automaattisesti, ja tämän tuotteen kuvat näytetään TV:n kuvaruudussa.

Toimintatapa vaihtelee käytettävän TV:n mukaan. Lisätietoja on television mukana tulleissa käyttöohjeissa.

### **Valikkokohteen tiedot**

#### **Käytössä:**

Tuotetta voi käyttää television kaukosäätimellä.

### **Ei käytössä:**

Tätä tuotetta ei voi käyttää television kaukosäätimellä.

#### **Huomautus**

- Jos tämä tuote yhdistetään televisioon HDMI-kaapelilla, valikkovaihtoehtoja rajoitetaan.
- Jos tuote suorittaa vääriä toimintoja television kaukosäätimen ohjaamana, aseta [HDMI-OHJAUS]-asetukseksi [Ei käytössä].

Digitaalikamera ZV-1F

## **Kieli**

Valitsee kielen, jota käytetään valikkovaihtoehdoissa, varoituksissa ja ilmoituksissa.

**1 MENU → (Asetus) → [Alue/pvm] → [ Kieli] → haluttu kieli.**
## **Alue/pvm/aika-as.**

Voit asettaa alueen (jossa käytät kameraa), kesäaika-asetukset ([Käytössä]/[Ei käytössä]), päivämäärän näyttömuodon sekä päivämäärän ja kellonajan.

Alueen/päivämäärän/kellonajan asetusnäyttö näytetään automaattisesti, jos et rekisteröinyt älypuhelinta alkuasetuksissa tai kun sisäinen ladattava varmistusparisto on tyhjentynyt kokonaan. Valitse tämä valikko asettaaksesi päivämäärän ja kellonajan ensimmäisen kerran jälkeen.

**1 MENU → (Asetus) → [Alue/pvm] → [Alue/pvm/aika-as.] → haluttu asetus.**

### **Valikkokohteen tiedot**

#### **Alueasetus:**

Asettaa alueen, jossa kameraa käytetään.

#### **Kesäaika:**

Valitsee kesäajan [Käytössä] / [Ei käytössä].

### **Päivämäärä/aika:**

Asettaa päivämäärän ja ajan.

Voit vaihtaa ajan näyttömuodon (24 tunnin tai 12 tunnin muoto) painamalla  $\overline{\text{nn}}$  (Poista) -painiketta.

#### **Päivämäärämuoto:**

Valitsee päivämäärän näyttömuodon.

#### **Vihje**

- Kun haluat ladata sisäisen ladattavan varmistuspariston, aseta ladattu akku ja anna tuotteen olla vähintään 24 tuntia virta katkaistuna.
- Jos kellonaika nollautuu aina, kun akkua ladataan, sisäinen ladattava varmistusparisto saattaa olla kulunut loppuun. Kysy neuvoa huollosta.

Digitaalikamera ZV-1F

## **NTSC/PAL-valitsin**

Toistaa tuotteella tallennettuja videoita NTSC/PAL-järjestelmän TV:ssä.

**1 MENU → (Asetus) → [Alue/pvm] → [NTSC/PAL-valitsin] → [Syötä]**

## <span id="page-254-0"></span>**Äänimerkit (kuvaus)**

Valitsee, kuuluuko tuotteesta ääni vai ei, kun se tarkentaa, ja itselaukaisinkuvauksen aikana.

**1 MENU → (Asetus) → [Äänivalinta] → [Äänimerkit (kuvaus)] → haluttu asetus.**

### **Valikkokohteen tiedot**

### **Käytössä: kaikki:**

Suljin tuottaa ääntä. Ääniä tuotetaan esimerkiksi silloin, kun tarkennetaan painamalla suljinpainike puoliväliin.

#### **Käyt.: vain e.sulj.:**

Vain suljin tuottaa ääntä. Ääntä ei tuoteta, kun tarkennetaan painamalla suljinpainike puoliväliin tms.

### **Ei käytössä:**

Ääniä ei tuoteta.

### **Vihje**

Kun [ $\frac{1}{2}$  Hiljainen tila] -asetukseksi on valittu [Käytössä], [Äänimerkit (kuvaus)] lukitaan asetukseen [Ei käytössä].

### **Aiheeseen liittyvää**

[Äänim.\(alku/loppu\)](#page-255-0)

## <span id="page-255-0"></span>**Äänim.(alku/loppu)**

Määrittää, tuottaako kamera elektronisen äänen käynnistyksen ja sammutuksen yhteydessä.

**1 MENU → (Asetus) → [Äänivalinta] → [Äänim.(alku/loppu)] → haluttu asetus.**

### **Valikkokohteen tiedot**

### **Käytössä:**

Elektroninen ääni tuotetaan, kun kamera käynnistetään ja sammutetaan.

### **Ei käytössä:**

Elektronista ääntä ei tuoteta, kun kamera käynnistetään ja sammutetaan.

### **Huomautus**

Kun [ $\blacksquare$  Hiljainen tila] -asetuksena on [Käytössä], [Äänim.(alku/loppu)]-asetukseksi lukitaan [Ei käytössä].

### **Aiheeseen liittyvää**

[Äänimerkit \(kuvaus\)](#page-254-0)

Digitaalikamera ZV-1F

## **KUVAUS-lamppu**

Määrittää, kytketäänkö kuvauslamput päälle videotallennuksen aikana.

**1 MENU → (Asetus) → [Asetusvalinta] → [KUVAUS-lamppu] → haluttu asetus.**

### **Valikkokohteen tiedot**

#### **Käytössä**

Kuvauslamppu palaa tallennuksen aikana.

### **Ei käytössä**

Kuvauslamppu ei pala tallennuksen aikana.

### **Vihje**

Aseta [KUVAUS-lamppu]-asetukseksi [Ei käytössä], jos kamera kaappaa kuvauslampun valon, joka heijastuu kohteesta, kuten lasista.

Digitaalikamera ZV-1F

## **Versio**

Näyttää tuotteen ohjelmistoversion. Tarkista versio, kun tuotteen ohjelmistolle julkaistaan päivityksiä tms.

**1 MENU → (Asetus) → [Asetusvalinta] → [Versio].**

### **Vihje**

Voit myös tallentaa ladatun laiteohjelmiston tiedot muistikortille ja käyttää muistikorttia kameran laiteohjelmiston päivittämiseen.

### **Huomautus**

Päivitys voidaan suorittaa vain, kun akun varaustaso on vähintään (771 (3 akun palkkia jäljellä). Käytä riittävän täyteen ladattua akkua.

Digitaalikamera ZV-1F

## **Tietosuojailmoitus**

Näyttää tietosuojailmoitusnäytön

**1 MENU → (Asetus) → [Asetusvalinta] → [Tietosuojailmoitus].**

## **Näyttölukija (vain tietyt mallit)**

Asettaa toiminnon tietojen, kuten näyttötekstin, ääneen lukemista varten.

Toiminto on käytettävissä vain, kun valikkokieleksi on asetettu englanti Pohjois-Amerikassa myydyissä malleissa. (Julkaisuhetkellä)

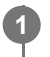

**MENU → (Asetus) → [Helppokäyttö.] → [Näyttölukija] → Valitse asetettava kohde ja valitse sitten haluamasi asetus.**

### **Valikkokohteen tiedot**

**Näyttölukija:** Määrittää, käytetäänkö ääneenlukemistoimintoa. ([Käytössä]/[Ei käytössä]) **Nopeus:**

Määrittää ääneen lukemisen nopeuden.

### **Äänenvoimakkuus:**

Määrittää ääneen lukemisen äänenvoimakkuuden.

Digitaalikamera  $ZV-1F$ 

## **Palauta**

Palauttaa tuotteen oletusasetukset. Vaikka suoritettaisiin [Palauta], tallennetut kuvat säilytetään.

**1 MENU → (Asetus) → [Nollaa asetukset] → [Palauta] → haluttu asetus.**

### **Valikkokohteen tiedot**

#### **Kameran asetusten palaut.:**

Palauttaa tärkeimpien kuvausasetusten oletusasetukset. Sekä valokuvauksen että videotallennuksen asetusarvot alustetaan.

#### **Palauta tehdasarvoihin:**

Palauttaa kaikkien asetusten oletusasetukset.

#### **Huomautus**

- Älä poista akkua nollauksen aikana.
- $\bullet$  [ $\clubsuit$  Kuvaprofiili] -asetuksia ei nollata, vaikka suoritettaisiin [Kameran asetusten palaut.] tai [Palauta tehdasarvoihin].

## <span id="page-261-0"></span>**Älypuhelimella käytettävissä olevat toiminnot (Creators' App)**

Creators' App ‑älypuhelinsovellusta käyttämällä voit ottaa kuvia samalla, kun ohjaat kameraa älypuhelimella, tai siirtää kameralla otettuja kuvia älypuhelimeen.

Lataa ja asenna Creators' App -sovellus älypuhelimen sovelluskaupasta. Jos Creators' App on jo asennettu älypuhelimeen, muista päivittää se uusimpaan versioon.

Lisätietoja Creators' App -sovelluksesta on seuraavassa sivustossa.

<https://www.sony.net/ca/>

#### **Vihje**

Creators' App voidaan asentaa myös skannaamalla QR Code, joka näkyy älypuhelinta käyttävän kameran näytössä.

#### **Huomautus**

Tulevien versiopäivitysten mukaan toimintamenettelyjä tai ruutunäyttöjä voidaan muuttaa ilman eri ilmoitusta.

### **Tuetut älypuhelimet**

Katso uusimmat tiedot tukisivulta. [https://www.sony.net/ca/help/mobile/](https://www.sony.net/ca/help/mobile/?source=hg)

Jos haluat lisätietoja älypuhelimen kanssa yhteensopivista Bluetooth-versioista, tarkista älypuhelimen tuotesivu.

**2**

**4**

## <span id="page-262-0"></span>**Laiteparin muodostaminen kameran ja älypuhelimen välille (Älypuhelinyhteys)**

Yhdistää kameran älypuhelimeen (laiteparin muodostus) Creators' App -älypuhelinsovelluksen käyttämistä varten. Tätä toimintoa voidaan käyttää, kun kameran järjestelmäohjelmiston (laiteohjelmiston) versio on 1.10 tai uudempi.

Jos et yhdistänyt kameraa älypuhelimeen kytkiessäsi kameran päälle ensimmäisen kerran, suorita seuraava menettely. Seuraava menettely koskee kameran yhdistämistä älypuhelimeen, kun asennat Creators' App -sovelluksen älypuhelimeen ensimmäisen kerran.

: Älypuhelimessa suoritettavat toimenpiteet

: Kamerassa suoritettavat toimenpiteet

**1 : Valitse kamerassa MENU → (Verkko) → [ Yht./Kuv. tiet.] → [Älypuhelinyhteys].**

**: Noudata näyttöön tulevia ohjeita ja valitse [Bluetooth-toiminto]-asetukseksi [Käytössä].**

Näkyviin tulee näyttö, jossa odotetaan yhteyden muodostamista sovelluksesta.

- Jos [Bluetooth-toiminto]-asetuksena on jo [Käytössä], näyttö, jossa odotetaan yhteyden muodostamista sovelluksesta, tulee välittömästi näkyviin.
- **3 : Käynnistä Creators' App älypuhelimessa.**

**: Noudata näytön ohjeita kameran ja älypuhelimen laiteparin muodostamiseksi.**

- Kun yhteys on muodostettu, älypuhelimeen ilmestyy valikko, josta voi valita kameran toiminnon.
- **5 : Valitse haluamasi toiminto älypuhelimen näytöstä.**

### **Jos olet käyttänyt Creators' App -sovellusta muiden kameroiden kanssa**

Käynnistä Creators' App -sovellus vaiheen 2 jälkeen, avaa [Cameras]-näyttö, valitse (Lisää kamera) -painike ja noudata näytön ohjeita jatkaaksesi toimintaa.

### **Tietoja kuvakkeista, kun muodostetaan yhteys älypuhelimeen**

- (Bluetooth-yhteys käytettävissä): älypuhelimen Bluetooth-yhteys on muodostettu.
- (Bluetooth-yhteys ei käytettävissä): älypuhelimen Bluetooth-yhteyttä ei ole muodostettu.
- **WHT** (Wi-Fi-yhteys käytettävissä): älypuhelimen Wi-Fi-yhteys on muodostettu.
- (Wi-Fi-yhteys ei käytettävissä): älypuhelimen Wi-Fi-yhteyttä ei ole muodostettu.

### **Kameran ja älypuhelimen liittäminen muodostamatta laiteparia**

Jos haluat liittää ne muodostamatta laiteparia, sinun täytyy muodostaa Wi-Fi-yhteys uudelleen joka kerta.

- **1.** Valitse kamerassa MENU → (Verkko) → [ Yht./Kuv. tiet.] → [Älypuhelinyhteys].
- 2. Paina kameran  $\overline{m}$  (Poista) -painiketta vaihtaaksesi SSID- ja salasananäyttöön.
- **3.** Avaa Wi-Fi-asetusnäyttö älypuhelimessa.
- **4.** Valitse älypuhelimen Wi-Fi-asetusnäytöstä kamerassa näkyvä SSID ja anna salasana.
- **5.** Käynnistä Creators' App älypuhelimessa ja avaa [Cameras]-näyttö.
- **6.** Valitse (Asetus) -painike [Cameras]-näytön oikeasta yläkulmasta ja valitse sitten [Connect only via Wi-Fi].
- 7. Valitse kameran tuotenimi (ZV-1F) älypuhelimen Creators' App-sovelluksen näytöstä. Älypuhelin muodostaa yhteyden kameraan.

#### **Huomautus**

- Vaihtoehtoa [Älypuhelinyhteys] ei voi suorittaa, jos [Lentokonetila]-asetukseksi on valittu [Käytössä].
- Enintään 2 laitetta voidaan yhdistää kameraan samanaikaisesti Bluetooth-tiedonsiirtoa käyttämällä.
- Radioaaltohäiriöitä saattaa esiintyä, koska Bluetooth-tietoliikenne ja Wi-Fi-tietoliikenne (2,4 GHz) käyttävät samaa taajuuskaistaa. Jos Wi-Fi-yhteys on epävakaa, se saattaa parantua, jos älypuhelimen Bluetooth-toiminto kytketään pois päältä.

#### **Aiheeseen liittyvää**

- [Älypuhelimella käytettävissä olevat toiminnot \(Creators' App\)](#page-261-0)
- [Älypuhelimen käyttäminen kaukosäätimenä](#page-264-0)
- [Val. kam. ja lähetä \(siirretään älypuhelimeen\)](#page-266-0)
- [Yhd. virran oll. pois \(älypuhelin\)](#page-269-0)
- [Sijaintitietojen lukeminen älypuhelimesta](#page-271-0)

## <span id="page-264-0"></span>**Älypuhelimen käyttäminen kaukosäätimenä**

Creators' App -sovellusta käyttämällä voit ottaa kuvia ja tarkistaa samalla kameran kuvausalueen älypuhelimen näytöltä. Katso lisätietoa kameran ja älypuhelimen yhdistämisestä tämän sivun alaosan kohdasta Aiheeseen liittyvää. Lisätietoa toiminnoista, jotka voidaan tehdä älypuhelimella, on seuraavalla tukisivulla [https://www.sony.net/ca/help/opr/](https://www.sony.net/ca/help/opr/?source=hg)

### **Aiheeseen liittyvää**

- [Laiteparin muodostaminen kameran ja älypuhelimen välille \(Älypuhelinyhteys\)](#page-262-0)
- [Etäkuvausasetus](#page-265-0)

<span id="page-265-0"></span>Digitaalikamera ZV-1F

## **Etäkuvausasetus**

Määrittää tallennettujen kuvien asetukset, kun suoritetaan etäkuvausta älypuhelimella tai tietokoneella.

**1 MENU → (Verkko) → [ Yht./Kuv. tiet.] → [Etäkuvausasetus] → haluttu asetuskohde.**

### **Valikkokohteen tiedot**

#### **Valokuvien tal.kohde:**

Määrittää, tallennetaanko valokuvat sekä kameraan että älypuhelimeen tai tietokoneeseen etäkuvauksen aikana. ([Vain kohde]/[Kohde+kamera]/[Vain kamera])

#### **Tallenn. kuvan koko:**

Valitsee älypuhelimeen tai tietokoneeseen siirrettävien kuvien tiedostokoon, kun [Valokuvien tal.kohde] -asetukseksi on valittu [Kohde+kamera]. Alkuperäisen kokoinen JPEG-tiedosto tai 2M-vastaava JPEG-tiedosto voidaan siirtää. ([Alkuperäinen]/[2M])

#### **Huomautus**

- Jos kameraan asetetaan muistikortti, jolle ei voi tallentaa, valokuvia ei voi tallentaa, vaikka [Valokuvien tal.kohde]- -asetukseksi olisi valittu [Vain kamera] tai [Kohde+kamera].
- Kun [Vain kamera] tai [Kohde+kamera] on valittu [Valokuvien tal.kohde] -asetukseksi eikä kameraan ole asetettu muistikorttia, suljinta ei vapauteta, vaikka [Vapautus ilm. korttia] -asetukseksi olisi valittu [Ota käyttöön].
- Kun valokuvaa toistetaan kamerassa, et voi suorittaa etäkuvausta käyttämällä älypuhelinta tai tietokonetta.

#### **Aiheeseen liittyvää**

[Älypuhelimen käyttäminen kaukosäätimenä](#page-264-0)

## <span id="page-266-0"></span>**Val. kam. ja lähetä (siirretään älypuhelimeen)**

Voit siirtää valokuvia älypuhelimeen valitsemalla kuvat kamerasta. Katso etukäteen kohdasta [Laiteparin muodostaminen kameran ja älypuhelimen välille \(Älypuhelinyhteys\) ,](#page-262-0) miten kamera ja älypuhelin muodostetaan laitepariksi.

Seuraavassa esitetään, miten kameran näytössä näkyvä kuva siirretään.

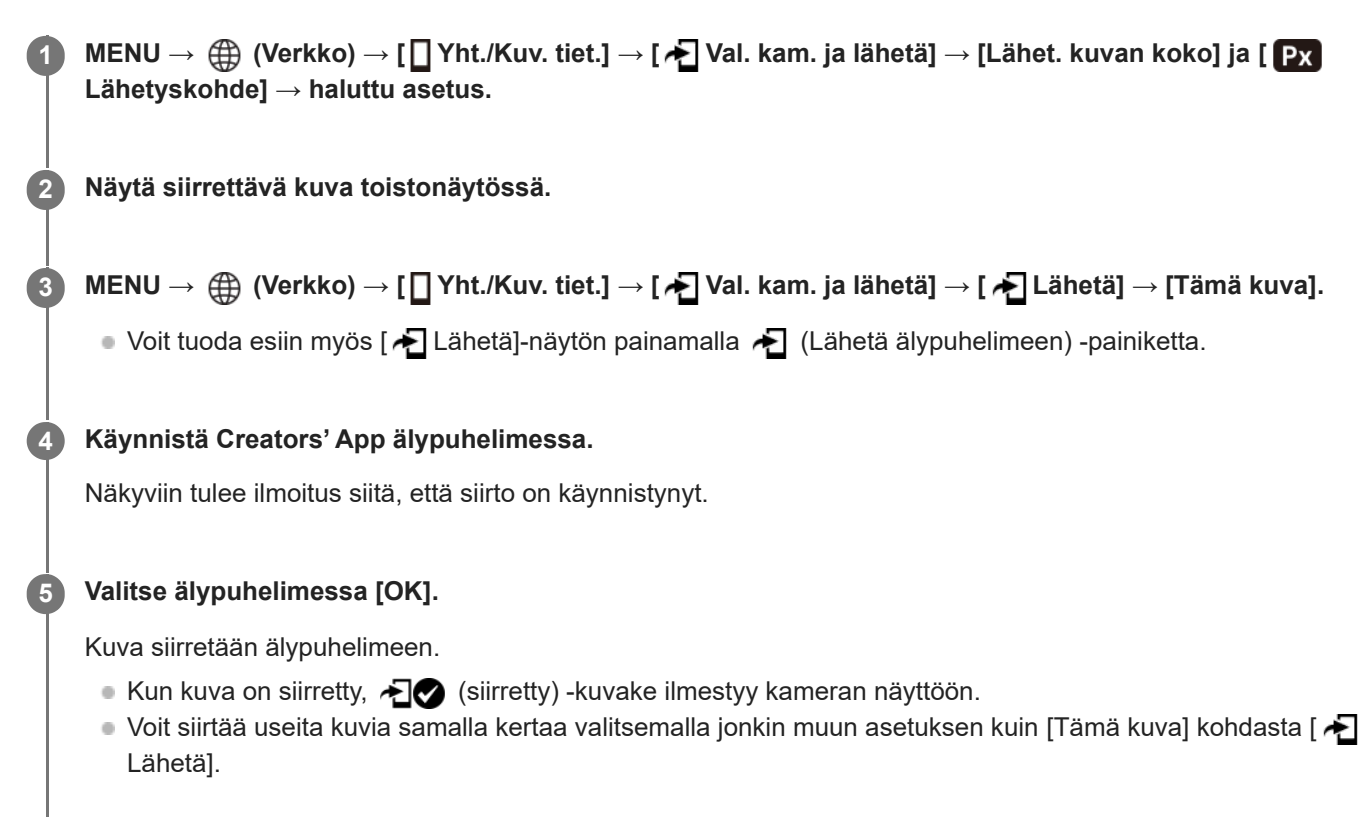

### **Valikkokohteen tiedot**

## **Lähetä:**

Valitsee kuvat ja siirtää ne älypuhelimeen. ([Tämä kuva]/[Kaikki tämän ryhm. kuv.]/[Kaikki tällä pvm:llä]/[Suodatetut kuvat]/[Useita kuvia])

- Näytettävät vaihtoehdot voivat vaihdella kamerassa valitun katselutilan mukaan.
- Jos valitset [Useita kuvia], valitse haluamasi kuvat käyttämällä kiekkopainikkeen keskiötä ja paina sitten MENU → [Syötä].

### **Lähet. kuvan koko:**

Valitsee älypuhelimeen siirrettävien kuvien tiedostokoon. Alkuperäisen kokoinen JPEG-tiedosto tai 2M-vastaava JPEGtiedosto voidaan siirtää. ([Alkuperäinen]/[2M])

### **Lähetyskohde:**

Määrittää, siirretäänkö alhaisen bittinopeuden välimuistivideo vai korkean bittinopeuden alkuperäinen video älypuhelimeen. ([Vain proxy]/[Vain alkup.]/[Proxy ja alkup.])

Kun valitaan [Vain proxy], videoita voidaan siirtää nopeammin kuin alkuperäisiä videoita siirrettäessä.

### **Shot Mark -video:**

Leikkaa ja siirtää määritetyn määrän sekunteja videosta, jonka keskipisteeksi on asetettu Shot Mark -sijainti. ([Leikkaa 60 sek.]/[Leikkaa 30 sek.]/[Leikkaa 15 sek.]/[Älä leikkaa])

### **Siirrettävien kuvien suodattaminen (Suodatetut kuvat)**

Siirrettävät kuvat voidaan suodattaa seuraavien ehtojen mukaisesti:

- Kohderyhmä: [Tämä päivämäärä]/[Tämä muisti]
- Valokuvat/videot: [Kaikki]/[Vain valokuvat]/[Vain videot]
- Kohdekuva (Luokit.): [  $\bigstar$  ]-[  $\mathbb{X}$ ], [  $\bigstar$  **OFF** ]
- Kohdevideo (S): [Kaikki]/[Shot Mark -videot]
- Kohdekuva (suoj.): [Kaikki]/[Vain suojatut kuvat]
- Siirron tila \* : [Kaikki]/[Vain siirtämättömät]
- Kuvia, jotka siirretään valitsemalla ne älypuhelimesta, käsitellään kuin vielä siirtämättömiä. \*
- Kun [Shot Mark -video] -asetukseksi on valittu jokin muu kuin [Älä leikkaa], vaikka olisit jo siirtänyt leikkeen käyttämällä Shot Markia ja asettanut sitten toisen Shot Markin videoon, kaikki Shot Markit luovat leikkeitä, jotka siirretään uudelleen siirtämättöminä kuvina. \*

### **Shot Markin lisääminen videoon**

Jos lisäät Shot Markin videoon, voit käyttää sitä merkkinä videon valitsemiseen, siirtämiseen tai muokkaamiseen. Voit lisätä Shot Markin koskettamalla näytössä <a>[k]</a>(Lisää Shot Mark 1) videon tallennuksen tai toiston aikana. Valitse [Kosketustoiminto]-asetukseksi [Käytössä] etukäteen.

#### **Vihje**

- Käytä mukautettua näppäintä toisen Shot Markin (Shot Mark 2) lisäämiseen. Shot Mark 1 voidaan lisätä myös mukautettua näppäintä käyttämällä. Määritä seuraavat toiminnot haluttuihin näppäimiin ja paina näppäimiä videon kuvaamisen tai toiston aikana.
	- Kun lisäät Shot Markin videon kuvauksen aikana: määritä [Lisää Shot Mark1] / [Lisää Shot Mark2] kohdassa [ ▶ Oma painike as.]
	- Kun lisäät Shot Markin videon toiston aikana: määritä [Lis./poi. Shot Mark1]/[Lis./poi. Shot Mark2] kohdassa [ ▶ Oma painike as.]
- Shot Mark -merkityissä videoissa voit hypätä Shot Mark -kohtaan koskettamalla kosketustoiminnon kuvaketta keskeytystilassa.

#### **Huomautus**

- $\bullet$  Älypuhelimesta valitsemalla siirretyissä kuvissa ei näytetä  $\bullet$  (siirretty) -kuvaketta.
- Älypuhelimen mukaan siirrettyä videota ei välttämättä voida toistaa oikein. Video ei esimerkiksi toistu sujuvasti, tai ääni ei kuulu.
- Valokuvan, videon, hidastetun videon tai nopeutetun videon muodon mukaan sen toistaminen älypuhelimella ei välttämättä ole mahdollista.
- Kun [Lentokonetila]-asetuksena on [Käytössä], tuotetta ja älypuhelinta ei voi yhdistää. Valitse [Lentokonetila] -asetukseksi [Ei käytössä].

#### **Aiheeseen liittyvää**

- [Älypuhelimella käytettävissä olevat toiminnot \(Creators' App\)](#page-261-0)
- [Laiteparin muodostaminen kameran ja älypuhelimen välille \(Älypuhelinyhteys\)](#page-262-0)
- [Lentokonetila](#page-236-0)

## **Nollaa siirron tila (siirretään älypuhelimeen)**

Voit nollata älypuhelimeen siirrettyjen kuvien siirtotilan. Käytä tätä toimintoa, jos haluat siirtää uudelleen kuvat, jotka olet siirtänyt jo aikaisemmin. Siirrettyjä kuvia ei poisteta, vaikka nollaisit siirron tilan.

#### **MENU → (Verkko) → [ Yht./Kuv. tiet.] → [ Nollaa siirron tila]. 1**

Jos painat [OK] vahvistusnäytössä, kaikki älypuhelimeen siirretyt kuvat muuttuvat siirtämättömiksi kuviksi.

### **Aiheeseen liittyvää**

[Val. kam. ja lähetä \(siirretään älypuhelimeen\)](#page-266-0)

## <span id="page-269-0"></span>**Yhd. virran oll. pois (älypuhelin)**

Määrittää, hyväksytäänkö Bluetooth-yhteydet älypuhelimesta, kun kamera on sammutettu. Kun [ Yhd. virran oll. pois] asetuksena on [Käytössä], voit selata kameran muistikortilla olevia kuvia ja siirtää kuvia kamerasta älypuhelimeen käyttämällä älypuhelinta.

**1 MENU → (Verkko) → [ Yht./Kuv. tiet.] → [ Yhd. virran oll. pois] → haluttu asetus.**

### **Valikkokohteen tiedot**

### **Käytössä :**

Hyväksyy Bluetooth-yhteydet älypuhelimesta, kun kamera on sammutettu.

Akun varaustaso laskee vähitellen, kun kamera on sammutettu. Jos et halua käyttää [ ]Yhd. virran oll. pois] -toimintoa, ota se pois käytöstä.

#### **Ei käytössä :**

Ei hyväksy Bluetooth-yhteyksiä älypuhelimesta, kun kamera on sammutettu.

### **Kuvien selaaminen/siirtäminen älypuhelimeen**

Katso etukäteen kohdasta [Laiteparin muodostaminen kameran ja älypuhelimen välille \(Älypuhelinyhteys\) ,](#page-262-0) miten kamera ja älypuhelin muodostetaan laitepariksi.

- **1.** Valitse [ Yhd. virran oll. pois] -asetukseksi [Käytössä].
- **2.** Kytke kamera pois päältä.
- **3.** Käynnistä Creators' App älypuhelimessa.
- 4. Valitse älypuhelimessa [View and Import].
	- Kameran muistikortille tallennettuja kuvia voidaan katsella ja niitä voidaan siirtää.

#### **Huomautus**

- Jos älypuhelinta ei käytetä tietyn ajan kuluessa, Bluetooth-yhteys poistuu käytöstä. Valitse [View and Import] uudelleen älypuhelimessa.
- Kun kamera kytketään päälle, se siirtyy kuvausnäyttöön ja yhteys älypuhelimeen katkeaa.
- [ Yhd. virran oll. pois] -asetukseksi valitaan [Ei käytössä], jos peruutat kameran ja älypuhelimen laiteparin muodostamisen tai laiteparin muodostaminen epäonnistuu.
- Jos toiminto ei toimi oikein, tarkista seuraavat huomautukset ja yritä muodostaa laitepari uudelleen.
	- Varmista, ettei kameraa ole yhdistetty johonkin toiseen laitteeseen tai että se on yhdistetty vain yhteen laitteeseen käyttäen Bluetooth-tiedonsiirtoa. (Enintään 2 laitetta voidaan yhdistää kameraan samanaikaisesti.)
	- Tarkista, että kameran [Lentokonetila]-asetukseksi on valittu [Ei käytössä].
	- Jos toiminto ei toimi oikein, vaikka olet suorittanut edellä kuvatut toimenpiteet, poista sen laitteen pariliitostiedot, jonka haluat yhdistää, käyttämällä kameran [Pariyhteysl. hallinta] -toimintoa.

#### **Aiheeseen liittyvää**

- [Älypuhelimella käytettävissä olevat toiminnot \(Creators' App\)](#page-261-0)
- [Laiteparin muodostaminen kameran ja älypuhelimen välille \(Älypuhelinyhteys\)](#page-262-0)
- [Val. kam. ja lähetä \(siirretään älypuhelimeen\)](#page-266-0)
- [Bluetooth-asetukset](#page-233-0)

## <span id="page-271-0"></span>**Sijaintitietojen lukeminen älypuhelimesta**

Voit käyttää sovellusta Creators' App sijaintitietojen hankkimiseen älypuhelimesta, joka on yhdistetty kameraan Bluetooth-tiedonsiirtoa käyttämällä. Saadut sijaintitiedot voidaan tallentaa kuvia otettaessa. Katso etukäteen kohdasta [Laiteparin muodostaminen kameran ja älypuhelimen välille \(Älypuhelinyhteys\) ,](#page-262-0) miten kamera ja älypuhelin muodostetaan laitepariksi.

#### **Käynnistä Creators' App älypuhelimessa, avaa [Cameras]-näyttö ja napauta [Asetus] → [Sijaintitietojen linkitys]. 1**

#### **Aktivoi [Sijaintitietojen linkitys] [Sijaintitietojen linkitys]-asetusnäytössä Creators' App -sovelluksessa. 2**

- (haetaan sijaintitietoja -kuvake) näkyy kameran monitorissa. Älypuhelimen GPS:ää tms. käyttämällä hakemat sijaintitiedot tallennetaan, kun otetaan kuvia.
- Kun aktivoit [Auto Time Correction]- tai [Auto Area Adjustment] -toiminnon yhdistetyssä älypuhelimessa, kamera korjaa automaattisesti päivämääräasetuksen tai alueasetuksen käyttäen älypuhelimen tietoja.

### **Sijaintitietoja haettaessa näytettävät kuvakkeet**

(sijaintitietoja haetaan): kamera hakee sijaintitietoja.

(sijaintitietoja ei saatu): kamera ei voinut hakea sijaintitietoja.

### **Vihje**

- Sijaintitiedot voidaan yhdistää, kun Creators' App on käynnissä älypuhelimessa, vaikka älypuhelimen monitori olisi pois päältä. Jos kameran virta on kuitenkin ollut katkaistuna jonkin aikaa, sijaintitietoja ei välttämättä linkitetä välittömästi, kun kameran virta kytketään uudelleen päälle. Tässä tapauksessa sijaintitiedot linkitetään välittömästi, jos Creators' App -näyttö avataan älypuhelimessa.
- Kun Creators' App ei ole käynnissä, esimerkiksi kun älypuhelin käynnistetään uudelleen, käynnistä Creators' App sijaintitietojen yhdistämistä varten.
- Jos sijaintitietojen yhdistämistoiminto ei toimi oikein, katso seuraavat huomautukset ja muodosta laitepari uudelleen.
	- Tarkista, että älypuhelimen Bluetooth-toiminto on aktivoitu.
	- Varmista, ettei kameraa ole yhdistetty johonkin toiseen laitteeseen tai että se on yhdistetty vain yhteen laitteeseen käyttäen Bluetooth-tiedonsiirtoa. (Enintään 2 laitetta voidaan yhdistää kameraan samanaikaisesti.)
	- Tarkista, että kameran [Lentokonetila]-asetukseksi on valittu [Ei käytössä].
	- Poista kameran Creators' App ‑sovellukseen tallennetut laiteparitiedot.
	- Poista kameran laiteparitiedot, jotka on tallennettu älypuhelimen Bluetooth-asetuksiin.
	- Poista älypuhelimen laiteparitiedot, jotka on tallennettu kameran [Pariyhteysl. hallinta] -asetukseen.

#### **Huomautus**

- Kun kamera alustetaan, myös laiteparin muodostustiedot poistetaan. Ennen laiteparin uudelleen muodostamista poista kameran laiteparin muodostustiedot älypuhelimen Bluetooth-asetuksista ja Creators' App -sovelluksesta.
- Sijaintitietoja ei tallenneta, jos niitä ei saada, esimerkiksi kun Bluetooth-yhteys on katkennut.
- Kamera voidaan muodostaa laitepariksi enintään 15 Bluetooth-laitteen kanssa, mutta sijaintitiedot voidaan yhdistää vain yhdestä älypuhelimesta. Jos haluat yhdistää toisen älypuhelimen sijaintitiedot, poista jo yhdistetyn älypuhelimen [Sijaintitietojen linkitys] toiminto käytöstä kohdasta [Asetus] Creators' App -sovelluksessa.
- Jos Bluetooth-yhteys on epävakaa, poista esteet, kuten ihmiset tai metalliesineet, kameran ja laitepariksi muodostetun älypuhelimen välistä.

Bluetooth- tai Wi-Fi-yhteyden tiedonsiirtoetäisyys voi vaihdella käyttöolosuhteiden mukaan.

#### **Aiheeseen liittyvää**

- [Älypuhelimella käytettävissä olevat toiminnot \(Creators' App\)](#page-261-0)
- [Laiteparin muodostaminen kameran ja älypuhelimen välille \(Älypuhelinyhteys\)](#page-262-0)
- [Bluetooth-asetukset](#page-233-0)

## **Suositeltava tietokoneympäristö**

Voit tarkistaa ohjelmiston tietokoneympäristön seuraavasta osoitteesta: <https://www.sony.net/pcenv/>

Digitaalikamera ZV-1F

## **Kameran liittäminen tietokoneeseen**

**1 Aseta riittävästi ladattu akku kameraan.**

**2 Kytke kamera päälle ja käynnistä tietokone.**

**3 (Asetus) → [USB] → Valitse [USB-yhteystila]-asetukseksi [Massam. (MSC)].**

**Liitä kameran USB Type-C -liitin tietokoneeseen USB-kaapelilla. 4**

- Kun kamera liitetään tietokoneeseen ensimmäisen kerran, kameran tunnistusmenettely saattaa käynnistyä tietokoneessa automaattisesti. Odota, kunnes menettely on päättynyt.
- Jos kamera liitetään tietokoneeseen USB-kaapelilla, kun [USB-virtalähde]-asetukseksi on valittu [Käytössä], virta syötetään tietokoneesta. (Oletusasetus: [Käytössä])
- Käytä USB-kaapelia (mukana) tai USB-vakiokaapelia.

#### **Huomautus**

Älä käynnistä/sammuta tietokonetta, käynnistä sitä uudelleen tai herätä sitä lepotilasta, kun tietokoneen ja kameran välille on muodostettu USB-yhteys. Se voi aiheuttaa toimintahäiriön. Irrota kamera tietokoneesta ennen tietokoneen käynnistämistä/sammuttamista, uudelleenkäynnistämistä tai herättämistä lepotilasta.

#### **Aiheeseen liittyvää**

- [Osien tunnistaminen](#page-26-0)
- [USB-yhteystila](#page-244-0)
- [USB LUN -asetus](#page-245-0)

**2**

## **Kameran irrottaminen tietokoneesta**

Suorita seuraavat toimenpiteet tietokoneessa ennen kameran irrottamista tietokoneesta.

### **1 Napsauta tehtävärivillä (Poista laite turvallisesti ja poista tietoväline asemasta).**

#### **Napsauta esiin tulevaa viestiä.**

Seuraavat toiminnot ovat käytettävissä, jos olet suorittanut edellä kuvatut vaiheet.

- USB-kaapelin irrottaminen.
- Muistikortin poistaminen.
- **Kameran kytkeminen pois päältä.**

#### **Huomautus**

- Mac: Vedä ja pudota muistikortin tai aseman symboli roskakorisymboliin. Kamera kytketään irti tietokoneesta.
- Eräissä tietokoneissa yhteyden katkaisukuvaketta ei välttämättä näytetä. Tässä tapauksessa voit ohittaa yllä olevat vaiheet.
- Älä irrota USB-kaapelia kamerasta, kun käytön merkkivalo palaa. Tiedot voivat vahingoittua.

## <span id="page-276-0"></span>**Tietokoneohjelmiston esittely (Imaging Edge Desktop/Catalyst)**

### **Imaging Edge Desktop**

Imaging Edge Desktop on ohjelmisto, joka sisältää toimintoja, kuten etäkuvaaminen tietokoneelta ja kameralla tallennettujen kuvien säätäminen.

Lisätietoja Imaging Edge Desktop -sovelluksen käytöstä on tukisivulla. [https://www.sony.net/disoft/help/](https://www.sony.net/disoft/help/?id=hg_stl)

**Imaging Edge Desktop -ohjelmiston asennus tietokoneeseen** Lataa ja asenna ohjelmisto seuraavasta osoitteesta: [https://www.sony.net/disoft/d/](https://www.sony.net/disoft/d/?id=hg_stl)

### **Catalyst Browse (maksuton ohjelmisto)/Catalyst Prepare (maksullinen ohjelmisto)**

Catalyst Browse on ohjelmisto leikkeiden esikatseluun. Voit esikatsella tallennettuja XAVC S -leikkeitä, katsella ja muokata median metatietoja, käyttää kuvan vakautusta<sup>\*</sup> metatietoja käyttämällä, käyttää värien kalibrointia, kopioida paikalliselle kiintolevylle tai transkoodata eri muotoihin ja niin edelleen käyttämällä Catalyst Browse -ohjelmistoa. Catalyst Prepare lisää Catalyst Browse -toimintoja, jotka mahdollistavat leikkeiden järjestelyn säilytyspaikkoja käyttämällä, aikajanan perusmuokkauksen kuvakäsikirjoituksilla ja niin edelleen.

Katso kuvanvakautustoiminnon käyttöehdot tukisivulta. \*

### **Catalyst Browse-/Catalyst Prepare -ohjelmiston asennus tietokoneeseen**

Lataa ja asenna ohjelmisto seuraavasta osoitteesta: [https://www.sony.net/disoft/](https://www.sony.net/disoft/?id=hg_stl#catalyst)

## **Kuvien tuominen tietokoneeseen**

Voit tuoda kuvia kamerasta tietokoneeseen yhdistämällä kameran tietokoneeseen USB-kaapelilla tai asettamalla kameran muistikortin tietokoneeseen.

Avaa kansio, johon tuotavat kuvat on tallennettu, ja kopioi sitten kuvat tietokoneeseen.

### **Esimerkki: kansiopuu USB-massamuistiyhteyden aikana**

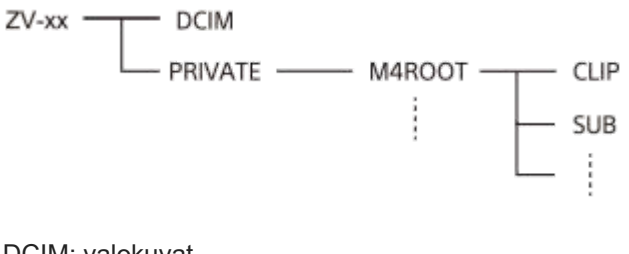

DCIM: valokuvat CLIP: videot SUB: välimuistivideot

#### **Huomautus**

- Älä muokkaa tai käsittele muulla tavalla yhdistetyn tietokoneen videotiedostoja/-kansioita. Videotiedostot voivat vaurioitua tai muuttua toistokelvottomiksi. Älä poista muistikortilla olevia videoita tietokoneesta. Sony ei vastaa tällaisten tietokoneen kautta tehtävien toimien seurauksista.
- Jos poistat kuvia tai suoritat muita toimintoja liitetystä tietokoneesta, kuvatietokantatiedostosta saattaa tulla epäyhdenmukainen. Jos näin käy, korjaa kuvatietokantatiedosto.
- **Kansiopuu on erilainen MTP-yhteyden aikana.**

## **Kameran käyttäminen tietokoneesta**

USB-yhteydellä voit ohjata kameraa tietokoneesta mukaan lukien toimintoja, kuten kuvaaminen ja kuvien tallentaminen tietokoneeseen.

Kun kamera ja älypuhelin on yhdistetty, et voi ohjata kameraa tietokoneesta. Varmista etukäteen, ettei kameraa ole yhdistetty älypuhelimeen.

#### **Liitä kamera tietokoneeseen.**

Liitä kameran USB Type-C -liitin tietokoneeseen USB-kaapelilla.

#### **Käynnistä Imaging Edge Desktop (Remote) tietokoneessa.**

Nyt voit käyttää kameraa Imaging Edge Desktop (Remote) -sovelluksella.

### **Vihje**

**1**

**2**

■ Kohdassa [Etäkuvausasetus] valikossa [ D Yht./Kuv. tiet.] voit määrittää valokuvien tallennuspaikan ja tallennettavan tiedoston koon PC Remote -kuvausta varten.

#### **Aiheeseen liittyvää**

- [Tietokoneohjelmiston esittely \(Imaging Edge Desktop/Catalyst\)](#page-276-0)
- [Etäkuvausasetus](#page-265-0)

Digitaalikamera ZV-1F

## **Etäkuvausasetus**

Määrittää tallennettujen kuvien asetukset, kun suoritetaan etäkuvausta älypuhelimella tai tietokoneella.

**1 MENU → (Verkko) → [ Yht./Kuv. tiet.] → [Etäkuvausasetus] → haluttu asetuskohde.**

### **Valikkokohteen tiedot**

#### **Valokuvien tal.kohde:**

Määrittää, tallennetaanko valokuvat sekä kameraan että älypuhelimeen tai tietokoneeseen etäkuvauksen aikana. ([Vain kohde]/[Kohde+kamera]/[Vain kamera])

#### **Tallenn. kuvan koko:**

Valitsee älypuhelimeen tai tietokoneeseen siirrettävien kuvien tiedostokoon, kun [Valokuvien tal.kohde] -asetukseksi on valittu [Kohde+kamera]. Alkuperäisen kokoinen JPEG-tiedosto tai 2M-vastaava JPEG-tiedosto voidaan siirtää. ([Alkuperäinen]/[2M])

#### **Huomautus**

- Jos kameraan asetetaan muistikortti, jolle ei voi tallentaa, valokuvia ei voi tallentaa, vaikka [Valokuvien tal.kohde]- -asetukseksi olisi valittu [Vain kamera] tai [Kohde+kamera].
- Kun [Vain kamera] tai [Kohde+kamera] on valittu [Valokuvien tal.kohde] -asetukseksi eikä kameraan ole asetettu muistikorttia, suljinta ei vapauteta, vaikka [Vapautus ilm. korttia] -asetukseksi olisi valittu [Ota käyttöön].
- Kun valokuvaa toistetaan kamerassa, et voi suorittaa etäkuvausta käyttämällä älypuhelinta tai tietokonetta.

#### **Aiheeseen liittyvää**

[Älypuhelimen käyttäminen kaukosäätimenä](#page-264-0)

## **Videon ja äänen live-suoratoisto (USB-suoratoi.)**

### м О

**1**

**2**

Voit yhdistää tietokoneen tms. kameraan ja käyttää kameran videota ja ääntä live-suoratoistoon tai verkkoneuvottelupalveluihin. Valitse MENU →  $\leftrightarrow$  (Asetus) → [USB] → [USB-yhteystila] → [Valitse yhdistet.] tai [USBsuoratoi.] etukäteen.

### **Yhdistä kamera tietokoneeseen tai muuhun laitteeseen USB-kaapelilla.**

[USB-suoratoi.:Valmius] ilmestyy kameran näyttöön, ja kamera siirtyy suoratoiston valmiustilaan.

- Jos [USB-yhteystila]-asetukseksi on valittu [Valitse yhdistet.], valitse [Live-suor. (USB-suoratoi.)] USB-yhteystilan valintanäytöstä.
- Käytä kaapelia tai sovitinta, joka sopii yhdistettävän laitteen liittimeen.

#### **Käynnistä suoratoisto live-suoratoisto-/verkkoneuvottelupalvelusta.**

[USB-suoratoi.:Lähtö] ilmestyy kameran näyttöön.

Poistu [USB-suoratoi.] -tilasta kytkemällä kamera pois päältä tai irrottamalla USB-kaapeli.

### **Vihje**

- Jos määrität [Tuote-esittelyas.]- tai [Vaihda sumea tausta] -asetukseksi [ Oma painike -as.], voit käyttää näitä toimintoja myös USB-suoratoiston aikana.
- **Suoratoistodatan muoto on seuraava.** 
	- Videon muoto: MJPEG
	- Tarkkuus: HD720 (1280×720)
	- Kuvanopeus: 30 fps / 25 fps
	- Äänimuoto: PCM, 48 kHz, 16-bittinen, 2 kanavaa
- USB-suoratoiston aikana tietokone syöttää virran kameraan. Jos haluat kuluttaa mahdollisimman vähän tietokoneen virtaa, valitse [USB-virtalähde]-asetukseksi [Ei käytössä].
- Kun käytät ulkoista mikrofonia, voit minimoida poikkeamat äänesi ja suusi liikkeiden välillä yhdistämällä mikrofonin kameran (mikrofoni) -liittimeen.

#### **Huomautus**

- Kun USB-suoratoisto on käynnissä, kamera on asetettava aina videoiden tallennustilaan ennen suoratoiston aloittamista kuvaustilasta huolimatta.
- Seuraavia ei voi tehdä, kun [USB-suoratoi.] on käynnissä.
	- Toistonäyttöön siirtyminen
	- Verkkotoiminnot (PC Remote, etäkäyttö älypuhelimesta yms.)
- Seuraavia toimintoja ei voi käyttää, kun [USB-suoratoi.] on käynnissä.
	- Suoratoistettavan videon tallennus
	- Valikkonäytön toiminnot
	- Mukautetun valkotasapainon saaminen

**Kuvaprofiili** 

Virrans. aloitusaika

Autom. näyt. sam.

Ympäristön lämpötilan, Wi-Fi-yhteysympäristön ja suoratoiston aloittamista edeltävien käyttöolosuhteiden mukaan kameran sisäinen lämpötila saattaa nousta ja suoratoistoon käytettävissä oleva aika saattaa lyhentyä.

### **Aiheeseen liittyvää**

[USB-yhteystila](#page-244-0)

<span id="page-282-0"></span>Digitaalikamera ZV-1F

## **Akun käyttöikä ja tallennettavissa olevien kuvien määrä**

### **Kuvien määrä, kun kuvataan valokuvia**

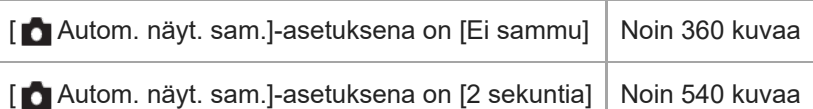

### **Akun kestoaika, kun kuvataan videoita**

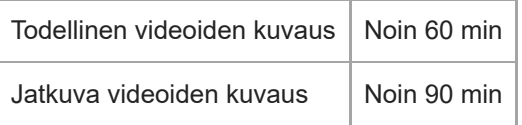

- Yllä oleva akun arvioitu kestoaika ja kuvien määrä on voimassa, kun akku on ladattu täyteen. Akun kestoaika ja kuvien määrä voi pienentyä käyttöolosuhteiden mukaan.
- Akun kestoaika ja tallennettavissa olevien kuvien määrä ovat arvioita, jotka perustuvat kuvaamiseen oletusasetuksilla seuraavissa olosuhteissa:
	- Käytetään akkua ympäristön lämpötilan ollessa 25 °C.
	- Käytetään Sony SDXC -muistikorttia (U3) (myydään erikseen)
- Tallennettavissa olevien valokuvien määrä perustuu CIPA-standardiin ja kuvaukseen seuraavissa olosuhteissa: (CIPA: Camera & Imaging Products Association)
	- Yksi kuva otetaan 30 sekunnin välein.
	- Virta kytketään päälle ja pois joka kymmenennellä kerralla.

Videokuvauksen minuuttimäärä perustuu CIPA-standardiin ja kuvaukseen seuraavissa olosuhteissa:

- Kuvanlaaduksi on asetettu XAVC S HD 60p 50M /50p 50M 4:2:0 8bit.
- Todellinen kuvaus (videot): Akun kesto perustuu toistuvaan kuvaukseen, kuvauksen valmiustilaan, virran kytkemiseen päälle/pois yms.
- Jatkuva kuvaus (videot): muita toimenpiteitä kuin alku- ja loppukuvaus ei suoriteta.

## **Tallennettavissa olevien kuvien määrä**

Kun kameraan asetetaan muistikortti ja kytketään virta, tallennettavissa olevien kuvien määrä (jos kuvausta jatketaan nykyisillä asetuksilla) näkyy näytössä.

#### **Huomautus**

- Kun "0" (tallennettavissa olevien kuvien määrä) vilkkuu oranssina, muistikortti on täynnä. Vaihda muistikortti toiseen tai poista kuvia nykyiseltä muistikortilta.
- Jos "NO CARD" vilkkuu oranssina, se tarkoittaa, että muistikorttia ei ole asetettu. Aseta muistikortti.

### **Muistikortille tallennettavissa olevien kuvien määrä**

Alla oleva taulukko näyttää arvioidun pisimmän tallennusajan, joka tällä tuotteella alustetulle muistikortille voidaan tallentaa.

Näytetyt arvot osoittavat seuraavia olosuhteita:

- Käytetään Sony-muistikorttia
- [Kuvasuhde]-asetukseksi on valittu [3:2] ja [JPEG-kuvakoko]-asetukseksi on valittu [L: 20M]. \*

Arvot saattavat vaihdella kuvausolosuhteiden ja käytettävän muistikorttityypin mukaan.

(Yksikkö: kuva)

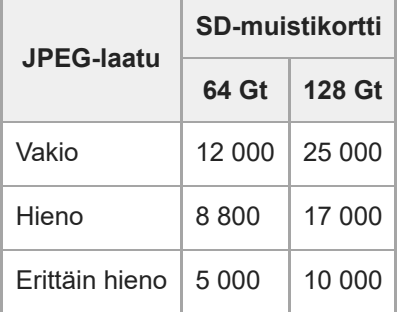

Kun [Kuvasuhde]-asetukseksi on valittu muu kuin [3:2], voidaan tallentaa enemmän kuvia kuin yllä olevassa taulukossa ilmoitetaan. \*

#### **Huomautus**

Vaikka tallennettavissa olevien kuvien määrä olisi suurempi kuin 9 999 kuvaa, "9999" tulee näkyviin.

#### **Aiheeseen liittyvää**

[Muistikortit, joita voidaan käyttää](#page-15-0)

## **Videoiden tallennusaika**

Alla olevassa taulukossa ilmoitetaan arvioitu kokonaistallennusaika käytettäessä tällä kameralla alustettua muistikorttia. Arvot saattavat vaihdella kuvausolosuhteiden ja käytettävän muistikorttityypin mukaan.

(h (tunti), min (minuutti))

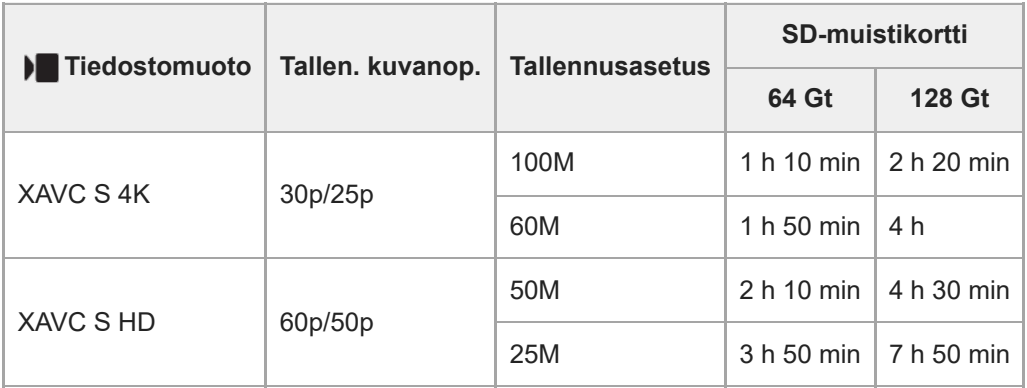

Tallennusajat, kun [Px Proxy-tallennus] -asetukseksi on valittu [Ei käytössä].

- Näytetyt ajat ovat tallennusaikoja Sony-muistikorttia käytettäessä.
- Videotallennukselle käytettävissä oleva aika vaihtelee videoiden tiedostomuoto-/tallennusasetusten, muistikortin, ympäristön lämpötilan, Wi-Fi-verkkoympäristön, kameran tallennuksen aloittamista edeltävän tilan ja akun varaustilan mukaan.

Yksittäisen videokuvausistunnon suurin jatkuva tallennusaika on noin 13 tuntia (tuotteen teknisten tietojen rajoittama).

### **Huomautus**

Videoiden tallennusaika vaihtelee, koska kamerassa on VBR (Variable Bit-Rate (muuttuva bittinopeus)), joka säätää automaattisesti kuvanlaatua kuvausolosuhteiden mukaan. Nopeasti liikkuvaa kohdetta tallennettaessa kuva on tarkempi mutta tallennusaika on lyhyempi, koska tallennukseen tarvitaan enemmän muistia. Tallennusaika voi vaihdella myös kuvausolosuhteiden, kohteen tai kuvan laatu-/kokoasetusten mukaan.

## **Jatkuvaa videotallennusta koskevia huomautuksia**

- Korkealaatuisen videon tallennus ja nopea jatkuva kuvaus tarvitsevat paljon virtaa. Tällöin, jos kuvausta jatketaan, lämpötila kameran sisällä ja etenkin kuva-anturin lämpötila nousee. Tällaisissa tapauksissa kamera sammuu automaattisesti, koska kameran pinta kuumenee tai korkea lämpötila vaikuttaa kuvien laatuun tai kameran sisällä olevaan mekanismiin.
- Jatkuvaan videotallennukseen käytettävissä oleva aika, kun kamera tallentaa oletusasetuksilla sen jälkeen, kun virta on katkaistu hetkeksi, on seuraava. Arvot ilmoittavat jatkuvan ajan tallennuksen aloittamisesta siihen asti, kun kamera pysäyttää tallennuksen.

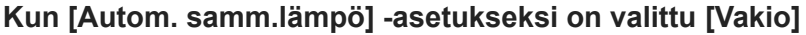

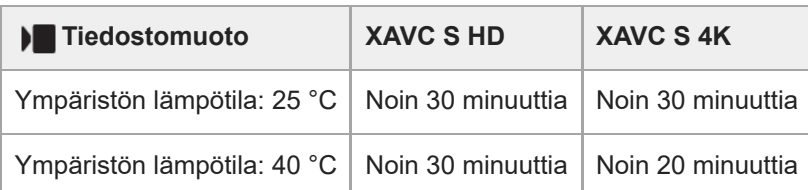

### **Kun [Autom. samm.lämpö] -asetukseksi on valittu [Korkea]**

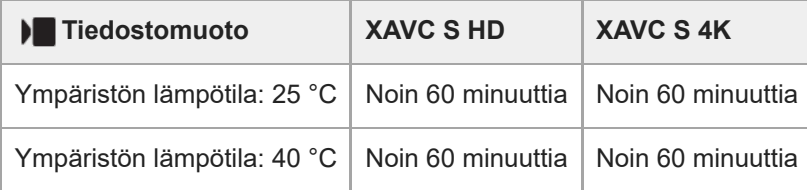

XAVC S HD: 60p 50M/50p 50M; kun kameraa ei ole yhdistetty Wi-Fi-yhteyden kautta; kun monitori on auki XAVC S 4K: 24p 60M/25p 60M; kun kameraa ei ole yhdistetty Wi-Fi-yhteyden kautta; kun monitori on auki

- Videotallennukseen käytettävissä oleva aika vaihtelee lämpötilan, videoiden tiedostomuodon/tallennusasetuksen, Wi-Fi-verkkoympäristön tai kameran tallennusta edeltävän tilan mukaan. Jos virran kytkemisen jälkeen sommitellaan kuva usein uudelleen tai otetaan valokuvia, lämpötila kameran sisällä nousee ja käytettävissä oleva tallennusaika lyhenee.
- Jos (ylikuumentumisvaroitus) -kuvake tulee näkyviin, kameran lämpötila on kohonnut.
- Jos kamera lopettaa videon tallennuksen korkean lämpötilan takia, anna kameran olla jonkin aikaa virta katkaistuna. Jatka tallennusta, kun lämpötila kameran sisällä on laskenut täysin.
- Jos otat seuraavat seikat huomioon, voit tallentaa videoita pidempään.
	- Pidä kamera poissa suorasta auringonvalosta.
	- Sammuta kamera, kun sitä ei käytetä.

#### **Aiheeseen liittyvää**

- [Muistikortit, joita voidaan käyttää](#page-15-0)
- [Akun käyttöikä ja tallennettavissa olevien kuvien määrä](#page-282-0)

## **Monitorin kuvakkeiden luettelo**

Näytetty sisältö ja sen sijainti kuvissa ovat vain ohjeellisia ja voivat poiketa todellisesta näytöstä. Kuvaukset annetaan kuvakkeiden merkkien alapuolella.

## **Kuvausnäytön kuvakkeet**

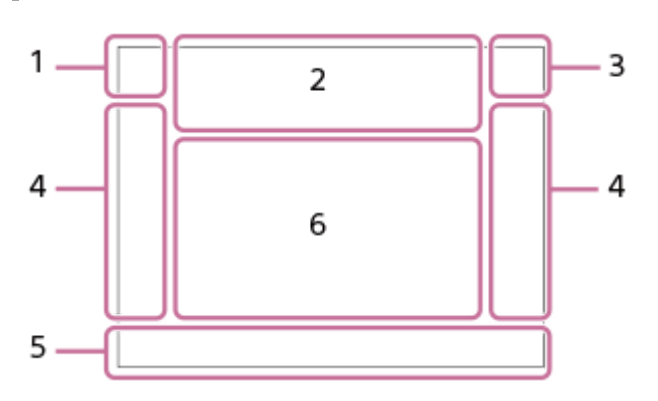

### **Kuvaustila / valotuksen tunnistus 1.** Kuvaustila

## –≮ Valotuksen tunnistuskuvake (Siirrä)

## **Kameran asetukset 2.**

**NO CARD** € Muistikortin tila

### **100/1h30m**

Tallennettavissa olevien kuvien määrä / videoiden tallennusaika

## **HH**

Kirjoitetaan dataa / kirjoittamista odottavien kuvien määrä

### **20M / 18M / 17M / 13M / 10M / 7.5M / 6.5M / 5M / 4.2M / 3.7M**

Valokuvien kuvakoko

**J-X.FINE J-FINE J-STD**

JPEG-laatu

### **XAVC S 4K XAVC S HD**

Videoiden tiedostomuoto

**120p 100p 60p 50p 30p 25p 24p**

Videoiden ruutunopeus

## $\frac{1}{2}$  100  $\frac{1}{2}$   $\frac{1}{2}$  60  $\frac{1}{2}$   $\frac{1}{2}$  50  $\frac{1}{2}$   $\frac{1}{2}$  25  $\frac{1}{2}$  16  $\frac{1}{2}$

Videoiden tallennusasetus

### $100\frac{1}{100}$   $10\frac{1}{100}$   $10\frac{1}{100}$   $10\frac{1}{100}$

Proxy-tallennus

### **4:2:0 8bit**

Videoiden värinäytteenotto ja bittisyvyys

**120fps 100fps 60fps 50fps 30fps 25fps 15fps 12fps 8fps 6fps 4fps 3fps 2fps 1fps** Ruutunopeus hidastettua/nopeutettua kuvausta varten

((业)}= ((业)}) ((业))日 SteadyShot pois/päälle, kameran tärinävaroitus

# $_{\rm s}$ Q  $_{\rm c}$ Q  $_{\rm p}$ Q

Vain älyk. zoom/Zoom. selk. kuv./Digitaalizoom.

## $-PC-$

PC Remote

## $\cdot$ .

Kirkas näyttö

## υŶ

Hiljainen tila

## Î

Kauko-ohjaus

## Wi-Fi (Wi-Fi)

Wi-Fi-yhteys muodostettu / Wi-Fi-yhteys katkaistu

## $\mathbf{Q}_{\text{DEF}}$

Ei videoiden äänentallennusta

### 尜

Tuulen äänen vaim. päällä

Assist Assist Assist Assist<br>S-Log2 S-Log3 HLG709 HLG2020 Gammanäyt.avun ty.

## ₩

Tarkennuksen peruutus

## QK,

Peruuta seuranta

### **Pistetarkennus**

[Pistetarkennus]-toiminnon suorittaminen

# $\frac{1}{2}$

Bluetooth-yhteys käytettävissä / Bluetooth-yhteys ei käytettävissä

## $Q_{\mathbf{A}_{1}}$

Hankitaan sijaintitietoja / sijaintitietoja ei voi hankkia

## $\bigstar$

Lentokonetila

## ΠĀ

Ylikuumentumisvaroitus

## **VEULL** ERROR

Tietokantatiedosto täynnä / tietokantatiedoston virhe

## USB<br>STRM

USB-yhteystila (USB-suoratoisto)

## **USB-suoratoi. : Valmius / USB-suoratoi. : Lähtö**

USB-suoratoiston tila

### **Akku 3.**

 $\overline{III}$ Akun jäljellä oleva varaus

## ि

Akun jäljellä oleva varaus -varoitus

# $\overline{ZZ}$

USB-virransyöttö

### **Kuvausasetukset/kosketustoimintakuvakkeet 4. I FON ENROFF**

Kosketuskuvaketoim.

**STT PTT NTT DVT W2T FLT INT SHT BWT SET R** Luova tyyli දී දෙ Tuote-esittelyas.

□ ❏ ▣ ڑ10 ့
Kuvanottotapa / videon itselaukaisin

#### $\frac{12}{\pm 0.0}$

Valotuksen korjaus

 $\bigcirc$ 

Videon tallennuksen aloitus/lopetus

# $\bigcirc$

# Suljin

# **ZOOM**

Zoom

 $\boxed{\blacktriangleright}$ 

Toistotilan vaihtaminen

# **SI**

Lisää Shot Mark 1

**Tarkennuksen ilmaisin / valotusasetukset 5.**

Tarkennuksen ilmaisin

**1/250**

Valotusaika

**F3.5**

Aukon arvo

# 포스 사업

Vaihda sumea tausta

# **Z** MM

Valotuksen korjaus/Manuaalinen mittaus

**ISO400**

**ISO AUTO**

**B** ISO 400

ISO-herkkyys

# ₩

AE-lukitus

# **Oppaat/muut 6.**

**Valitse tark.piste päällä/pois** [Tarkennusalue]-asetuksen opasnäyttö

# **Tarkennuksen peruutus**

Opasnäyttö tarkennuksen peruuttamista varten

# **Vaihda Av/Tv**

Aukkoarvon ja valotusajan vaihtamisen opasnäyttö

# **C:32:00**

Itsediagnostiikkanäyttö

 $\bigcap$ 

# Pistemittausalue

المعد

Histogrammi

# $\leftarrow$

Digitaalinen tasomittari

# **STBY REC**

Videotallennuksen valmiustila / videotallennus käynnissä

#### **1:00:12**

Todellinen videon tallennusaika (tunti:minuutti:sekunti)

CH2 0000000 T

Autom. tasonäyt.

 $EXT4K$ 

I

4K ulkoinen lähtö

# **Toistonäytön kuvakkeet**

#### **Yhden kuvan toisto**

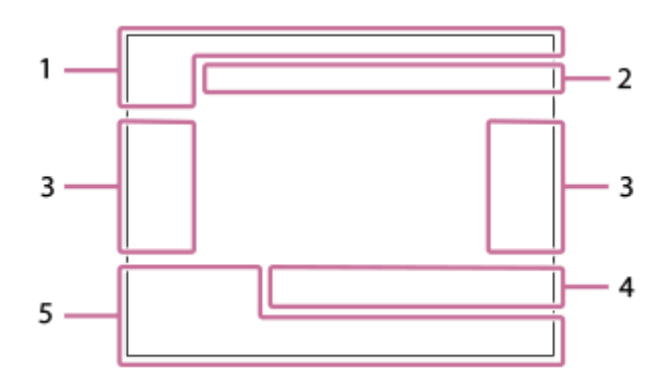

#### **Histogramminäyttö**

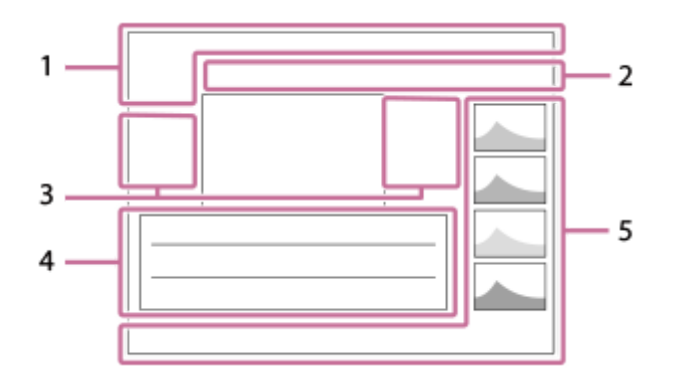

**Perustiedot 1.**

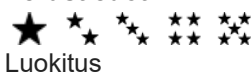

#### $O<sub>m</sub>$

Suojaa

**3/7**

Tiedoston numero/Kuvien määrä katselutilassa

 $\overline{III}$ 

Akun jäljellä oleva varaus

#### ❏

Näytä ryhmänä

#### $Px$

Proxy-video sisältyy

#### S

Shot mark sisältyy

# ∱∃⊘

Älypuhelimen siirron tila (käytettäessä [ Mal. kam. ja lähetä])

# **Kameran asetukset 2.**

Katso Kuvausnäytön kuvakkeet.

# **Kosketustoimintakuvakkeet 3.**

# **ELFON** ELFOFF

Kosketuskuvaketoim.

 $\overline{\mathbf{E}}$ Kuvaustilan vaihtaminen Lisää/poista Shot Mark1 13日 131 Hyppää Shot Mark -kohtiin

**Kuvausasetukset 4.**

# 3:2 4:3 16:9 1:1

Kuvasuhde **HLG** HDR-tallennus (Hybrid Log-Gamma)

Katso muut tällä alueella näytettävät kuvakkeet kohdasta Kuvausnäytön kuvakkeet.

#### **Kuvan tiedot 5.**

⊛

Leveysasteen/pituusasteen tiedot

**2022-1-1 10:37:00PM**

Tallennuspäivämäärä

# **100-0003**

Kansion numero - tiedoston numero

#### **C0003**

Videotiedoston numero

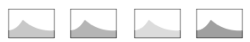

Histogrammi (luminanssi/R/G/B)

# **SONY**

[Käyttöopas](#page-0-0)

Digitaalikamera ZV-1F

# **Tekniset tiedot**

# **Kamera**

### **[Järjestelmä]**

**Kameran tyyppi** Digitaalikamera

### **[Kuva-anturi]**

**Kuvan muoto** 13,2 mm × 8,8 mm (1,0-tyyppi), CMOS-kuva-anturi **Kameran tehollisten kuvapisteiden määrä** Noin 20 100 000 kuvapistettä **Kameran kuvapisteiden kokonaismäärä** Noin 21 000 000 kuvapistettä

### **[Objektiivi]**

**ZEISS Tessar T\***  $f = 7,6$  mm Katselukulma: 94° (35 mm:n muodon vastaava polttoväli: 20 mm) F2.0

# **[Automaattinen tarkennusjärjestelmä]**

**Tunnistusjärjestelmä** Kontrastintunnistusjärjestelmä

#### **[Monitori]**

**LCD-monitori** 7,5 cm (tyyppi 3,0) TFT-ohjain, kosketuspaneeli **Pisteiden kokonaismäärä** 921 600 pistettä

#### **[Tallennusmuoto]**

**Tiedostomuoto** JPEG (DCF Ver. 2.0, Exif Ver. 2.32 ja MPF Baseline-yhteensopiva) **Video (XAVC S-muoto)** XAVC Ver2.0: MP4-muodon kanssa yhteensopiva Video: MPEG-4 AVC/H.264 Ääni: LPCM 2ch (48 kHz 16 bit), MPEG-4 AAC-LC 2ch<sup>\*1</sup>

Välimuistivideot \*1

**[Tallennusväline]** Memory Stick, SD-kortit

#### **[Tulo-/lähtöliittimet]**

**USB Type-C -liitin** Hi-Speed USB (USB 2.0)

**HDMI** HDMI-tyypin D mikroliitin

**(Mikrofoni) -liitin** Ø 3,5 mm:n stereominipistoke

#### **[Virtalähde, yleistä]**

**Nimellistulo**

 $3,6 \vee \frac{\cdot \cdot \cdot}{\cdot \cdot \cdot \cdot}$  ,  $1,5 \vee \cdot \cdot$ **Käyttölämpötila**  $0 °C - 40 °C$ 

**Säilytyslämpötila**  $-20 °C - 55 °C$ 

**Mitat (L/K/S) (noin)**  $105,5 \times 60,0 \times 46,4 \text{ mm}$ 

**Paino (noin)** 256 g (mukaan lukien akku, SD-kortti)

**Mikrofoni**

Stereo

**Kaiutin** Mono

**Exif-tulostus**

Yhteensopiva **PRINT Image Matching III**

Yhteensopiva

# **[WLAN]**

**Tuettu muoto** IEEE 802.11 b/g/n **Taajuuskaista**

2,4 GHz

**Suojaus** WEP/WPA-PSK/WPA2-PSK/WPA3-SAE

**Yhteysmenetelmä** Wi-Fi Protected Setup™ (WPS)/manuaalinen

**Käyttömenetelmä** Infrastruktuuritila

#### **[Bluetooth-tiedonsiirto]**

Bluetooth-standardi Ver. 4.1

**Taajuuskaista** 2,4 GHz

# **Ladattava akku NP-BX1**

**Nimellisjännite**  $3,6 \vee \rightarrow 3$ 

Rakennetta ja teknisiä tietoja voidaan muuttaa ilman eri ilmoitusta.

# **SONY** [Käyttöopas](#page-0-0)

Digitaalikamera ZV-1F

# **Tavaramerkit**

- **Memory Stick ja supervalist Sony Group Corporation -yhtiön tavaramerkkejä tai rekisteröityjä tavaramerkkejä.**
- XAVC S ja XAVC S ovat Sony Group Corporationin tavaramerkkejä.
- Mac on Apple Inc. -yhtiön tavaramerkki, joka on rekisteröity Yhdysvalloissa ja muissa maissa.
- USB Type-C® ja USB-C® ovat USB Implementers Forumin rekisteröityjä tavaramerkkejä.
- Termit HDMI ja HDMI High-Definition Multimedia Interface ja HDMI-logo ovat HDMI Licensing Administrator, Inc.:n tavaramerkkejä tai rekisteröityjä tavaramerkkejä Yhdysvalloissa ja muissa maissa.
- Microsoft ja Windows ovat Microsoft Corporationin rekisteröityjä tavaramerkkejä tai tavaramerkkejä Yhdysvalloissa ja/tai muissa maissa.
- SDXC-logo on SD-3C, LLC -yhtiön tavaramerkki.
- Wi-Fi, Wi-Fi-logo ja Wi-Fi Protected Setup ovat Wi-Fi Alliancen rekisteröityjä tavaramerkkejä tai tavaramerkkejä.
- Bluetooth®-sanamerkki ja -logot ovat rekisteröityjä tavaramerkkejä, jotka omistaa Bluetooth SIG, Inc., ja Sony Group Corporation ja sen tytäryhtiöt käyttävät näitä merkkejä lisenssin nojalla.
- **QR Code on Denso Wave Inc. yhtiön tavaramerkki.**
- Lisäksi muut tässä oppaassa käytetyt järjestelmien ja tuotteiden nimet ovat yleensä niiden kehittäjien tai valmistajien tavaramerkkejä tai rekisteröityjä tavaramerkkejä. Merkkejä ™ ja ® ei ole kuitenkaan käytetty kaikissa tapauksissa tässä oppaassa.

Digitaalikamera ZV-1F

# **Käyttöoikeus**

# **Käyttöoikeuteen liittyviä huomautuksia**

Tuotteen mukana tulee ohjelmistoja, joiden käyttö perustuu kunkin ohjelmiston omistajan kanssa tehtävään käyttöoikeussopimukseen. Meillä on velvollisuus ilmoittaa seuraavista asioista näiden ohjelmistosovellusten tekijänoikeuksien omistajien pyynnöstä. Käyttöoikeussopimukset (englanniksi) on tallennettu tuotteen sisäiseen muistiin. Muodosta massamuistiyhteys tuotteen ja tietokoneen välille ja lue käyttöoikeussopimukset PMHOME – LICENSEkansiosta.

TÄLLE TUOTTEELLE ON MYÖNNETTY KÄYTTÖOIKEUS AVC-PATENTTISALKKU-LISENSSIN MUKAISESTI KULUTTAJAN HENKILÖKOHTAISEEN KÄYTTÖÖN TAI MUUHUN KÄYTTÖÖN, JOSTA EI MAKSETA KORVAUSTA (i) VIDEON KOODAUS AVC-STANDARDIN ("AVC VIDEO") MUKAISESTI JA/TAI

(ii) AVC-VIDEON DEKOODAUKSEEN, KUN VIDEON ON KOODANNUT KULUTTAJA YKSITYISESSÄ TOIMINNASSAAN JA/TAI JOKA ON SAATU VIDEONTARJOAJALTA, JOLLA ON KÄYTTÖOIKEUS AVC-VIDEON TARJOAMISEEN.

KÄYTTÖOIKEUKSIA EI MYÖNNETÄ EIKÄ NIITÄ VOIDA OLETTAA OLEVAN MIHINKÄÄN MUUHUN KÄYTTÖTARKOITUKSEEN. MUUN MUASSA MYYNNINEDISTÄMIS-, SISÄISIIN JA KAUPALLISIIN TARKOITUKSIIN LIITTYVIÄ LISÄTIETOJA ON SAATAVANA MPEG LA, L.L.C. -YRITYKSELTÄ. KATSO [HTTPS://WWW.MPEGLA.COM](https://www.mpegla.com/)

### **GNU GPL/LGPL-ohjelmistot**

Tähän tuotteeseen sisältyvä ohjelmisto sisältää tekijänoikeuksien alaista ohjelmistoa, jolle on myönnetty GPLv2 käyttöoikeus ja muita käyttöoikeuksia, jotka voivat vaatia pääsyn lähdekoodiin. Löydät tarvittaessa kopion asiaankuuluvasta lähdekoodista kohdasta GPLv2 (ja muut käyttöoikeudet) osoitteesta [https://www.sony.net/Products/Linux/.](https://www.sony.net/Products/Linux/)

Voit hankkia meiltä GPLv2:n edellyttämän lähdekoodin fyysisellä välineellä kolmen vuoden ajan tämän tuotteen viimeisestä toimituksesta käyttämällä lomaketta osoitteessa [https://www.sony.net/Products/Linux/.](https://www.sony.net/Products/Linux/) Tämä tarjous on voimassa kaikille, jotka saavat nämä tiedot.

# **SONY** [Käyttöopas](#page-0-0)

Digitaalikamera  $ZV-1F$ 

# **Vianmääritys**

Jos tuotteen käytössä ilmenee ongelmia, yritä ratkaista ne seuraavien ohjeiden avulla.

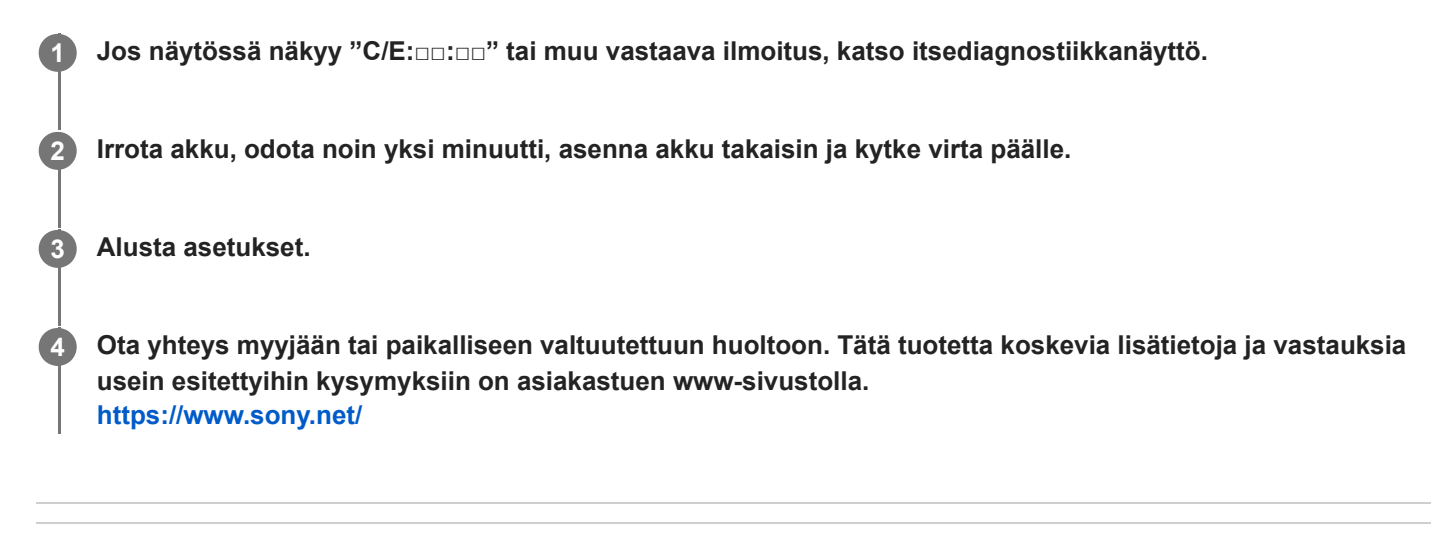

#### **Aiheeseen liittyvää**

- [Itsediagnostiikkanäyttö](#page-297-0)
- [Palauta](#page-260-0)

<span id="page-297-0"></span>Digitaalikamera ZV-1F

# **Itsediagnostiikkanäyttö**

Jos näkyviin tulee kirjaimella alkava koodi, tuotteen itsediagnostiikkatoiminto toimii. Kaksi viimeistä numeroa (□□) vaihtelevat tuotteen tilan mukaan.

Jos ongelma ei ratkea, vaikka olet yrittänyt seuraavia korjaustoimia muutaman kerran, tuote on ehkä korjattava. Ota yhteys Sony-kauppiaaseen tai paikalliseen valtuutettuun Sony-huoltoon.

#### **C:32:□□**

Tuotelaitteistossa on ongelma. Kytke virta pois ja takaisin päälle.

#### **C:13:□□**

- Tuote ei pysty lukemaan tai kirjoittamaan tietoja muistikortilta/-kortille. Kytke tuote pois päältä ja uudestaan päälle tai asenna muistikortti uudestaan useita kertoja.
- Laitteeseen on asetettu alustamaton muistikortti. Alusta muistikortti.
- Asennettua muistikorttia ei voi käyttää tämän tuotteen kanssa, tai tiedot ovat vahingoittuneet. Aseta uusi muistikortti.

#### **E:61:□□**

**E:62:□□**

**E:91:□□**

Tuotteen toimintahäiriö on tapahtunut. Alusta tämä tuote ja kytke virta päälle uudelleen.

#### **E:94:□□**

Toimintahäiriö tietoja kirjoitettaessa tai poistettaessa. Korjaus on tarpeen. Ota yhteys Sony-kauppiaaseen tai paikalliseen valtuutettuun Sony-huoltoon. Valmistaudu ilmoittamaan kaikkien E:llä alkavien virhekoodien numerot.

Digitaalikamera ZV-1F

# **Varoitusilmoitukset**

#### **Aseta alue/päivämäärä/aika.**

Aseta alue, päivämäärä ja aika. Jos et ole käyttänyt tuotetta pitkään aikaan, lataa sisäinen ladattava varmistusparisto.

#### **Muistikorttia ei voi käyttää. Alustetaanko se?**

Muistikortti on alustettu tietokoneessa, ja tiedostomuotoa on muokattu. Valitse [Syötä] ja alusta sitten muistikortti. Voit käyttää muistikorttia uudelleen, mutta kaikki siinä olevat tiedot poistetaan. Täydelliseen alustamiseen voi kulua jonkin aikaa. Jos ilmoitus tulee vieläkin näkyviin, vaihda muistikortti.

#### **Muistikorttivirhe**

- Asetettu muistikortti ei ole yhteensopiva.
- Alustus epäonnistui. Alusta muistikortti uudelleen.

#### **Muistikorttia ei voi lukea. Aseta muistikortti uudelleen.**

- Asetettu muistikortti ei ole yhteensopiva.
- **Muistikortti on vahingoittunut.**
- Muistikortin liitinosa on likainen.

#### **Muistikortti on lukittu.**

Käytetään muistikorttia, jonka kirjoitus- tai poistosuojauskytkin on asennossa LOCK. Aseta kytkin tallennusasentoon.

#### **Suljinta ei voi avata, koska muistikorttia ei ole asetettu.**

- Muistikorttia ei ole asetettu.
- Jos haluat vapauttaa sulkimen ilman, että kamerassa on muistikorttia, valitse [Vapautus ilm. korttia]-asetukseksi [Ota käyttöön]. Tällöin kuvia ei tallenneta.

#### **Tallennus ja toisto eivät ehkä toimi oikein tällä muistikortilla.**

Asetettu muistikortti ei ole yhteensopiva.

#### **Ei voi näyttää.**

- Muilla tuotteilla otettuja kuvia tai tietokoneella muokattuja kuvia ei ehkä voi näyttää.
- Käsittely tietokoneella, kuten kuvatiedostojen poistaminen, voi aiheuttaa epäjohdonmukaisuuksia kuvatietokantatiedostoihin. Korjaa kuvatietokantatiedostot.

#### **Kamera ylikuumenee. Anna sen jäähtyä.**

Tuote on kuumentunut, koska sillä on otettu kuvia yhtäjaksoisesti. Katkaise virta ja anna tuotteen jäähtyä ja odota, kunnes se on taas kuvausvalmis.

(ylikuumentumisvaroitus)

Koska olet kuvannut videoita pitkään, tuotteen lämpötila on noussut.

■ (tietokantatiedoston virhe)

Kuvia on enemmän kuin mitä tuotteen tietokantatiedoston päivämäärien hallintatoiminto pystyy käsittelemään.

**BROR** (tietokantatiedoston virhe)

Tallennus tietokantatiedostoon ei onnistu. Tuo kaikki kuvat tietokoneeseen ja palauta muistikortti.

#### **Kuvatietokantatiedostonvirhe**

■ Kuvatietokantatiedostossa on jotain vikaa. Valitse MENU → ① / D■ (Kuvaus) → [Media] → [ Pal. kuvatietokan.].

#### **Järjestelmävirhe**

#### **Kameravirhe. Katkaise virta ja kytke se sitten uudelleen.**

Irrota akku ja aseta se takaisin. Jos viesti tulee näkyviin usein, ota yhteys paikalliseen valtuutettuun Sony-huoltoon.

#### **Kuvatietokantatiedoston virhe. Palautetaanko?**

Videota ei voi tallentaa eikä toistaa, koska kuvatietokantatiedosto on vioittunut. Palauta kuvatietokantatiedosto noudattamalla näyttöön tulevia ohjeita.

#### **Ei voi suurentaa.**

#### **Kuvaa ei voi kääntää.**

Muilla tuotteilla tallennettuja kuvia ei ehkä voi suurentaa tai kääntää.

#### **Ei voi luoda lisää kansioita.**

Muistikortilla olevan kansion kolme ensimmäistä numeroa ovat "999". Kameraan ei voi luoda enempää kansioita.

#### **Aiheeseen liittyvää**

- [Muistikorttia koskevia huomautuksia](#page-23-0)
- [Alusta](#page-223-0)
- [Vapautus ilm. korttia](#page-158-0)
- [Pal. kuvatietokan. \(valokuva/video\)](#page-224-0)